ThinkCentre™

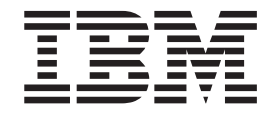

# Hardware Maintenance Manual Types 8127, 8183, 8184, 8320, 8416, 8417, 8418, 8419, and 8429

Download from Www.Somanuals.com. All Manuals Search And Download.

Download from Www.Somanuals.com. All Manuals Search And Download.

ThinkCentre™

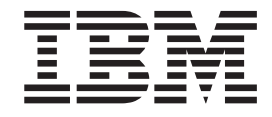

# Hardware Maintenance Manual Types 8127, 8183, 8184, 8320, 8416, 8417, 8418, 8419, and 8429

Download from Www.Somanuals.com. All Manuals Search And Download.

**Note:** Before using this information and the product it supports, be sure to read the general information under ["Notices"](#page-192-0) on page 187.

#### **Sixth Edition (February 2005)**

INTERNATIONAL BUSINESS MACHINES CORPORATION PROVIDES THIS PUBLICATION ″AS IS″ WITHOUT ANY WARRANTY OF ANY KIND, EITHER EXPRESS OR IMPLIED, INCLUDING, BUT NOT LIMITED TO, THE LIMITED WARRANTIES OF MERCHANTABILITY OR FITNESS FOR A PARTICULAR PURPOSE. Some jurisdictions do not allow disclaimers or express or implied warranties in certain transactions; therefore, this statement may not apply to you.

This publication could include technical inaccuracies or typographical errors. Changes are periodically made to the information herein; these changes will be incorporated in new editions of the publication. IBM may make improvements or changes in the products or the programs described in this publication at any time.

Requests for technical information about IBM products should be made to your IBM Authorized Dealer or your IBM Marketing Representative.

**© Copyright International Business Machines Corporation 2005. All rights reserved.**

US Government Users Restricted Rights – Use, duplication or disclosure restricted by GSA ADP Schedule Contract with IBM Corp.

# **Contents**

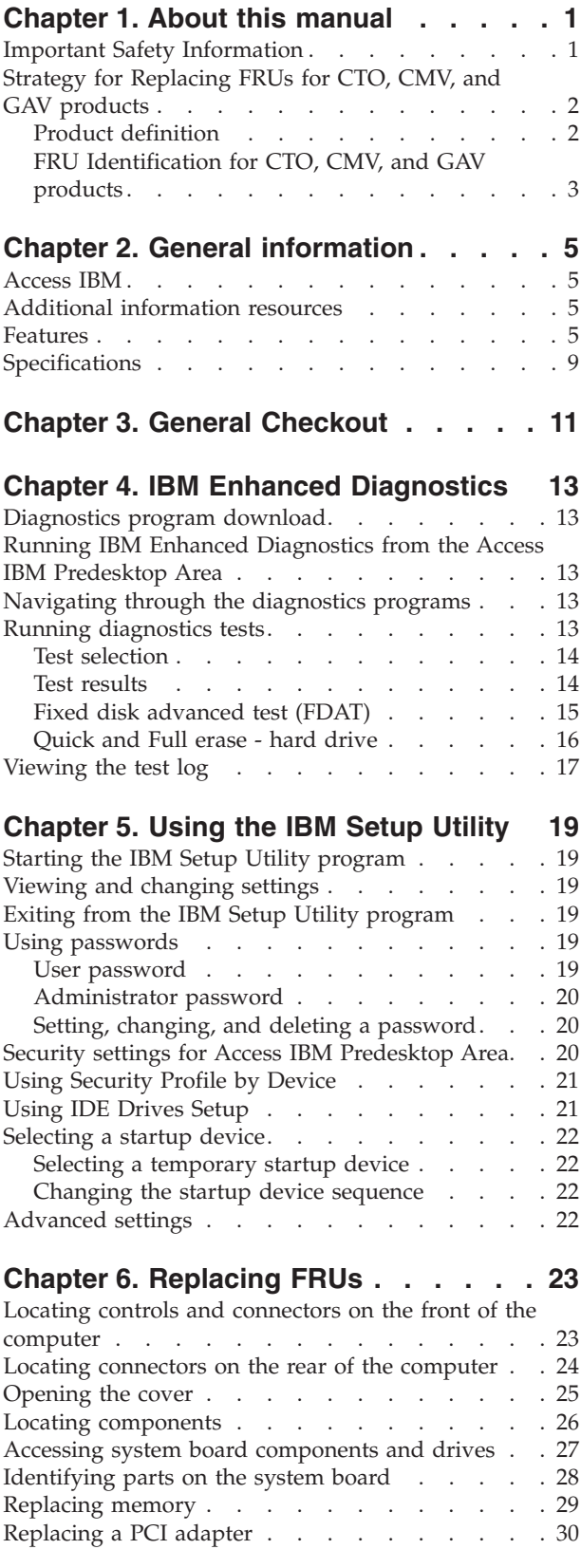

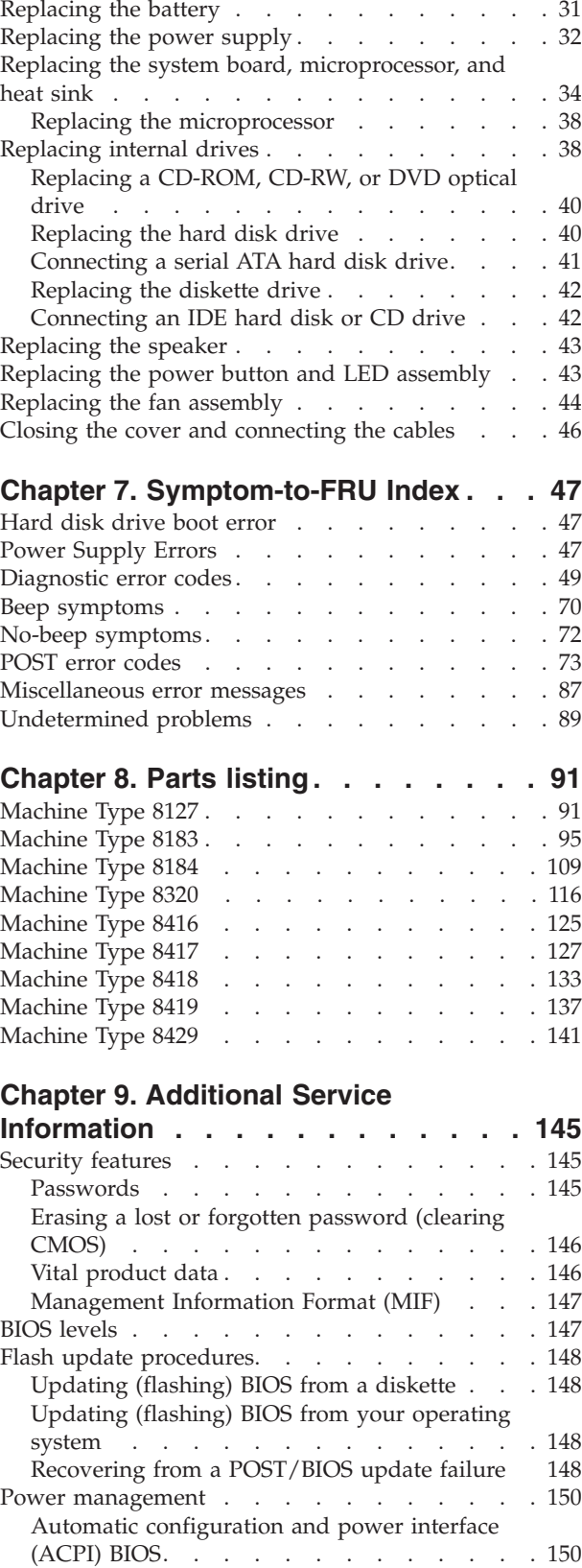

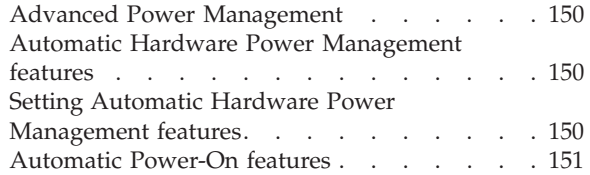

#### **[Chapter](#page-158-0) 10. Related service**

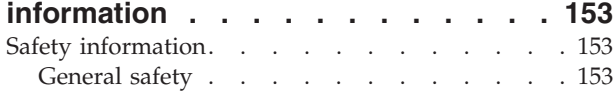

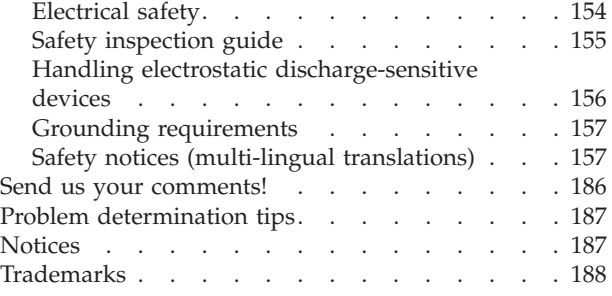

### <span id="page-6-0"></span>**Chapter 1. About this manual**

This manual contains service and reference information for IBM $^{\circ}$  computer Types 8127, 8183, 8184, 8320, 8416, 8417, 8418, 8419 and 8429.

This manual is divided into product service sections and a related service section, as follows:

- The product service sections include procedures for isolating problems to a FRU, a Symptom-to-FRU Index, additional service information and an illustrated parts catalog.
- v The related service section includes safety notices and safety information, and problem determination tips.

#### **Note:**

This manual is intended for trained servicers who are familiar with IBM Personal Computer products. Use this manual along with advanced diagnostic tests to troubleshoot problems effectively.

Before servicing an IBM product, be sure to review the "Safety [information"](#page-158-0) on page 153.

### **Important Safety Information**

Be sure to read all caution and danger statements in this book before performing any of the instructions.

Prenez connaissance de toutes les consignes de type Attention et Danger avant de procéder aux opérations décrites par les instructions.

Lesen Sie alle Sicherheitshinweise, bevor Sie eine Anweisung ausführen.

### 주의 및 위험 경고문(한글)

#### 중요:

이 책에 나오는 모든 주의 및 위험 경고문은 번호로 시작됩니다. 이 번호는 Safety Information 책에 나오는 영문판 주의 및 위험 경고문과 한글판 주의 및 위험 경고문을 상호 참조하는데 사용됩 UCI.

예를 들어 주의 경고문이 번호 1로 시작되면 Safety Information 책에서 이 주의 경고문은 경고문 1번 아래에 나옵니다.

지시를 따라 수행하기 전에 먼저 모든 주의 및 위험 경고문을 읽 도록 하십시오.

Accertarsi di leggere tutti gli avvisi di attenzione e di pericolo prima di effettuare qualsiasi operazione.

<span id="page-7-0"></span>Leia todas as instruções de cuidado e perigo antes de executar qualquer operação.

Lea atentamente todas las declaraciones de precaución y peligro ante de llevar a cabo cualquier operación.

## 注意和危险声明(简体中文)

重要事项:

本书中的所有注意和危险声明之前都有编号。该编号用于 英语的注意或危险声明与 Safety Information 一书中可以 找到的翻译版本的注意或危险声明进行交叉引用。

例如,如果一个注意声明以编号 1 开始,那么对该注意声 明的翻译出现在 Safety Information 一书中的声明 1 中。

在按说明执行任何操作前, 请务必阅读所有注意和危险声 明。

注意及危险聲明 (中文)

重要資訊:

本書中所有「注意」及「危險」的聲明均以數字開 始。此一數字是用來作為交互參考之用,英文「注 意」或「危險」聲明可在「安全資訊」(Safety Information) 一書中找到相同内容的「注意」或「危 險」聲明的譯文。 例如,有一「危險」聲明以數字1開始,則該「危 險」聲明的譯文將出現在「安全資訊」(Safety Information) 一書的「聲明」1 中。 執行任何指示之前,請詳讀所有「注意」及「危險」 的聲明。

### **Strategy for Replacing FRUs for CTO, CMV, and GAV products**

#### **Product definition**

#### **Dynamic Configure To Order (CTO)**

This provides the ability for a customer to configure an IBM solution from an eSite, and have this configuration sent to fulfillment, where it is built and shipped directly to the customer. The machine label, PC Entitlement Warehouse (PEW), eSupport, and the HMM will load these products as the 4-digit MT and 3-digit model, where model = 'CTO' (Example: 1829-CTO).

#### **Custom Model Variant (CMV)**

This is a unique configuration that has been negotiated between IBM and the customer. A unique 4-digit MT and 3-digit model is provided to the customer to place orders (Example: 1829-W15). A CMV is a special bid offering. Therefore, it is NOT generally announced.

- <span id="page-8-0"></span>• The MTM portion of the machine label is the 4-digit MT and 3-digit model, where model = 'CTO' (Example: 1829-CTO). The PRODUCT ID portion of the machine label is the 4-digit MT and 3-digit CMV model (Example: 1829-W15).
- The PEW record is the 4-digit MT and 3-digit model, where model = 'CTO' (Example: 1829-CTO).
- eSupport will show both the CTO and CMV machine type models (Example: 1829-CTO and 1829-W15 will be found on the eSupport site.)
- The HMM will have the 4-digit MT and 3-digit CTO model only (Example: 1829-CTO). Again, CMVs are custom models and are not found in the HMM.

#### **General Announce Variant (GAV)**

This is a standard model (fixed configuration). GAVs are announced and offered to all customers. The MTM portion of the machine label is a 4-digit MT and 3-digit model, where model = a "fixed model number", not 'CTO' (Example: 1829-F1U). Also, PEW, eSupport, and the HMM will list these products under the same fixed model number.

### **FRU Identification for CTO, CMV, and GAV products**

There are three information resources to identify which FRUs are used to support CTO, CMV, and GAV products. These sources are PEW, eSupport, and the HMM.

#### **Using PEW**

- PEW is the primary source for identifying FRU part numbers and FRU descriptions for the key commodities for CTO, CMV and GAV products at a MT - serial number level. An example of key commodities are hard disk drives, system boards, microprocessors, Liquid Crystal Displays (LCDs), and memory.
- v Remember, All CTO and CMV products are loaded in PEW under the 4-digit MT and 3-digit model, where model = 'CTO' (Example: 1829-CTO). GAVs are loaded in PEW under the 4-digit MT and 3-digit model, where model = a "fixed model number", not 'CTO' (Example: 1829-F1U).
- PEW can be accessed at the following Web site: http://w3-3.ibm.com/pc/entitle Click on MACHINE LOOKUP, followed by WARRANTY INFORMATION. Input the MT and Serial number and the list of key commodities will be returned in the PEW record under COMPONENT INFORMATION.
- v **Business Partners** using Eclaim will access PEW when performing Entitlement Lookup. Business Partners will enter Loc ID, MT and Serial, and the key commodities will be returned in the Eclaim record under SYSTEM DETAILS.
- v Authorized IBM Business Partners can access Eclaim at the following Web site: http://wca.eclaim.com

#### **Using eSupport**

**For Key Commodities (Examples - hard disk drive, system board, microprocessor, LCD, and memory)**

- v eSupport can be used to view the list of key commodities built in a particular machine serial (this is the same record found in PEW).
- eSupport can be accessed at the following Web site: http://www.ibm.com/pc/support
- v To view the key commodities, click on PARTS INFORMATION, then PARTS LOOKUP. Type in the model type and serial number. The key commodities will be returned in the eSupport record under PARTS SHIPPED WITH YOUR SYSTEM.

#### **For the Remaining FRUs (the complete list of FRUs at the MT Model level)**

- eSupport can be used to view the complete list of FRUs for a machine type and model.
- To view the complete list of FRUs, type in the machine type and model (Example: 1829-CTO) under QUICK PATH. Under 'View by Document Type' select PARTS INFORMATION. Under 'Filter by Category' select SERVICE PARTS. Under 'Parts Information by Date' select SYSTEM SERVICE PARTS. The list of service parts by description, with applicable machine type model and FRU will be displayed.

#### **Using the HMM**

v Use the HMM as a back-up to PEW and eSupport to view the complete list of FRUs at the MT Model level.

### <span id="page-10-0"></span>**Chapter 2. General information**

### **Access IBM**

To find more information about the features on the computer you can use the Access IBM Predesktop Area. To open the Access IBM Predesktop Area, use the following procedure:

- 1. Shut down the operating system and turn off the computer.
- 2. Turn on the computer and look for the following prompt on the logo screen: (To interrupt normal startup, press Enter)

Press Enter when you see the prompt.

3. The Access IBM Predesktop Area opens.

### **Additional information resources**

If you have Internet access, the most up-to-date information for your computer is available from the World Wide Web.

You can find the following information:

- CRU removal and installation instructions
- Publications
- Troubleshooting information
- Parts information
- Downloads and drivers
- v Links to other useful sources of information

To access this information, point your browser to: http://www.ibm.com/pc/support/site.wss/document.do?Lndocid=part-video

### **Features**

This section provides an overview of the computer features and preinstalled software.

#### **Microprocessor**

- Intel<sup>®</sup> Celeron<sup>™</sup> (some models)
- Intel Pentium® 4 (some models)
- Intel Pentium 4 with HyperThreading (some models)
- Internal cache (size varies by model type)

#### **Memory**

Support for two 184-pin dual inline memory modules (DIMMs). Each DIMM socket can support up to 1 GB of PC2700 double data rate (DDR) dynamic random access memory (SDRAM) for a system maximum of 2 GB.

#### **Internal drives**

- 3.5-inch, half-inch (slim) diskette drive (some models)
- Hard disk drive
- v Optical drives such as CD-ROM, DVD-ROM, DVD-ROM/CD-RW Combo, CD-RW, or IBM Multi-Burner (some models)

#### **Video subsystem**

An integrated Intel Extreme Graphics 2 controller for a Video Graphics Array (VGA) monitor

#### **Audio subsystem**

The integrated AC'97 audio controller provides four audio connectors.

- Microphone and headphone connectors on the front panel
- Line-in and line-out connectors on the rear panel

#### **Connectivity**

- 10/100 Mbps integrated Intel Ethernet controller that supports the Wake on  $LAN^{\circledR}$  feature (some models)
- 10/100/1000 Mbps integrated Intel Ethernet controller that supports the Wake on LAN feature (some models)
- Peripheral Component Interconnect (PCI) V.90 Data/Fax modem (some models)

#### **System management features**

- Remote Program Load (RPL) and Dynamic Host Configuration Protocol (DHCP)
- Wake on LAN
- Wake on Ring (in the IBM Setup Utility program, this feature is called Serial Port Ring Detect for an external modem and Modem Ring Detect for an internal PCI modem)
- Remote Administration
- Automatic power-on startup
- v System Management (SM) BIOS and SM software
- Ability to store POST hardware test results

#### **Input/output features**

- 25-pin, Extended Capabilities Port (ECP)/Extended Parallel Port (EPP)
- Two 9-pin serial connectors
- Eight USB 2.0 connectors (two on front panel and six on rear panel)
- $PS/2^{\circledR}$  mouse connector
- PS/2 keyboard connector
- Ethernet connector
- VGA monitor connector
- v Two audio connectors (line-in and line-out) on rear panel
- v Two audio connectors (microphone and headphone) on front panel

#### **Expansion**

- Two 32-bit PCI full height adapter slots
- Two DIMM memory connectors

#### **Power**

- 200 Watt power supply with manual voltage selection switch
- Automatic 50/60 Hz input frequency switching
- Advanced Power Management support
- Advanced Configuration and Power Interface (ACPI) support

#### **Security features**

- User and administrator passwords
- Support for the addition of a cable lock such as a Kensington lock
- Knockout holes for installing a rope clip (U-bolt)
- Optional keylock on top cover
- Startup sequence control
- Startup without diskette drive, keyboard, or mouse
- Diskette and hard disk I/O control
- v Serial and parallel port I/O control
- Security profile by device

#### **IBM preinstalled software**

The computer comes with preinstalled software. An operating system, device drivers to support built-in features, and other support programs are included. **Operating systems (preinstalled)** (varies by model)

**Note:** Not all countries or regions will have these operating systems.

- Microsoft® Windows® XP Home
- Microsoft Windows XP Professional
- Microsoft Windows 2000

# <span id="page-14-0"></span>**Specifications**

This section lists certain specifications for the computer. For the latest specification information, see the *User Guide* for the computer go to:

http://www.ibm.com/pc/support/

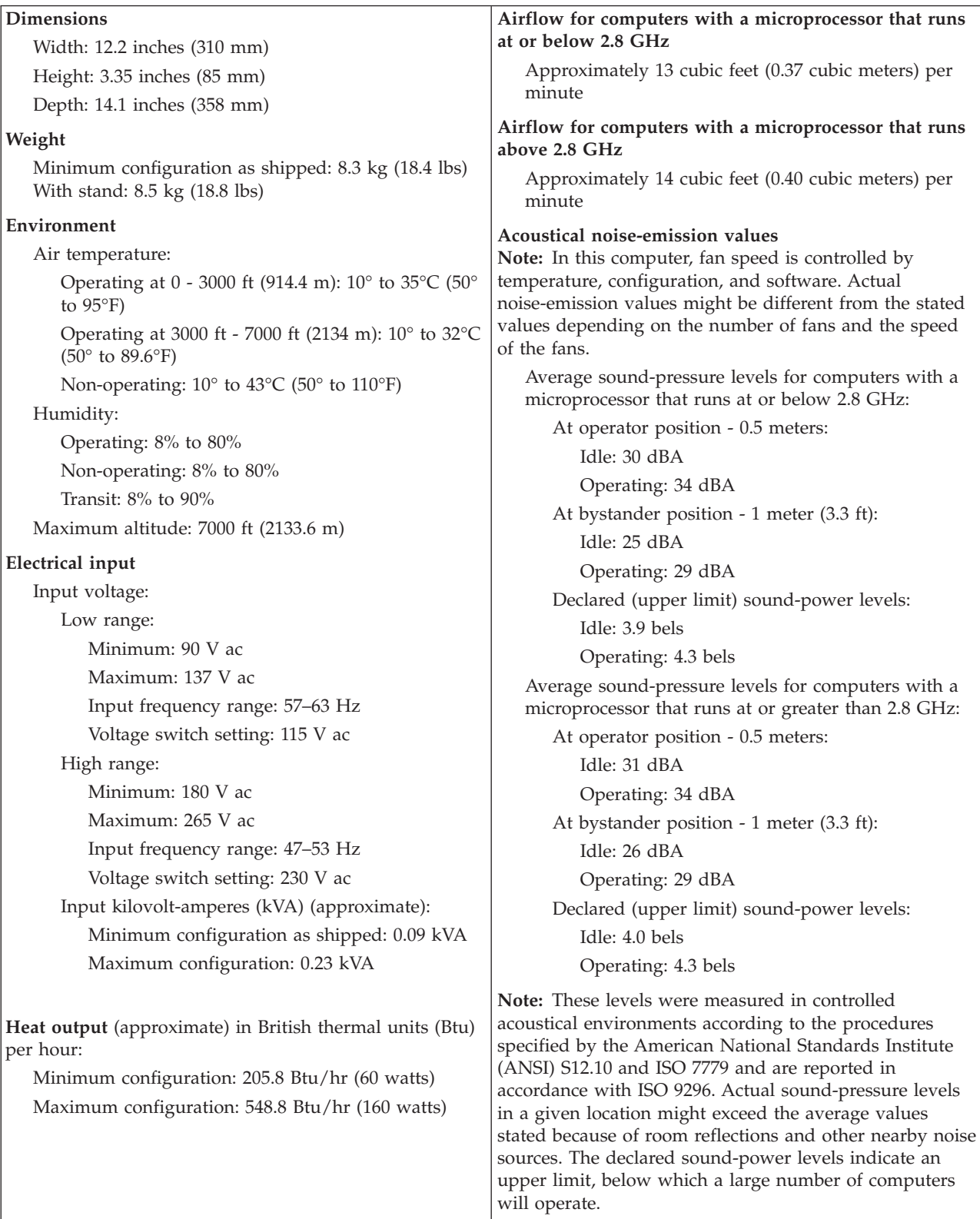

### <span id="page-16-0"></span>**Chapter 3. General Checkout**

This general checkout procedure is for Type 8127, 8183, 8184, 8320, 8416, 8417, 8418, 8419, and 8429 computers.

#### **Attention**

The drives in the computer you are servicing might have been rearranged or the drive startup sequence changed. Be extremely careful during write operations such as copying, saving or formatting. Data or programs can be overwritten if you select an incorrect drive.

Diagnostic error messages appear when a test program finds a problem with a hardware option. For the test programs to properly determine if a test *Passed*, *Failed* or *Aborted*, the test programs check the error-return code at test completion. See ["Diagnostic](#page-54-0) error codes" on page 49.

General error messages appear if a problem or conflict is found by an application program, the operating system, or both. For an explanation of these messages, refer to the information supplied with that software package.

#### **Notes:**

- The default for this computer is to boot up quiet (no beep and no memory count and checkpoint code display) when no errors are detected by POST.
- v To enable beep and memory count and checkpoint code display when a successful POST occurs, do the following:
	- 1. Select **Start Options** in the IBM Setup Utility program (see ["Starting](#page-24-0) the IBM Setup Utility [program"](#page-24-0) on page 19).
	- 2. Set **Power-On Self-Test** to **Enhanced**.
- v Before replacing any FRUs, ensure that the latest level of BIOS is installed on the system. A down-level BIOS might cause false errors and unnecessary replacement of the system board. For more information on how to determine and obtain the latest level BIOS, see "BIOS [levels"](#page-152-0) on page 147.
- v If multiple error codes are displayed, diagnose the first error code displayed.
- If the computer hangs with a POST error, go to Chapter 7, ["Symptom-to-FRU](#page-52-0) Index," on [page](#page-52-0) 47.
- v If the computer hangs and no error is displayed, go to ["Undetermined](#page-94-0) problems" on [page](#page-94-0) 89.
- If an installed device is not recognized by the diagnostics program, that device might be defective.

#### 001-

- 1. Power-off the computer and all external devices.
- 2. Check all cables and power cords.
- 3. Make sure the system board is seated properly.
- 4. Set all display controls to the middle position.
- 5. Power-on all external devices.
- 6. Power-on the computer.
- 7. Check for the following response:

v Readable instructions or the Main Menu.

#### **DID YOU RECEIVE THE CORRECT RESPONSE?**

If NO, continue to **002**.

If YES, proceed to **003**.

#### 002-

If the Power Management feature is enabled, do the following:

- 1. Start the IBM Setup Utility program (see ["Starting](#page-24-0) the IBM Setup Utility [program"](#page-24-0) on page 19)
- 2. Select **Power Management** from the IBM Setup Utility program menu.
- 3. Select **APM**.
- 4. Be sure **APM BIOS Mode** is set to **Disabled**. If it is not, press Left Arrow (←) or Right Arrow  $(*)$  to change the setting.
- 5. Select **Automatic Hardware Power Management**.
- 6. Set **Automatic Hardware Power Management** to **Disabled**.
- 7. If the problem persists, continue to 003.

#### 003-

Run the Diagnostic programs. See Chapter 4, "IBM Enhanced [Diagnostics,"](#page-18-0) on [page](#page-18-0) 13.

- v If you receive an error, replace the part that the diagnostic program calls out or go to ["Diagnostic](#page-54-0) error codes" on page 49.
- v If the test stops and you cannot continue, replace the last device tested.

### <span id="page-18-0"></span>**Chapter 4. IBM Enhanced Diagnostics**

The IBM Enhanced Diagnostics program uses a full range of diagnostic utilities to determine the operating condition of the computer's hardware components.

You can run the IBM Enhanced Diagnostics from the Access IBM Predesktop Area on your hard disk. Alternatively, you can create a bootable *IBM Enhanced Diagnostics* diskette from the Access IBM Predesktop Area.

You can also download the latest version of the Enhanced Diagnostics program from

http://www.ibm.com/pc/support/

on the World Wide Web. Type your machine type and model number into the **Quick Path** field to find the downloadable files that are specific to the computer.

### **Diagnostics program download**

To download the Diagnostics program, do the following:

- Go to http://www.ibm.com/.
- v Select **Support & downloads**.
- v Select **Personal computing** from the ″Get product support for″ list.
- v Enter your machine type in the ″Quick Path″ box and click **Go**.
- Follow the links provided to locate the IBM Enhanced Diagnostics.

**Note:** You can download either a diskette image or a startable CD-ROM image (.iso file) of the diagnostics.

### **Running IBM Enhanced Diagnostics from the Access IBM Predesktop Area**

To open the Access IBM Predesktop Area, do the following:

- 1. With the computer off, press and hold the Enter key; then, turn on the computer.
- 2. When the logo screen appears, release the Enter key.
- 3. The Access IBM Predesktop Area opens.
- 4. Select **Run diagnostics** from the Utilities menu.
- 5. Follow the instructions on the screen.

### **Navigating through the diagnostics programs**

Use the cursor movement keys to navigate within the menus.

- v The **Enter** key is used to select a menu item.
- v The **Esc** key is used to back up to the previous menu.
- v For online help select **F1**.

### **Running diagnostics tests**

There are four ways to run the diagnostic tests.

<span id="page-19-0"></span>1. Using the cursor movement keys, highlight **Run Normal Test** or **Run Quick Test** from the Diagnostics menu and then press **Enter**.

This will automatically run a pre-defined group of tests from each test category. Run **Normal Test** runs a more extensive set of tests than does **Run Quick Test** and takes longer to execute.

- 2. Press **F5** to automatically run all selected tests in all categories. See "Test selection."
- 3. From within a test category, press **Ctrl-Enter** to automatically run only the selected tests in that category. See "Test selection."
- 4. Using the cursor movement keys, highlight a single test within a test category, then press **Enter**. This will run only that test.

Press **Esc** at any time to stop the testing process.

Test results, (N/A, PASSED, FAILED, ABORTED), are displayed in the field beside the test description and in the test log. See ["Viewing](#page-22-0) the test log" on page 17.

#### **Test selection**

To select one or more tests, use the following procedure.

- 1. Open the corresponding test category.
- 2. Using the cursor movement keys, highlight the desired test.
- 3. Press the space bar.

A selected test is marked by **>>**. Pressing the space bar again de-selects a test and removes the chevron.

4. Repeat steps 2 and 3 above to select all desired tests.

#### **Test results**

Diagnostics test results will produce the following error code format:

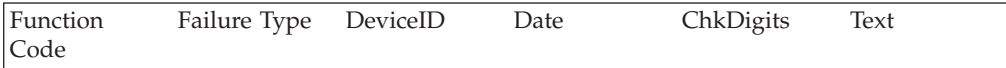

v **Function Code:**

Represents the feature or function within the PC.

v **Failure Type:**

Represents the type of error encountered.

• **DeviceID:** 

Contains the component's unit-ID which corresponds to either a fixed disk drive, removable media drive, serial or parallel port, processor, specific RIMM, or a device on the PCI bus.

v **Date:**

Contains the date on which the diagnostic test was run. The date is retrieved from CMOS and displayed using the YYYYMMDD format.

v **ChkDigits:**

Contains a 2-digit check-digit value to ensure the following:

- Diagnostics were run on the specified date.
- Diagnostics were run on the specified IBM computer.
- The diagnostic error code is recorded correctly.
- v **Text:**

Description of the error.

**Note:** See ["Diagnostic](#page-54-0) error codes" on page 49 for error code listings.

### <span id="page-20-0"></span>**Fixed disk advanced test (FDAT)**

PC-Doctor's (PCDR) Fixed-Disk Advanced Test module (FDAT) is a full-featured highly configurable fixed-disk test suite. The configurable capabilities of FDAT allow users to enable or disable specific tests, enable or disable testing features, control the test log detail, alter testing parameters, etc. FDAT will test for and report most commonly found errors on a fixed-disk drive and is able to test up to 128 SCSI and 4 IDE drives (up to 132 total drives).

Drive information is gathered through FDAT's enumeration of available devices and user specific configuration parameters located in the FDAT.INI. FDAT uses information supplied by these features to indicate specifically what devices are available for test, what tests are available for the device, device properties, etc. Modify the FDAT.INI file in PC Doctor for DOS to change testing parameters.

FDAT consists of the following subtests and features.

#### **Fixed-Disk Tests:**

- v *Seek Tests:* checks the physical operation of the drive head.
	- Linear Seek
	- Random Seek
	- Min-Max Seek
	- Butterfly Seek
- *Verify Tests:* checks the integrity of the data present on the media.
	- Linear Verify
	- Random Verify
- v *Surface Scan Tests:* checks the drive media for defects.
	- Surface Scan (Linear)
	- Surface Scan (Aggressive) this is disabled for normal customer use.
	- Surface Scan (Random)
- *SMART:* checks the SMART functionality for drives that support SMART.
	- Start SMART Self-Test
	- Get SMART test results

#### **Other Test Features:**

- v *Write-Splice Repair* detects and corrects Error Correction Code errors during Verify tests.
- v *Auto Spin Down* a gradual spin down of the drive platters to avoid damaging the media.
- v *Manufacturer Log* an in-depth manufacturer supported log of errors on the drive.

#### **Multitasking:**

To allow simultaneous testing of multiple hard drives whenever possible, the FDAT module is written as a set of multitasking functions. Each drive under test can run the same test or run a different test at the same time. Each subtest is written to handle a single test pass and all test variables are kept track of in a

<span id="page-21-0"></span>structure unique for each drive. However, when testing IDE drives, FDAT will not perform simultaneous testing of IDE drives that are attached to the same IDE cable. For example, if FDAT is testing four IDE drives on a PC, it will perform simultaneous testing on drives 1 and 3 first (master drives), then perform tests on 2 and 4 (slave drives). FDAT will also perform simultaneous testing on a master and slave that are on separate IDE cables, but will not perform simultaneous tests on a master and slave on the same IDE cable. This generally increases the amount of time needed to test multiple IDE drives.

Another limitation of FDAT'S multitasking capability is the use of Ultra DMA (UDMA). Only one drive at a time can access the UDMA channel and the UDMA channel buffer must be kept high in order to maintain a speed advantage over other data transfer modes. In order to use the UDMA channel during testing, users must disable the multitasking feature.

#### **Destructive vs non-destructive testing:**

Most of the tests found in FDAT are non-destructive. This means that PCDR will preserve any data that is present on the tested media prior to beginning any destructive operations (i.e. write operations). However, users can run certain tests in destructive mode (i.e. surface scan tests). Destructive tests will speed up testing because FDAT does not preserve the data on the media prior to the test beginning. Unlike non-destructive tests, any data present on the media prior to the test beginning is lost.

FDAT allows for enabling or disabling destructive tests, as well as specifying a range of destructive and non-destructive sectors on the tested drive. This is done through the configuration of the FDAT.INI.If destructive and non-destructive ranges somehow overlap, then the overlapped area is considered non-destructive. For example, if users specify both destructive and non-destructive ranges as the same, then the entire drive is tested as non-destructive.

#### **Quick and Full erase - hard drive**

The Diagnostics program offers two hard drive format utilities:

- Quick Erase Hard Drive
- Full Erase Hard Drive

The Quick Erase Hard Drive provides a DOS utility that performs the following steps.

- Destroys the Master Boot Record (MBR) on the hard drive.
- Destroys all copies of the FAT Table on all partitions (both the master and backup).
- Destroys the partition table.
- v Provides messages that warn the user that this is a non-recoverable process.

<span id="page-22-0"></span>The Full Erase Hard Drive provides a DOS utility that performs the following steps.

- Performs all the steps in Quick Erase.
- v Provides a DOS utility that writes random data to all sectors of the hard drive.
- Provide an estimate of time to completion along with a visual representation of completion status.
- Provides messages that warn the user about non-recoverable process.

**Important:** Make sure that all data is backed up before using the Quick or Full Erase functions.

To select the Quick Erase or Full Erase Hard Drive utility, use the following procedure.

- 1. Select the UTILITY option on the toolbar and press **Enter**.
- 2. Select either the QUICK ERASE or FULL ERASE HARD DISK option and follow the instructions.

### **Viewing the test log**

Errors reported by the diagnostic test will be displayed by the program as a failed test.

To view details of a failure or to view a list of test results, use the following procedure from any test category screen.

- v Press **F3** to activate the log file.
- v Press **F3** again to save the file to diskette or **F2** to print the file.

## <span id="page-24-0"></span>**Chapter 5. Using the IBM Setup Utility**

The IBM Setup Utility program is stored in the electrically erasable programmable read-only memory (EEPROM) of the computer. The IBM Setup Utility program is used to view and change the configuration settings of the computer, regardless of which operating system you are using. However, the operating-system settings might override any similar settings in the IBM Setup Utility program.

### **Starting the IBM Setup Utility program**

To start the IBM Setup Utility program, do the following:

- 1. Shut down the operating system and turn off the computer.
- 2. Turn on the computer and look for the following prompt on the logo screen: (To interrupt normal startup, press Enter)

Press Enter when you see the prompt.

3. When the Access IBM Predesktop Area displays, double click **Start setup utility**.

**Note:** If an administrator password has been set, the IBM Setup Utility program menu is not display until you type your password.

The IBM Setup Utility might start automatically when POST detects that hardware has been removed or new hardware has been installed in the computer.

### **Viewing and changing settings**

The IBM Setup Utility program menu lists items that identify system configuration topics.

When working with the IBM Setup Utility program menu, you must use the keyboard. The keys used to perform various tasks are displayed at the bottom of each screen.

### **Exiting from the IBM Setup Utility program**

When you finish viewing or changing settings, press Esc to return to the IBM Setup Utility program menu (you might have to press Esc several times). If you want to save the new settings, select **Save Settings** or **Save and exit the Setup Utility**. Otherwise, your changes will not be saved.

#### **Using passwords**

You can use passwords to provide security for the computer and data. There are two kinds of passwords: a user password and an administrator password. You do not have to set a password of either type to use the computer. However, if you decide to set either one, read the following sections.

### **User password**

The user password feature deters unauthorized persons from gaining access to the computer.

### <span id="page-25-0"></span>**Administrator password**

Setting an administrator password deters unauthorized persons from changing configuration settings. If you are responsible for maintaining the settings of several computers, you might want to set an administrator password.

After you set an administrator password, a password prompt is displayed each time you try to access the IBM Setup Utility program. If you type the wrong password, you will see an error message. If you type the wrong password three times, you must turn the computer off and start again.

If both the user and administrator passwords are set, you can type either password. However, to change any configuration settings, you must use your administrator password.

### **Setting, changing, and deleting a password**

To set, change, or delete a password, do the following:

- **Note:** A password can be any combination of up to seven characters (A- Z, a-z, and 0-9).
- 1. Start the IBM Setup Utility program (see ["Starting](#page-24-0) the IBM Setup Utility [program"](#page-24-0) on page 19).
- 2. From the IBM Setup Utility program menu, select **Security → Set Passwords**. Read the information displayed on the right side of the screen.

### **Security settings for Access IBM Predesktop Area**

The security settings in the IBM Setup Utility allow you to select the level of security that you require for the Access IBM Predesktop Area. These setting are described below:

**Secure**

This setting does not allow any user or software initiated changes.

#### **Normal**

This setting allows the user to make changes but the contents are hidden from the operating system.

#### **Disabled**

This setting provides the lowest level of security. The area can be changed by the user or the operating system.

To set the security level for the Access IBM Predesktop Area, do the following:

- 1. Start the IBM Setup Utility program (see ["Starting](#page-24-0) the IBM Setup Utility [program"](#page-24-0) on page 19).
- 2. From the IBM Setup Utility program menu, select **Security**.
- 3. Select **Access IBM Predesktop Area**.
- 4. Select the desired setting and press Enter.
- 5. Return to the IBM Setup Utility program menu and select **Exit** and then **Save Settings** or **Save and exit the Setup Utility**.

**Note:** If you do not want to save the settings, select **Exit the Setup Utility without saving**.

### <span id="page-26-0"></span>**Using Security Profile by Device**

Security Profile by Device is used to enable or disable user access to the following devices:

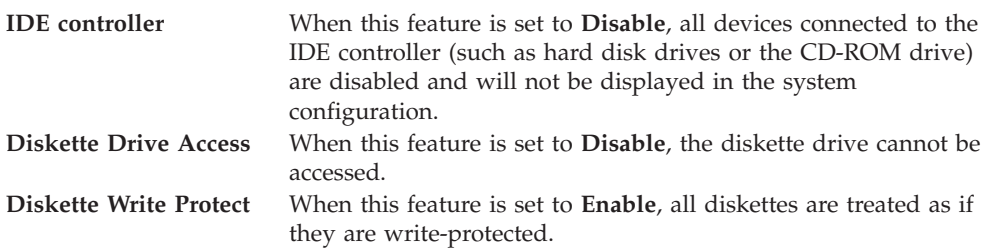

To set Security Profile by Device, do the following:

- 1. Start the IBM Setup Utility program (see ["Starting](#page-24-0) the IBM Setup Utility [program"](#page-24-0) on page 19).
- 2. From the IBM Setup Utility program menu, select **Security**.
- 3. Select **Security Profile by Device**.
- 4. Select the desired devices and settings and press Enter.
- 5. Return to the IBM Setup Utility program menu and select **Exit** and then **Save Settings** or **Save and exit the Setup Utility**.

**Note:** If you do not want to save the settings, select **Exit the Setup Utility without saving**.

### **Using IDE Drives Setup**

In addition to listing the different IDE devices, there are options for configuring the serial and parallel IDE controllers.

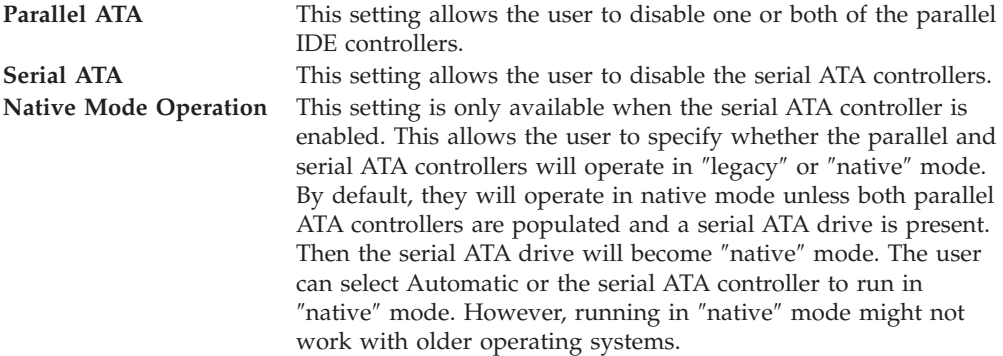

To configure IDE Drives Setup, do the following:

- 1. Start the IBM Setup Utility program (see ["Starting](#page-24-0) the IBM Setup Utility [program"](#page-24-0) on page 19).
- 2. From the IBM Setup Utility program menu, select **Devices**.
- 3. Select **IDE Drives Setup**.
- 4. Select the desired devices and settings and press Enter.
- 5. Return to the IBM Setup Utility program menu and select **Exit** and then **Save Settings**.

#### <span id="page-27-0"></span>**Selecting a startup device**

If the computer does not start up (boot) from a device such as the CD-ROM, diskette, or hard disk as expected, use one of the following procedures to select a startup device.

### **Selecting a temporary startup device**

Use this procedure to startup from any boot device.

**Note:** Not all CDs, hard disks, and diskettes are startable (bootable).

- 1. Turn off the computer.
- 2. Press and hold the Enter key and turn on the computer. Release the Enter key when the logo appears.
- 3. The Access IBM Predesktop Area opens.
- 4. Click **Startup** and follow the instructions on the screen.

**Note:** Selecting a startup device from this list does not permanently change the startup sequence.

### **Changing the startup device sequence**

To view or permanently change the configured startup device sequence, do the following:

- 1. Start the IBM Setup Utility program (see ["Starting](#page-24-0) the IBM Setup Utility [program"](#page-24-0) on page 19).
- 2. Select **Startup**.
- 3. Select **Startup Sequence**. See the information displayed on the right side of the screen.
- 4. Select the devices for the Primary Startup Sequence, the Automatic Startup Sequence, and the Error Startup Sequence.
- 5. Select **Exit** from the IBM Setup Utility menu and then **Save Settings** or **Save and exit the Setup Utility**.

If you have changed these settings and want to return to the default settings, select **Load Default Settings** on the Exit menu.

### **Advanced settings**

On some computer models the Advanced settings menu includes a setting to Enable/Disable HyperThreading. This feature works only with HyperThreading-aware operating systems such as Microsoft Windows XP. The default setting for HyperThreading is Enabled. However, if you select **Set Defaults** and are using an operating system other than Windows XP, the computer performance might be degraded. Therefore, you should always set HyperThreading to Disabled unless you are sure your operating system supports HyperThreading.

# <span id="page-28-0"></span>**Chapter 6. Replacing FRUs**

FRU replacements are to be done by trained service technicians only.

**Important:** Before you install or remove any FRU, read "Safety [information"](#page-158-0) on [page](#page-158-0) 153. These precautions and guidelines will help you work safely.

### **Locating controls and connectors on the front of the computer**

This section shows the various external connectors on the computer to which you can attach external devices.

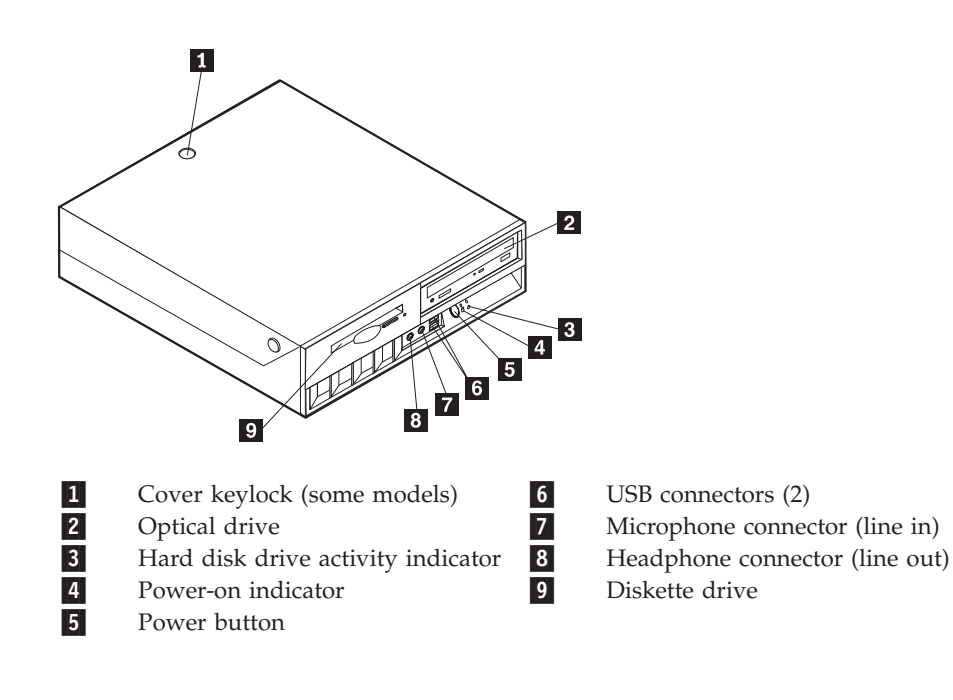

### <span id="page-29-0"></span>**Locating connectors on the rear of the computer**

The following illustration shows locations of connectors on the rear of the computer.

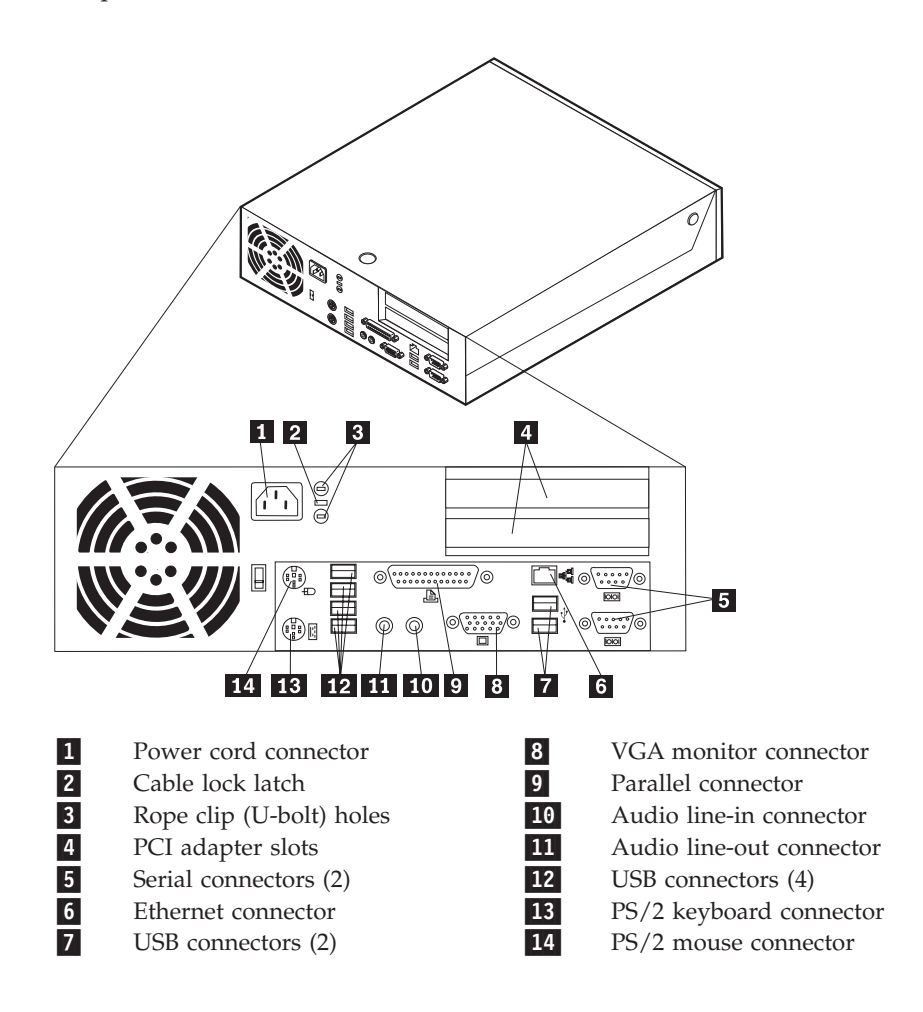

**Note:** Some connectors on the rear of the computer are color-coded to help determine where to connect the cables.

- Mouse green
- v Keyboard purple
- v Monitor dark blue
- Microphone pink
- Audio line-out lime green

### <span id="page-30-0"></span>**Opening the cover**

**Attention:** Read "Safety [information"](#page-158-0) on page 153 and "Handling [electrostatic](#page-161-0) [discharge-sensitive](#page-161-0) devices" on page 156 before opening the cover.

To open the cover:

- 1. Shut down your operating system, remove any media (diskettes, CDs, or tapes) from the drives, and turn off all attached devices and the computer.
- 2. Unplug all power cords from electrical outlets.
- 3. Disconnect all cables attached to the computer. This includes power cords, input/output (I/O) cables, and any other cables that are connected to the computer.
- 4. Remove the floor stand, if attached.
- 5. If a cover lock is installed, unlock the cover.
- 6. Press inward on the two buttons and rotate the top cover upward as illustrated.

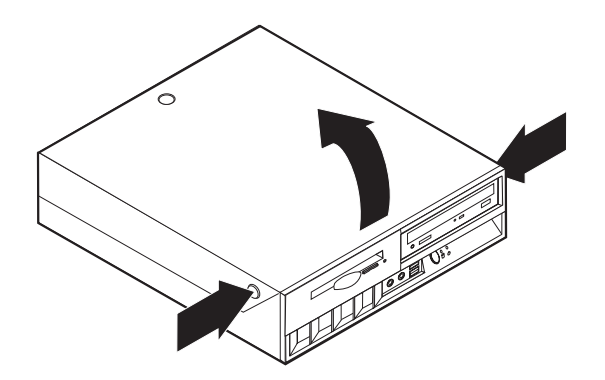

### <span id="page-31-0"></span>**Locating components**

The following illustration will help you locate the various components in the computer.

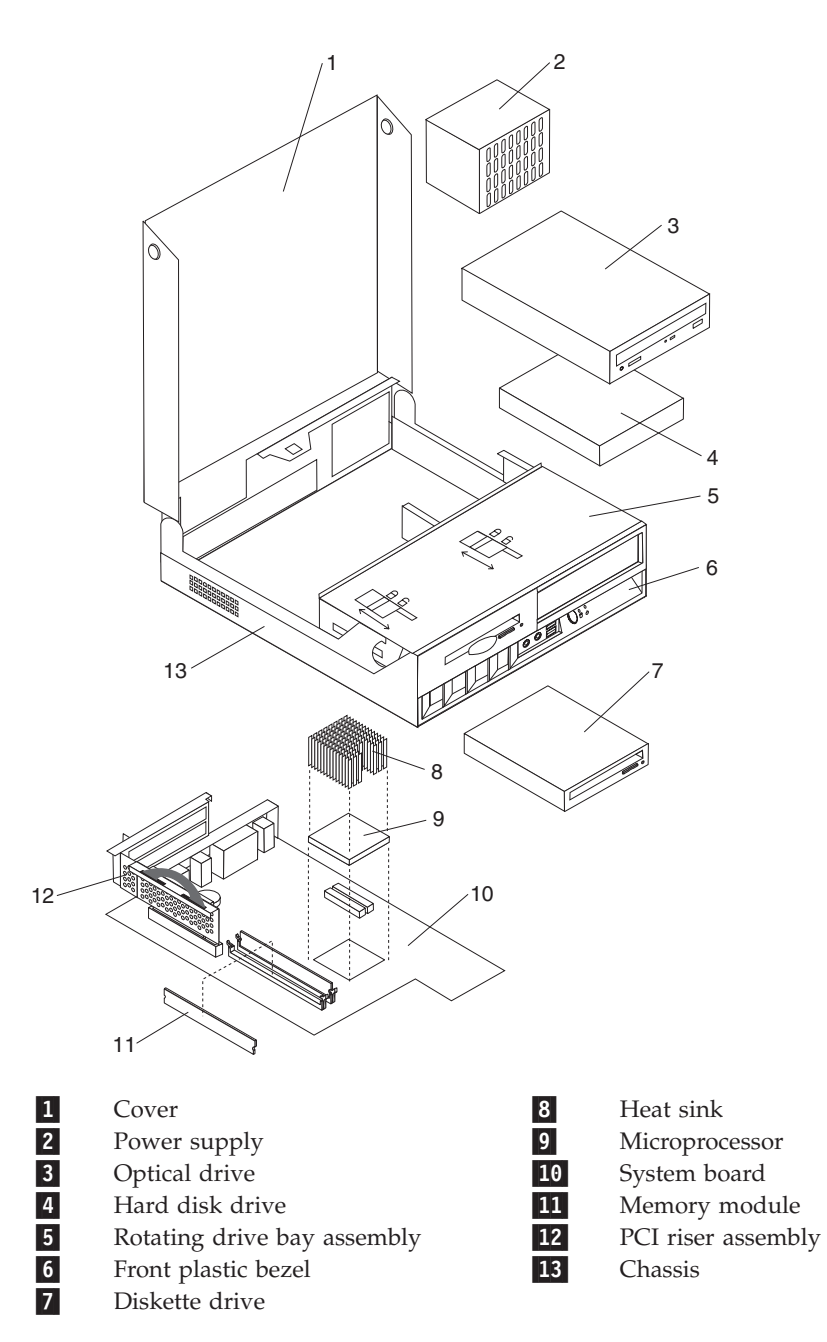

### <span id="page-32-0"></span>**Accessing system board components and drives**

To access some components on the system board such as memory, the battery, and the Clear CMOS/BIOS recovery jumper, you might need to rotate the drives upward. You can also use this procedure to access the drives when updating to different or higher capacity drives.

To access system board components or drives:

- 1. Turn off the computer.
- 2. Open the cover. See ["Opening](#page-30-0) the cover" on page 25.
- 3. Rotate the drives upward as illustrated.
	- **Note:** Make sure you note the location of any cable connectors and the routing of the cables before you disconnect from the drives or the system board.

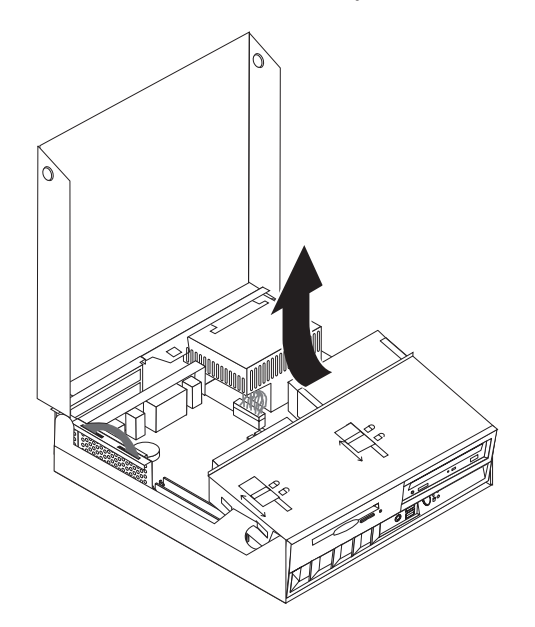

4. If any PCI adapters are installed, remove the PCI riser and adapter cards. Do not remove any adapters from the riser card. See ["Replacing](#page-35-0) a PCI adapter" on [page](#page-35-0) 30.

### <span id="page-33-0"></span>**Identifying parts on the system board**

The system board (sometimes called the *planar* or *motherboard*) is the main circuit board in the computer. It provides basic computer functions and supports a variety of devices that are IBM-installed or that you can install later.

The following illustration shows the locations of parts on the system board.

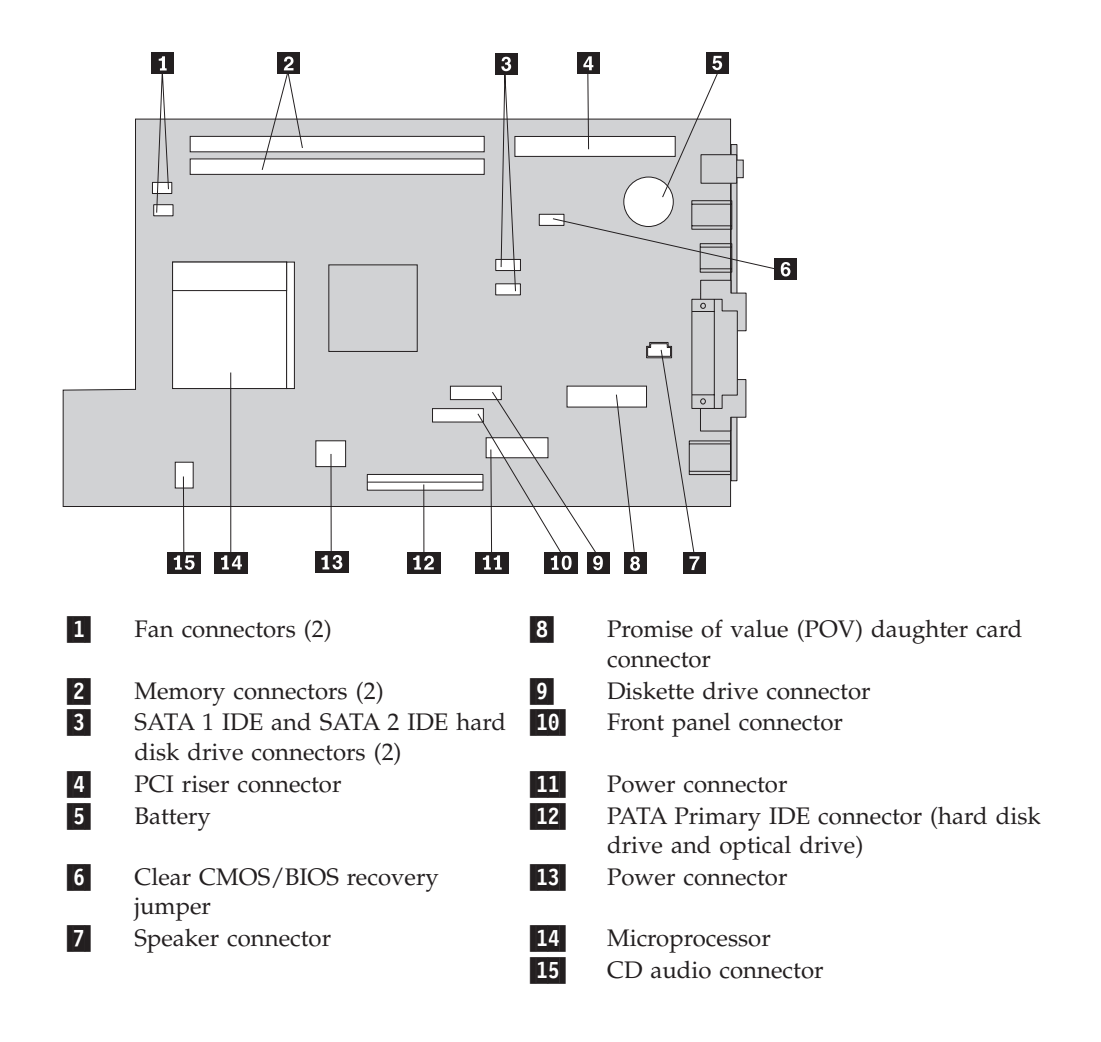

### <span id="page-34-0"></span>**Replacing memory**

The computer has two connectors for installing dual inline memory modules that provide up to a maximum of 2 GB of system memory.

When installing memory, the following rules apply:

- v Use 2.5 V, 184-pin, double data rate static random access memory (DDR SDRAM), non-ECC memory modules.
- v Use 128 MB, 256 MB, 512 MB, or 1 GB memory modules (when available) in any combination.

**Note:** Only DDR SDRAM memory moduless can be used.

To replace memory modules:

- 1. Turn off the computer and disconnect the power cord from the electrical outlet and from the computer.
- 2. Disconnect all other cables attached to the computer.
- 3. Open the cover. See ["Opening](#page-30-0) the cover" on page 25.
- 4. Access the system board. See "Accessing system board [components](#page-32-0) and [drives"](#page-32-0) on page 27.
- 5. Locate the memory module connectors. See ["Identifying](#page-33-0) parts on the system [board"](#page-33-0) on page 28.
- 6. Open the retaining clips to remove an existing memory module.

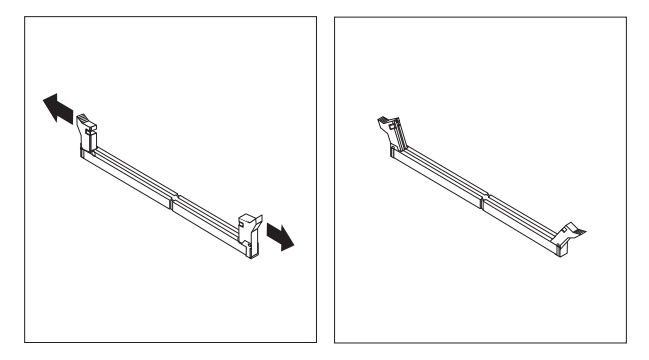

7. Make sure the notch in the replacement memory module aligns with the tab on the connector. Push or insert the memory module straight down into the connector until the retaining clips close.

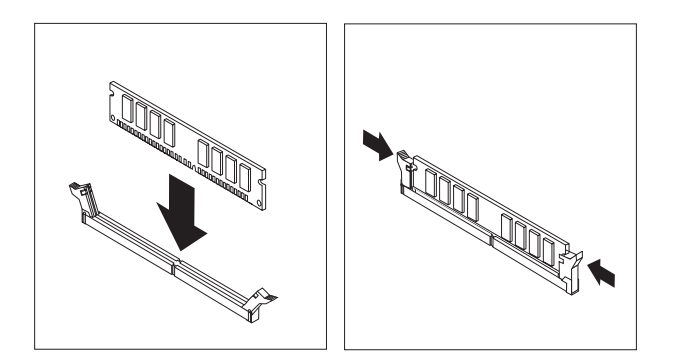

- 8. Replace the PCI riser and adapters if it was removed.
- 9. Place the drives back to the original position.
- 10. Replace the cover. See "Closing the cover and [connecting](#page-51-0) the cables" on page [46.](#page-51-0)

### <span id="page-35-0"></span>**Replacing a PCI adapter**

This section provides information and instructions for removing and replacing a PCI adapter. The computer has a riser card with two PCI expansion slots.

To remove and replace a PCI adapter:

- 1. Turn off the computer and disconnect the power cord from the electrical outlet and from the computer.
- 2. Disconnect all other cables attached to the computer.
- 3. Open the cover. See ["Opening](#page-30-0) the cover" on page 25.
- 4. While holding the left rear of the computer chassis down, pull upward on the handle provided to remove the PCI riser including any adapters that are already installed.

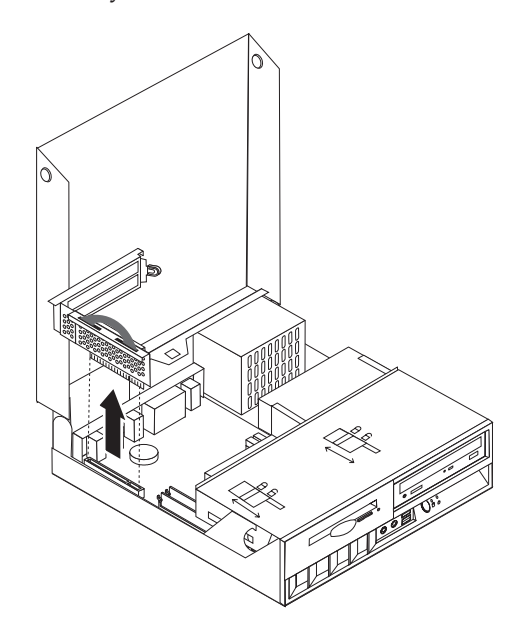

- 5. Remove the PCI adapter being replaced from the riser.
- 6. Remove the new PCI adapter from its static-protective package.
- 7. Install the adapter into the appropriate slot in the PCI riser.

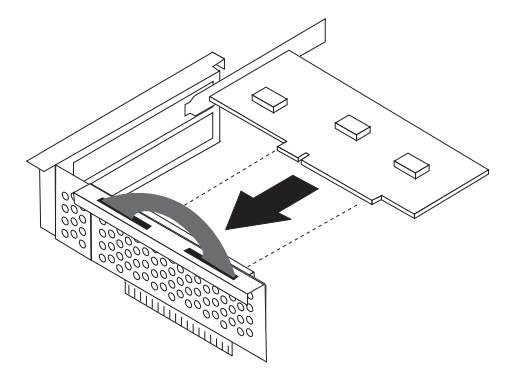

- 8. Position the adapter-slot-cover latch to retain the adapters.
- 9. Reinstall the PCI riser and adapters.
- 10. Close the cover. See "Closing the cover and [connecting](#page-51-0) the cables" on page 46.
#### **Replacing the battery**

The computer has a special type of memory that maintains the date, time, and settings for built-in features, such as parallel-port assignments (configuration). A battery keeps this information active when you turn off the computer. If the battery fails, the date, time, and configuration information (including passwords) are lost. An error message is displayed when you turn on the computer.

To replace the battery:

- 1. Turn off the computer and disconnect the power cord from the electrical outlet and from the computer.
- 2. Disconnect all other cables attached to the computer.
- 3. Open the cover. See ["Opening](#page-30-0) the cover" on page 25.
- 4. Refer to ["Identifying](#page-33-0) parts on the system board" on page 28 and locate the battery.
- 5. Remove the PCI riser and PCI adapters that impede access to the battery.
- 6. Remove the old battery.

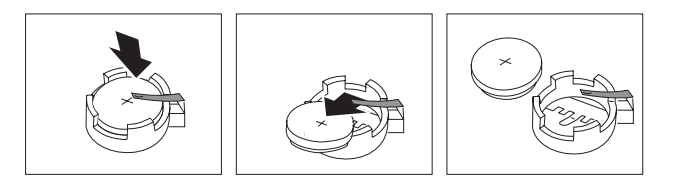

7. Install the new battery.

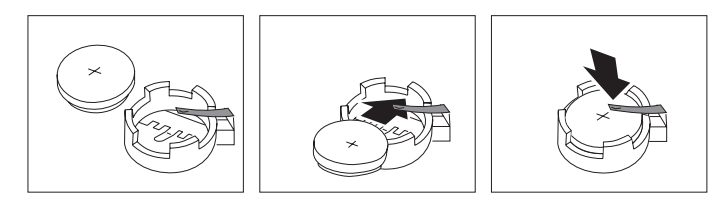

- 8. Install the PCI riser and adapters if removed.
- 9. Replace the cover, and connect the cables. See ["Closing](#page-51-0) the cover and [connecting](#page-51-0) the cables" on page 46.
	- **Note:** When the computer is turned on for the first time after battery replacement, an error message might be displayed. This is normal after replacing the battery.
- 10. Turn on the computer and all attached devices.
- 11. Use the IBM Setup Utility program to set the date and time and any passwords.

## **Replacing the power supply**

- 1. Turn off the computer and disconnect the power cord from the electrical outlet and from the computer.
- 2. Disconnect all other cables attached to the computer.
- 3. Remove the four screws at the rear of the chassis.

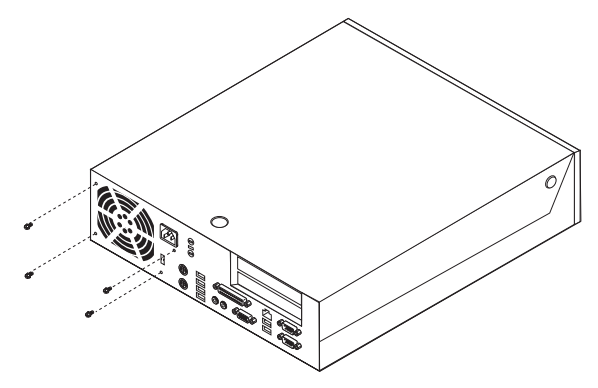

4. Open the cover and rotate the drive bay assembly upward to gain access to the power supply cable connections.

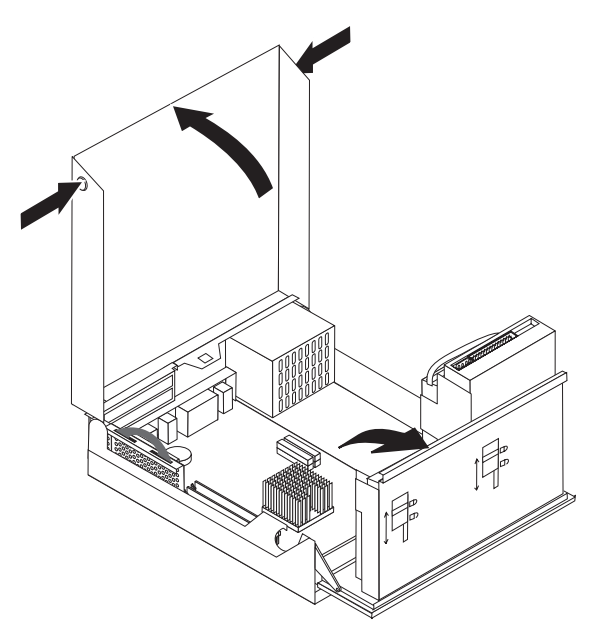

- 5. Disconnect power supply cable connector P3 from the CD-ROM drive and P4 or P5 from the hard disk drive (HDD). Connector P4 is used for a parallel HDD and connector P5 is used for a serial HDD.
- 6. Disconnect power supply cable connectors  $P1 \t1$  and  $P2 \t2$  from the system board.

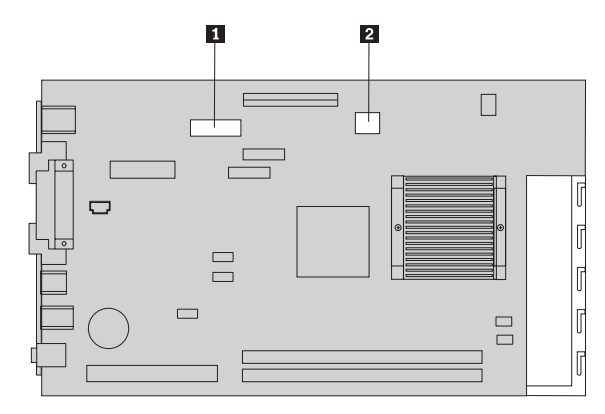

7. Remove the power supply assembly from the computer.

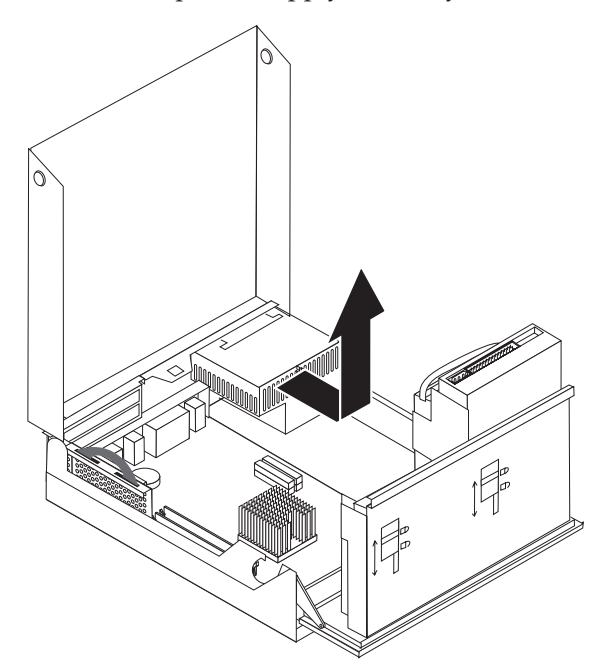

8. Install the new power supply assembly into the chassis so that the screw holes in the power supply assembly align with those in the chassis.

**Note:** Use only the screws provided by IBM.

- 9. Install and tighten the four power supply assembly screws into the rear of the chassis.
- 10. Reconnect power supply connectors P1 and P2 to the system board.
- 11. Reconnect power supply cable connector P3 to the CD-ROM drive and connector P4 or P5 to the HDD drive.
- 12. Use the following illustration to route the cables correctly. It is important to correctly route all power supply cables to avoid interference when lowering the drive bay assembly.

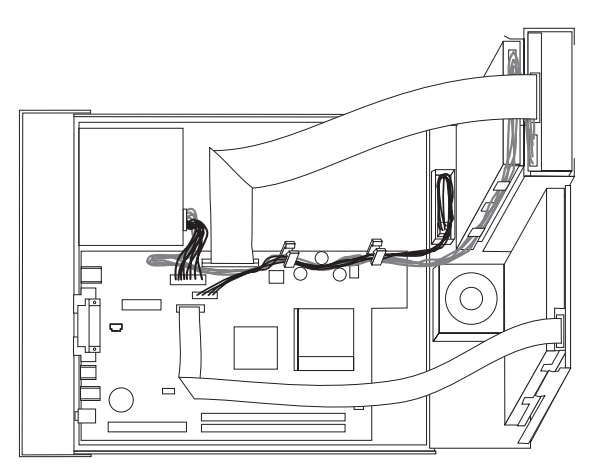

- 13. Ensure that all components have been reassembled correctly and that no tools or loose screws are left inside the computer.
- 14. Lower the drive bay assembly.
- 15. Go to "Closing the cover and [connecting](#page-51-0) the cables" on page 46.

## **Replacing the system board, microprocessor, and heat sink**

**Attention:** If the computer has been turned off for a long period of time the thermal grease between the microprocessor heat sink and the microprocessor might not allow them to be separated easily. In this case turn on the computer for a few minutes to soften the grease.

- 1. Turn off the computer and disconnect the power cord from the electrical outlet.
- 2. Disconnect all cables attached to the computer. This includes power cords, input/output (I/O) cables, and any other cables that are connected to the computer.
- 3. Open the cover. See ["Opening](#page-30-0) the cover" on page 25.

4. While holding the left rear of the computer chassis down, pull upward on the handle provided, to remove the PCI riser card assembly along with any adapters.

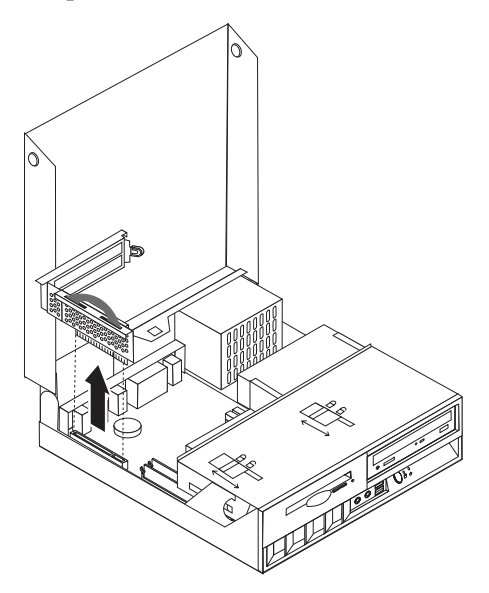

- 5. Remove the plastic cover from the microprocessor heat sink **1**.
- 6. Completely loosen the screw in each of the two clamps 2 that secure the microprocessor heat sink. Tilt the two clamps away from the heat sink.

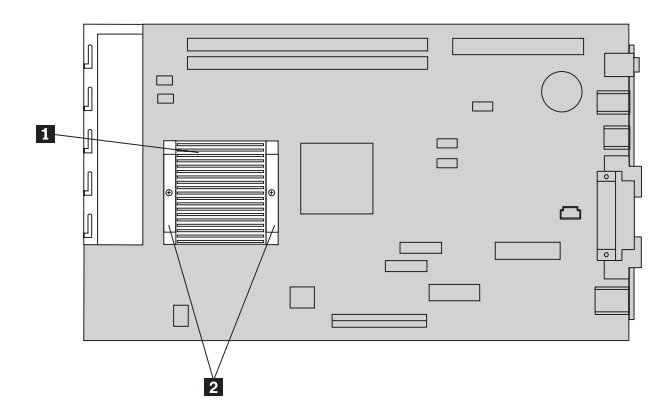

*Figure 1. Microprocessor heat sink*

- 7. Carefully twist the heat sink to break the grease seal to the microprocessor, then remove the heat sink.
- 8. Place the heat sink on a clean work surface.
- 9. See [Figure](#page-41-0) 2 on page 36. Note the orientation of the beveled corner on the microprocessor **2**. This is important when reinstalling the microprocessor on the system board.

<span id="page-41-0"></span>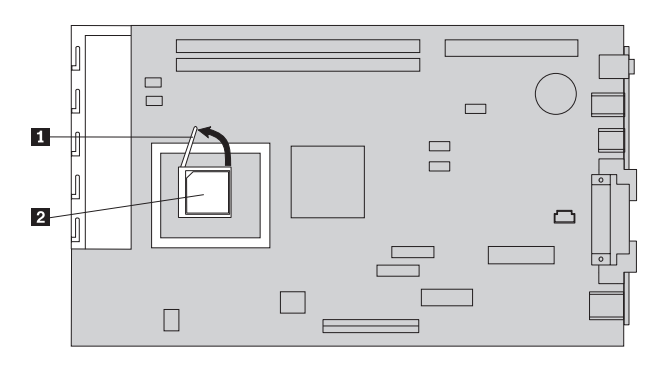

*Figure 2. Microprocessor*

- 10. Remove the microprocessor **2** from the system board by lifting the small handle **1** on the microprocessor. Carefully lift the microprocessor out of the socket.
	- v If you are installing a new system board assembly, continue at Step 11.
	- If you are replacing only the microprocessor, go to ["Replacing](#page-43-0) the [microprocessor"](#page-43-0) on page 38.
- 11. Carefully take note of the location of all cable connections on the system board. It will be necessary to reconnect them properly when installing a new system board assembly.
- 12. Take note of the cable routing. It is important to route the cables properly when installing the new system board.
- 13. Disconnect the diskette drive cable from the system board by sliding the plastic cable retainer upward to release the cable.
- 14. Disconnect all other cables connected to the system board.

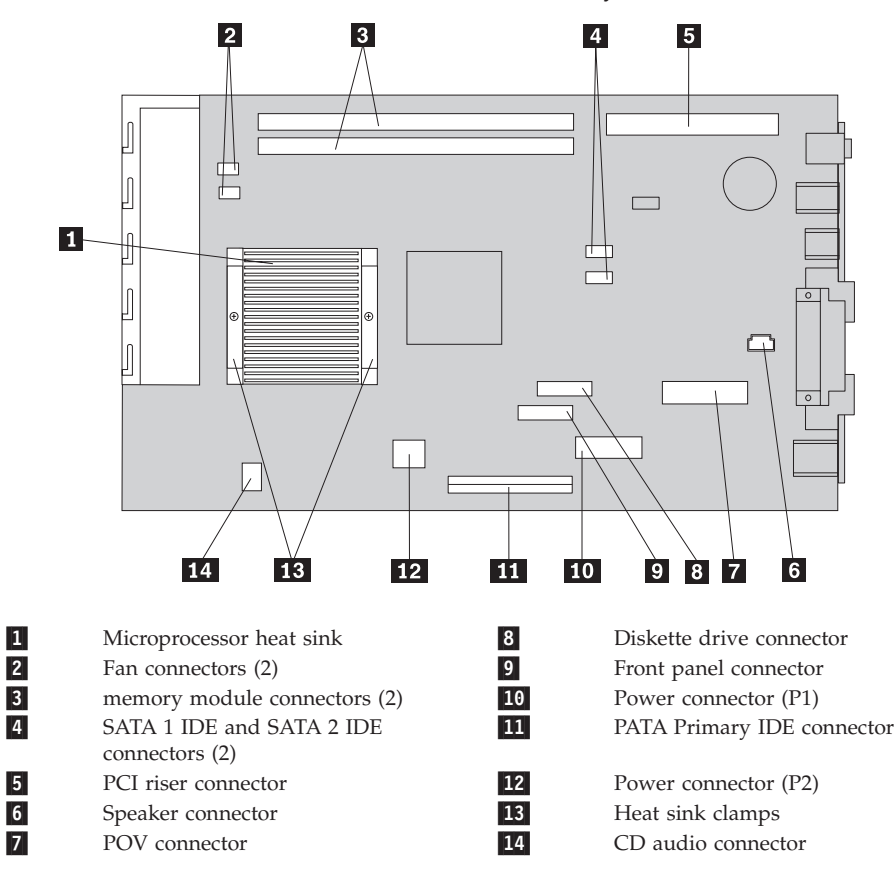

<span id="page-42-0"></span>15. Using the two blue handles provided, lift the system board assembly out of the computer.

**Note:** You will have to tilt the system board assembly and move it around the edge of the power supply assembly to remove it from the computer.

- 16. Take note of the location of the memory memory modules and remove them from the system board.
- 17. Install the memory modules on the new system board in the same location as they were on the system board being replaced.
- 18. Install the new system board assembly into the computer chassis by aligning the two tabs on the rear of the system board assembly with the slots in the rear of the computer chassis. Slide the system board assembly to the rear until the front edge of the system board assembly fits behind the flange in the front and is seated flush to the bottom of the chassis.
- 19. Reconnect all cables that were disconnected from the system board. Make sure all cables are routed correctly.

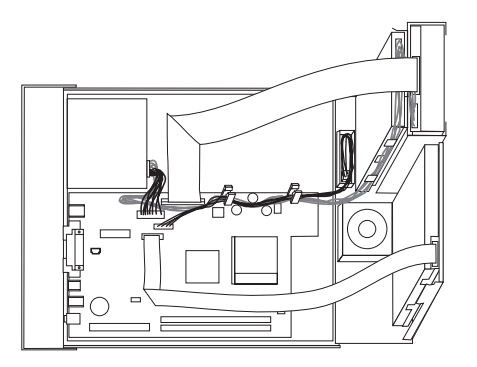

- 20. Install the microprocessor on the new system board. See ["Replacing](#page-43-0) the [microprocessor"](#page-43-0) on page 38. Return here after replacing the microprocessor.
- 21. Install the PCI riser card.
- 22. Lower the drive bay assembly into the normal position.
- 23. Close the cover.
- 24. Reconnect the external cables and power cords to the computer.

## <span id="page-43-0"></span>**Replacing the microprocessor**

To replace the microprocessor, do the following:

- 1. Make sure that the handle used to remove the microprocessor is fully in the up position. Otherwise the microprocessor pins might be damaged when installing the microprocessor.
- 2. Position the microprocessor so that the pins are aligned with the socket and with the beveled corner in the orientation as shown in [Figure](#page-41-0) 2 on page 36.
- 3. Lower the handle until it is fully in the down position. This locks the microprocessor in place.
- 4.

**Note:** The cleaning pad and thermal grease are separate FRUs and are not included with the system board or microprocessor FRUs. These must be ordered separately and shipped along with the FRUs being replaced. Remove the cleaning pad from its package that came with the CRU and use the cleaning pad to wipe the thermal grease from the bottom of the heat sink.

**Note:** Be sure that all of the thermal grease is removed.

- 5. If you are replacing the same microprocessor that was removed, use a clean area of the cleaning pad to wipe the thermal grease from the microprocessor; then, dispose of the cleaning pad.
- 6. Use the thermal grease syringe to place 16 uniformly spaced dots of 0.01ML each on the top of the microprocessor.

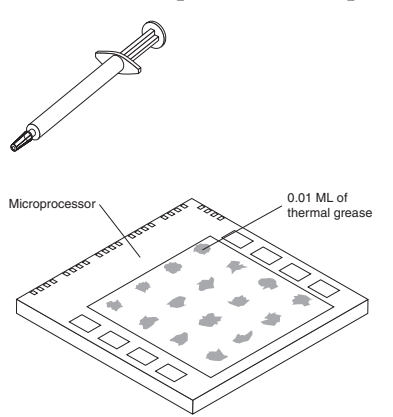

- **Note:** 0.01ML is one tick mark on the syringe. If the grease is properly applied, approximately half (0.22ML) of the grease will remain in the syringe.
- 7. Place the heat sink into position on the microprocessor.
- 8. When tightening the screws that clamp the heat sink, do not overtighten. Tighten the clamp screws evenly by tightening one side some and then the other until they are both snug.
- 9. Install the plastic cover over the heat sink.
- 10. Continue at Step 21 on [page](#page-42-0) 37.

## **Replacing internal drives**

This section provides information and instructions for removing and replacing internal drives.

When you install an internal drive, it is important to note the type of drive that you are installing.

The following illustrations show a parallel ATA IDE hard disk drive and a serial ATA IDE hard disk drive.

**Parallel ATA IDE drive**

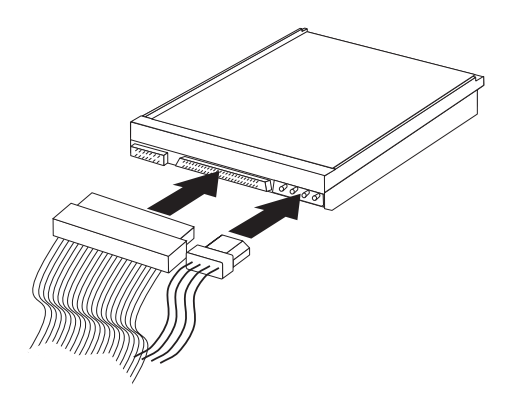

**Serial ATA IDE drive**

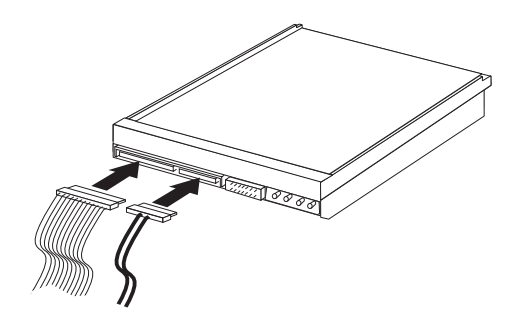

Listed below are the various types of drives and the connector used to connect them to the system board. Each drive also requires the connection of a power cable from the power supply.

**Serial ATA IDE hard disk drive** Connect to an SATA 1 IDE or SATA 2 IDE connector

**Parallel ATA IDE hard disk drive** Connect to the PATA Primary IDE connector

**CD-ROM, CD-RW, or DVD optical drives** Connect to the PATA Primary IDE connector

#### **Diskette drive**

Connect to the diskette drive connector

# **Replacing a CD-ROM, CD-RW, or DVD optical drive**

- 1. Open the cover. See ["Opening](#page-30-0) the cover" on page 25.
- 2. Rotate the drive bay upward to gain access to the cable connections. See "Accessing system board [components](#page-32-0) and drives" on page 27 and ["Locating](#page-31-0) [components"](#page-31-0) on page 26.
- 3. Disconnect the signal and power cables from the drive.

**Note:** Blue straps are provided to help when disconnecting cables.

- 4. Slide the blue plastic drive lock  $\boxed{1}$  to the unlocked position.
- 5. Open the door at the front of the drive and slide it out the front of the computer.

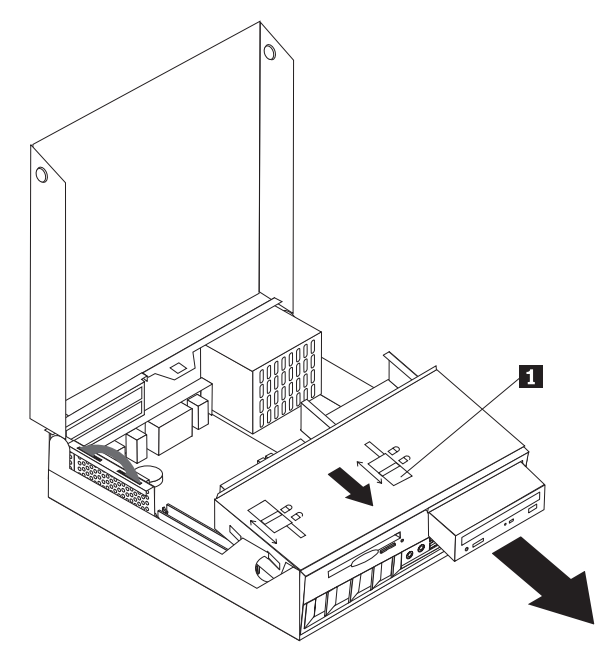

6. Slide the new drive partially into the bay from the rear.

**Note:** Be sure to set the new drive's jumper from ″Master″ to ″Cable Select″ before installing it.

- 7. Connect the flat cable to the new drive.
- 8. Position the new drive completely into the bay and slide the blue plastic drive lock 1 to the locked position.
- 9. Depending on the type of drive you are installing, go to ["Connecting](#page-47-0) an IDE hard disk or CD [drive"](#page-47-0) on page 42.
- 10. Go to "Closing the cover and [connecting](#page-51-0) the cables" on page 46.

#### **Replacing the hard disk drive**

- 1. Open the cover. See ["Opening](#page-30-0) the cover" on page 25.
- 2. Rotate the drive bay upward to gain access to the cable connections. See "Accessing system board [components](#page-32-0) and drives" on page 27 and ["Locating](#page-31-0) [components"](#page-31-0) on page 26.
- 3. If a CD drive is installed, it helps to disconnect the signal cable from the drive to access the hard disk drive cables.

**Note:** Blue straps are provided to help when disconnecting cables.

- 4. Disconnect the signal and power cables from the hard disk drive.
- 5. Rotate the hard disk drive and bracket to the rear by pulling on the blue handle provided in the direction of the arrow.

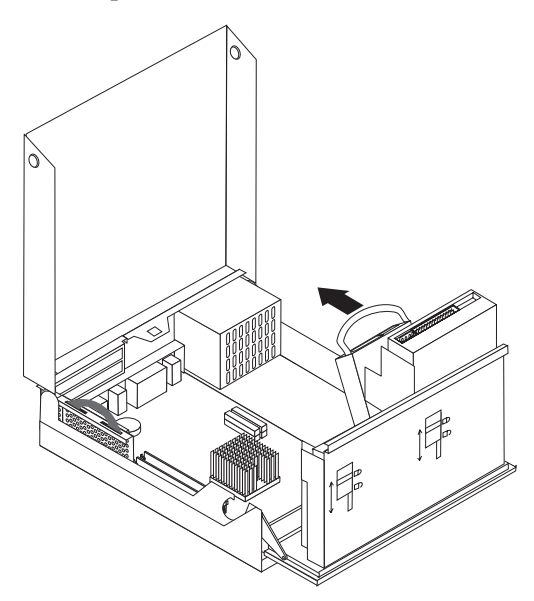

- 6. Lift the hard disk drive and bracket up to remove. The drive is removed from the bracket by flexing the bracket.
- 7. Install the new drive into the bracket and place the bracket into the slot.
- 8. Rotate the drive and bracket towards the front of the computer and snap it into position.
- 9. Depending on the type of drive you are installing, go to "Connecting a serial ATA hard disk drive" or ["Connecting](#page-47-0) an IDE hard disk or CD drive" on page [42.](#page-47-0)

**Note:** Do not forget to reconnect the CD drive signal cable if it was disconnected.

10. Go to "Closing the cover and [connecting](#page-51-0) the cables" on page 46.

#### **Connecting a serial ATA hard disk drive**

1. Locate the signal cable that came with the computer or with the new drive.

**Note:** When replacing a parallel ATA with a serial ATA hard disk drive, you must obtain the signal cable. It is not included with the computer.

- 2. Locate the SATA connectors on the system board. See ["Identifying](#page-33-0) parts on the [system](#page-33-0) board" on page 28.
- 3. Connect one end of the signal cable to the drive and the other to either the SATA 1 IDE or the SATA 2 IDE connector on the system board.

**Note:** It makes no difference which SATA connector you use.

- 4. Connect a power connector to the drive.
- 5. Lower the drive bay into the normal position.
- 6. Go to "Closing the cover and [connecting](#page-51-0) the cables" on page 46.

# <span id="page-47-0"></span>**Replacing the diskette drive**

- 1. Open the cover. See ["Opening](#page-30-0) the cover" on page 25.
- 2. Slide the blue plastic drive lock to the unlocked position.
- 3. Slide the drive towards the rear of the computer far enough to gain access to the flat cable connector on the drive.

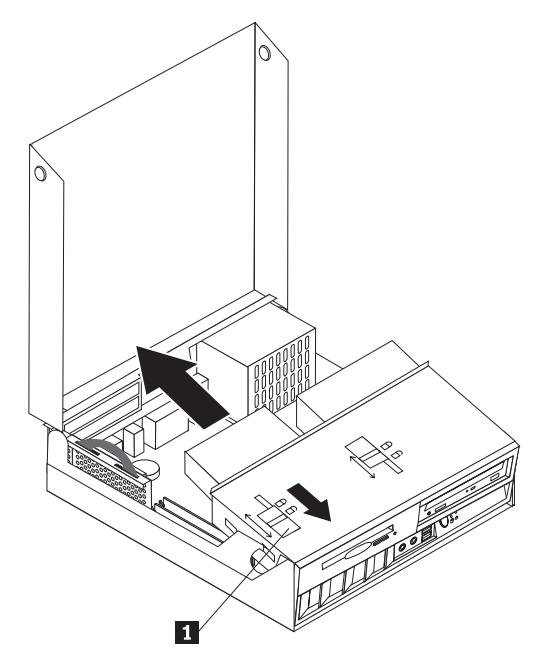

- 4. Disconnect the flat cable from the drive.
- 5. Rotate the drive bay upward and remove the diskette drive.

To install a new diskette drive:

- 1. Slide the new drive partially into the bay from the rear.
- 2. Connect the flat cable to the new drive.
- 3. Slide the new drive completely into the bay and slide the blue plastic drive lock into the locked position.
- 4. Go to "Closing the cover and [connecting](#page-51-0) the cables" on page 46.

## **Connecting an IDE hard disk or CD drive**

- 1. Locate the three-connector signal cable that came with the computer. One end of the cable is connected to the system board IDE connector. The other two connectors allow you to connect two drives.
- 2. Make sure one end of the signal cable is connected to the PATA Primary IDE connector on the system board. See ["Identifying](#page-33-0) parts on the system board" on [page](#page-33-0) 28.
- 3. Connect an unused signal cable connector to the drive being installed.
	- **Note:** When connecting a hard disk drive make sure you connect it to the connector on the end of the cable. Use the other connector for the optical drive.
- 4. Connect a power connector to the drive.
- 5. If you have a CD-ROM drive audio cable (not included with computer), connect it to the drive and the system board. For the location of the CD audio connector, see ["Identifying](#page-33-0) parts on the system board" on page 28.
- 6. Lower the drive bay into the normal position.
- 7. Go to "Closing the cover and [connecting](#page-51-0) the cables" on page 46.

## <span id="page-48-0"></span>**Replacing the speaker**

To replace the speaker:

- 1. Turn off the computer and disconnect the power cord from the electrical outlet and from the computer.
- 2. Open the cover. See ["Opening](#page-30-0) the cover" on page 25.
- 3. Rotate the drive bay assembly upward to gain access to the speaker.
- 4. Locate the speaker **1**. See Figure 3.
- 5. Disconnect the speaker cable from the system board. See ["Identifying](#page-33-0) parts on the [system](#page-33-0) board" on page 28.

**Note:** Make sure you note the location of the speaker cable when you disconnect it from the system board.

6. Remove the speaker by sliding the it upward and out of the retaining bracket.

**Note:** You may need to slightly flex the side of the computer to aide in removing the speaker.

- 7. Install the new speaker and reconnect the speaker cable.
- 8. Lower the drive bay assembly.
- 9. Replace the cover, and connect the cables. See ["Closing](#page-51-0) the cover and [connecting](#page-51-0) the cables" on page 46.

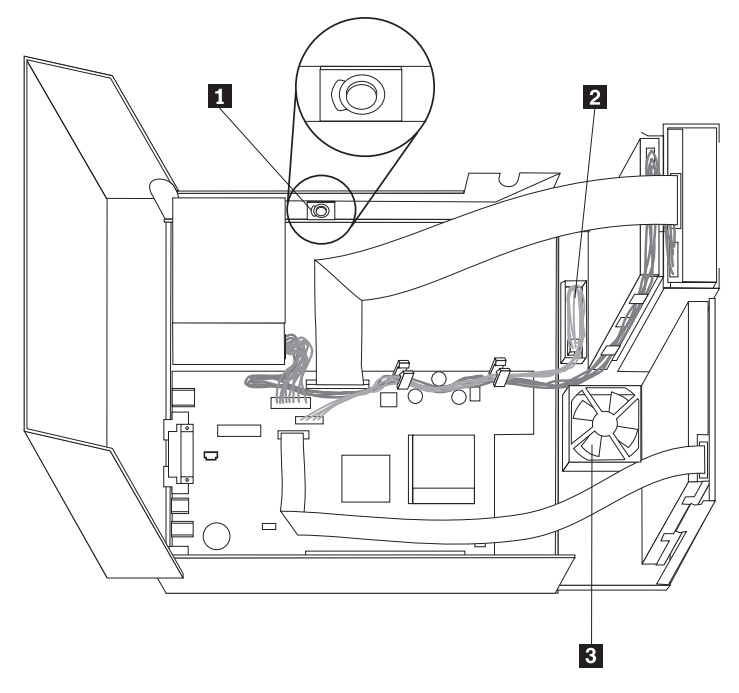

*Figure 3. Speaker, fan, power button and LED assembly*

### **Replacing the power button and LED assembly**

To replace the power button and LED assembly:

- 1. Turn off the computer and disconnect the power cord from the electrical outlet and from the computer.
- 2. Open the cover. See ["Opening](#page-30-0) the cover" on page 25.
- 3. Rotate the drive bay assembly upward to gain access to the power button and LED assembly.
- 4. Disconnect the power button and LED assembly cable from the system board. See ["Identifying](#page-33-0) parts on the system board" on page 28.

**Note:** Make sure you note the location of the power button and LED assembly cable when you disconnect it from the system board.

- 5. Lift the tab and slide the power button and LED assembly 2 out. See [Figure](#page-48-0) 3 on [page](#page-48-0) 43.
- 6. Install the new power button and LED assembly and reconnect the power button and LED assembly cable.
- 7. Lower the drive bay assembly.
- 8. Replace the cover, and connect the cables. See ["Closing](#page-51-0) the cover and [connecting](#page-51-0) the cables" on page 46.

#### **Replacing the fan assembly**

To replace the fan assembly:

- 1. Turn off the computer and disconnect the power cord from the electrical outlet and from the computer.
- 2. Open the cover. See ["Opening](#page-30-0) the cover" on page 25.
- 3. Rotate the drive bay assembly upward to gain access to the fan assembly  $3$ . See [Figure](#page-48-0) 3 on page 43.
- 4. Disconnect fan assembly cable from the system board. See ["Identifying](#page-33-0) parts on the [system](#page-33-0) board" on page 28.

**Note:** Make sure you note the location of the fan cable when you disconnect it from the system board.

5. Remove the front bezel by releasing the tab as shown.

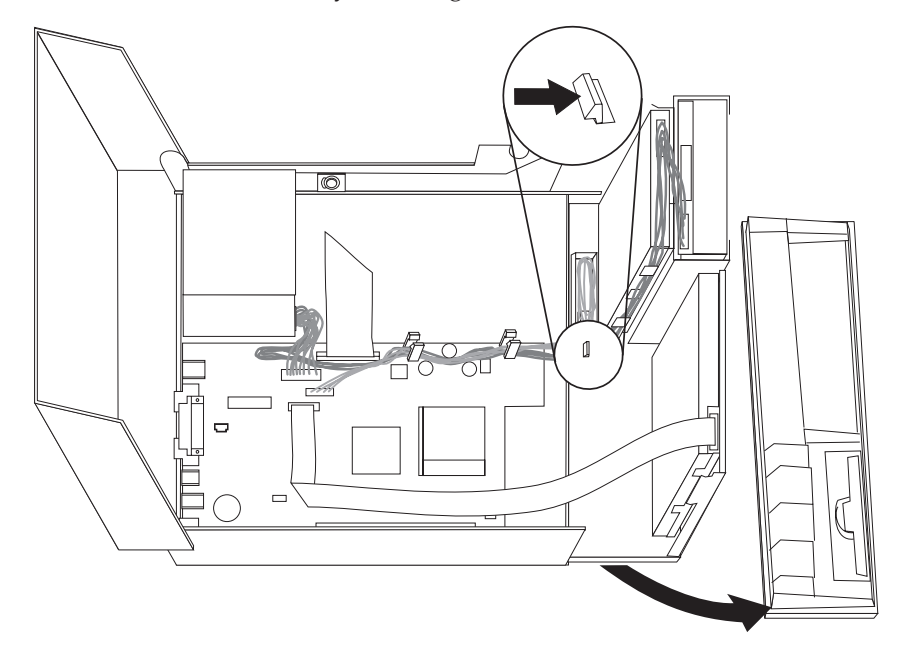

6. Remove the plastic insert behind the bezel by releasing the tabs as shown:

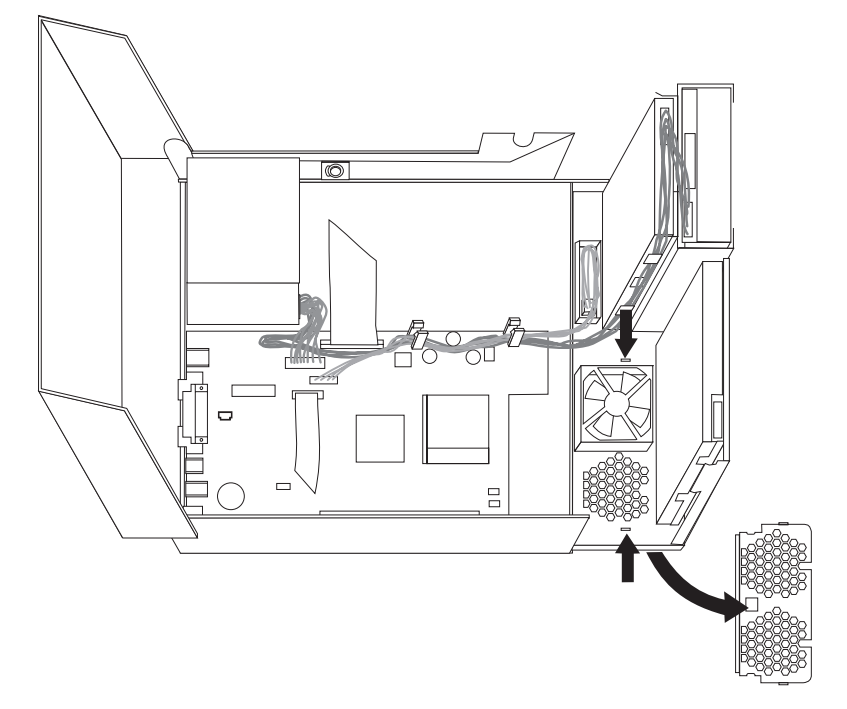

7. Remove the fan assembly by releasing the tabs out as shown.

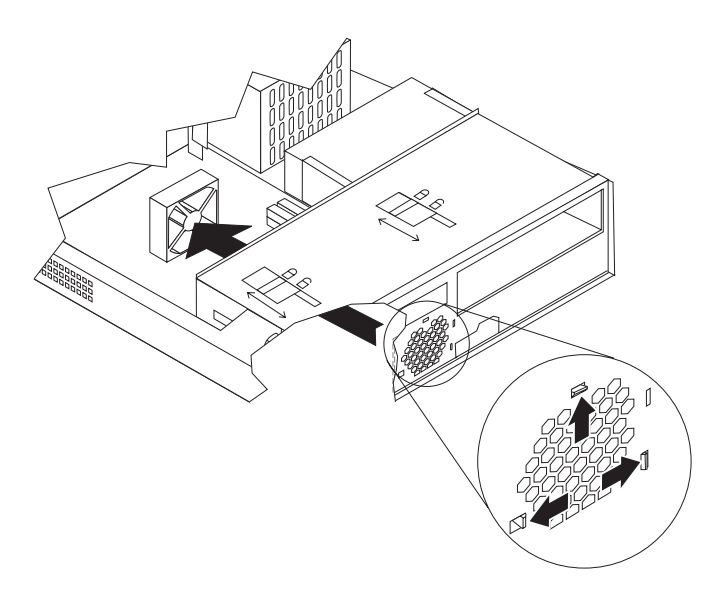

- 8. Install the new fan assembly and connect the fan cable to the system board.
- 9. Reinstall the plastic insert.
- 10. Reinstall the front bezel.
- 11. Lower the drive bay assembly.
- 12. Replace the cover, and connect the cables. See ["Closing](#page-51-0) the cover and [connecting](#page-51-0) the cables" on page 46.

#### <span id="page-51-0"></span>**Closing the cover and connecting the cables**

After replacing a FRU, you need to install any removed parts, close the cover, and reconnect cables, including telephone lines and power cords. Also, depending on the FRU that is installed, you might need to confirm the updated information in the IBM Setup Utility program.

To close the cover and connect cables to the computer:

- 1. Ensure that all components have been reassembled correctly and that no tools or loose screws are left inside the computer.
- 2. Clear any cables that might impede the replacement of the cover.
- 3. Make sure that the drive locks are both in the **locked position**. Otherwise, you cannot close the cover.
- 4. Close the cover.
- 5. If a cover lock is installed, lock the cover.
- 6. If the computer is being placed in the vertical position, attach the floor stand. **Attention:** To prevent overheating and possible component damage, always attach the floor stand when placing the computer in the vertical position.
- 7. Reconnect the external cables and power cords to the computer. See ["Locating](#page-29-0) connectors on the rear of the [computer"](#page-29-0) on page 24.
- 8. If you have replaced the system board, you must update (flash) the BIOS. See "Flash update [procedures"](#page-153-0) on page 148.
- 9. To update the configuration, see "Starting the IBM Setup Utility [program"](#page-24-0) on [page](#page-24-0) 19.

# **Chapter 7. Symptom-to-FRU Index**

The Symptom-to-FRU index lists error symptoms and possible causes. The most likely cause is listed first. Always begin with Chapter 3, "General [Checkout,"](#page-16-0) on [page](#page-16-0) 11. This index can also be used to help you decide which FRUs to have available when servicing a computer. If you are unable to correct the problem using this index, go to ["Undetermined](#page-94-0) problems" on page 89.

#### **Notes**:

- v If you have both an error message and an incorrect audio response, diagnose the error message first.
- v If you cannot run the diagnostic tests or you get a diagnostic error code when running a test, but did receive a POST error message, diagnose the POST error message first.
- If you did not receive any error message, look for a description of your error symptoms in the first part of this index.
- Check the hard disk drive jumper settings before you replace a hard disk drive.

# **Hard disk drive boot error**

A hard disk drive boot error (error codes 1962 and I999030X) can have the following causes.

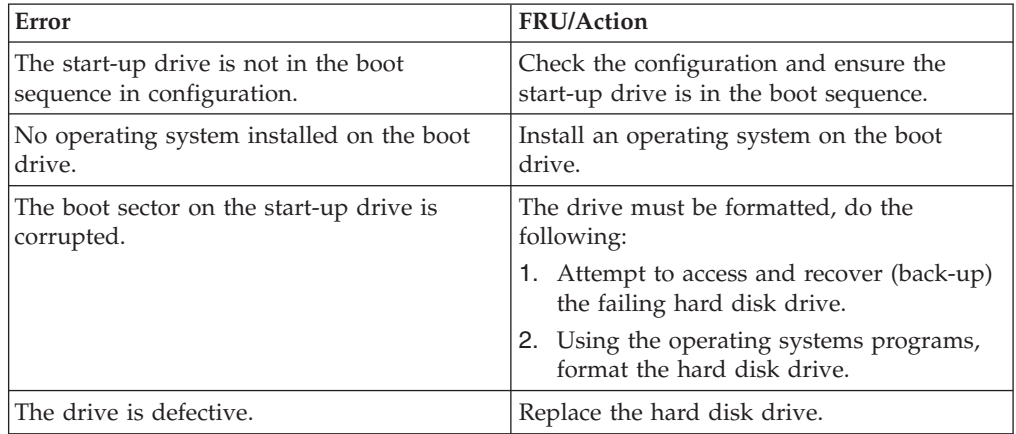

### **Power Supply Errors**

If the power-on indicator is not on, the power supply fan is not running, or the computer will not power-off, use the following procedures.

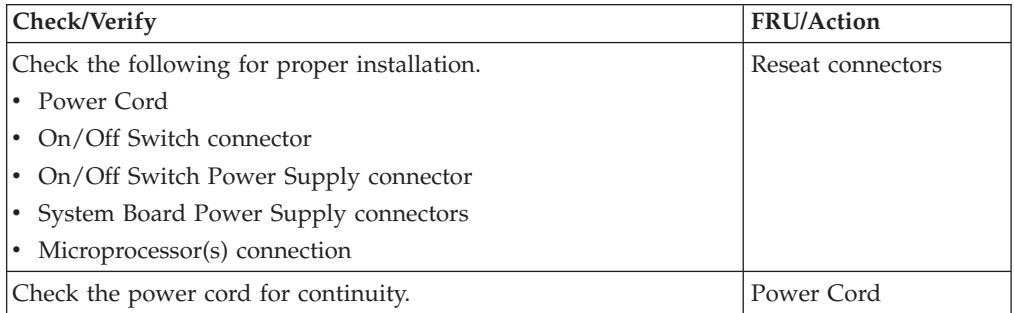

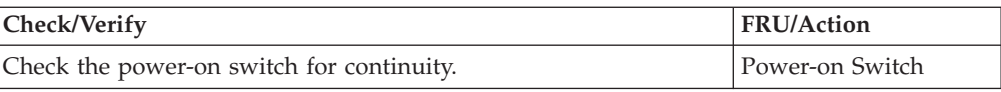

# **Diagnostic error codes**

Refer to the following diagnostic error codes when using the diagnostic tests. See "Running [diagnostics](#page-18-0) tests" on page 13 for the specific type for information about the Diagnostic programs.

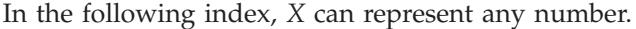

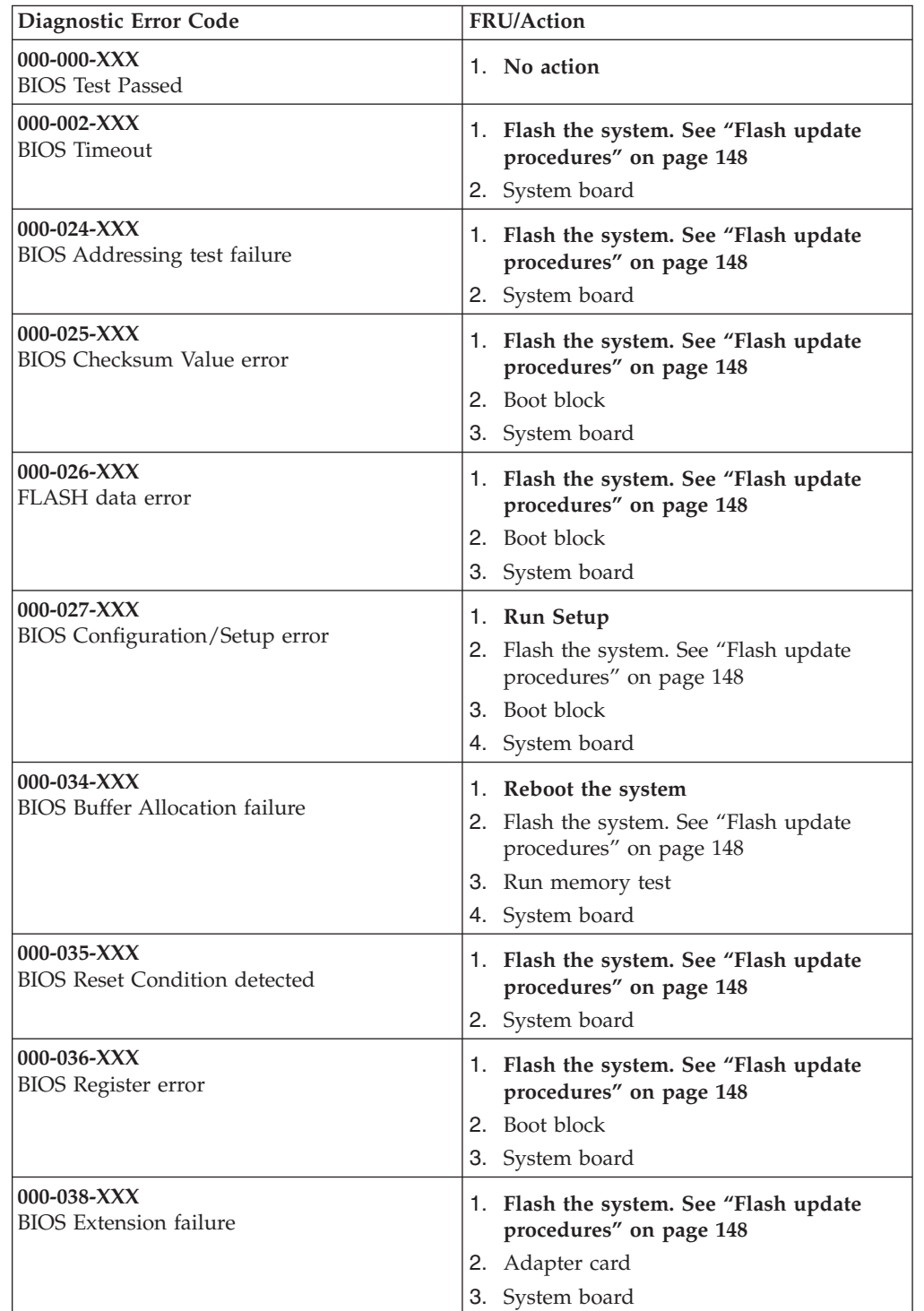

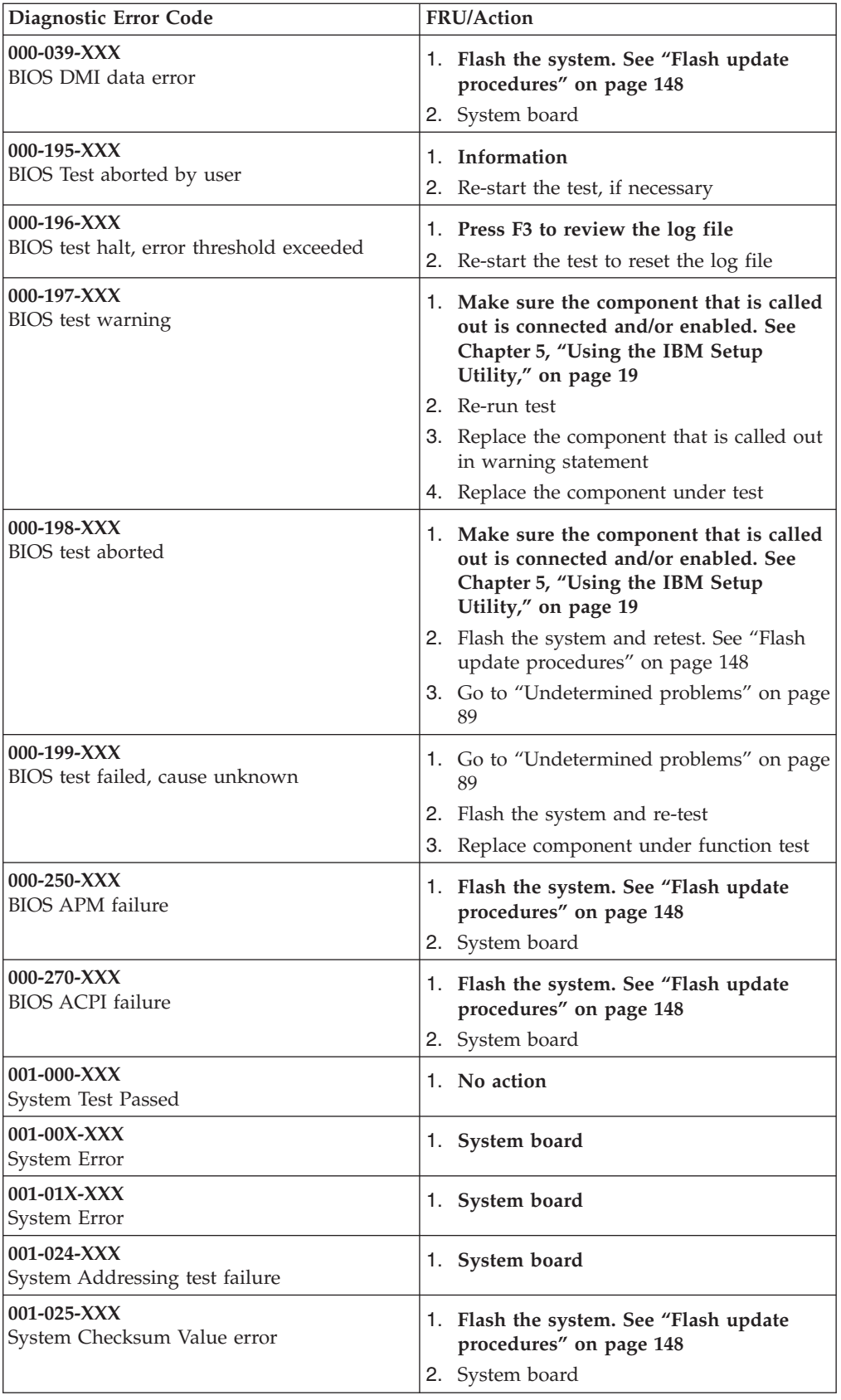

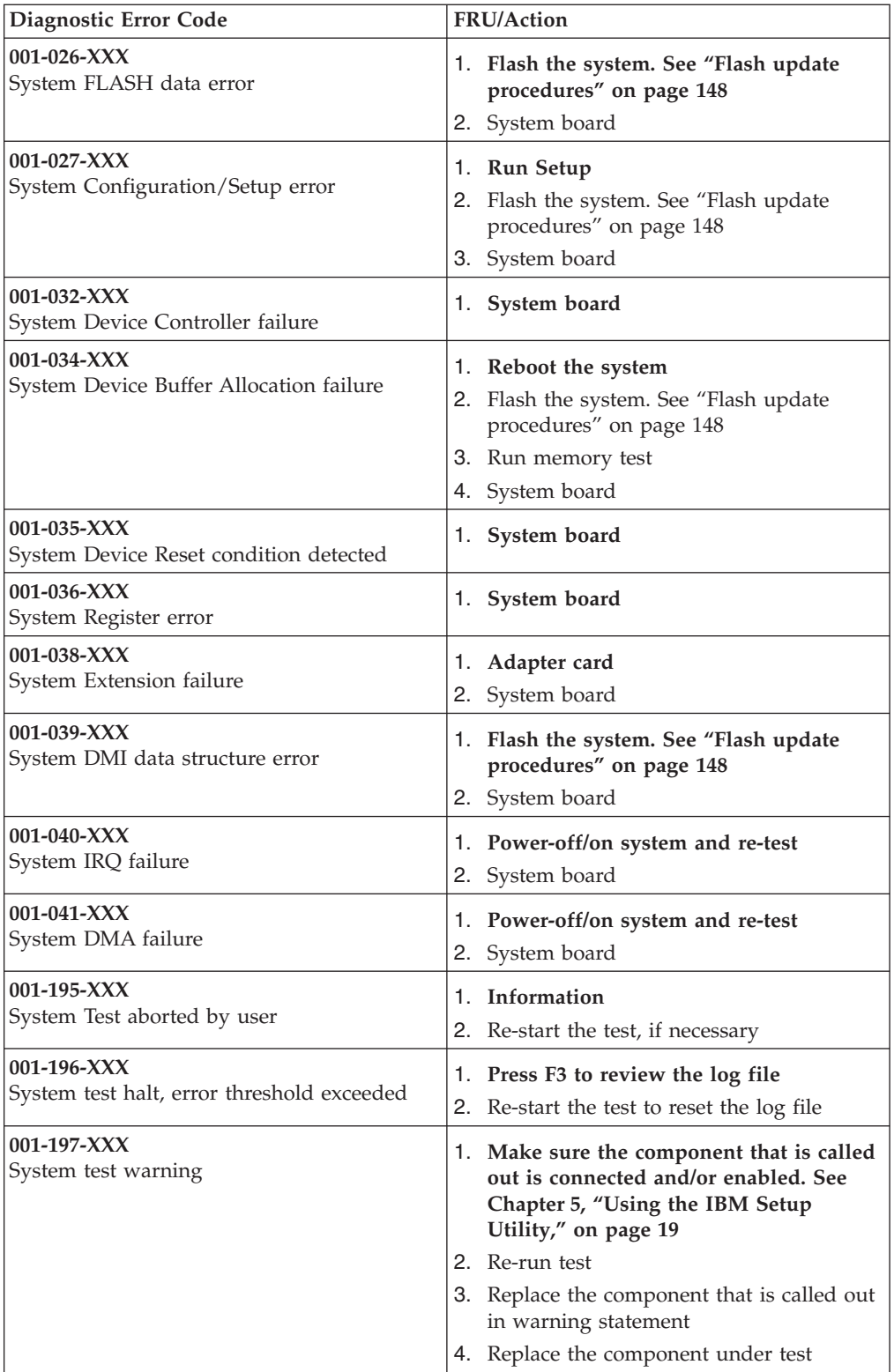

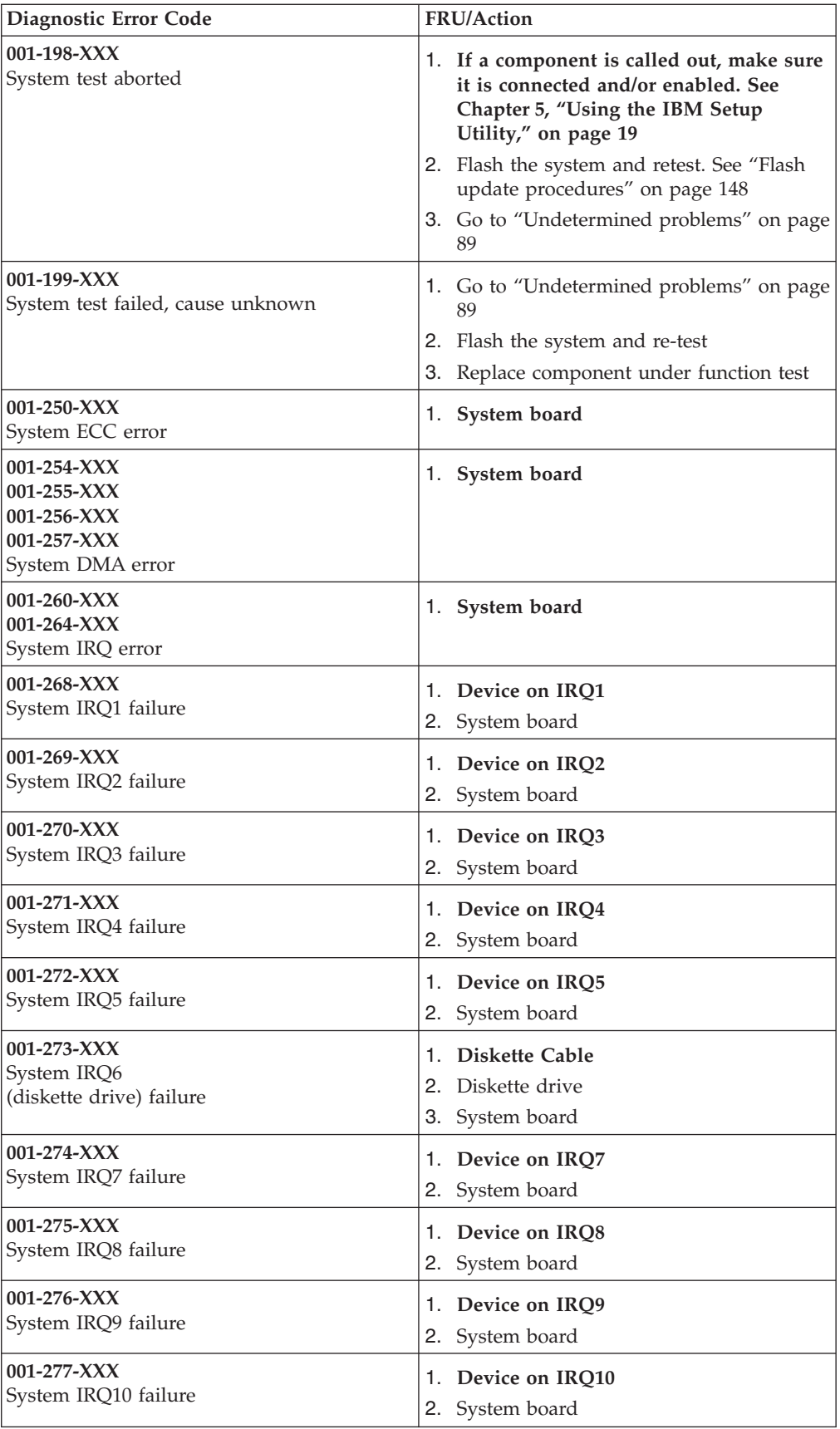

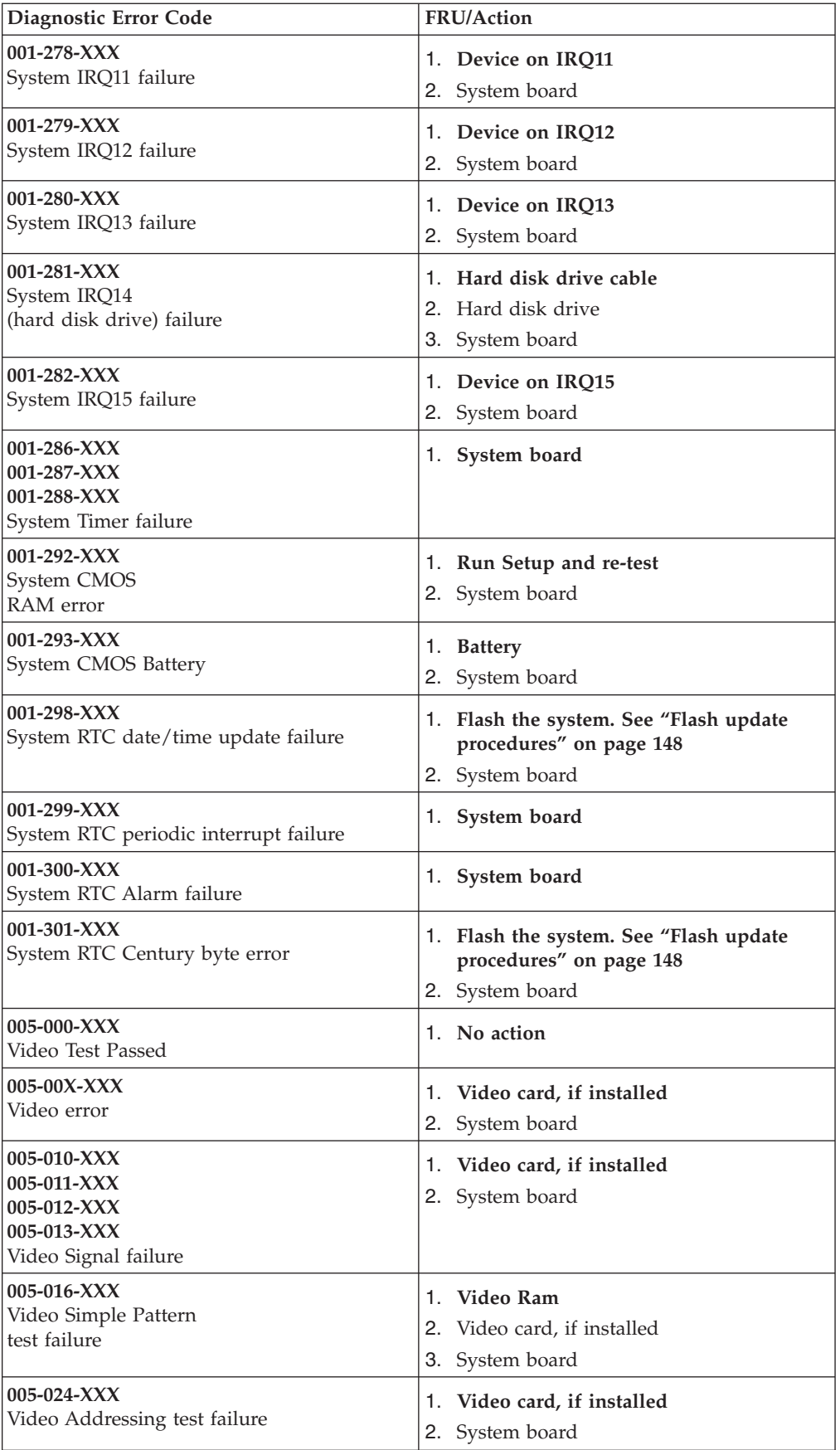

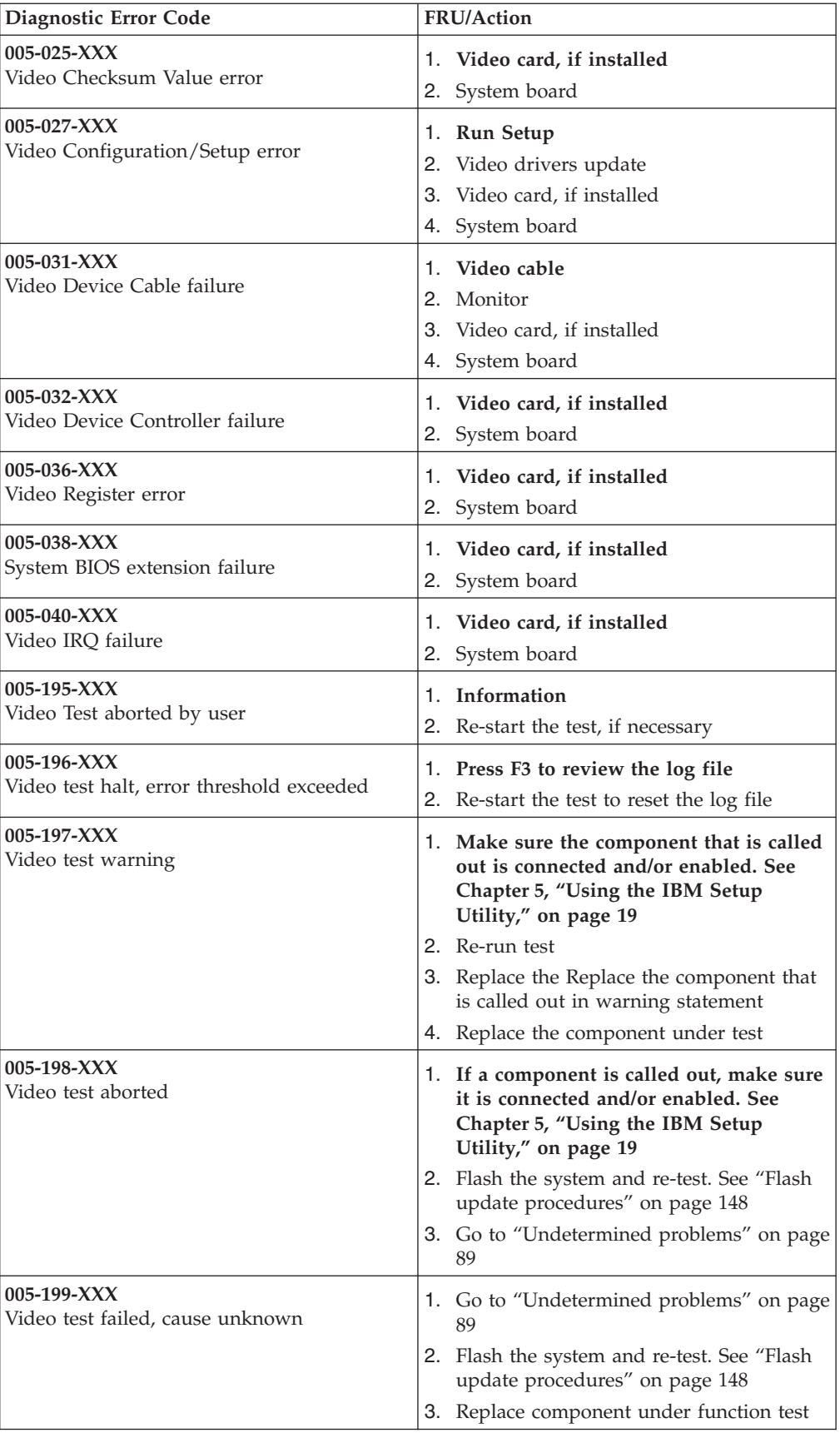

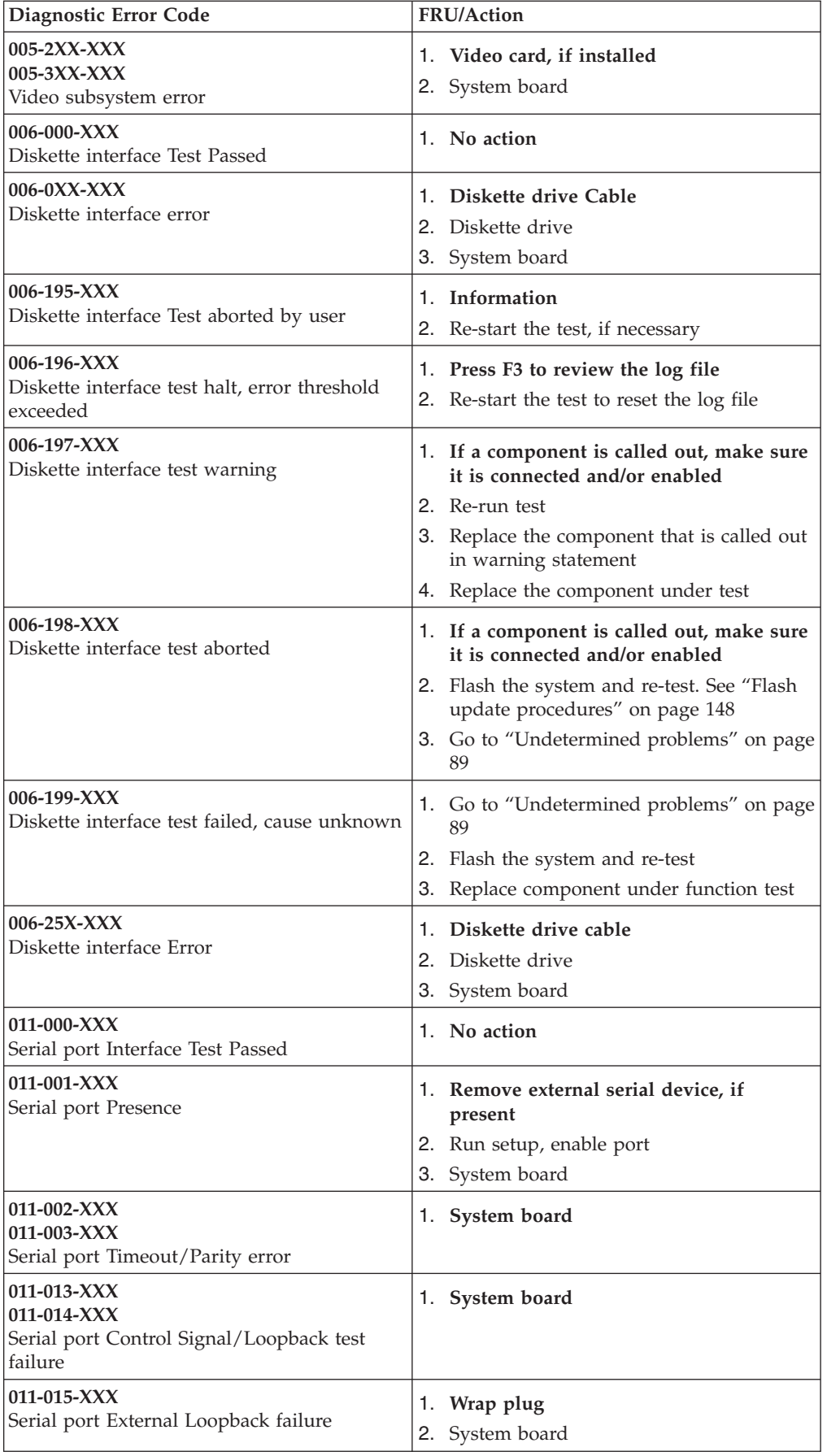

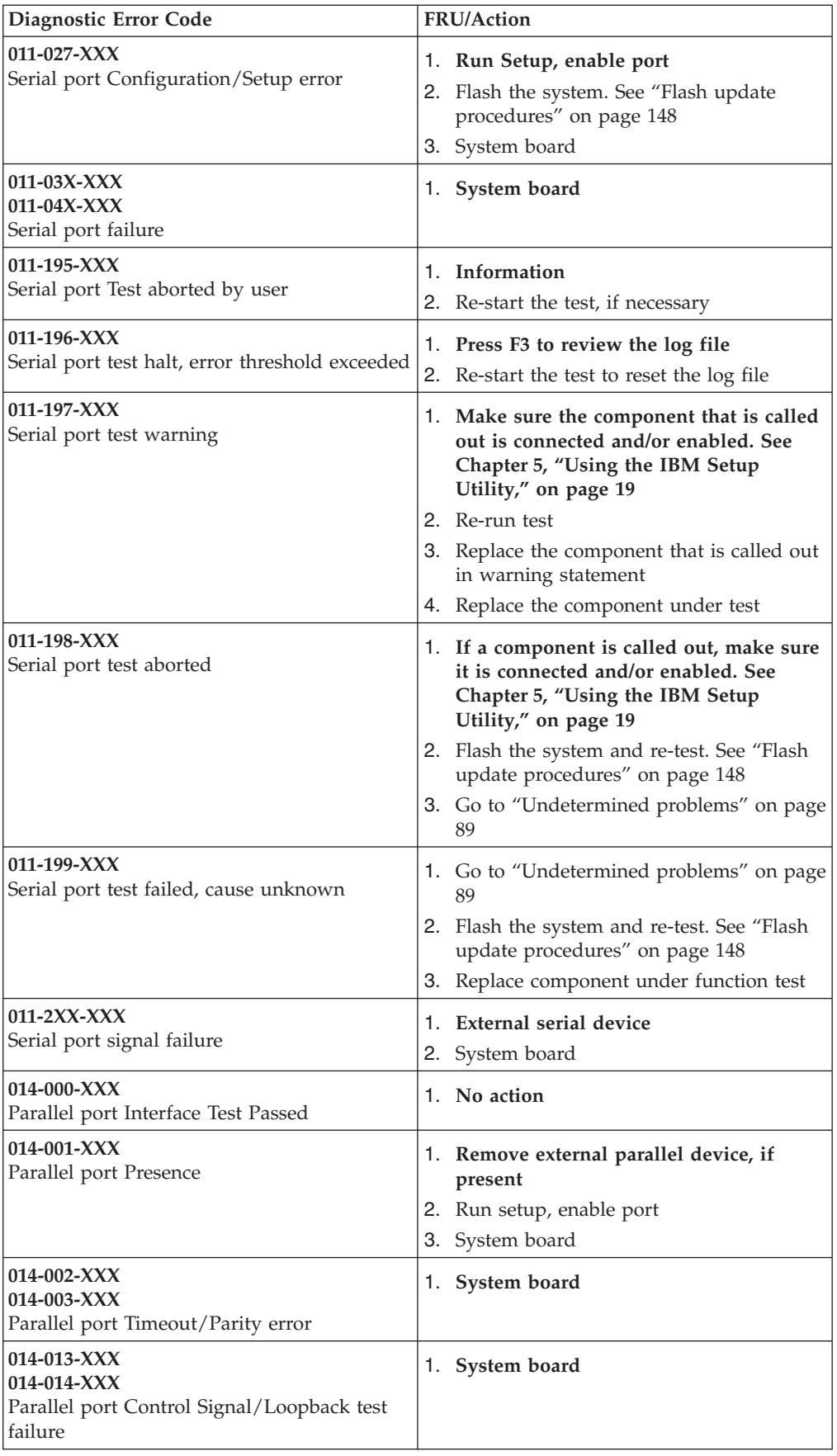

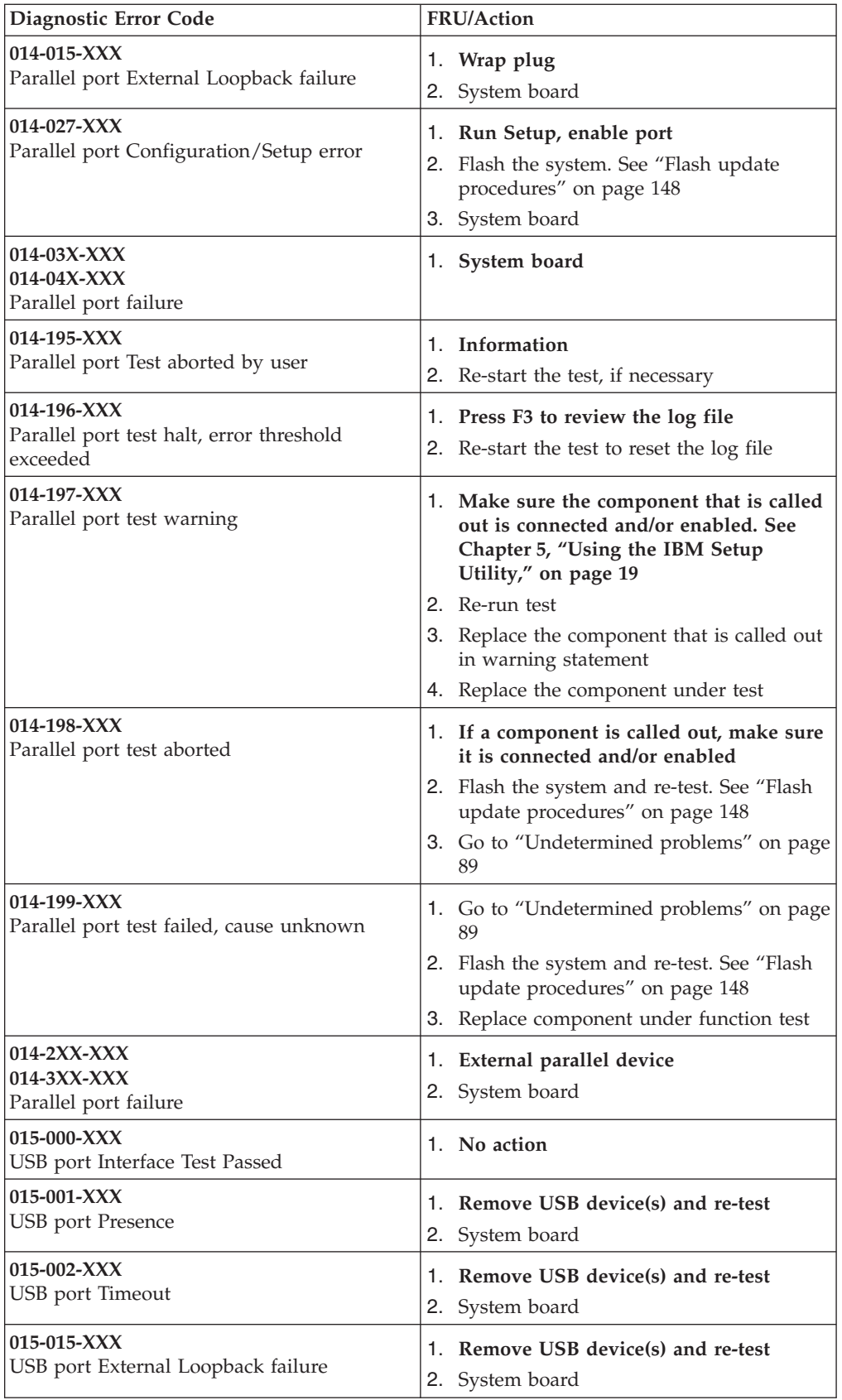

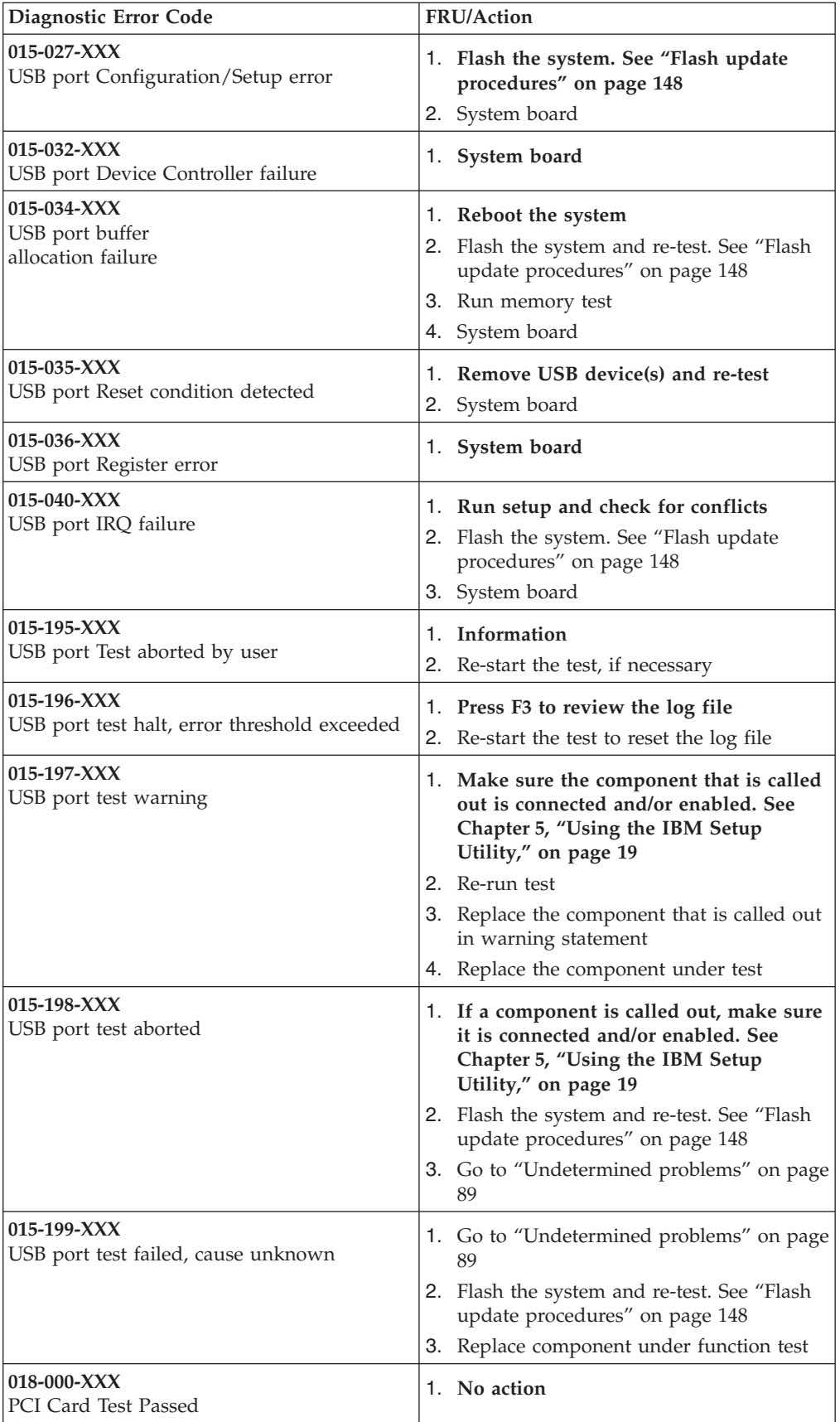

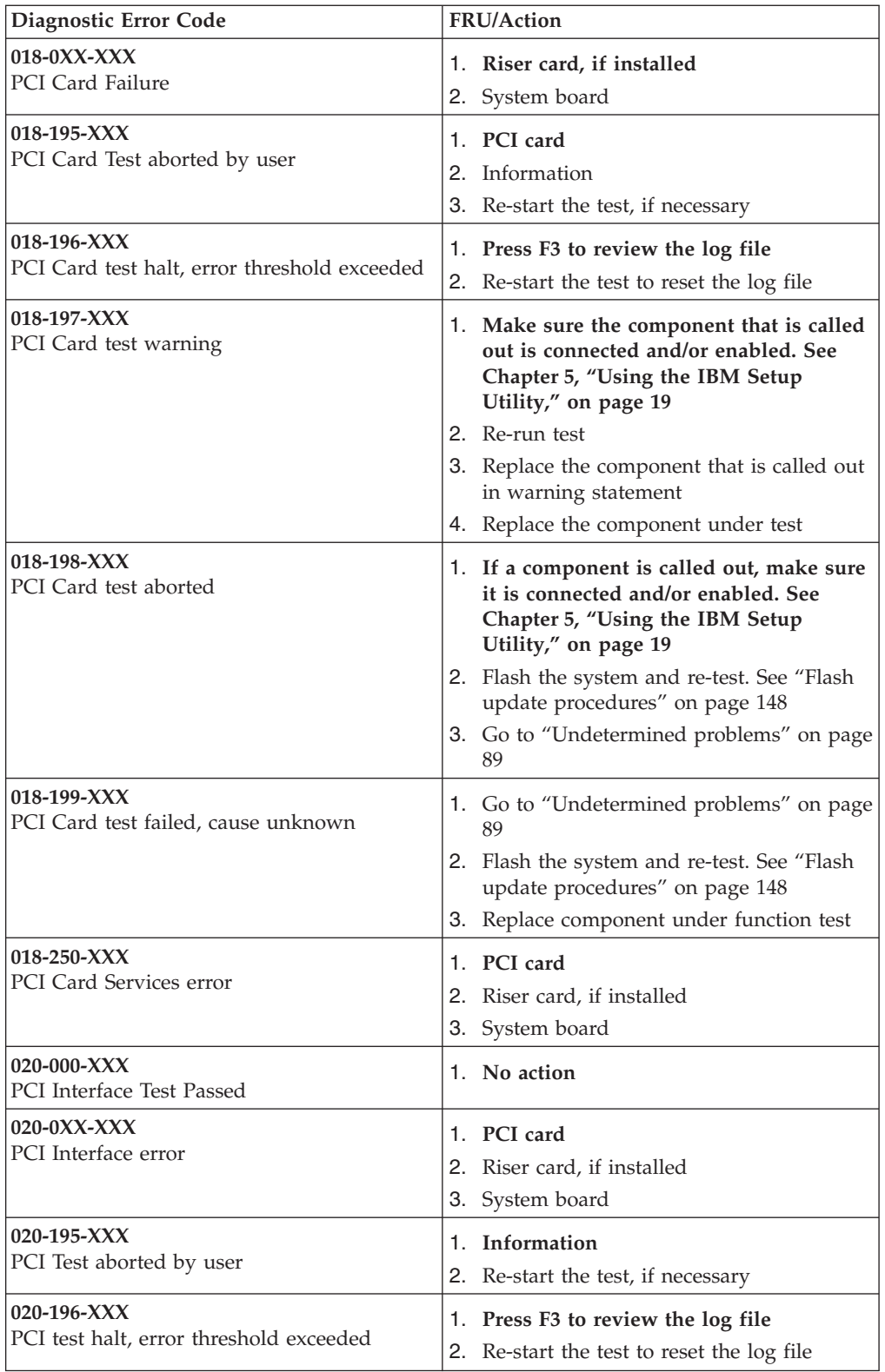

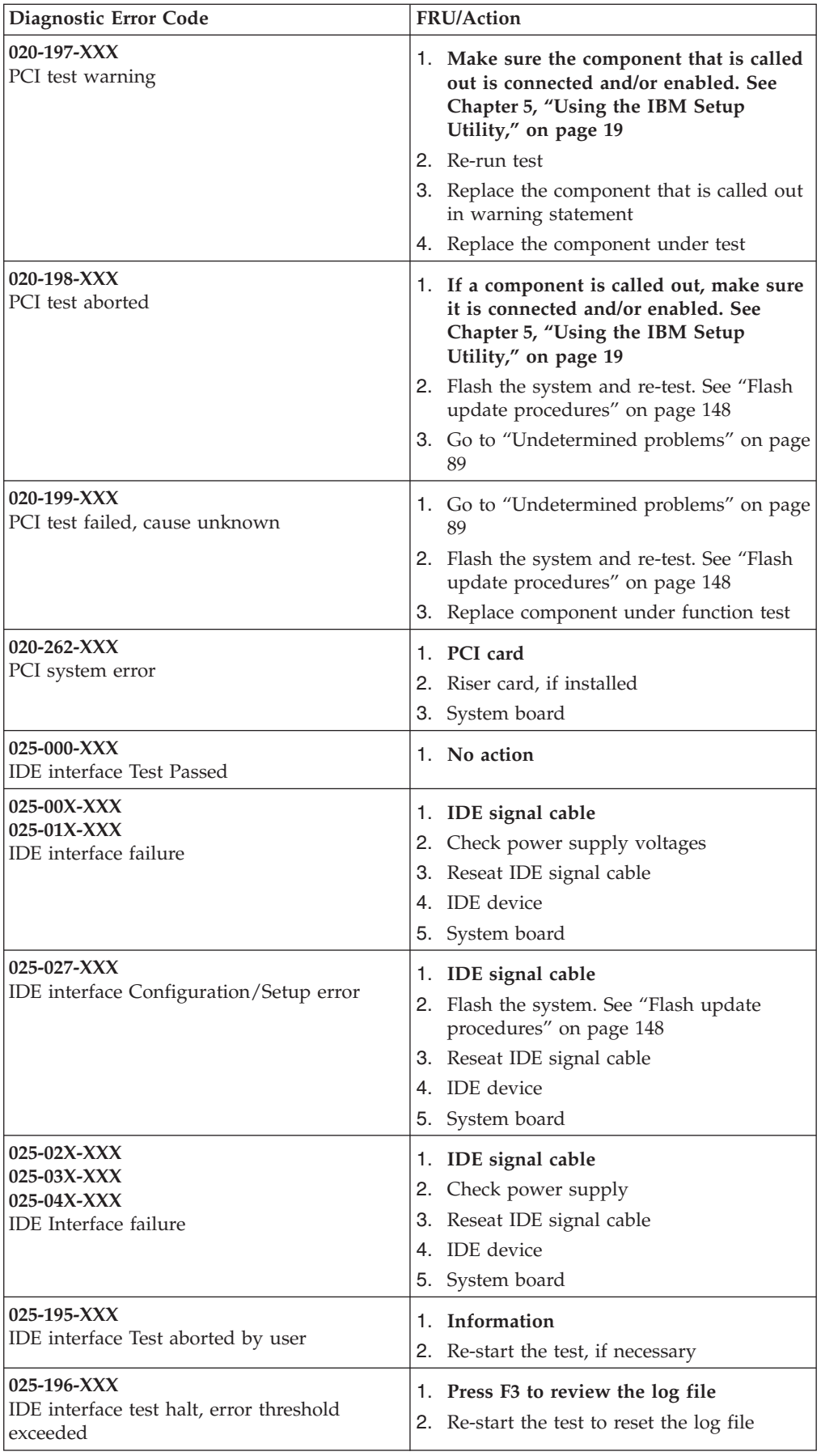

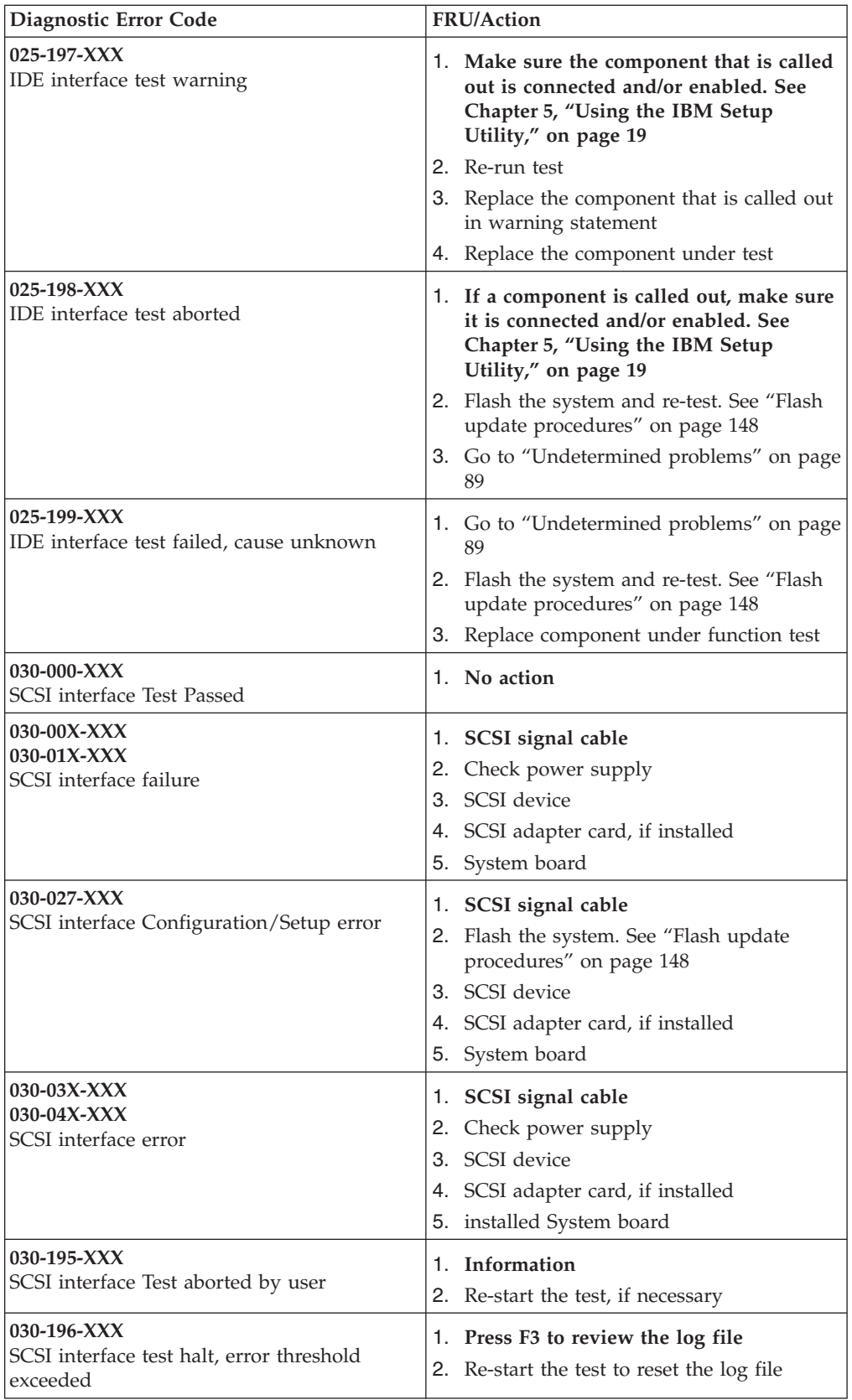

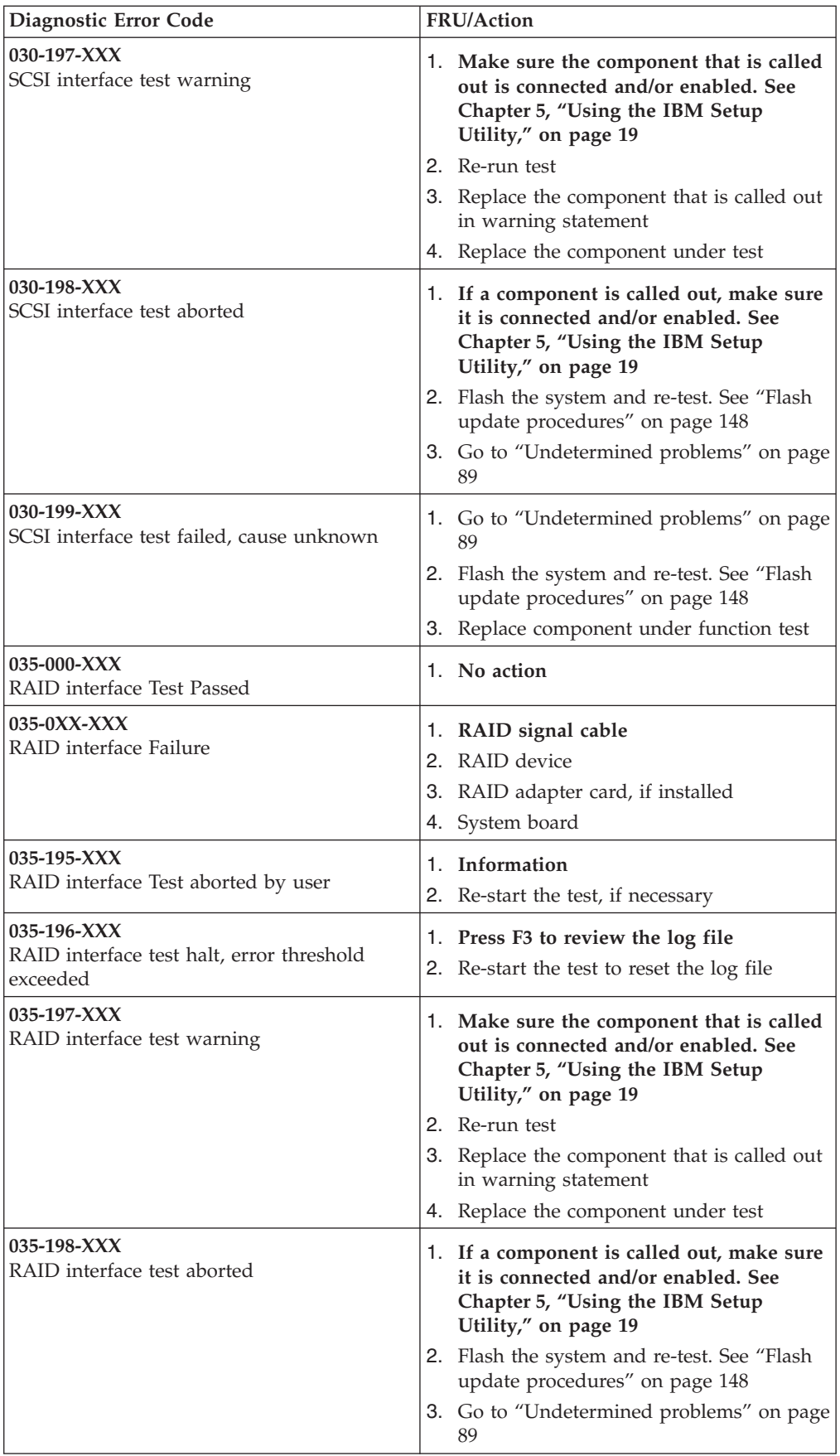

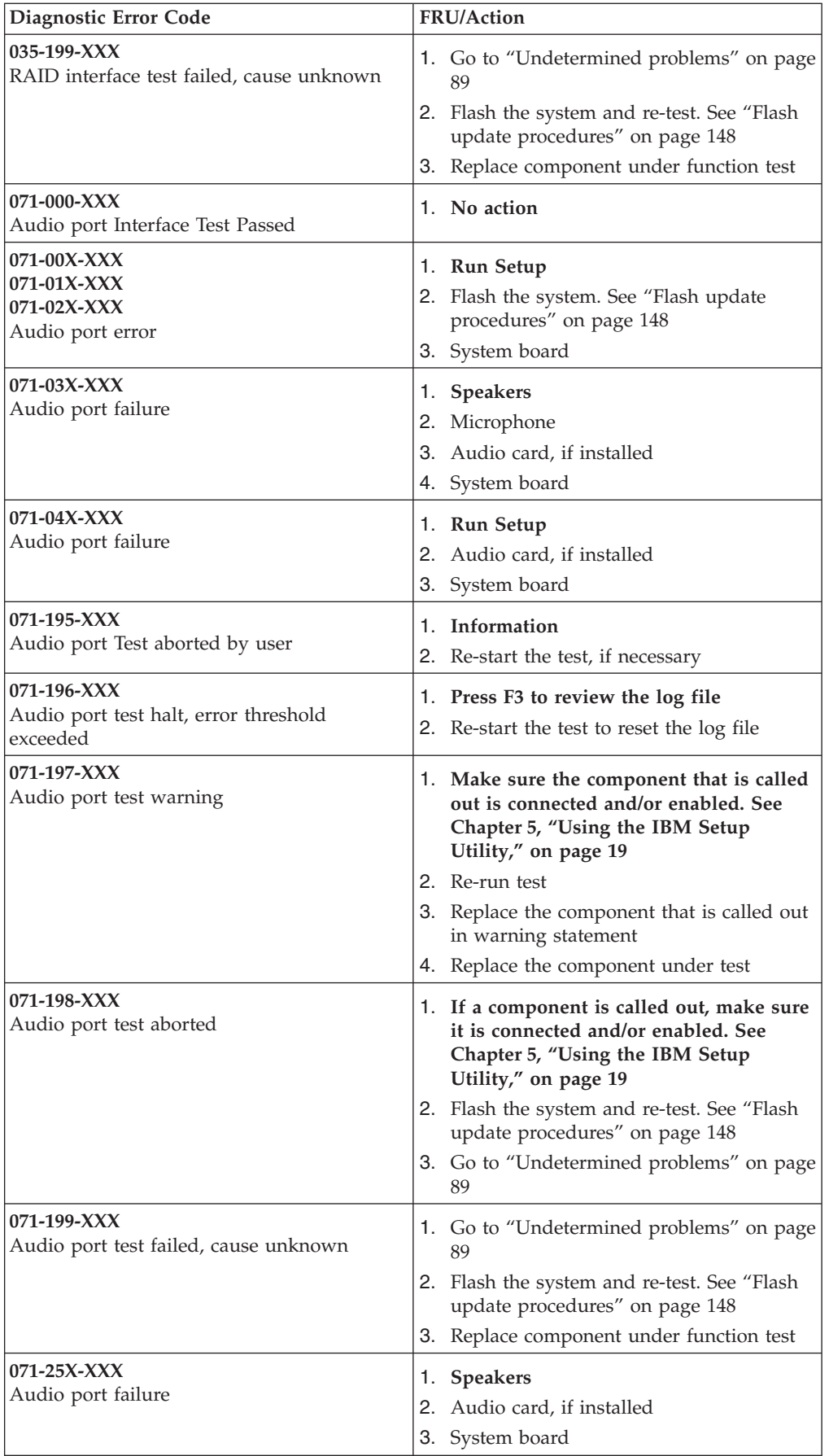

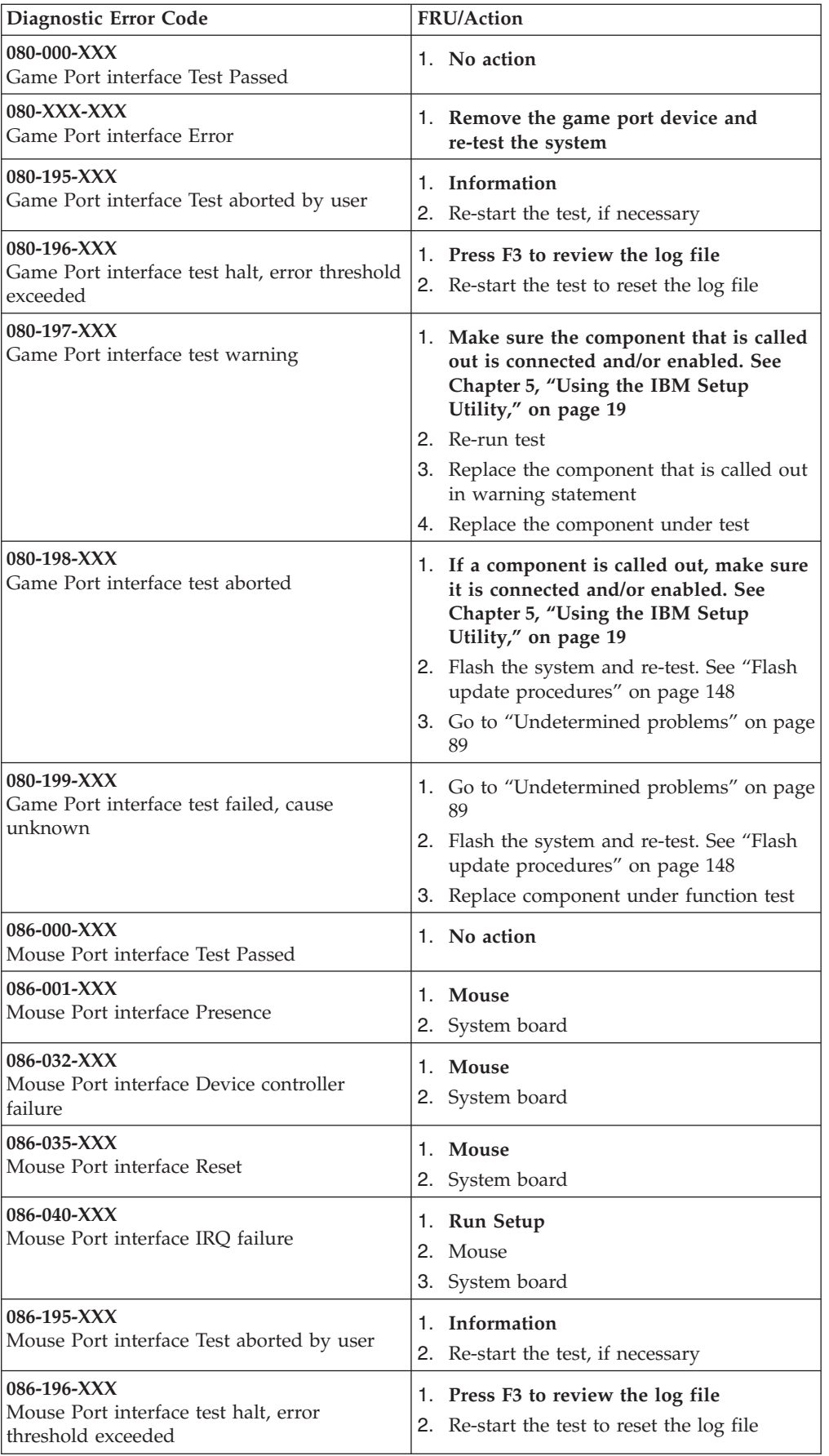

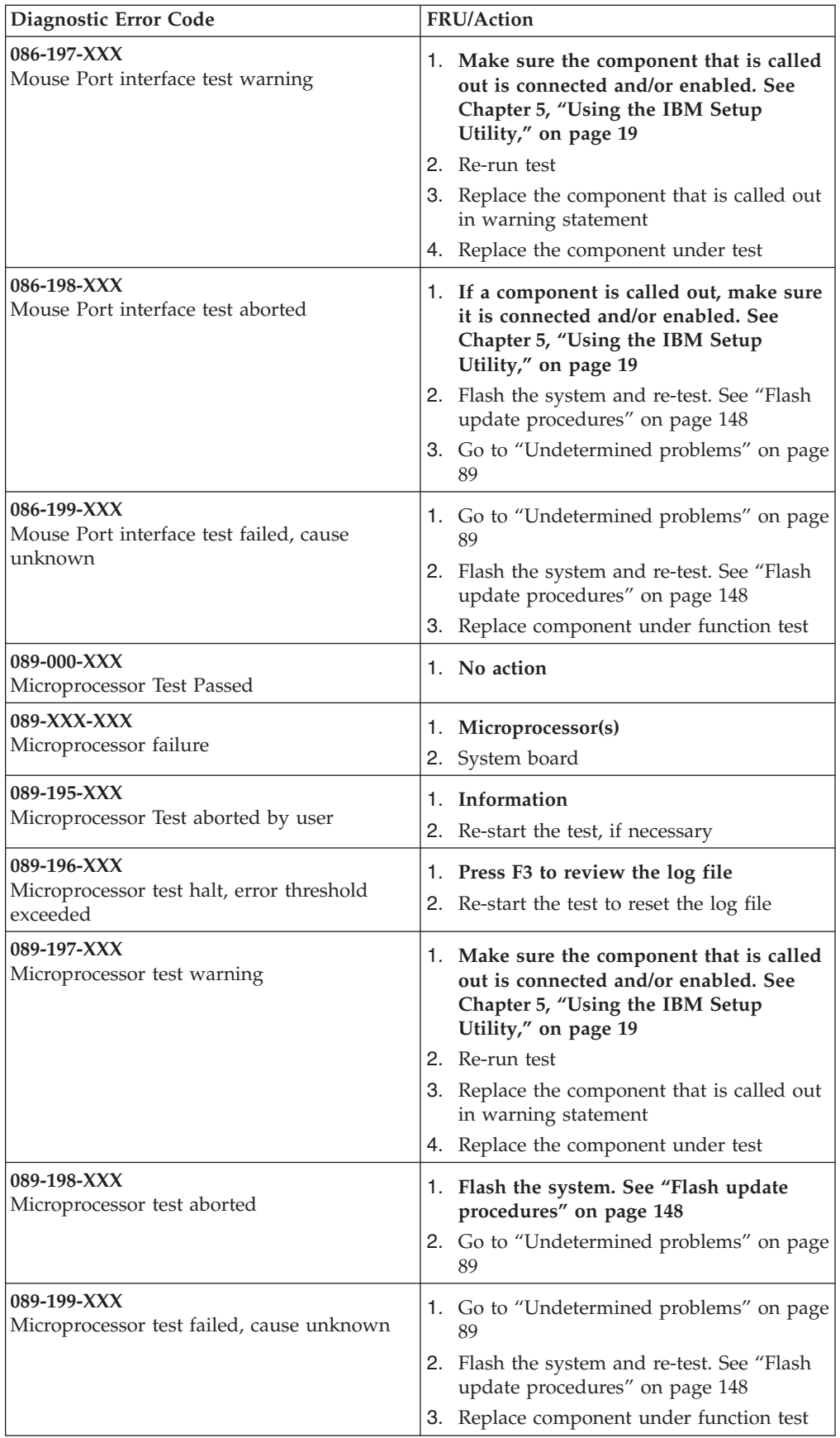

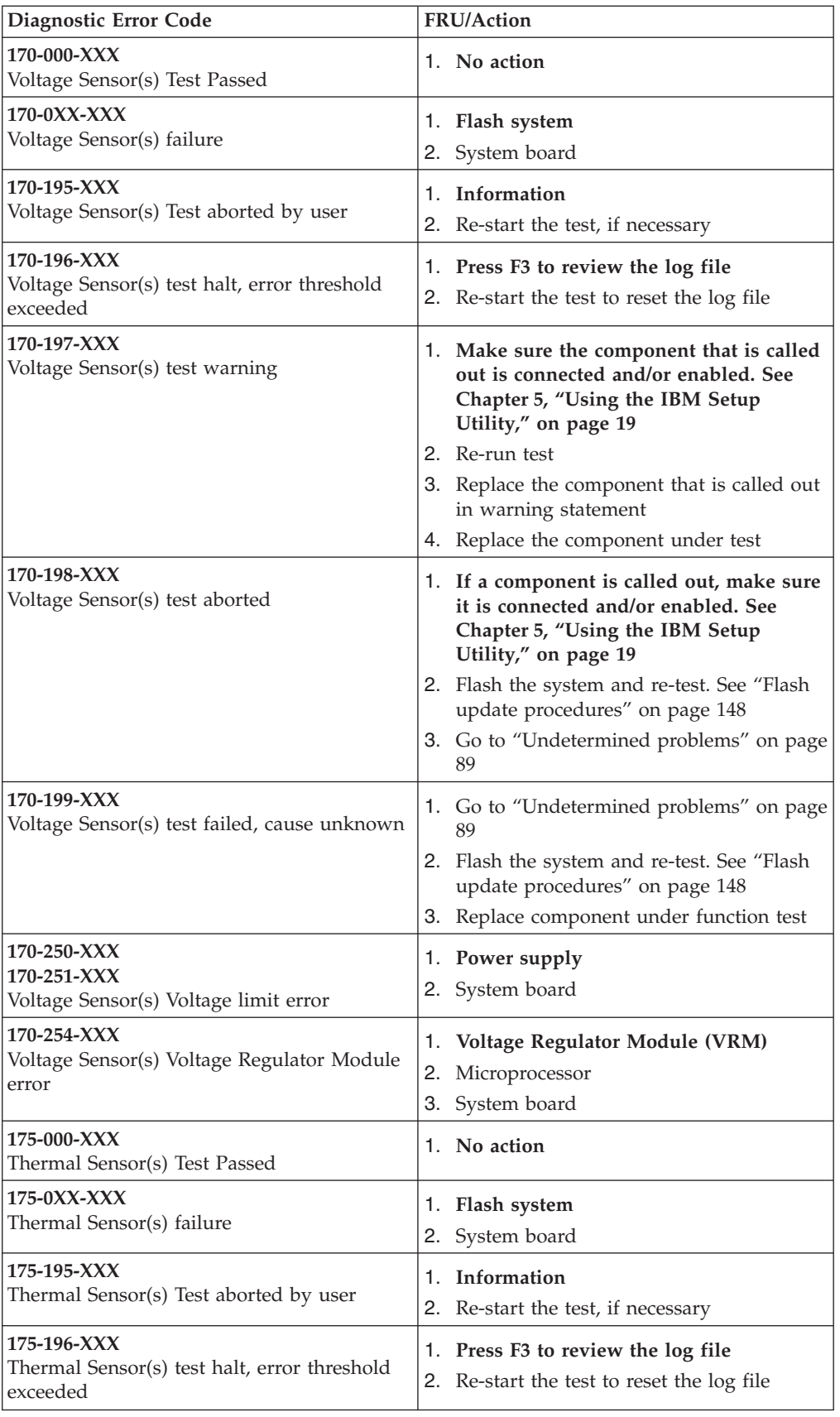
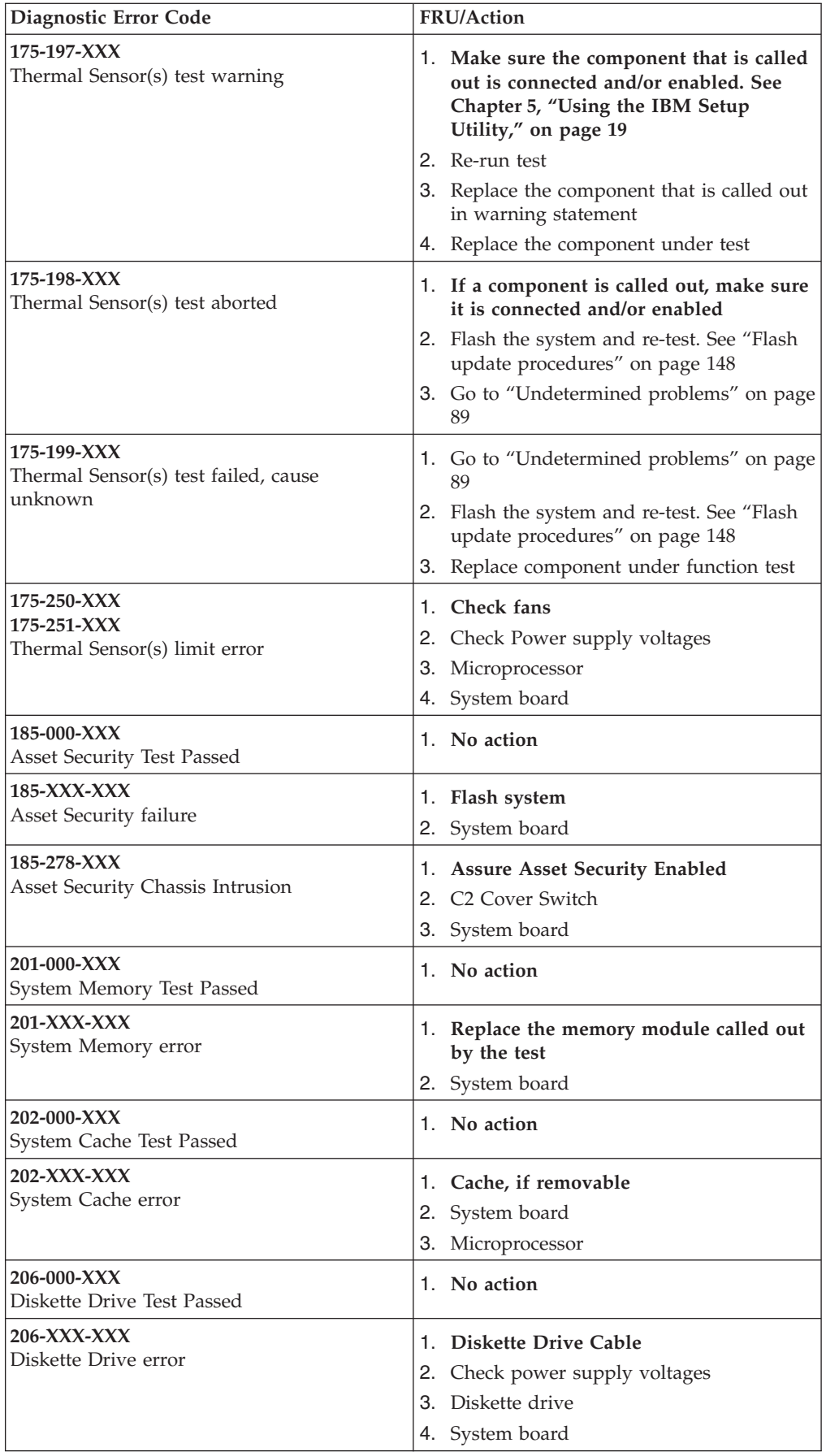

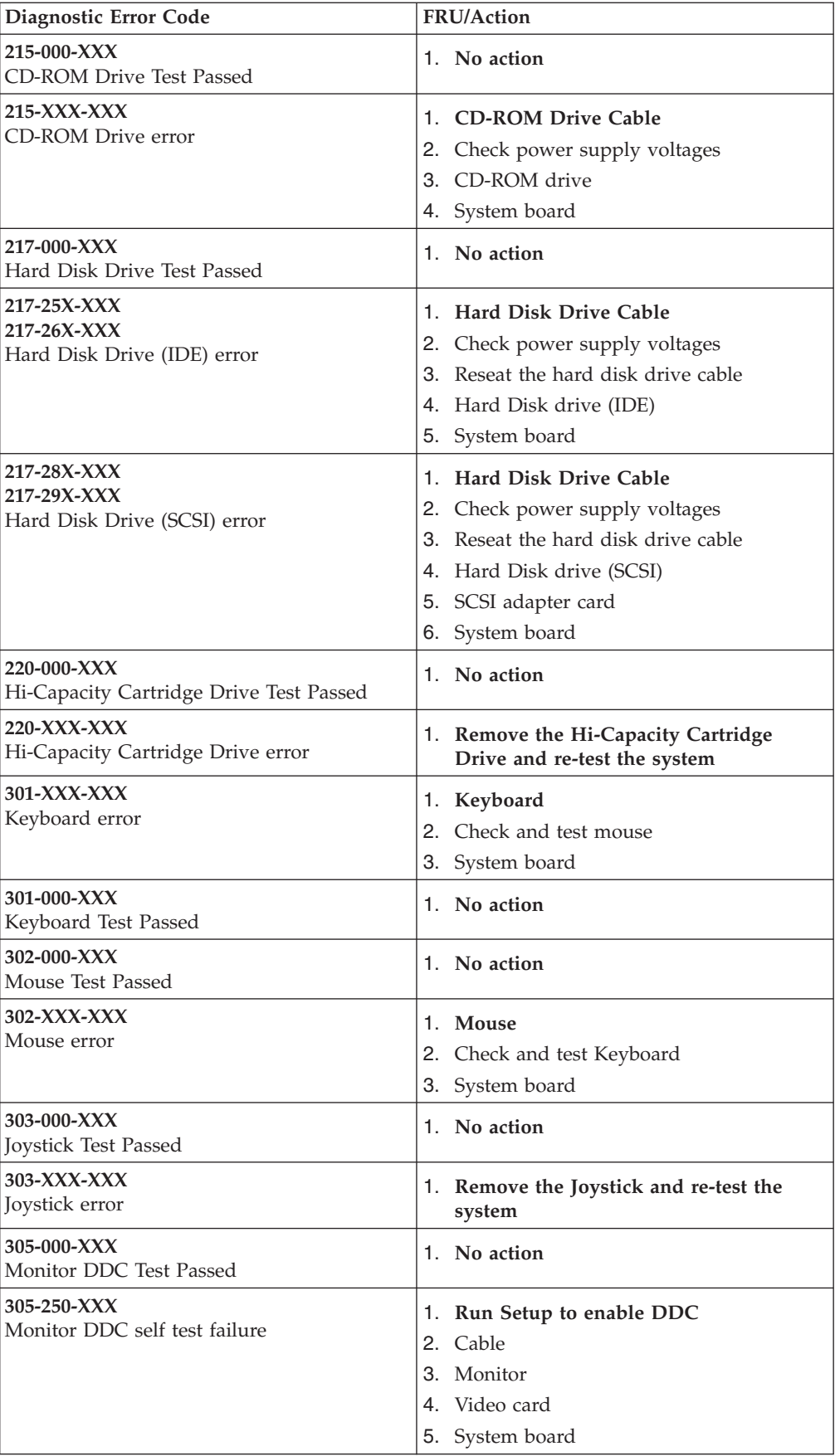

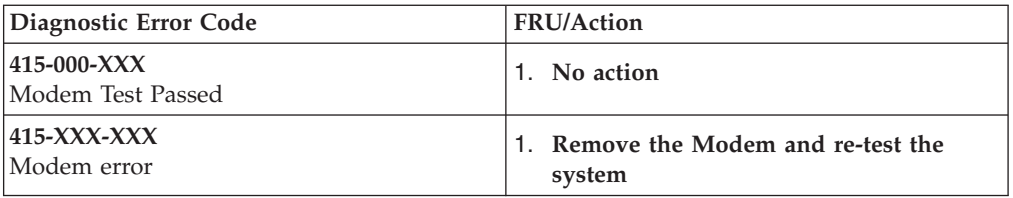

### **Beep symptoms**

Beep symptoms are short tones or a series of short tones separated by pauses (intervals without sound). See the following examples.

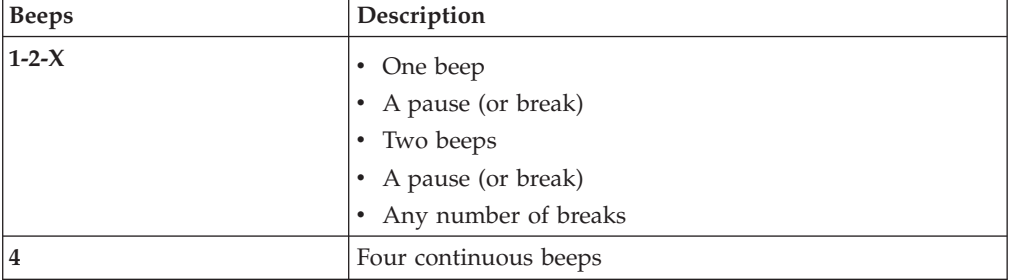

Use the following table to diagnose beep symptoms.

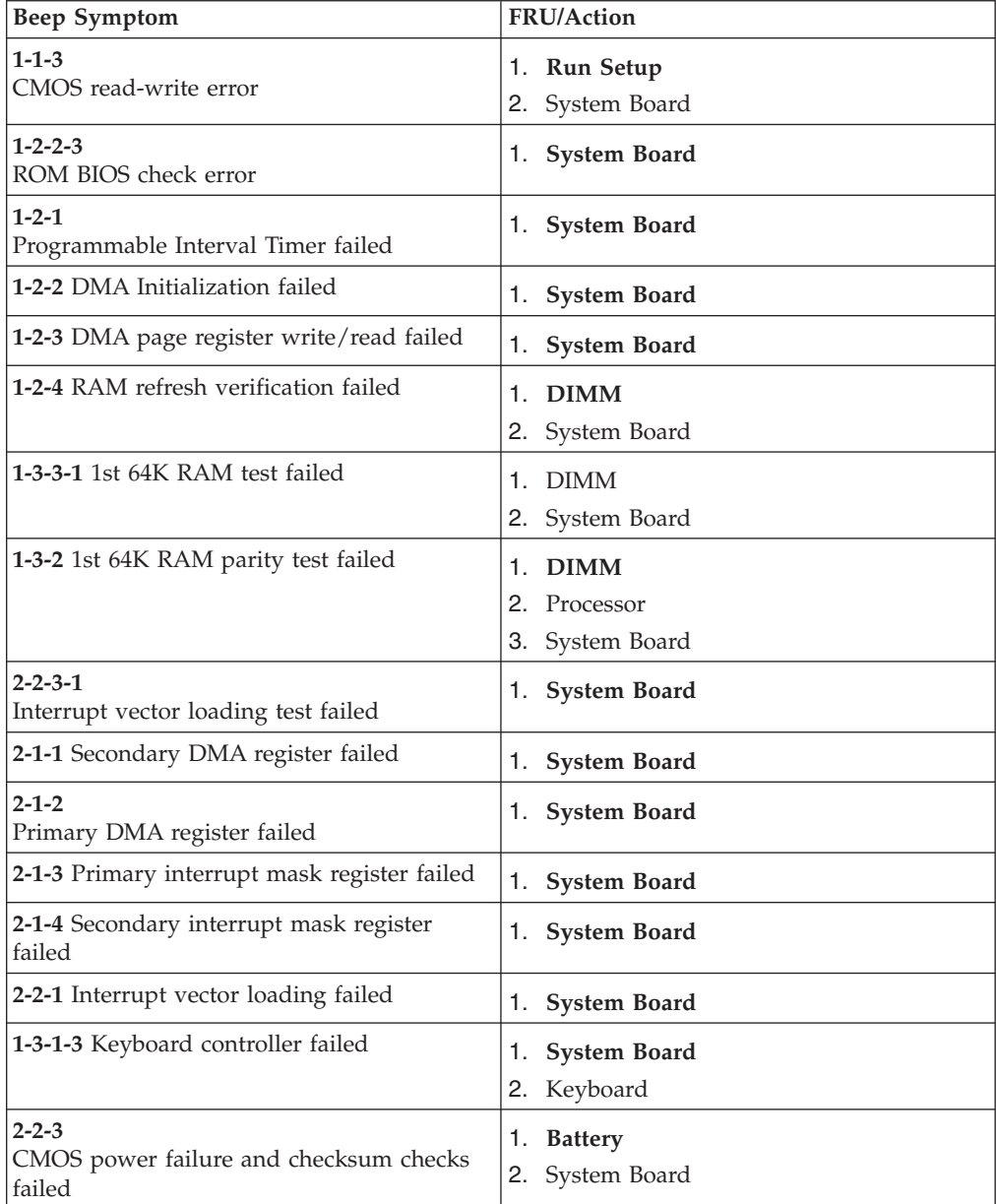

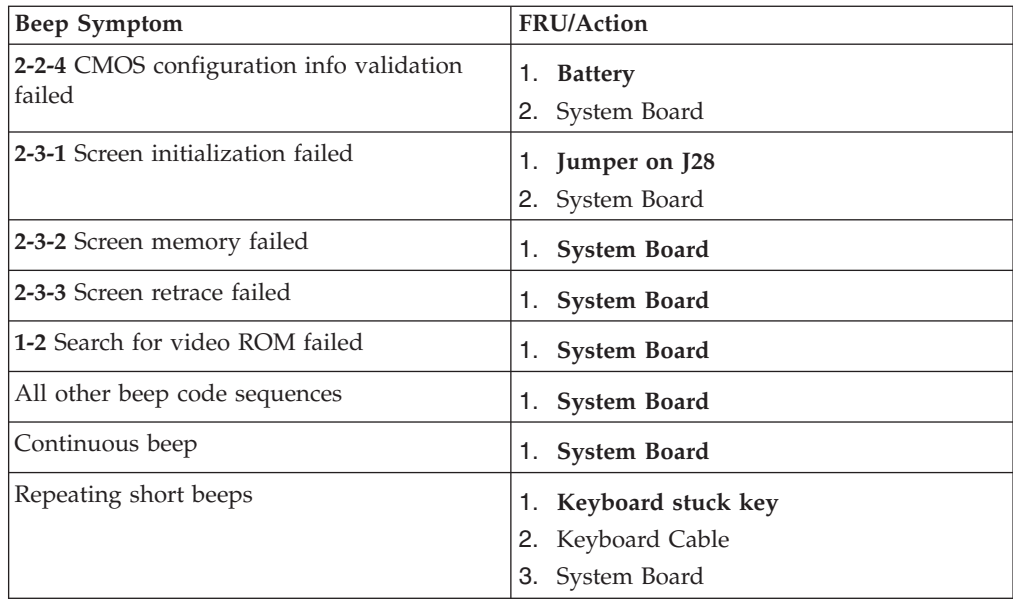

## **No-beep symptoms**

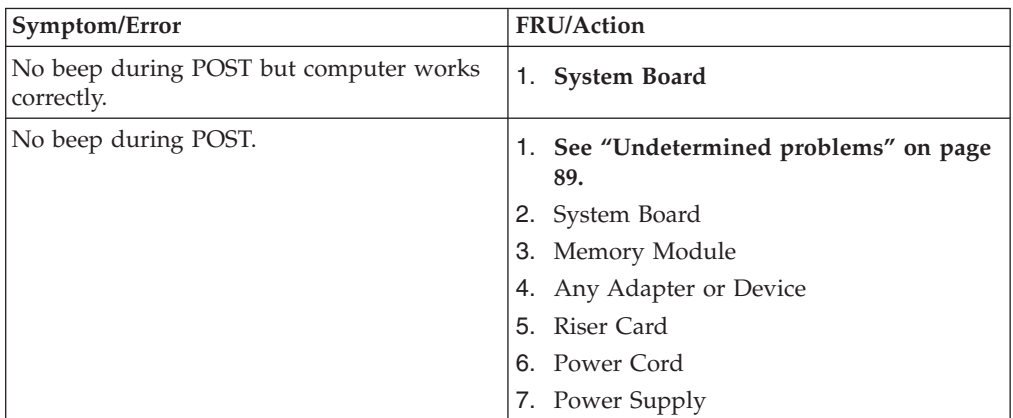

#### **POST error codes**

Each time you power-on the system, it performs a series of tests that check the operation of the system and some options. This series of tests is called the *Power-On Self-Test*, or *POST*. POST does the following operations.

- Checks some basic system-board operations
- Checks the memory operation
- Starts the video operation
- Verifies that the diskette drive is working
- Verifies that the hard disk drive is working

If the POST finishes without detecting any problems, a single beep sounds and the first screen of the operating system or application program appears.

If the POST detects a problem, an error message appears on the screen. A single problem can cause several error messages to appear. When you correct the cause of the first error message, the other error messages probably will not appear on the screen the next time you turn on the system.

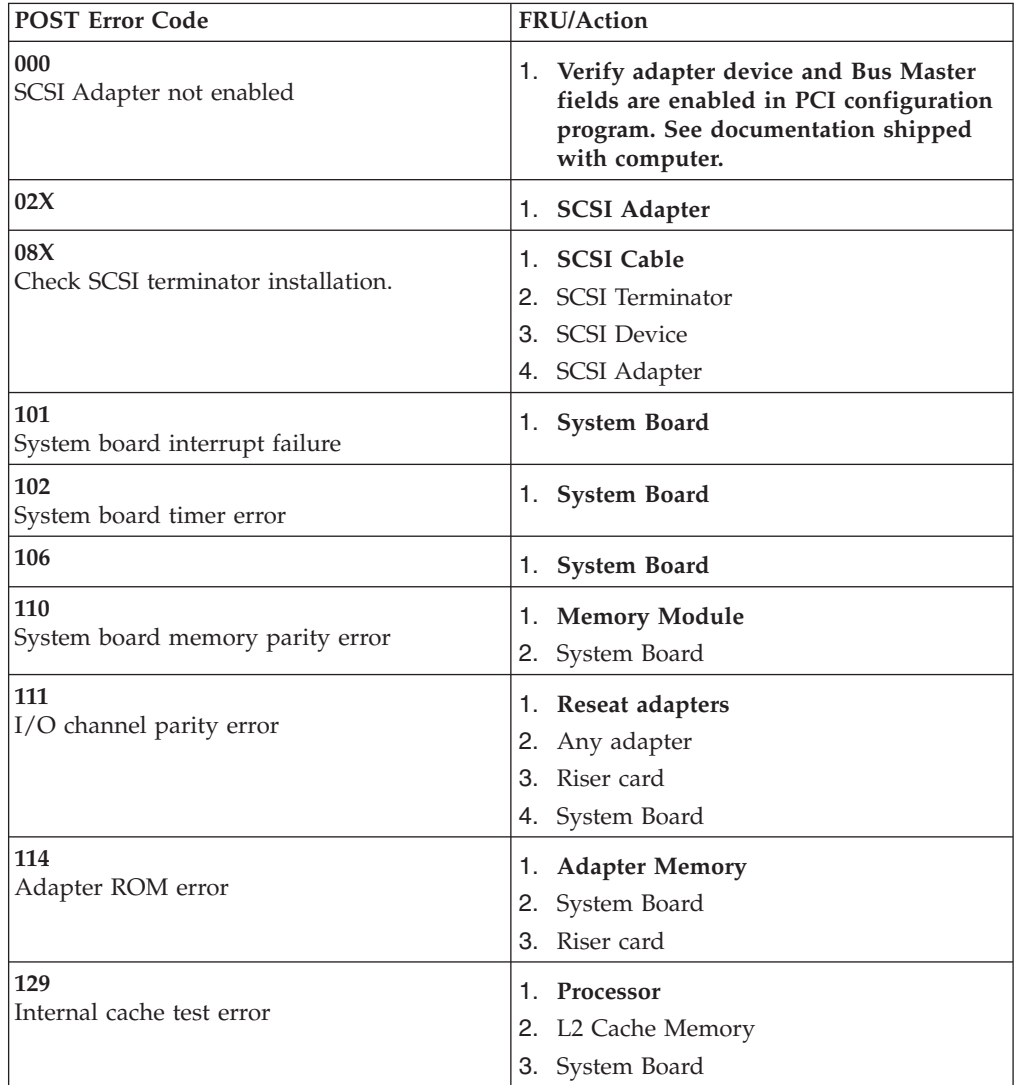

In the following index, *X* can represent any number.

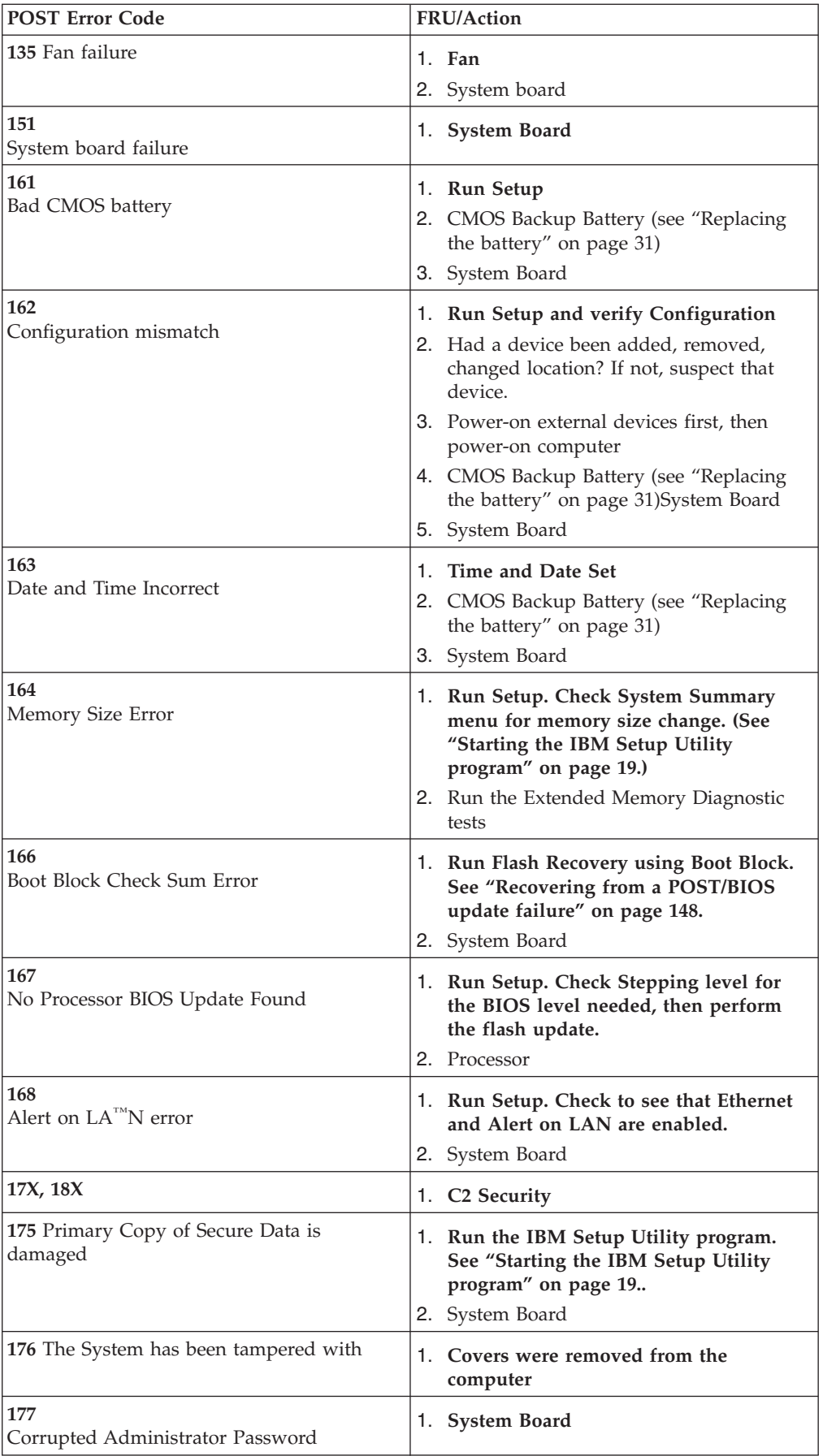

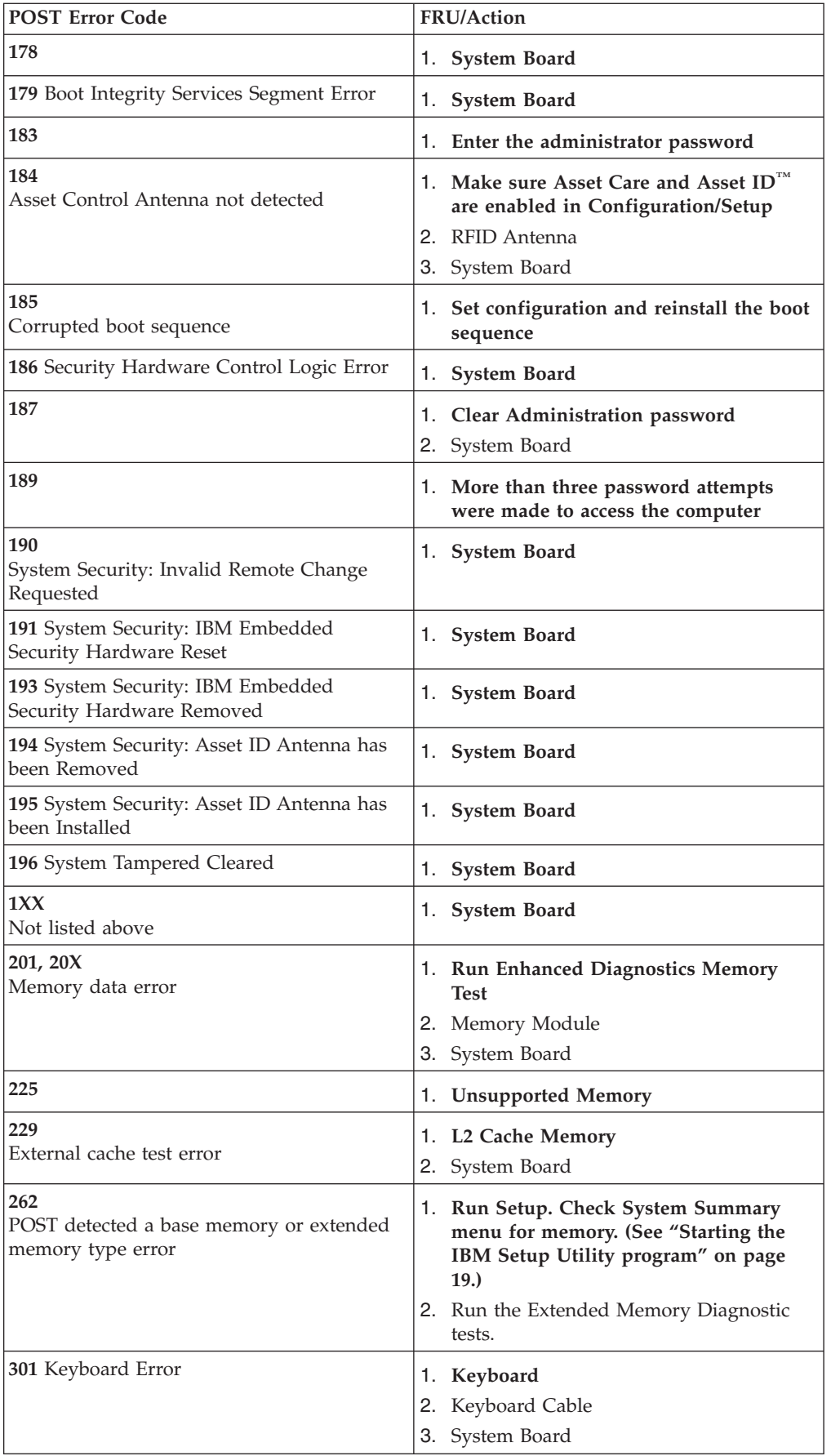

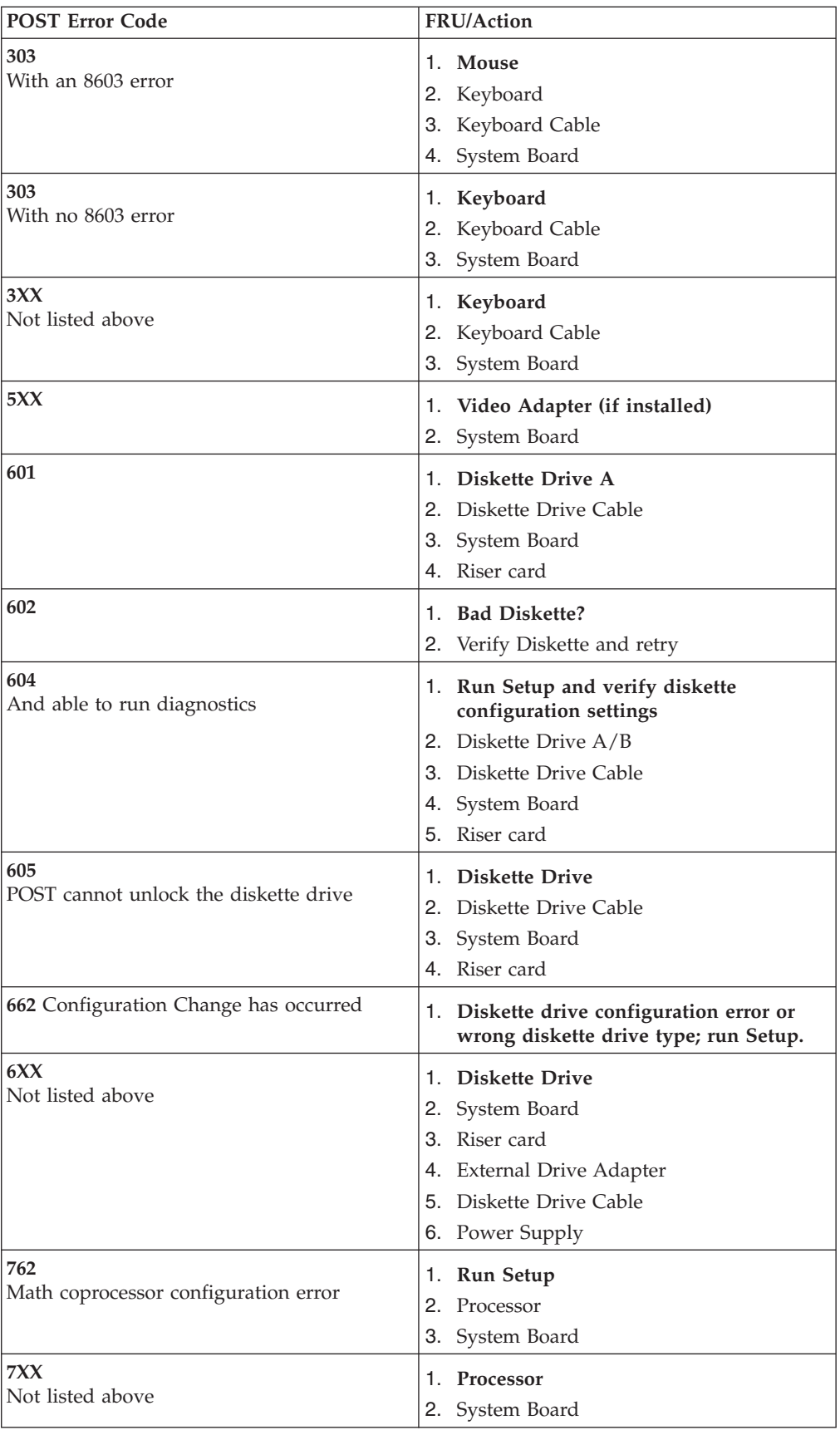

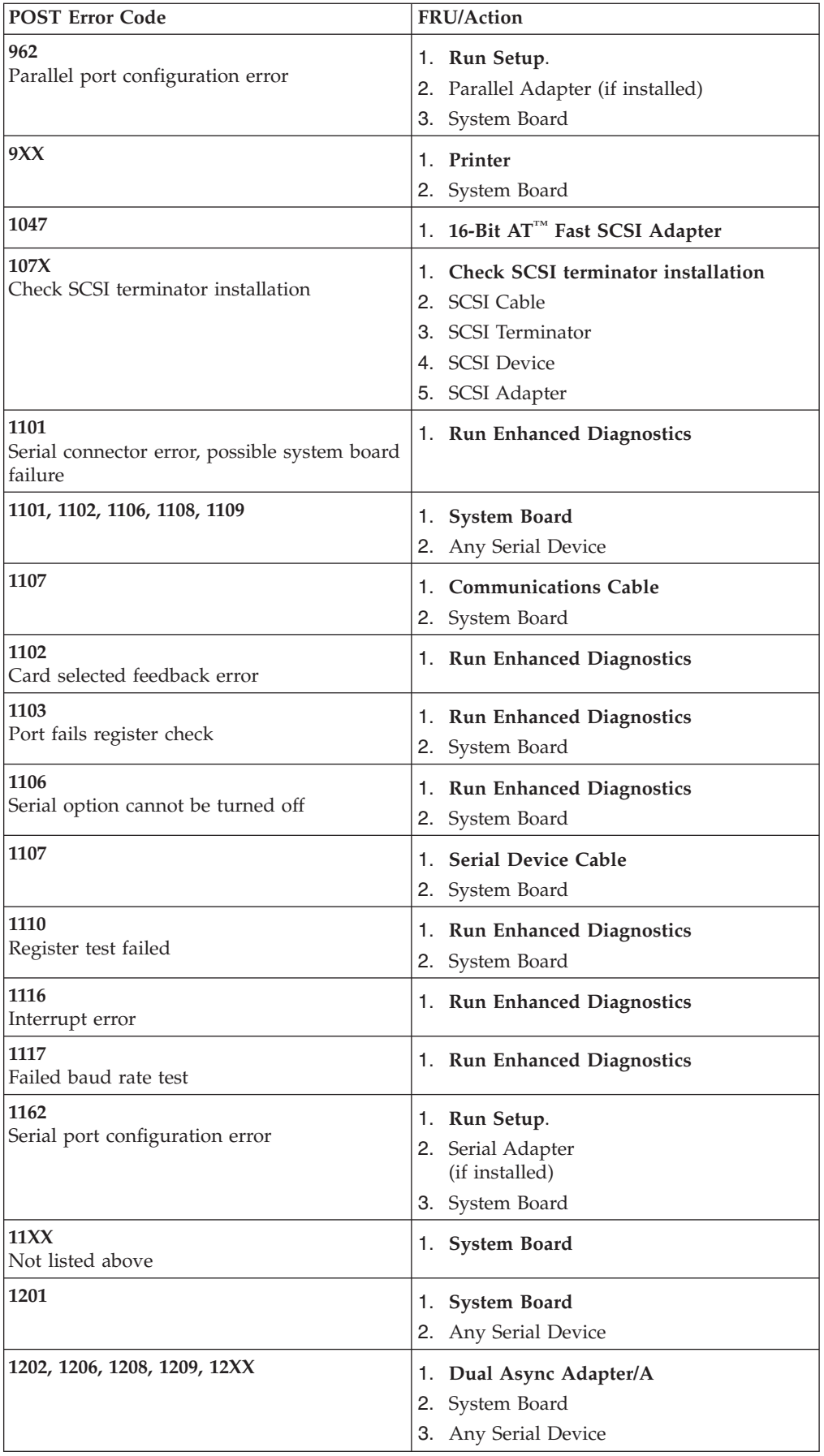

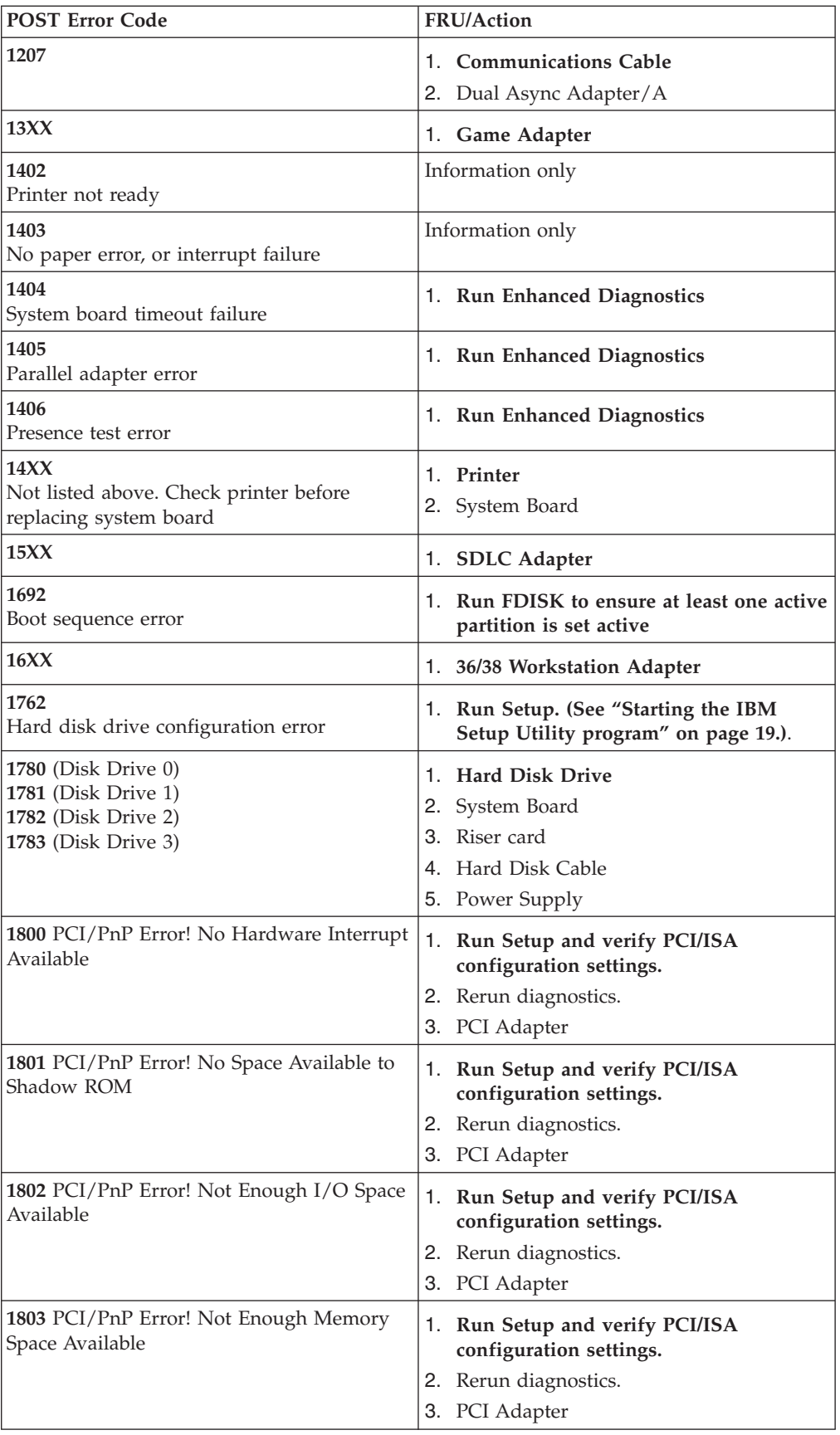

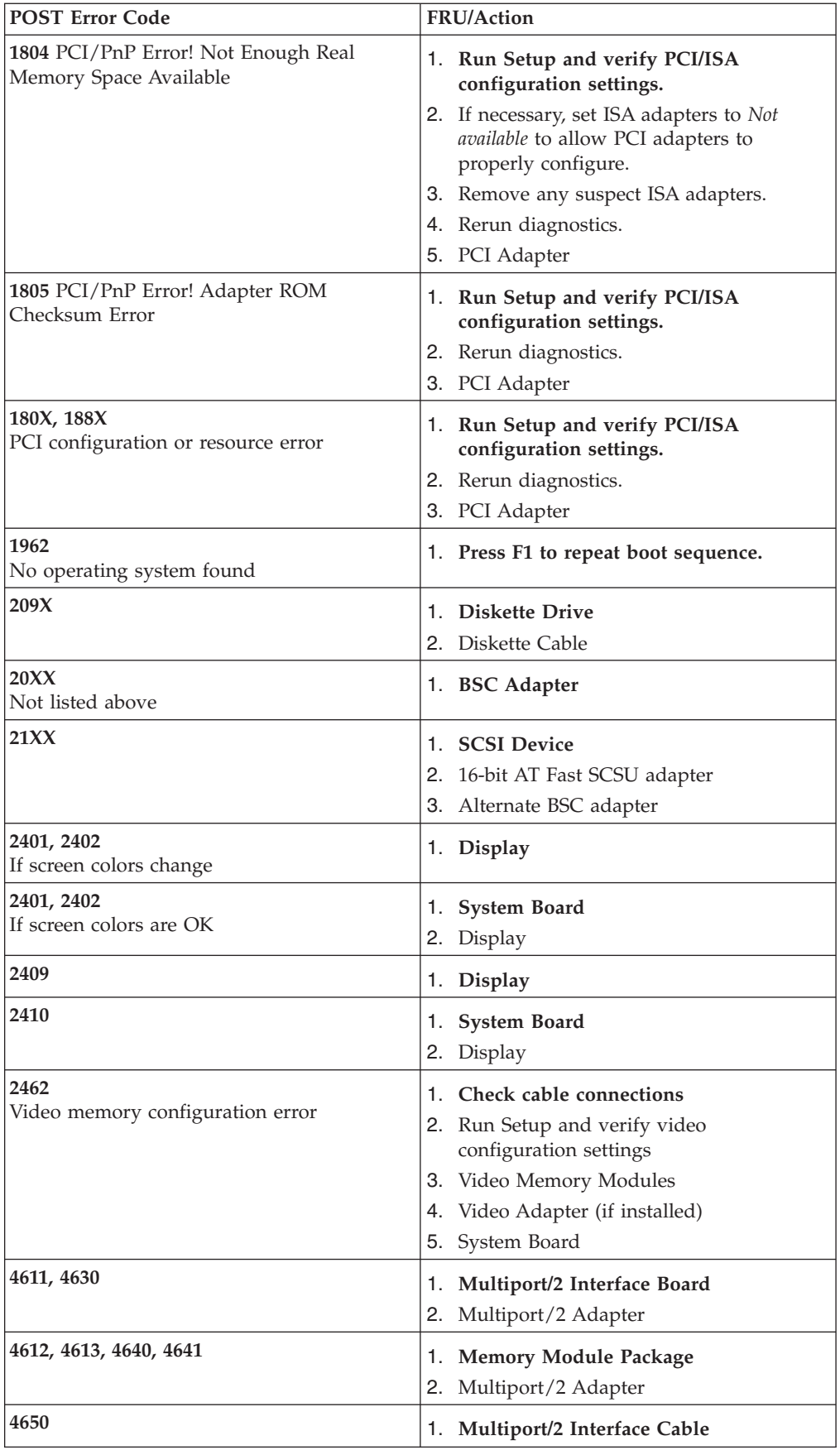

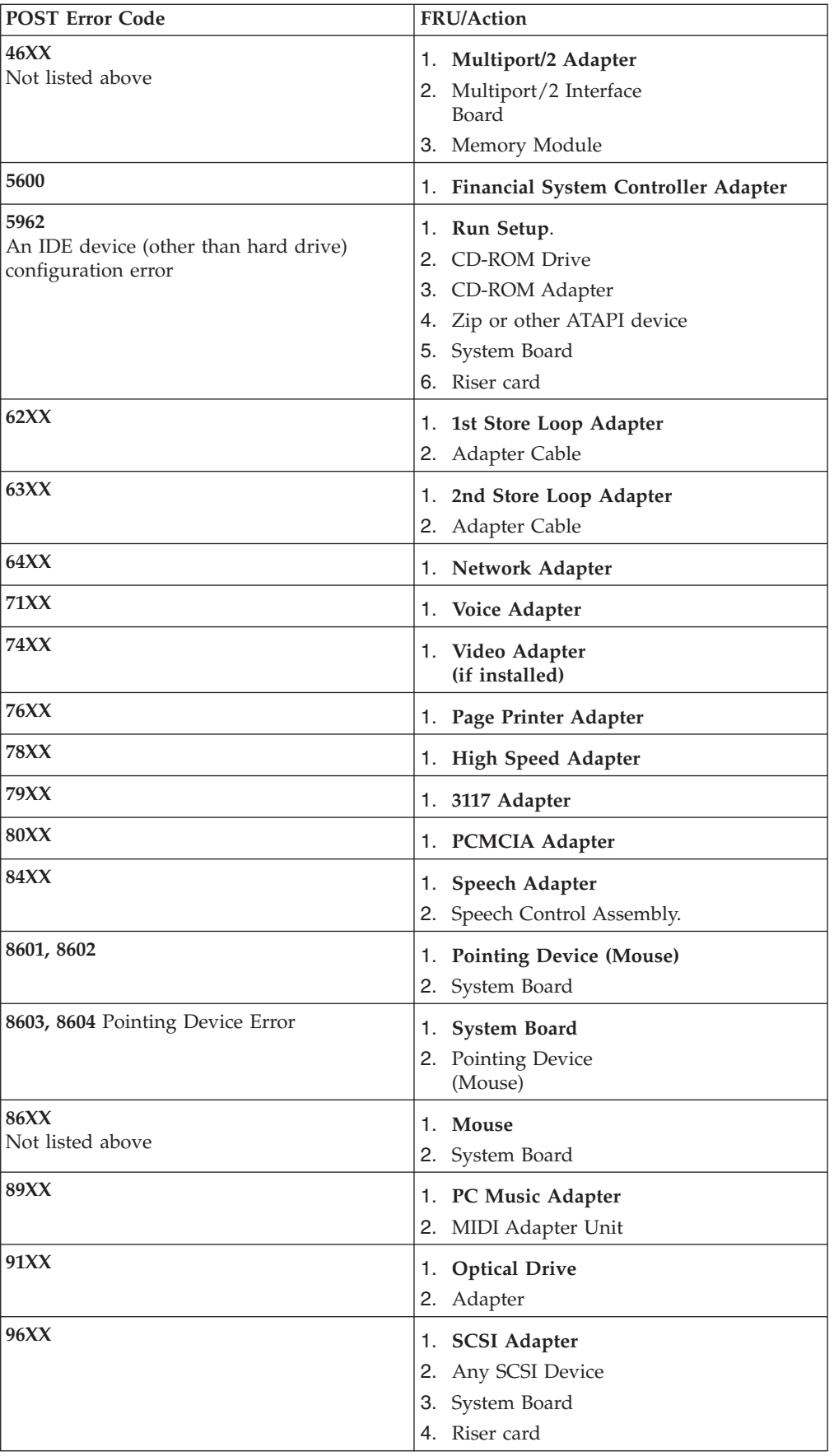

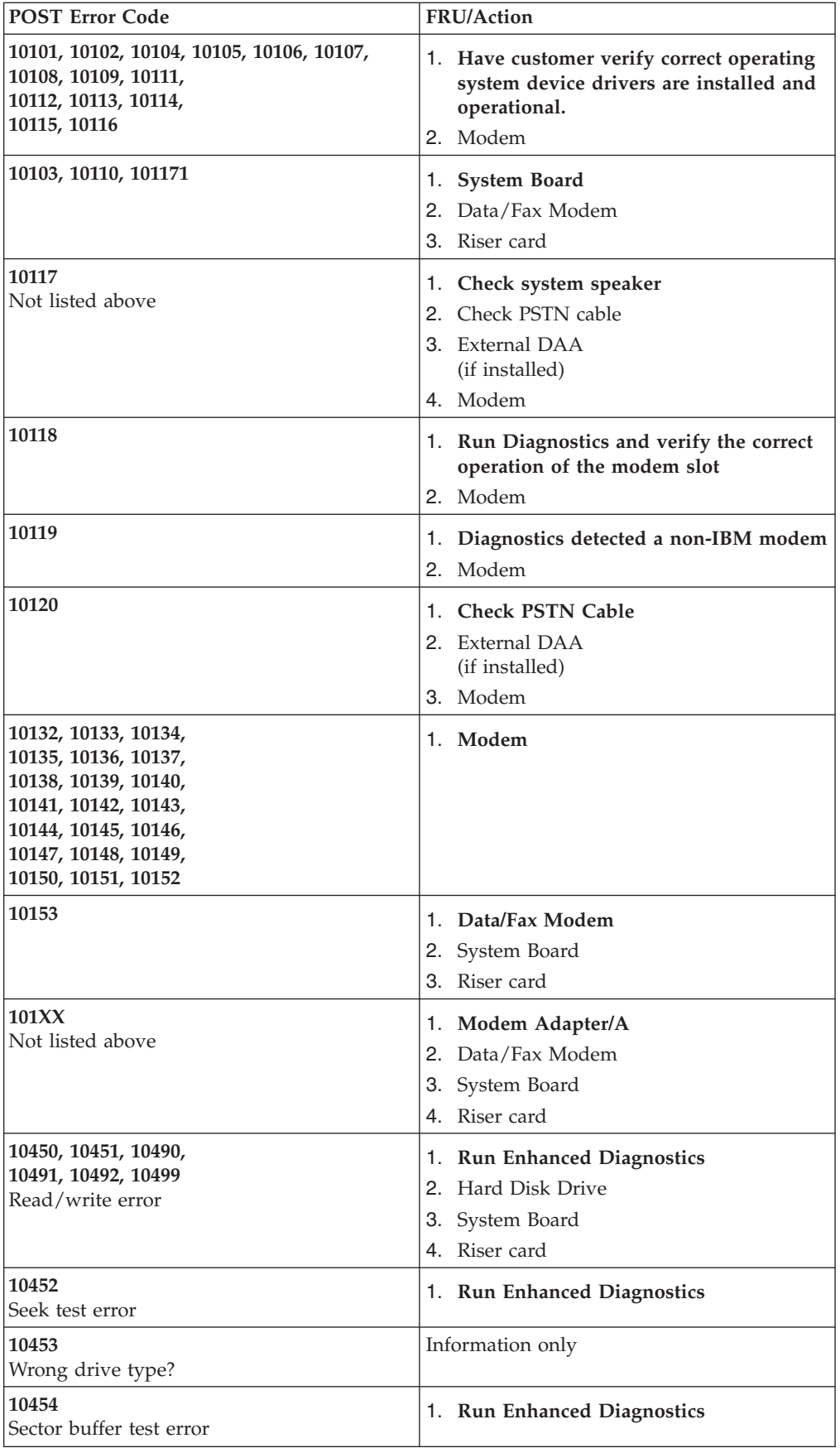

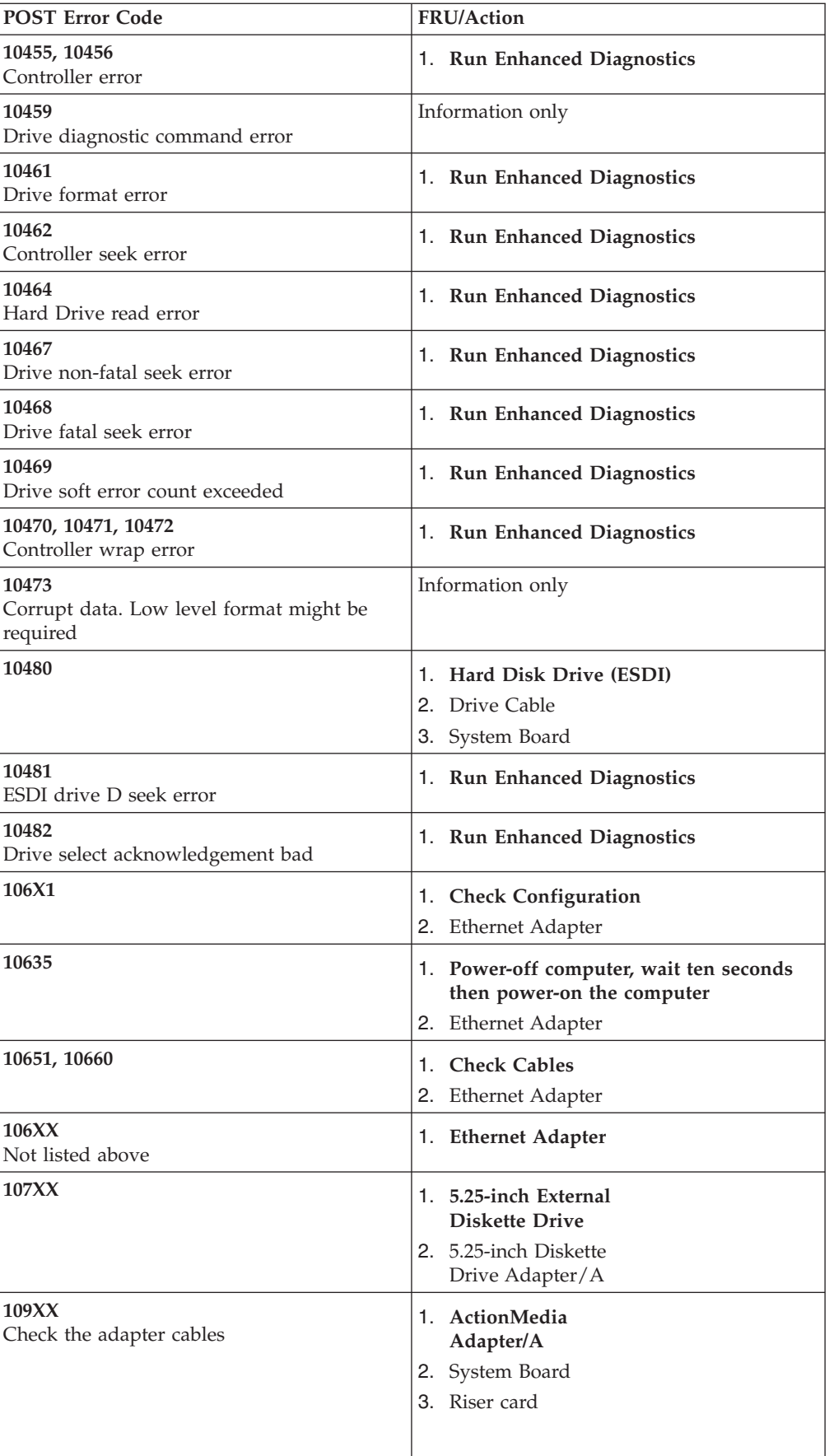

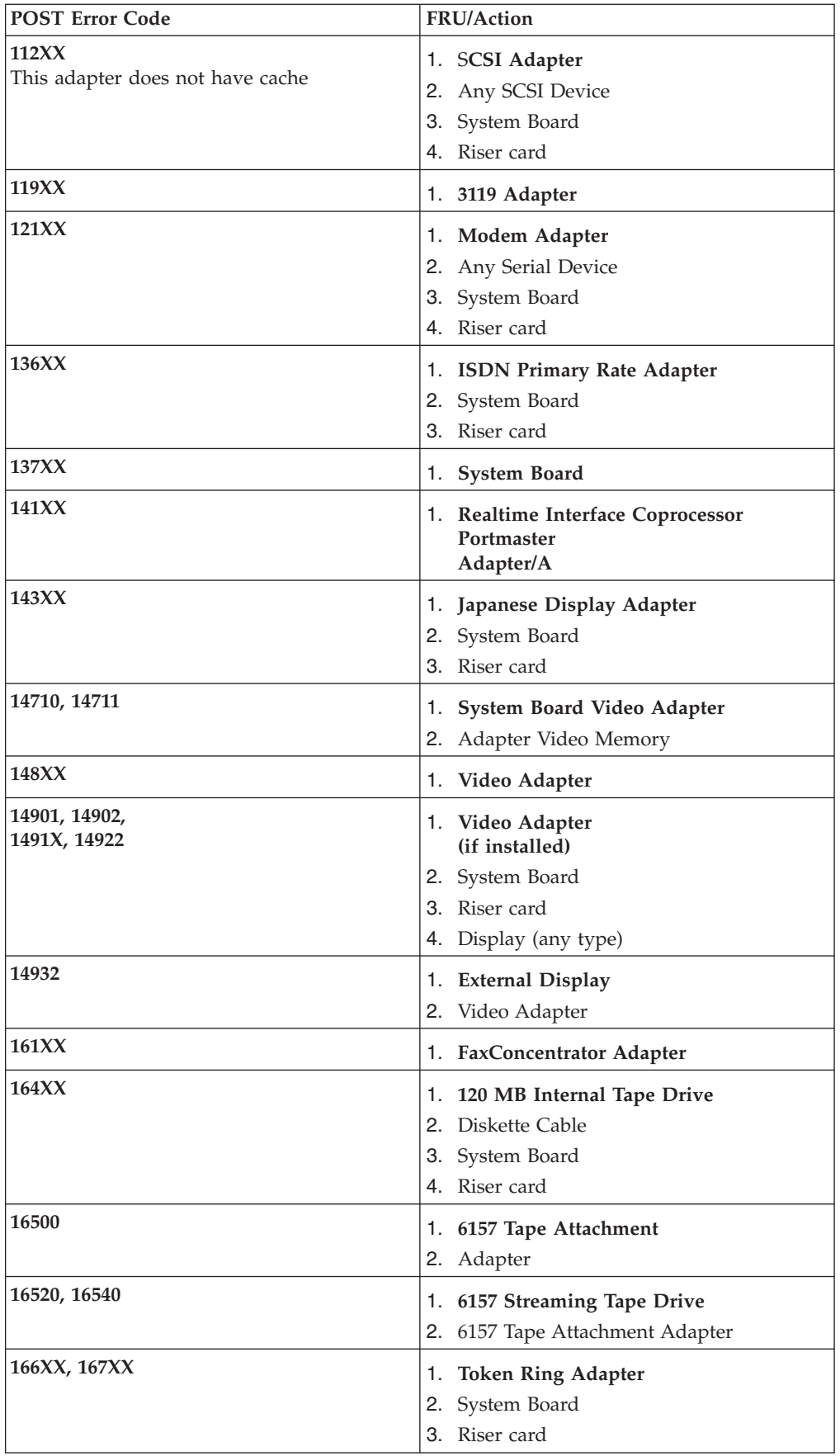

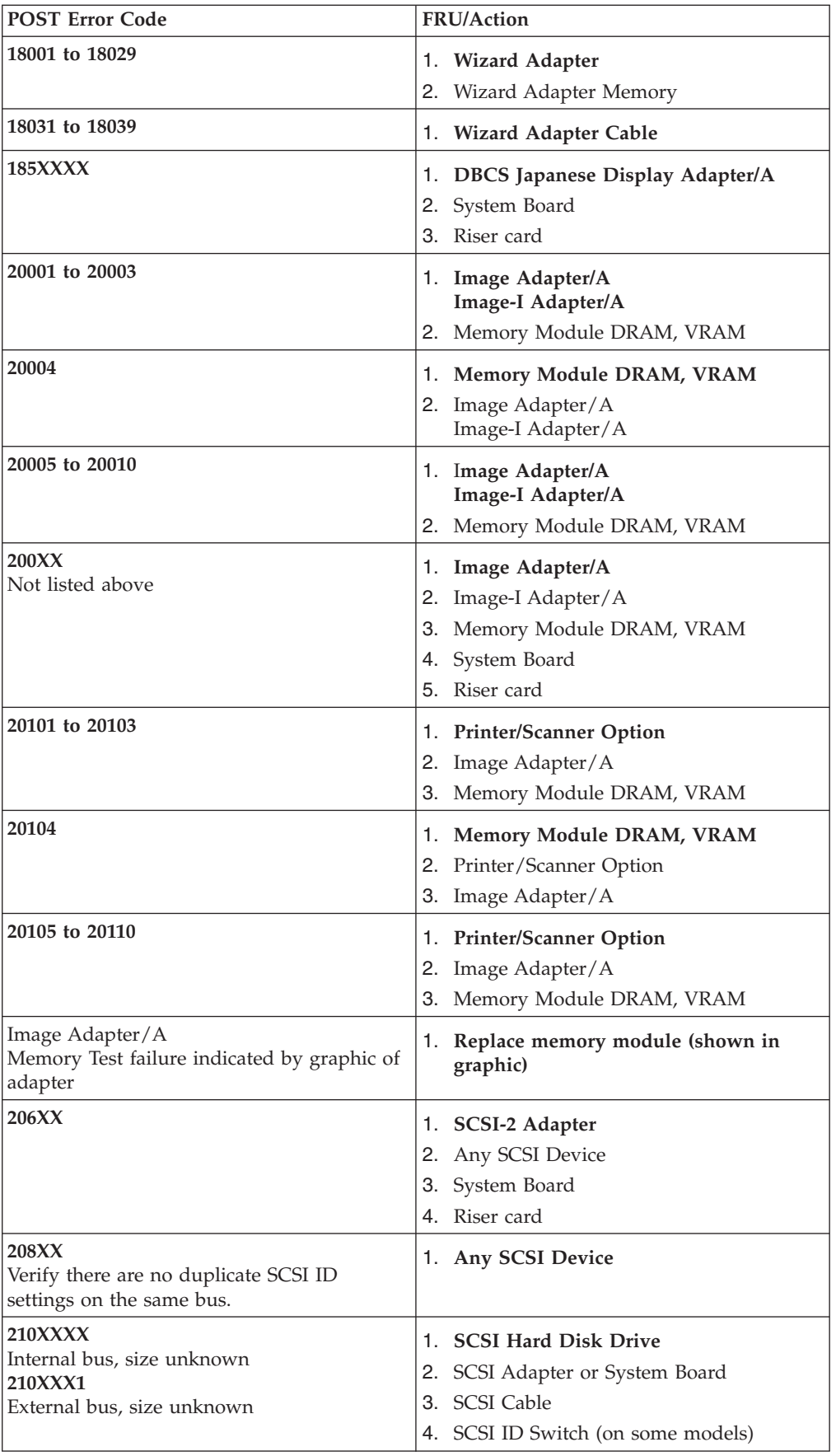

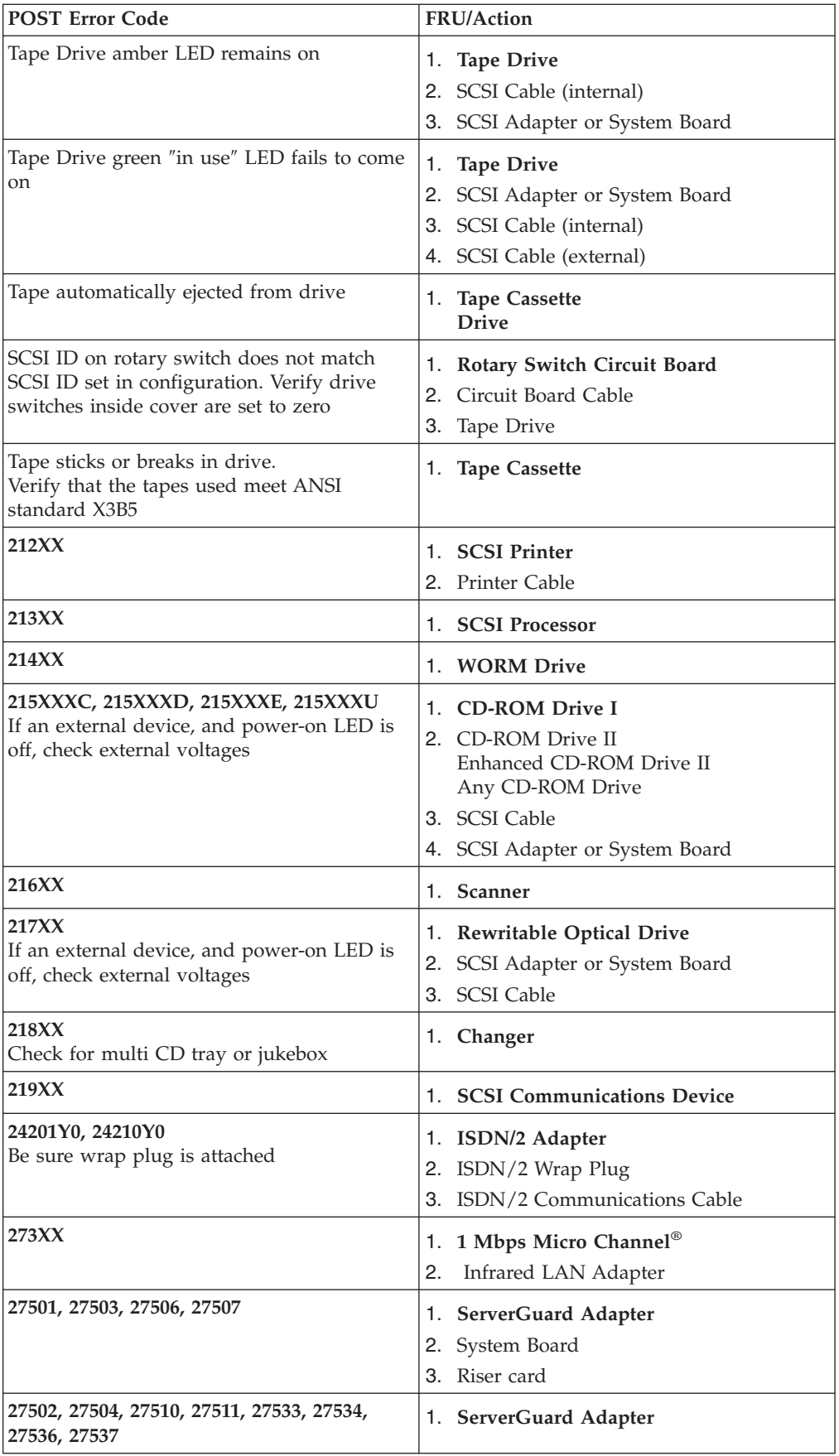

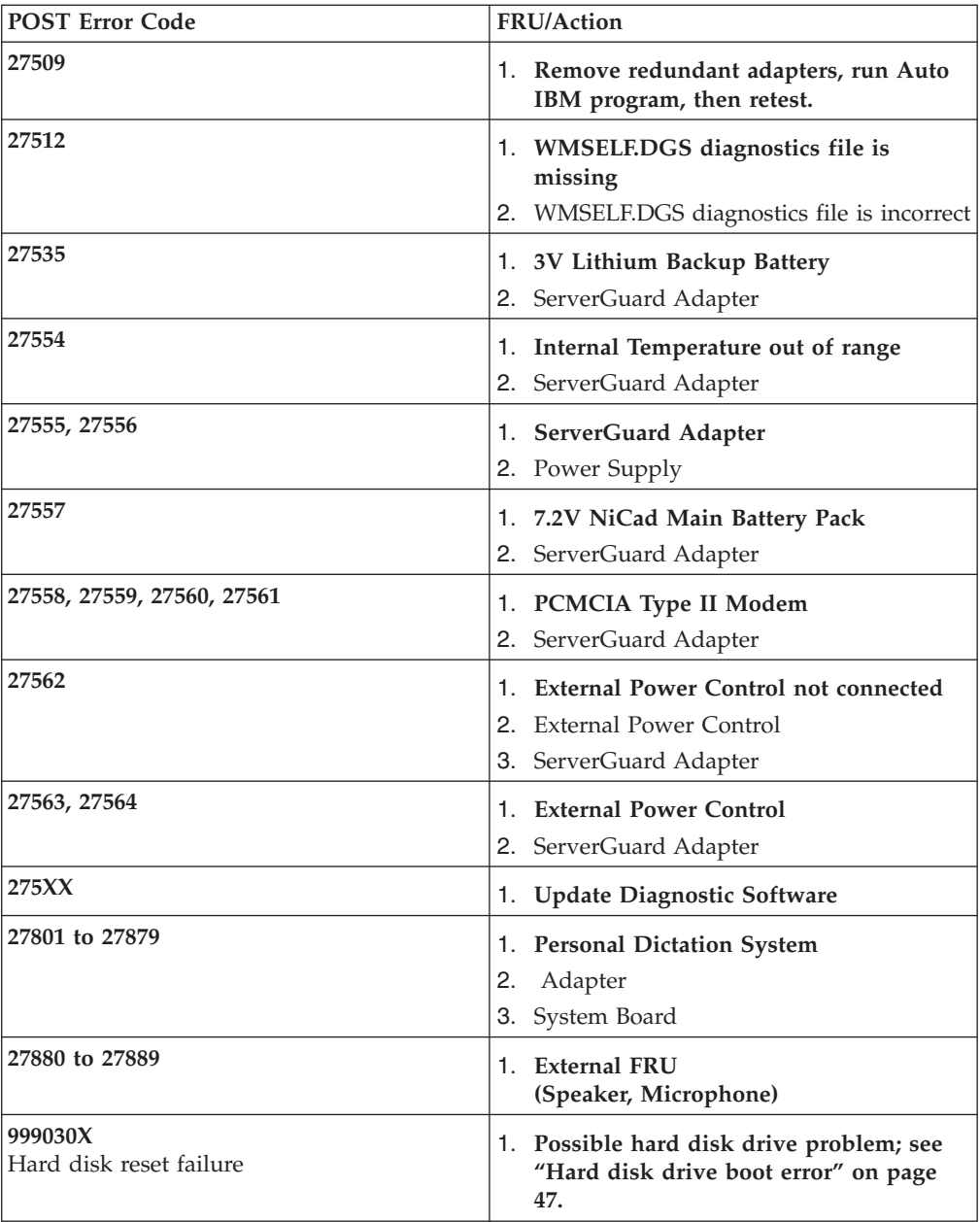

## **Miscellaneous error messages**

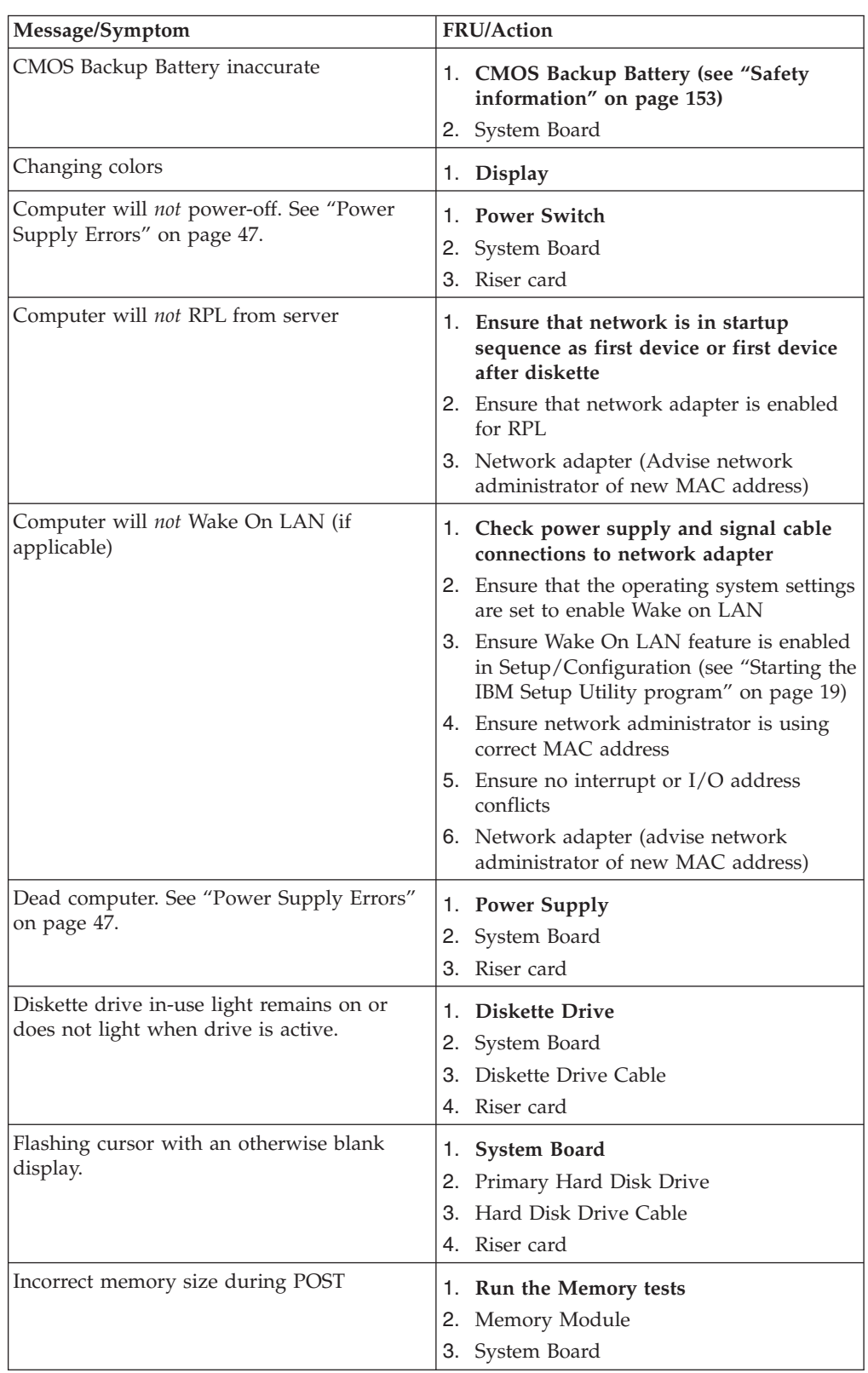

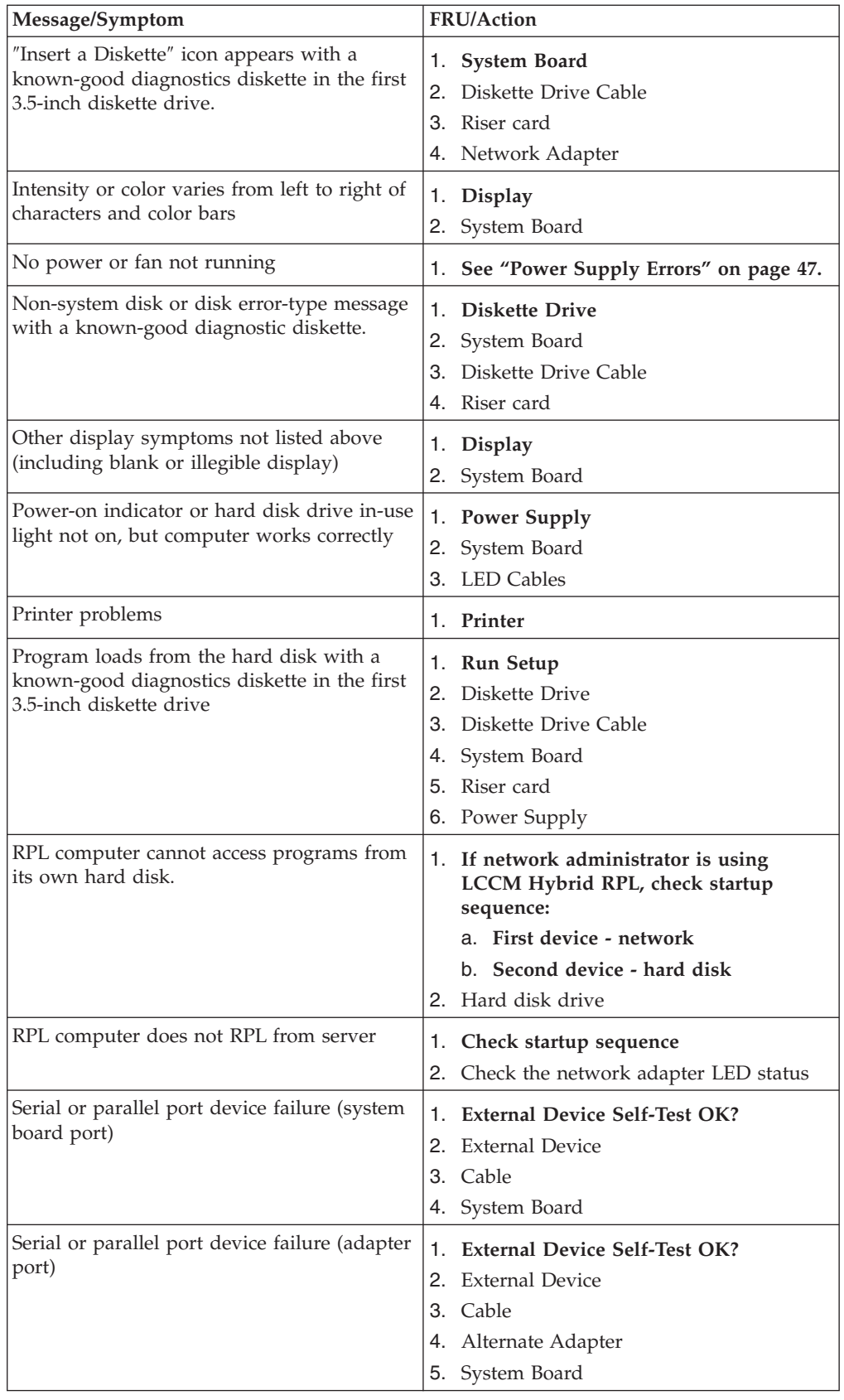

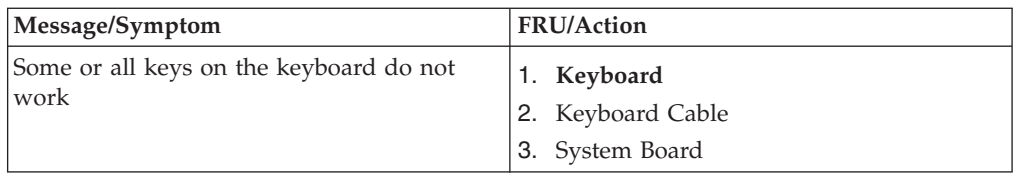

#### <span id="page-94-0"></span>**Undetermined problems**

Check the power supply voltages (see ["Power](#page-52-0) Supply Errors" on page 47). If the voltages are correct, return here and continue with the following steps.

- 1. Power-off the computer.
- 2. Remove or disconnect the following components (if installed) one at a time.
	- a. Non-IBM devices
	- b. External devices (modem, printer, or mouse)
	- c. Any adapters
	- d. Riser card
	- e. Memory modules
	- f. Extended video memory
	- g. External Cache
	- h. External Cache RAM
	- i. Hard disk drive
	- j. Diskette drive
- 3. Power-on the computer to re-test the system.
- 4. Repeat steps 1 through 3 until you find the failing device or adapter.

If all devices and adapters have been removed, and the problem continues, replace the system board (see "Replacing the system board, [microprocessor,](#page-39-0) and heat sink" on [page](#page-39-0) 34).

## **Chapter 8. Parts listing**

This section lists field replaceable units (FRUs) for Machine Types 8183, 8184, 8320, 8417, 8418, 8419, and 8429.

**Note:** A CRU (Customer Replaceable Unit) is identified by a single asterisk (\*) or two asterisks (\*\*) in the CRU ID column. An N in the CRU ID Column means that the part is not a CRU. A single asterisk (\*) means that the part is a Tier 1 CRU; two asterisks (\*\*) mean that the part is a Tier 2 CRU.

#### **Machine Type 8127**

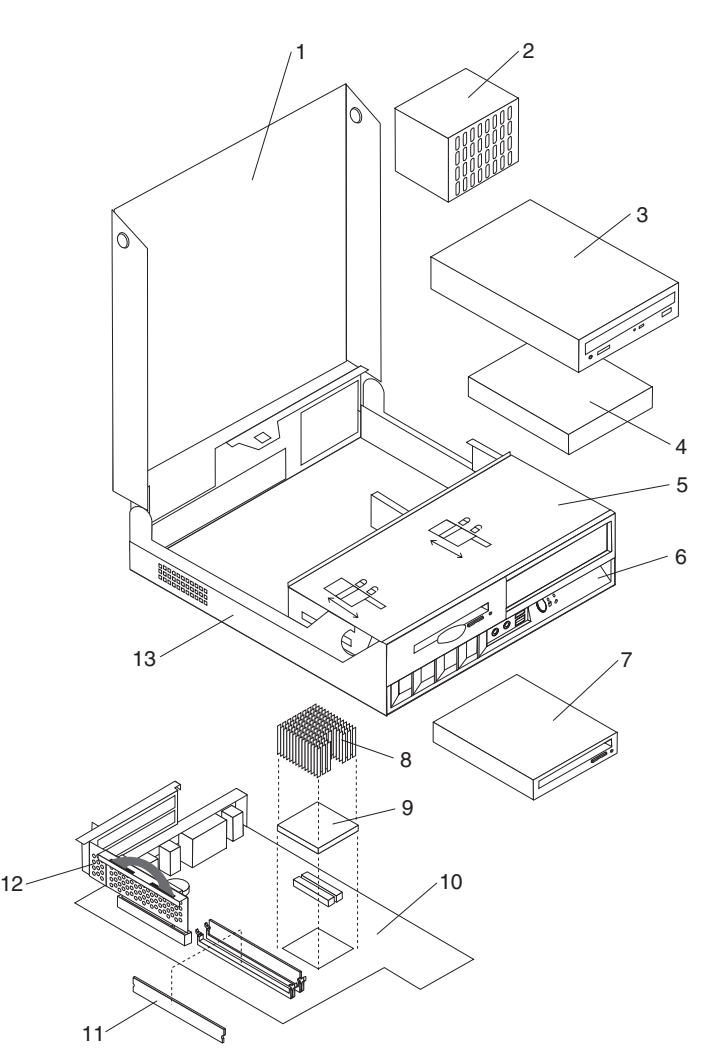

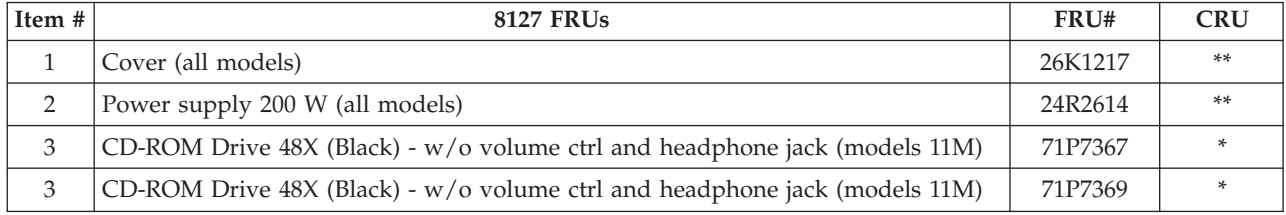

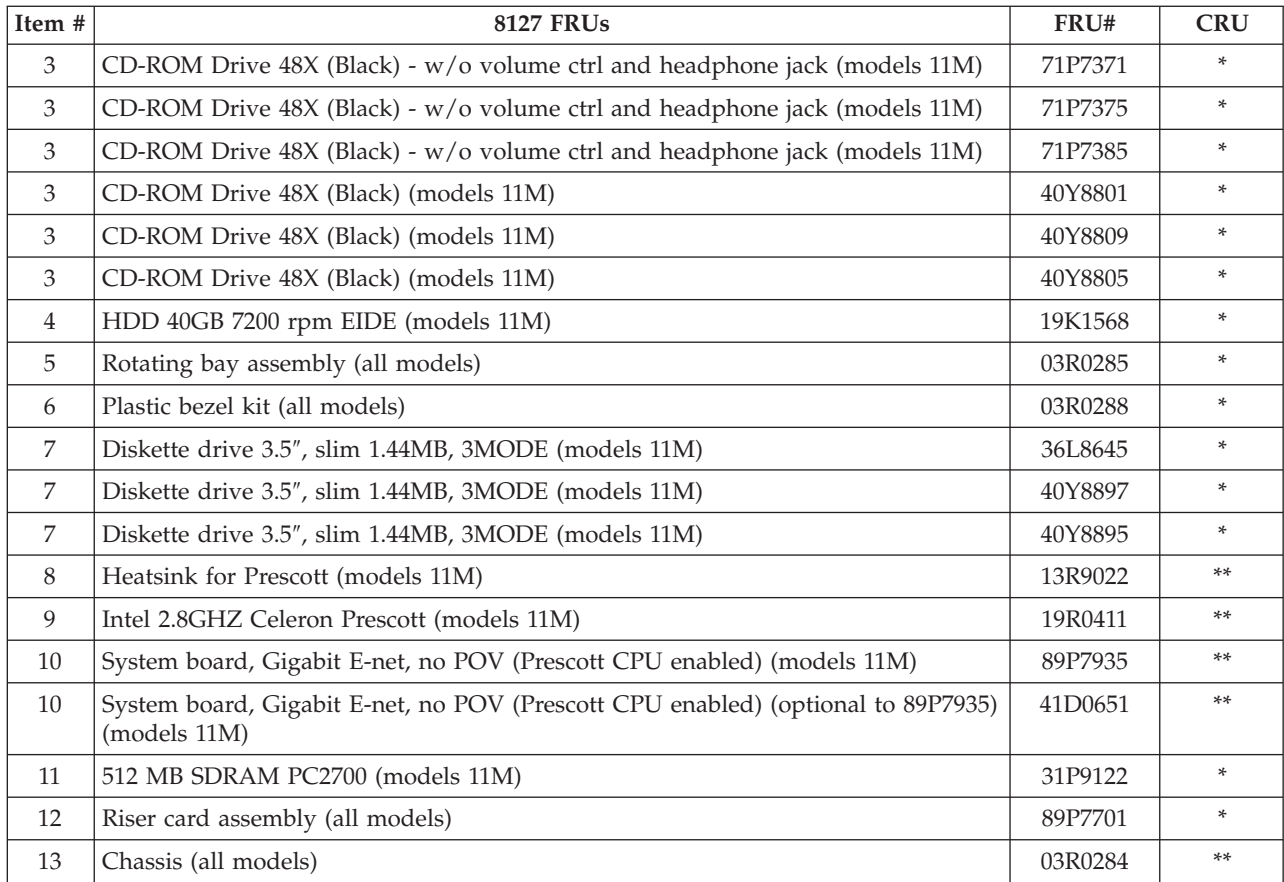

| <b>8127 FRUs</b>                                                    | FRU#    | <b>CRU</b> |
|---------------------------------------------------------------------|---------|------------|
| Tool-less hardfile tray (all models)                                | 03R0302 | $\ast$     |
| Cable, pwr/LED (all models)                                         | 03R0283 | $\ast$     |
| Lock assembly (Random keyed) (models 11M)                           | 03R0287 | $\ast$     |
| Internal plastic kit (all models)                                   | 03R0289 | $\ast$     |
| Cable, optical 1-drop ATA 100 (all models)                          | 03R0291 | *          |
| Cable, 2-drop ATA 100 (all models)                                  | 03R0292 | $\ast$     |
| Cable, SATA (all models)                                            | 03R0293 | $\ast$     |
| Speaker assembly (all models)                                       | 03R0294 | $\ast$     |
| system board tray (all models)                                      | 03R0295 | $***$      |
| Fan assembly 60 x 20 mm (all models)                                | 03R0296 | $\ast$     |
| Cable, Diskette drive (all models)                                  | 03R0297 | $\ast$     |
| Cable, C2 (squall) (models 11M)                                     | 09K9827 | $\ast$     |
| 5.25 EMC shield (all models)                                        | 19K5548 | $\ast$     |
| Floor stand and vertical deflector (all models)                     | 74P0404 | $\ast$     |
| Fan baffle for Prescott (models 11M)                                | 26K1233 | $\ast$     |
| Battery (all models)                                                | 33F8354 | $\ast$     |
| Monitor cable (all models)                                          | 19R3015 | $\ast$     |
| Dongle (all models)                                                 | 19R3017 | $\ast$     |
| Universal Adapter Bracket 5.25 to 3.5, No Bezel (for HDD)           | 32P4743 | $\ast$     |
| Mouse, optical wheel (models 11M)                                   | 89P5089 | $\ast$     |
| RJ11 connector adapter (Spain, Ireland) (All "G" models)            | 60H6043 | $\ast$     |
| RJ11 connector adapter (Austria) (All "G" models)                   | 60H6045 | $\ast$     |
| RJ11 connector adapter (Belgium) (All "G" models)                   | 60H6046 | $\ast$     |
| RJ11 connector adapter (Denmark) (All "G" models)                   | 60H6047 | $\ast$     |
| RJ11 connector adapter (Norway, Finland) (All "G" models)           | 60H6048 | $\ast$     |
| RJ11 connector adapter (France) (All "G" models)                    | 60H6049 | $\ast$     |
| RJ11 connector adapter (Germany) (All "G" models)                   | 60H6050 | $\ast$     |
| RJ11 connector adapter (UK, NZ, HK) (All "G", "M", "B", "H" models) | 60H6051 | *          |
| RJ11 connector adapter (Italy) (All "G" models)                     | 60H6052 | $\ast$     |
| RJ11 connector adapter (Netherlands) (All "G" models)               | 60H6053 | *          |
| RJ11 connector adapter (Sweden) (All "G" models)                    | 60H6054 | *          |
| RJ11 connector adapter (Switzerland) (All "G" models)               | 60H6055 | $\ast$     |

The FRUs listed in the following table are not illustrated.

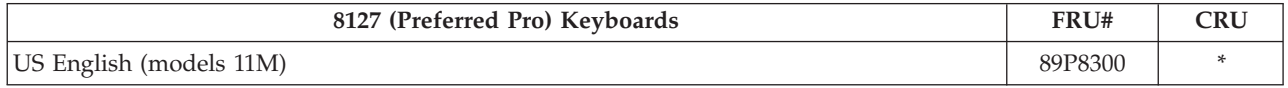

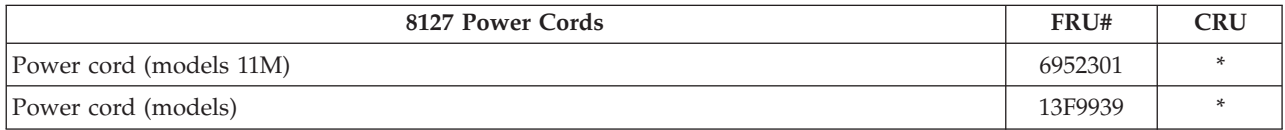

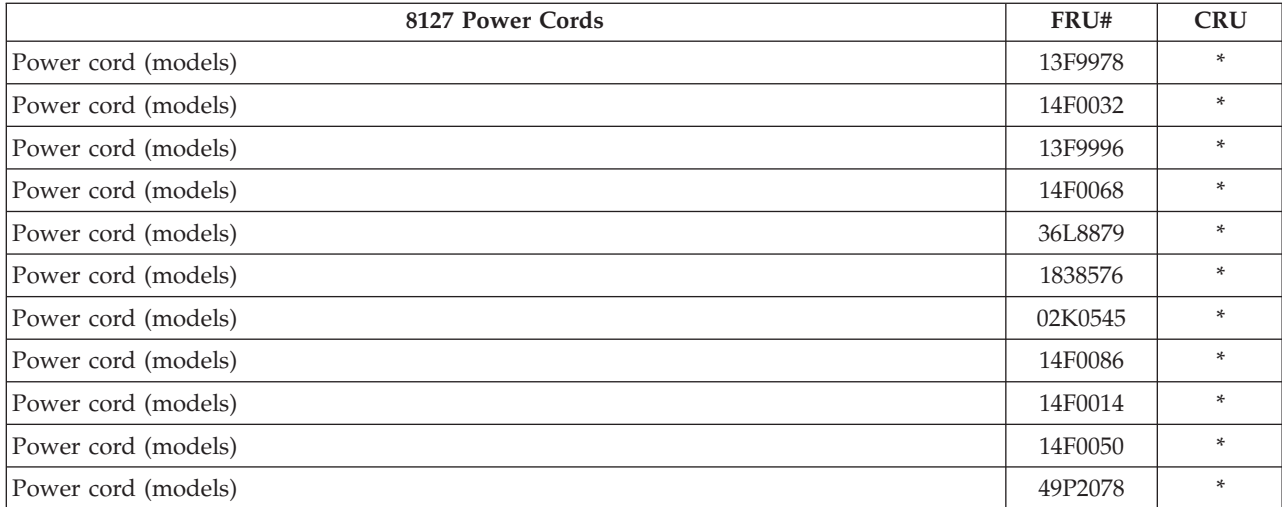

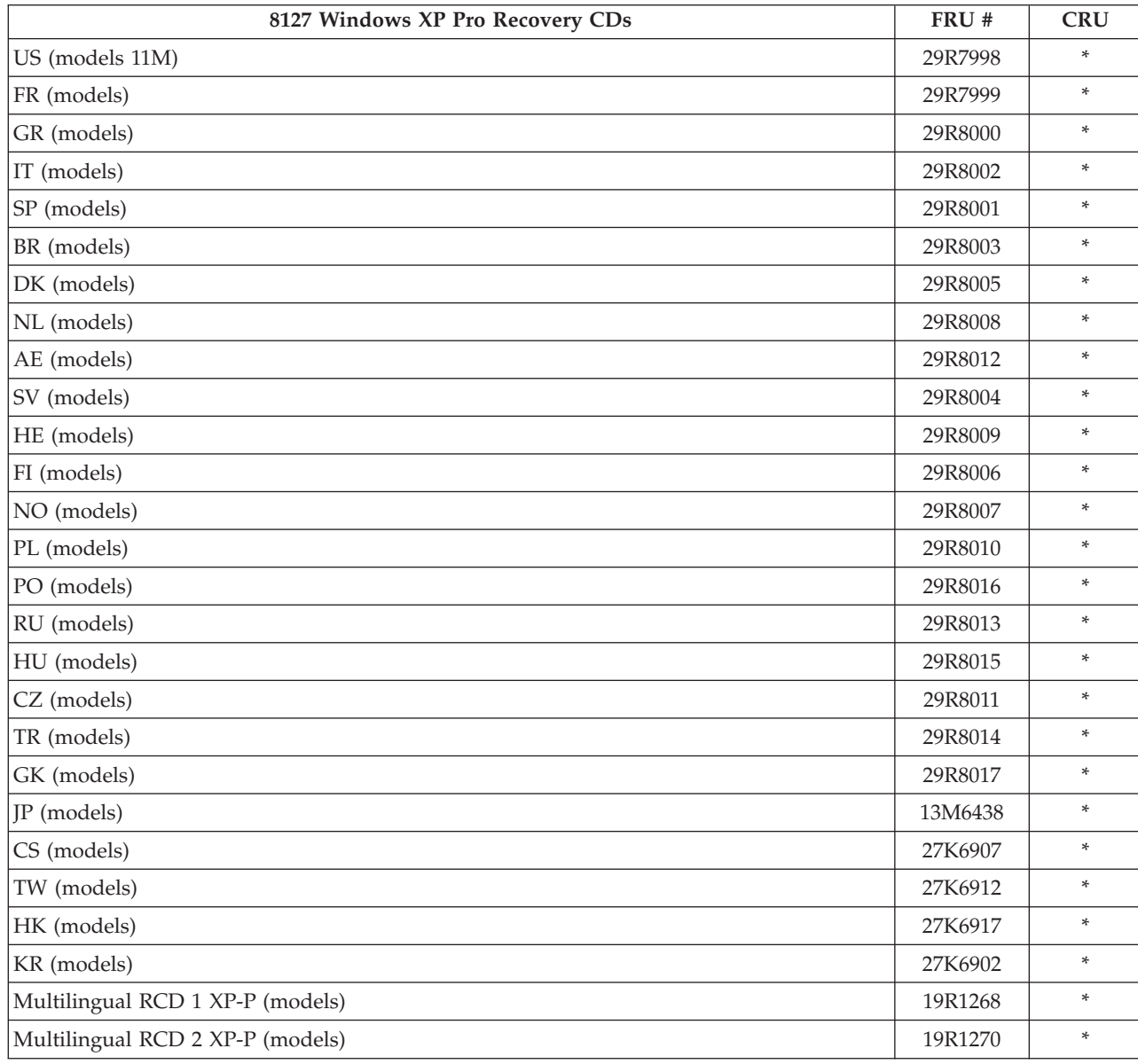

# **Machine Type 8183**

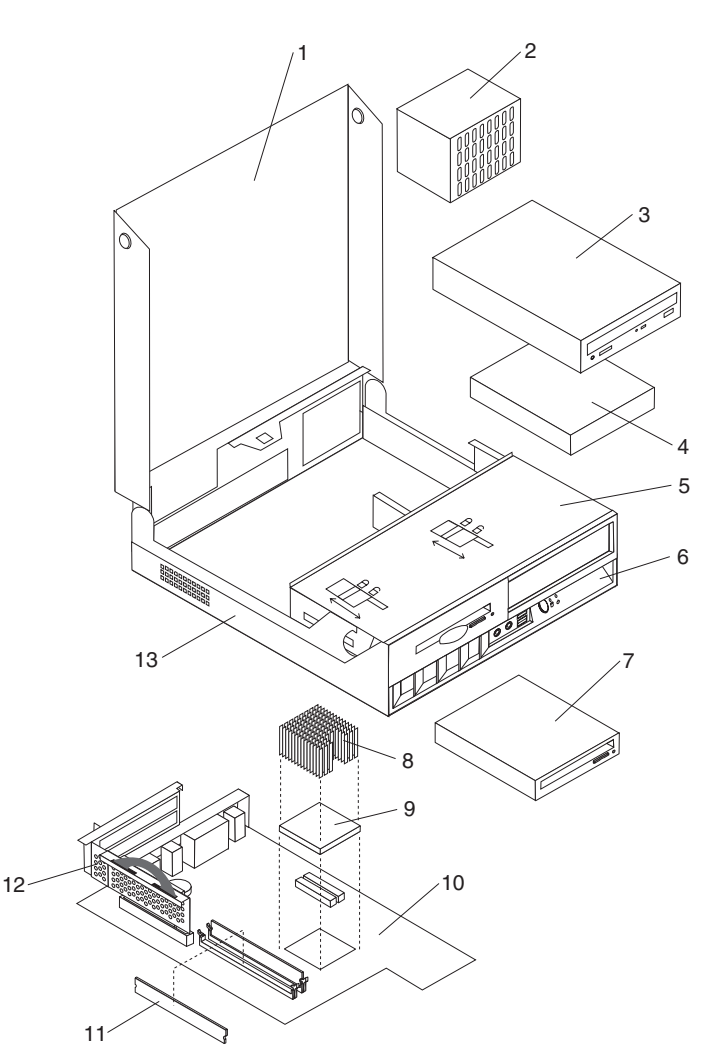

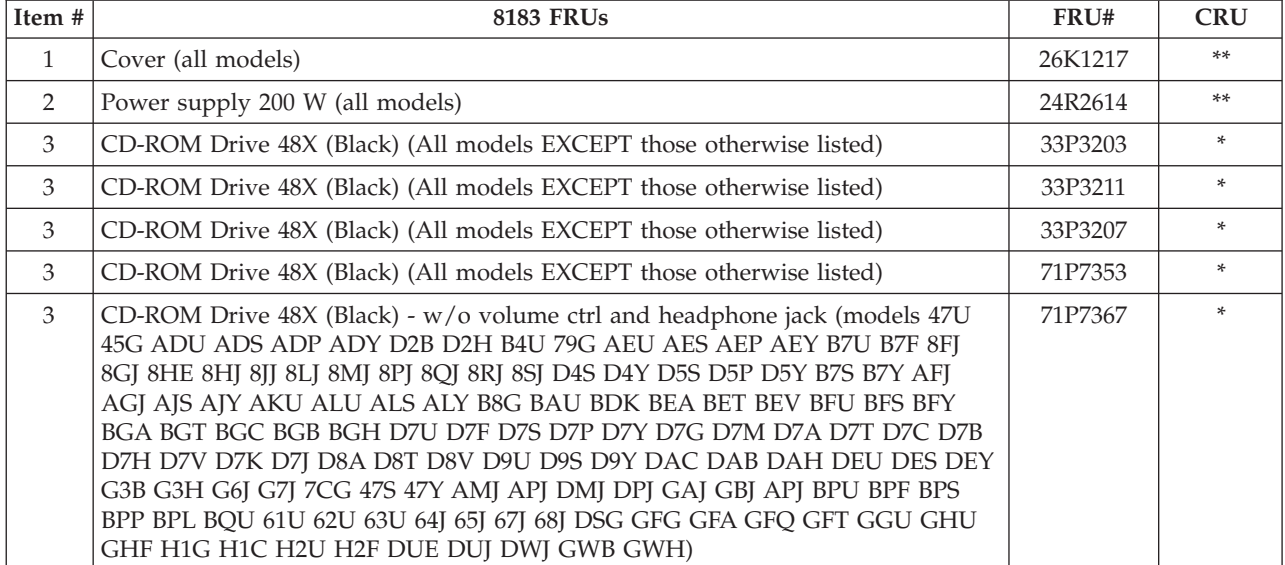

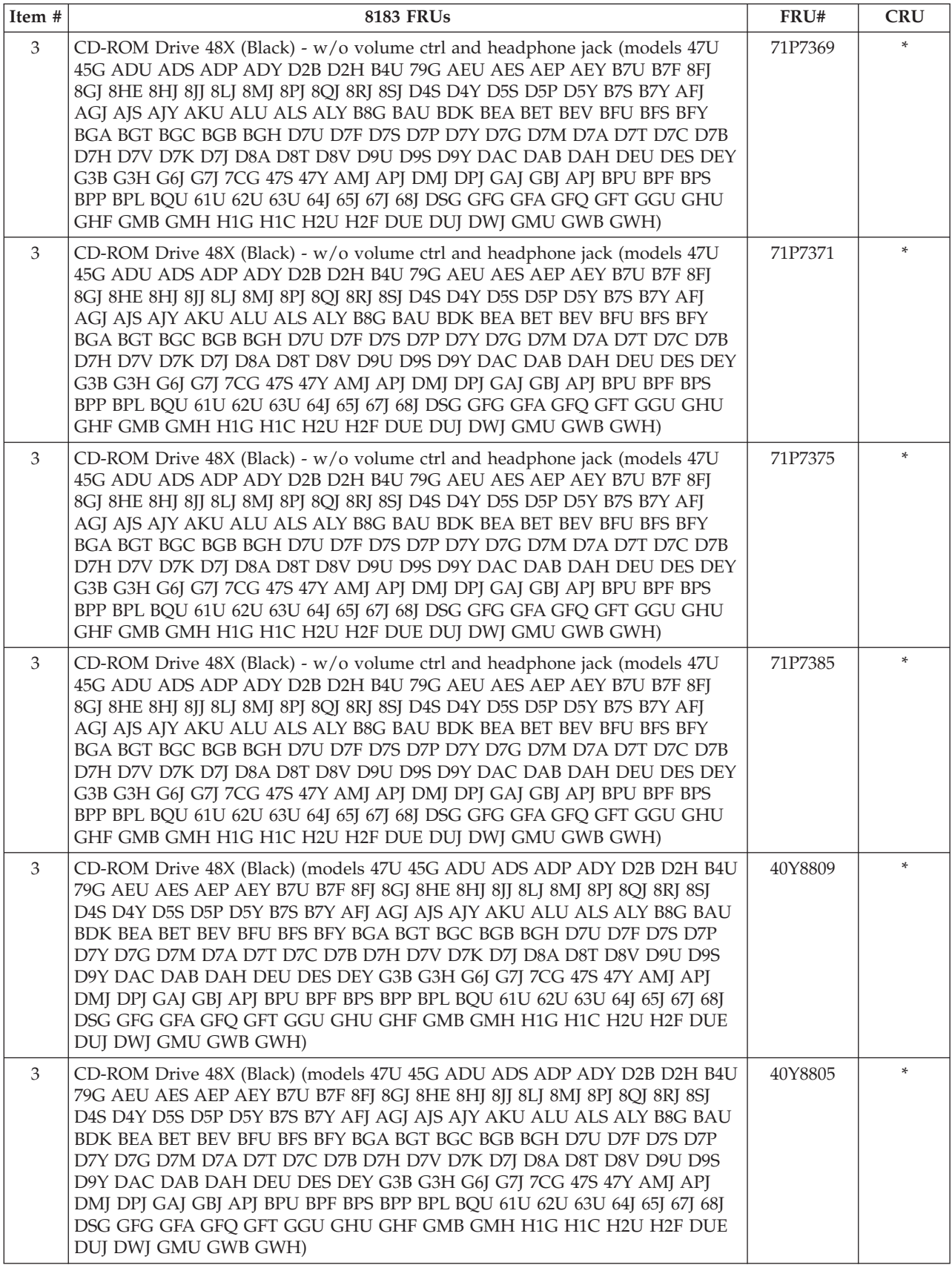

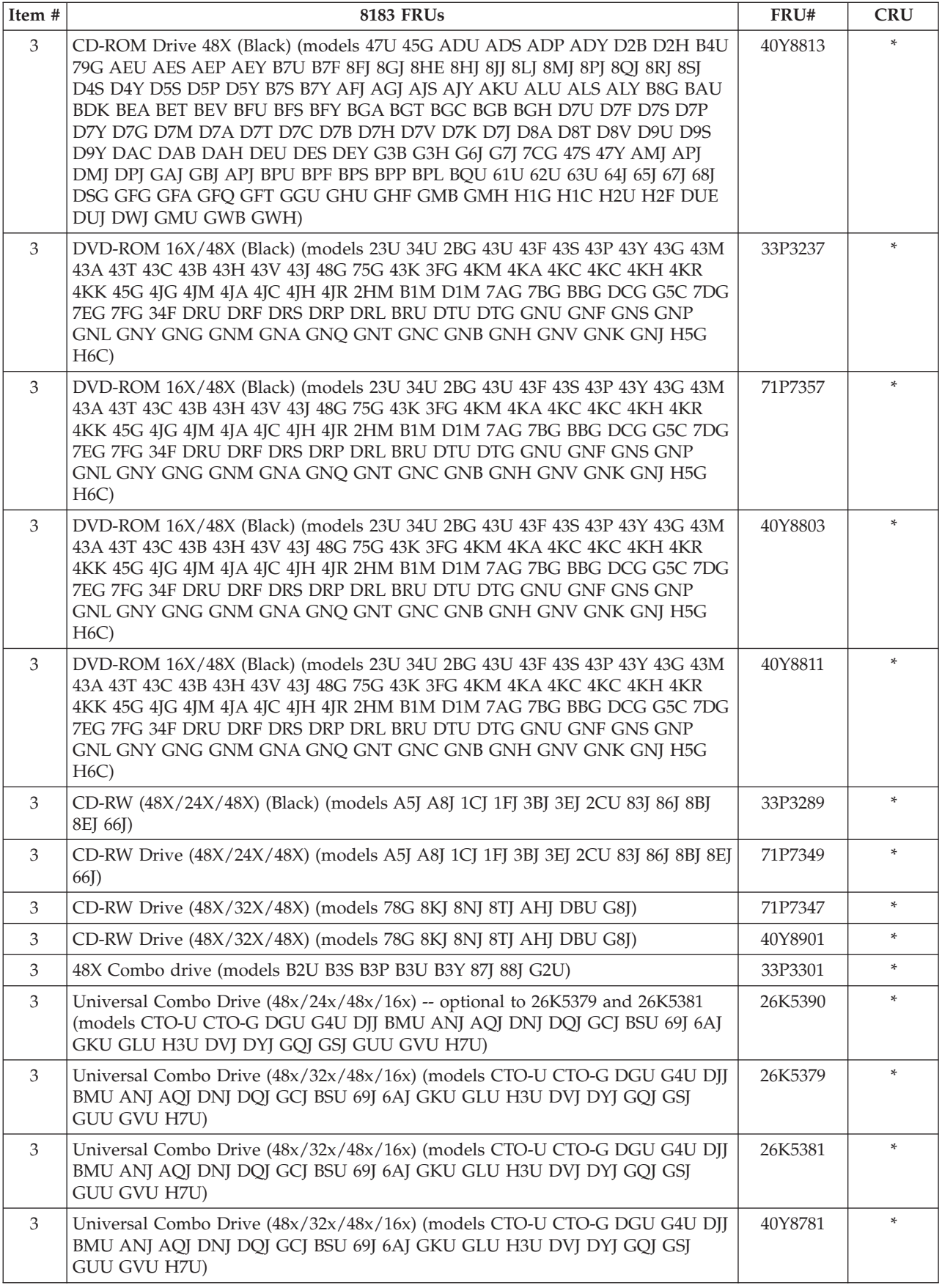

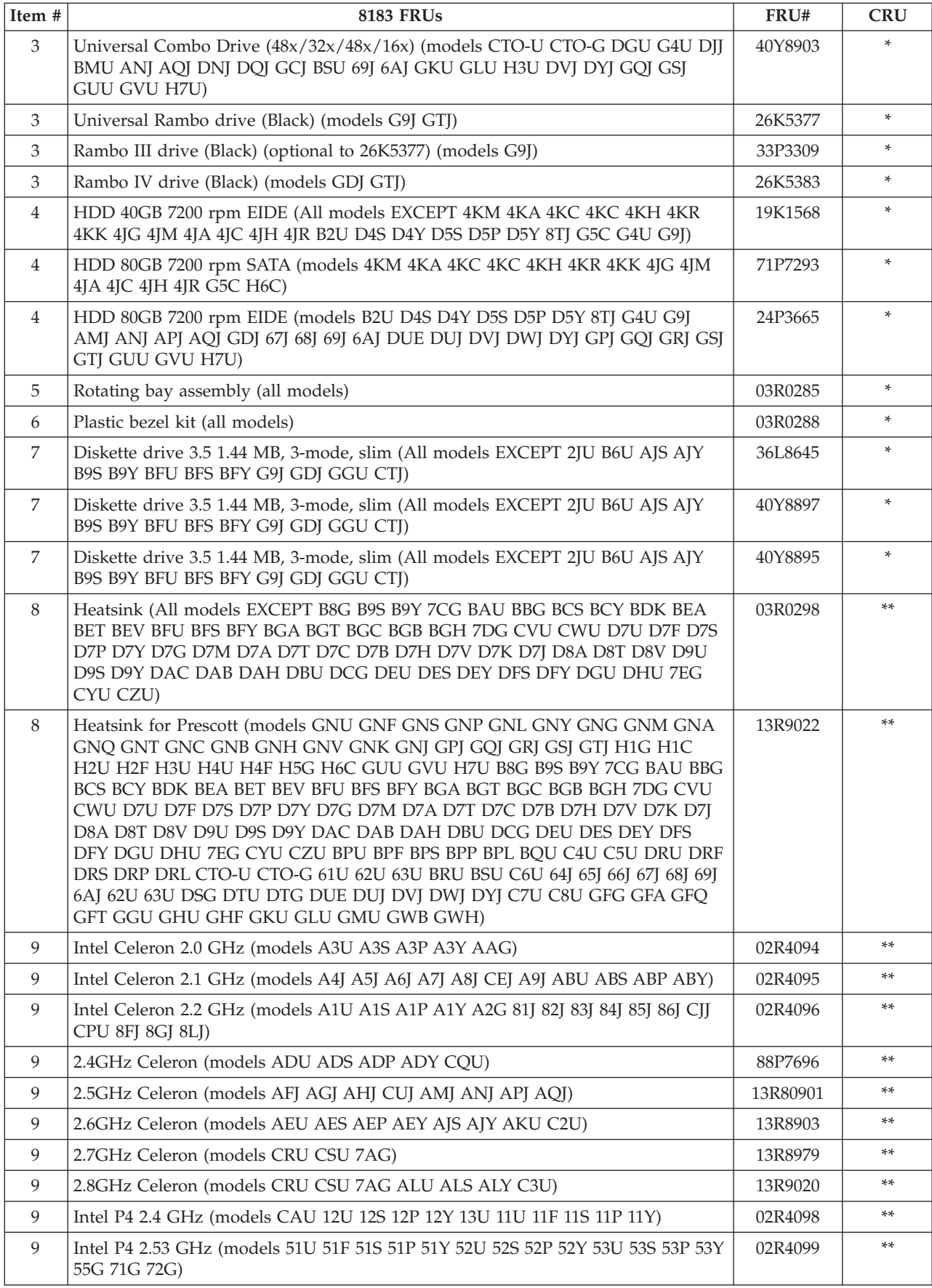

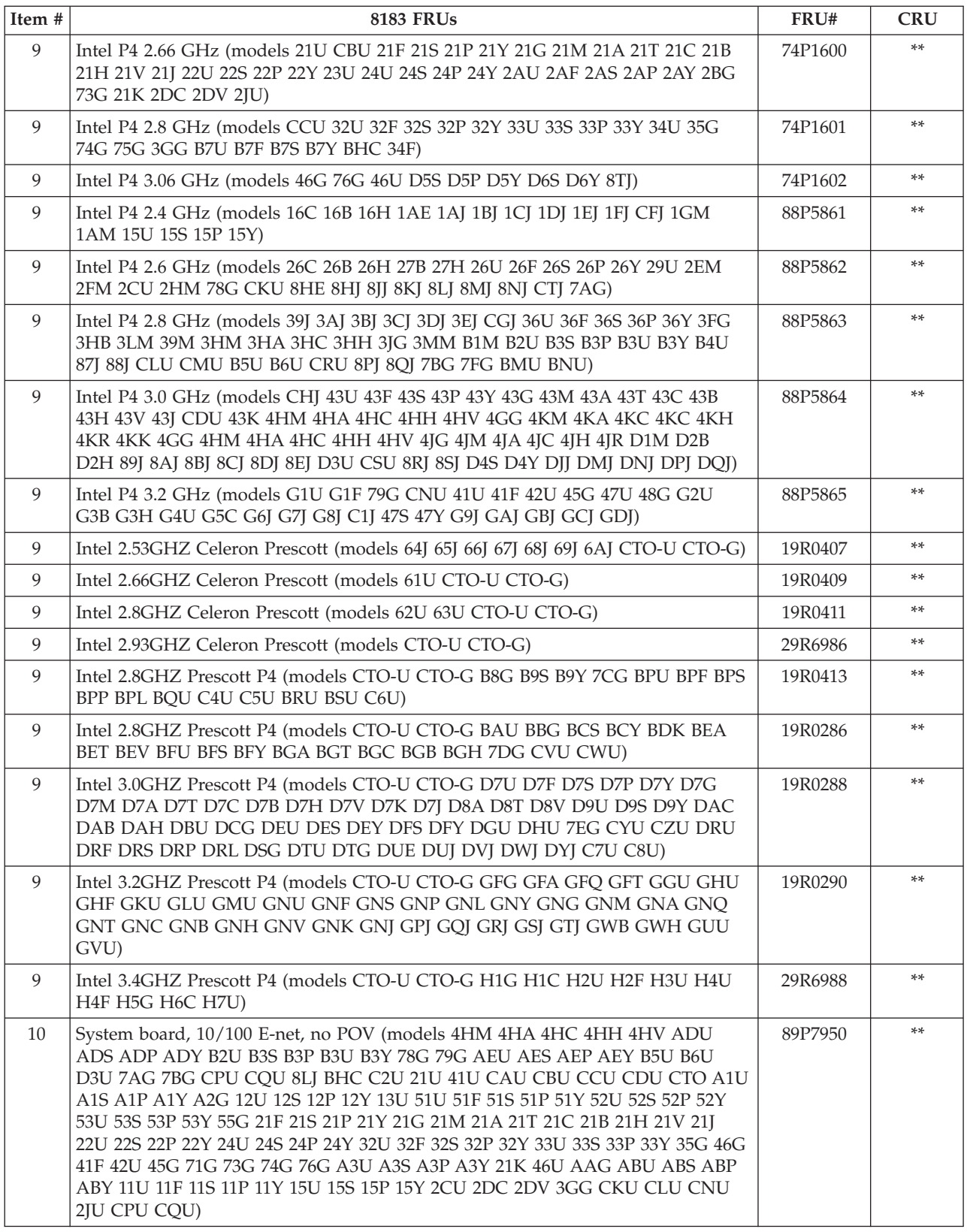

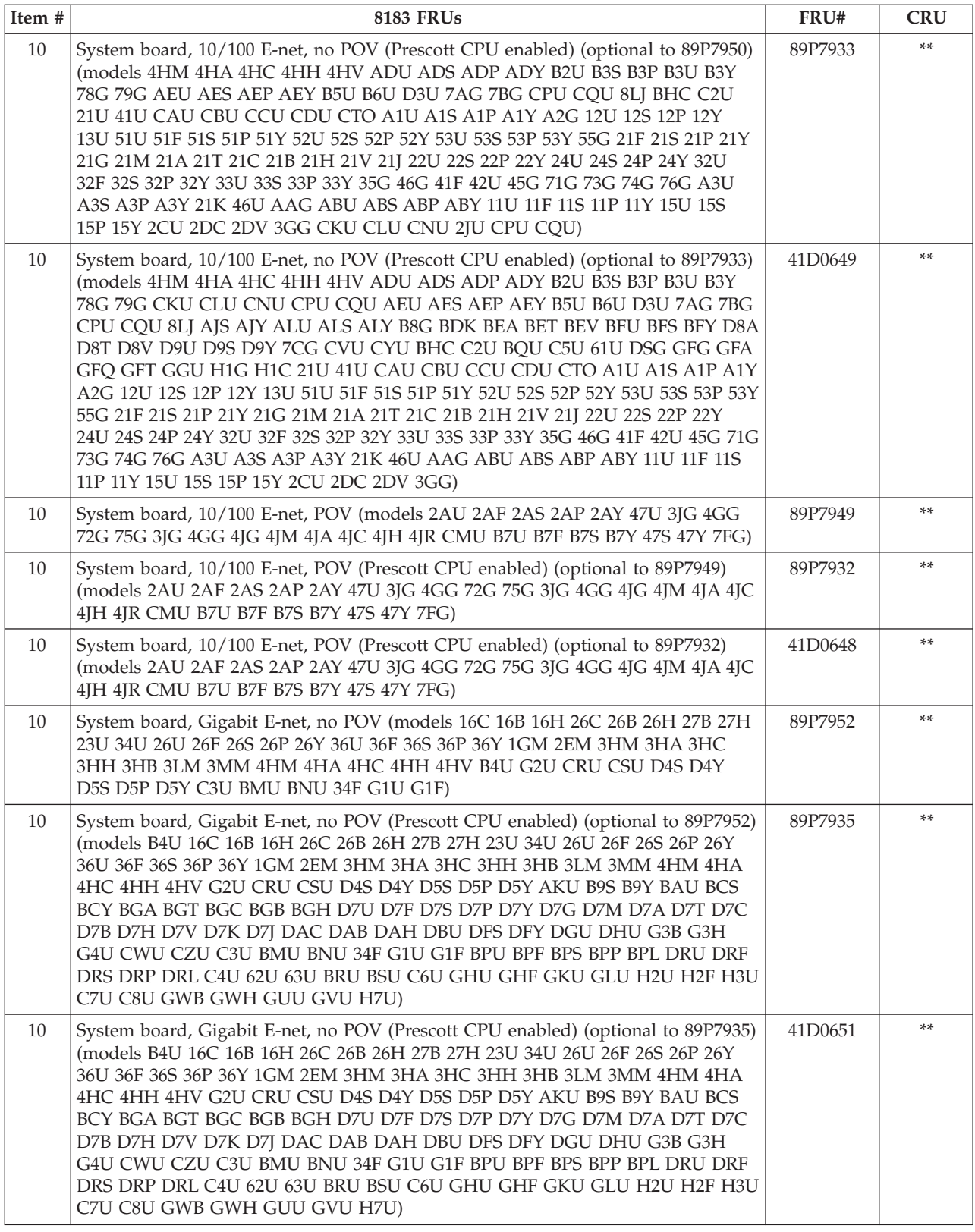

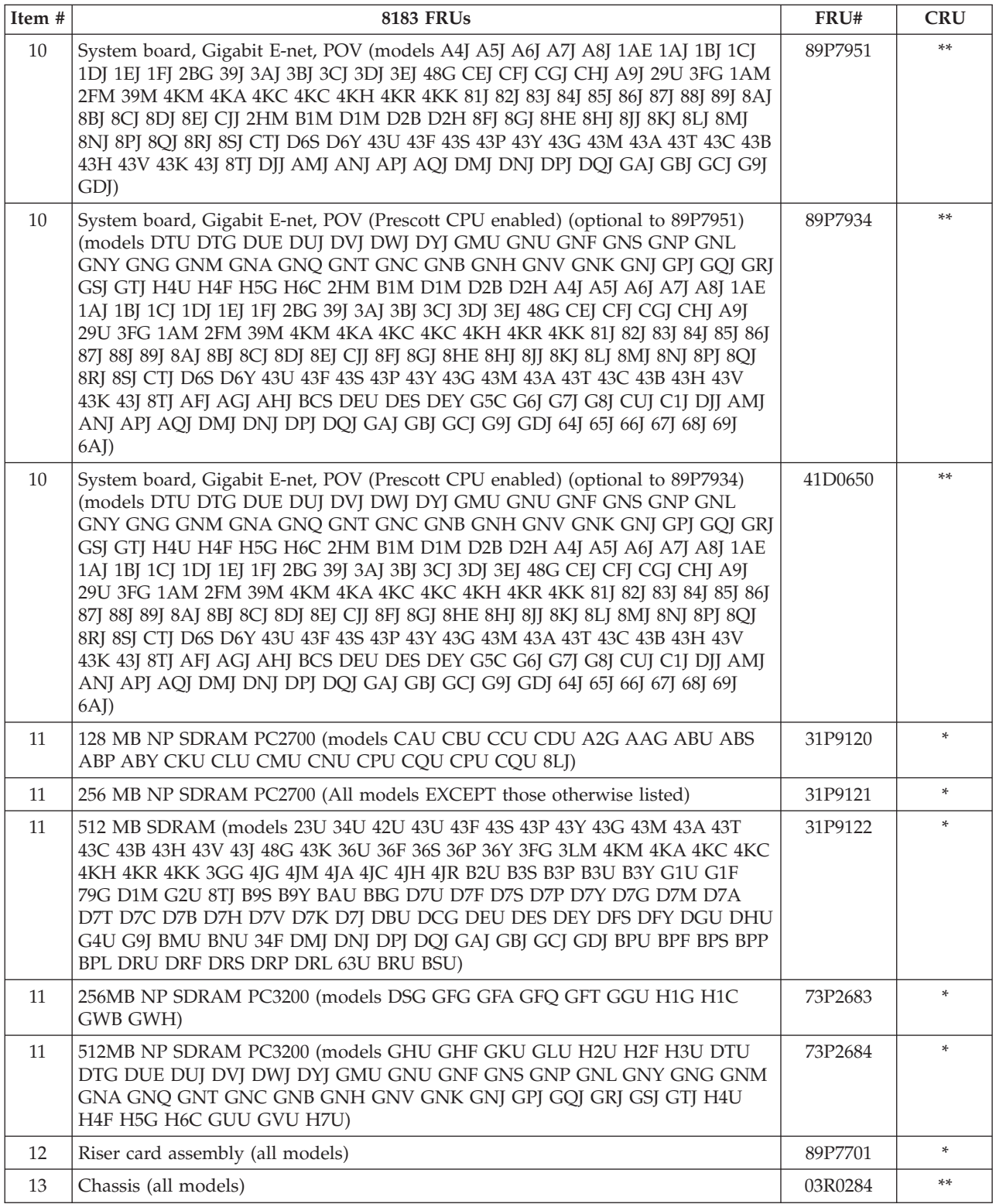

The FRUs listed in the following table are not illustrated.

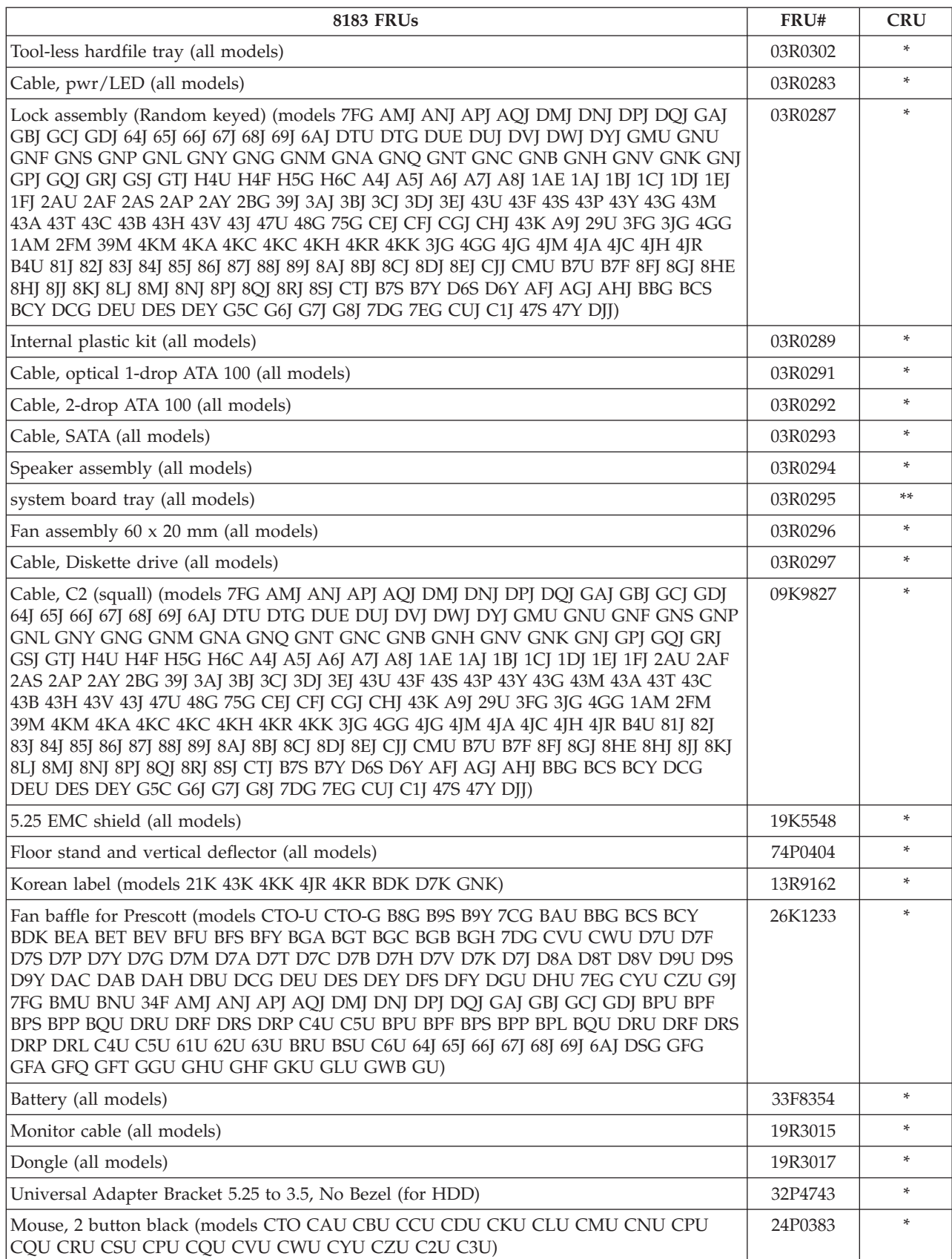
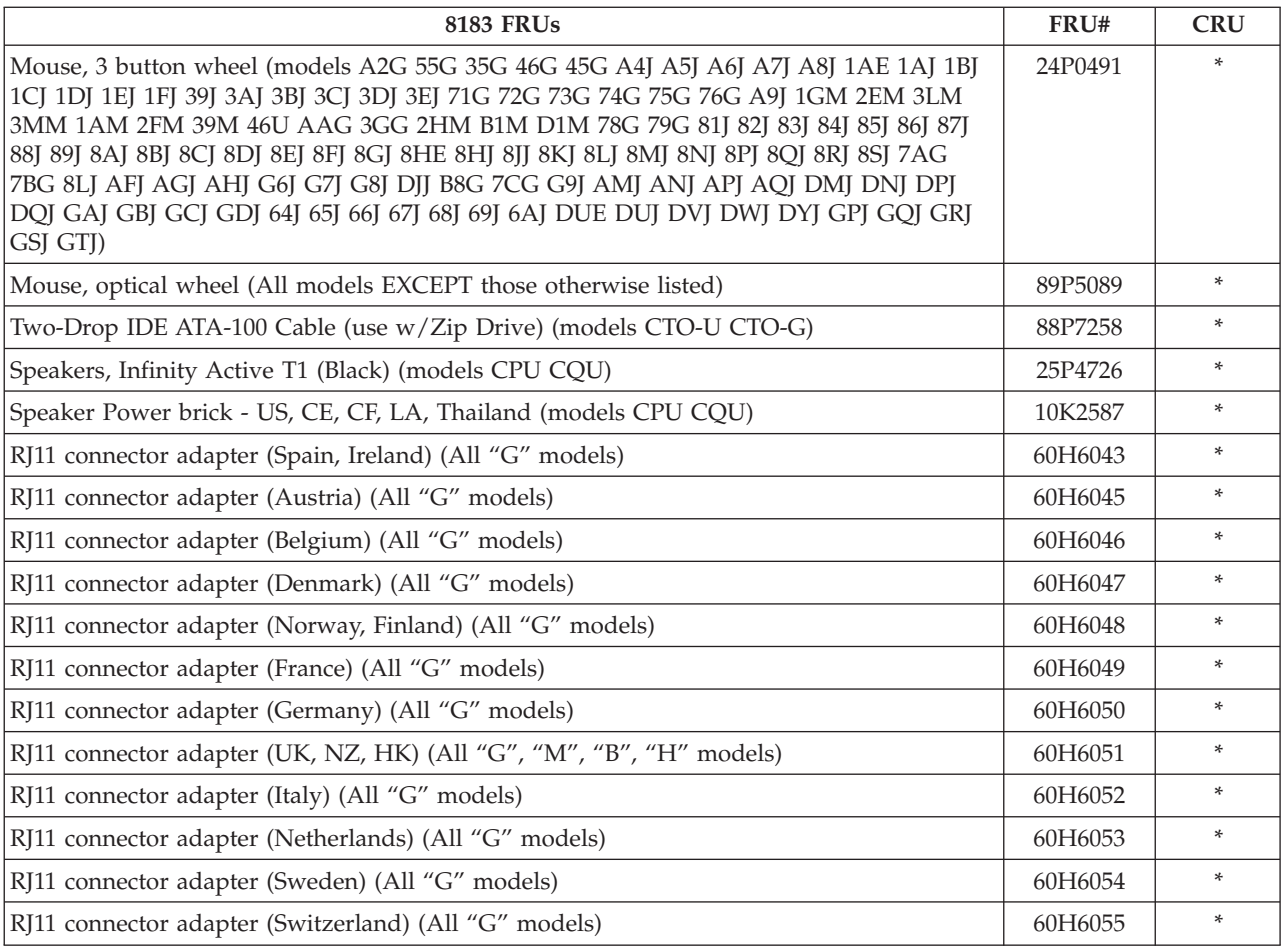

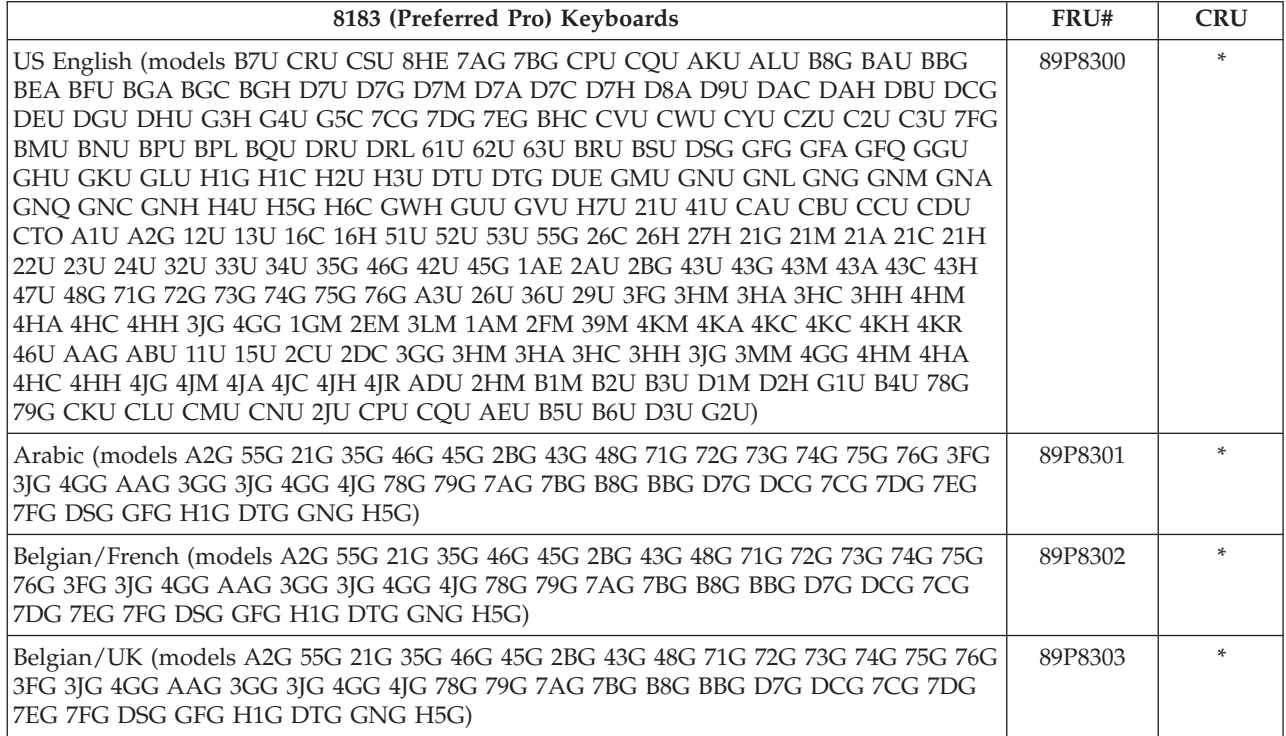

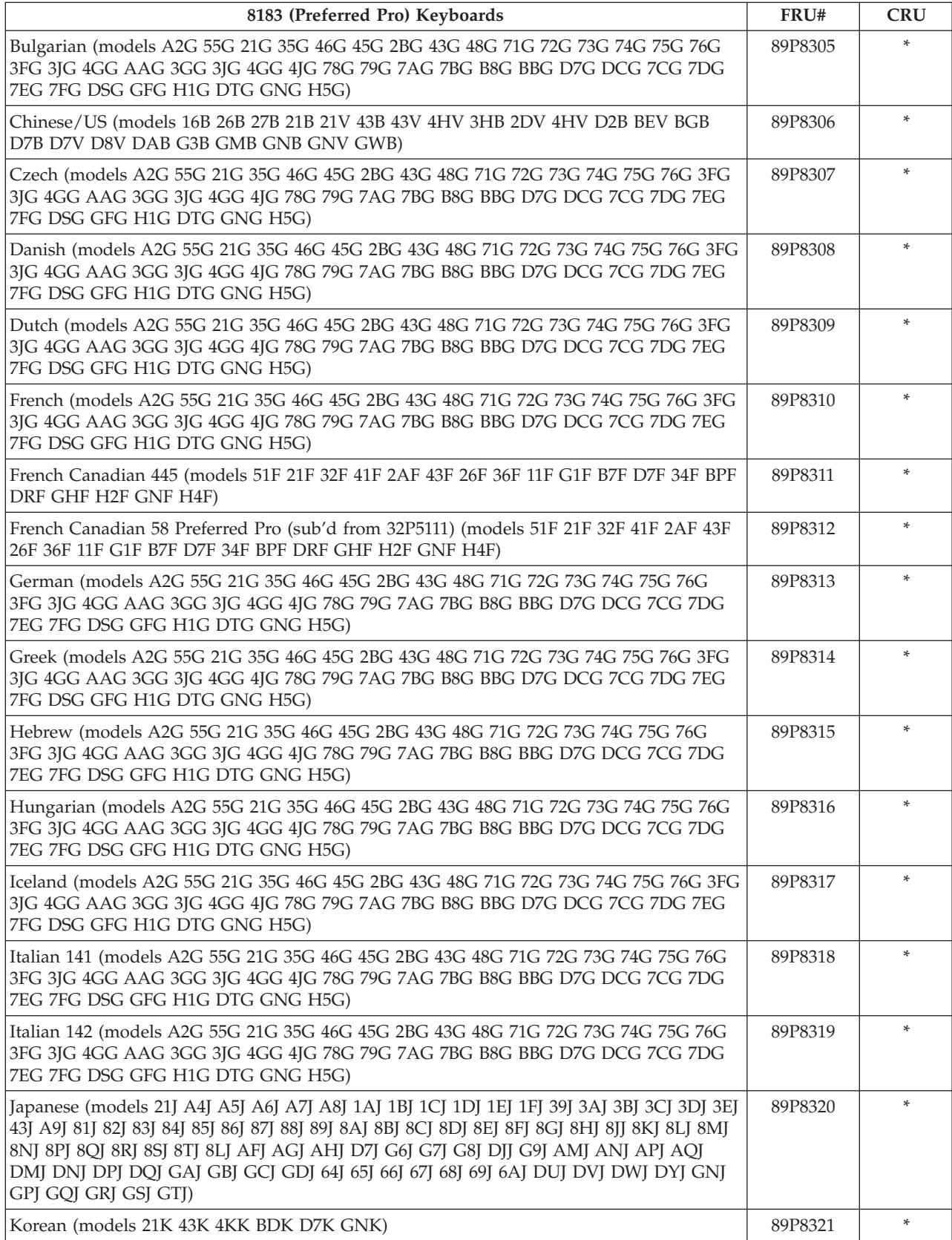

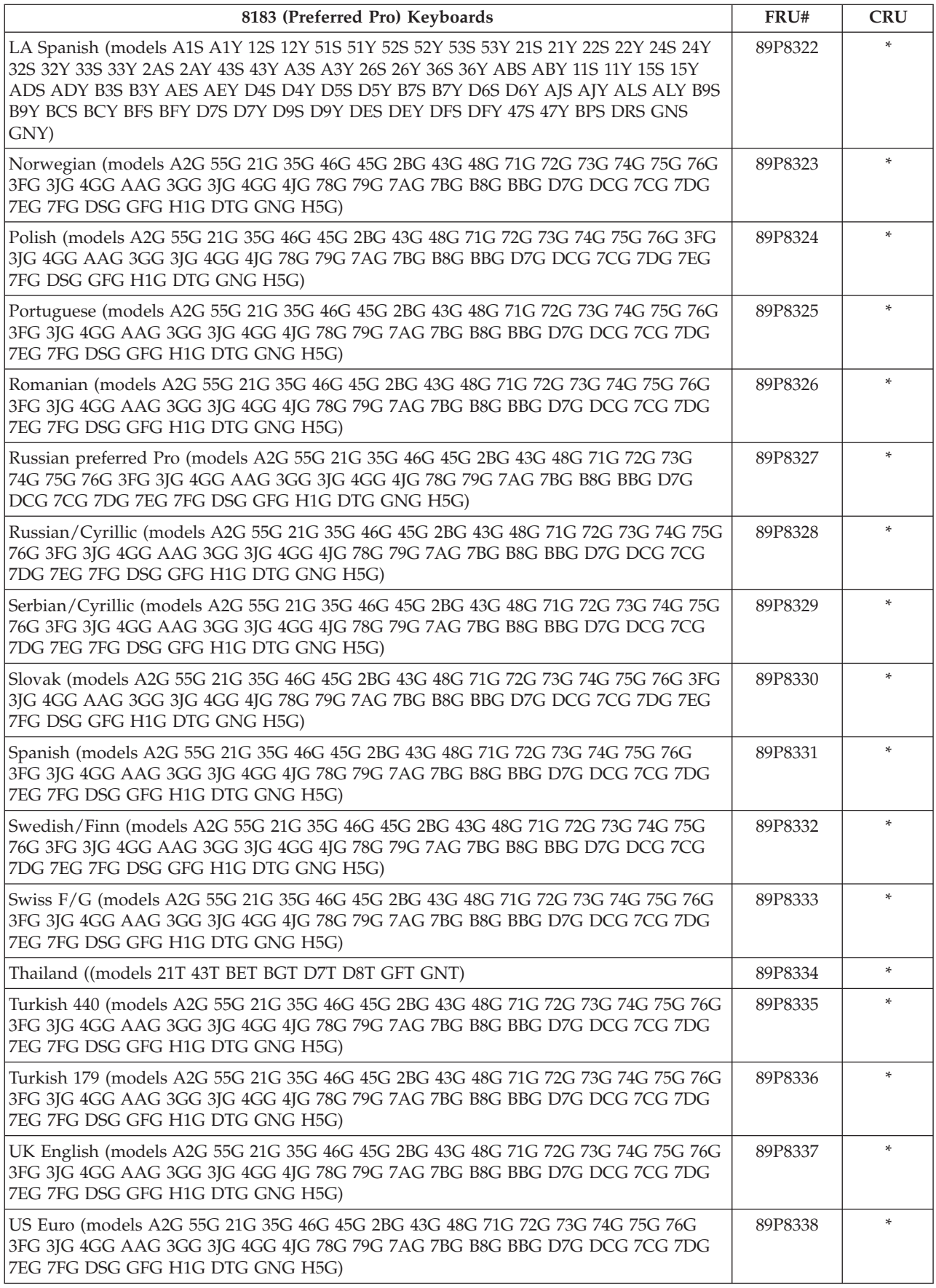

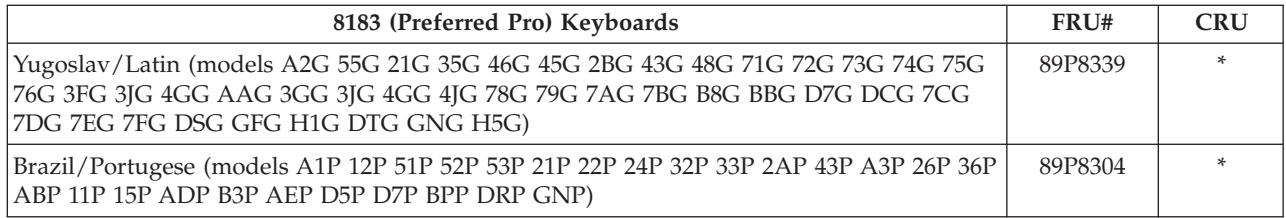

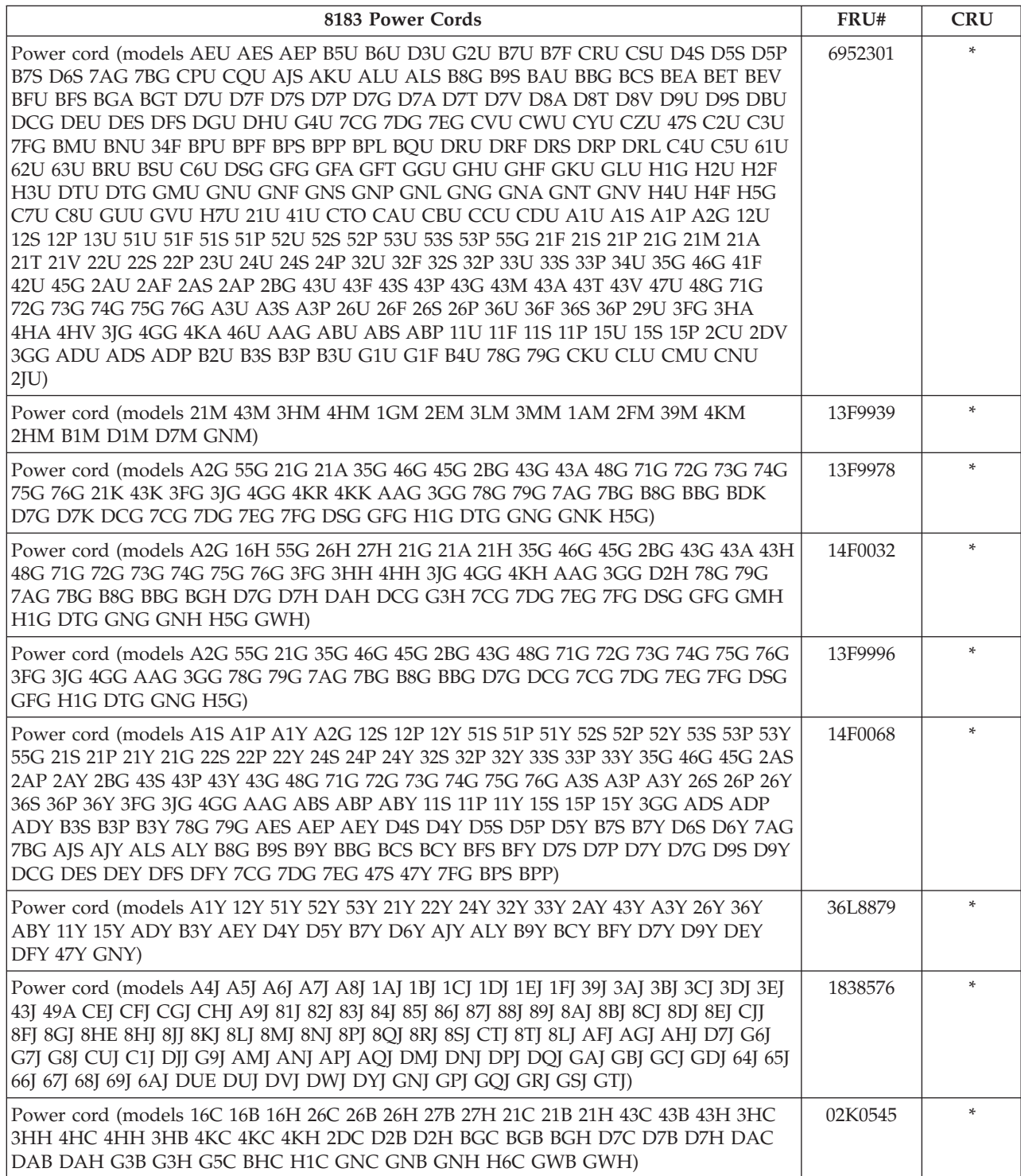

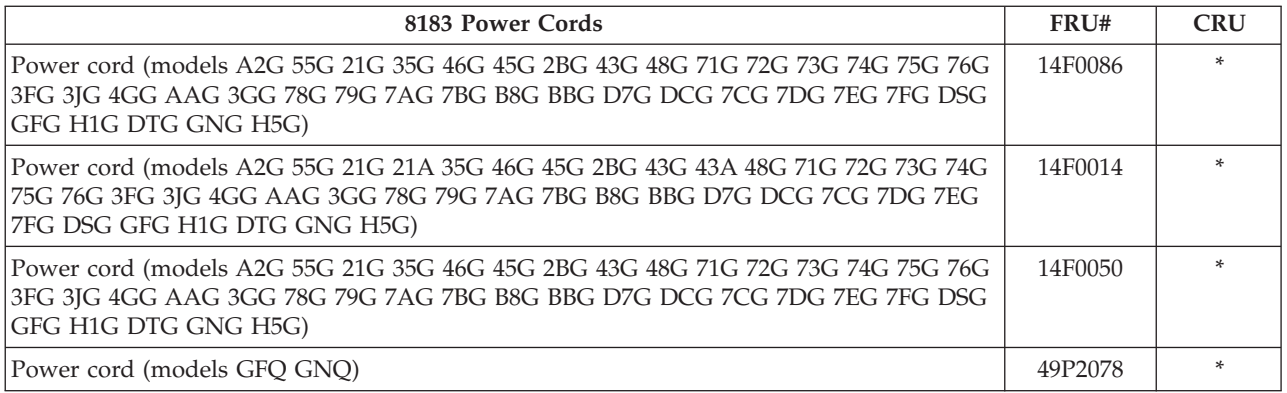

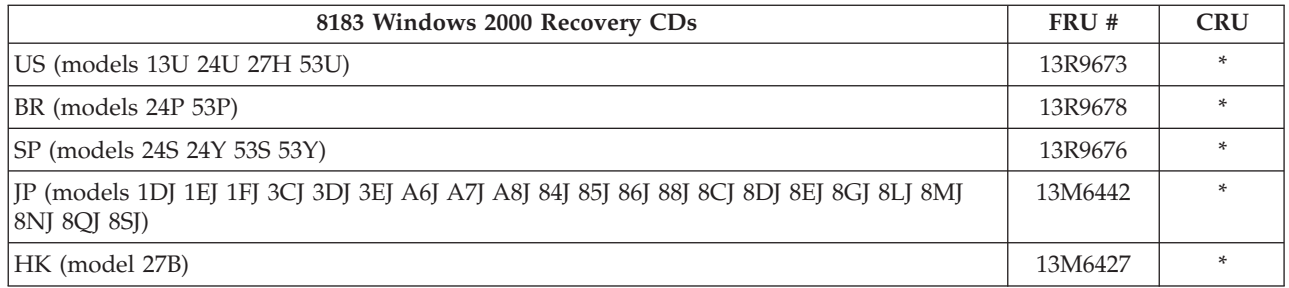

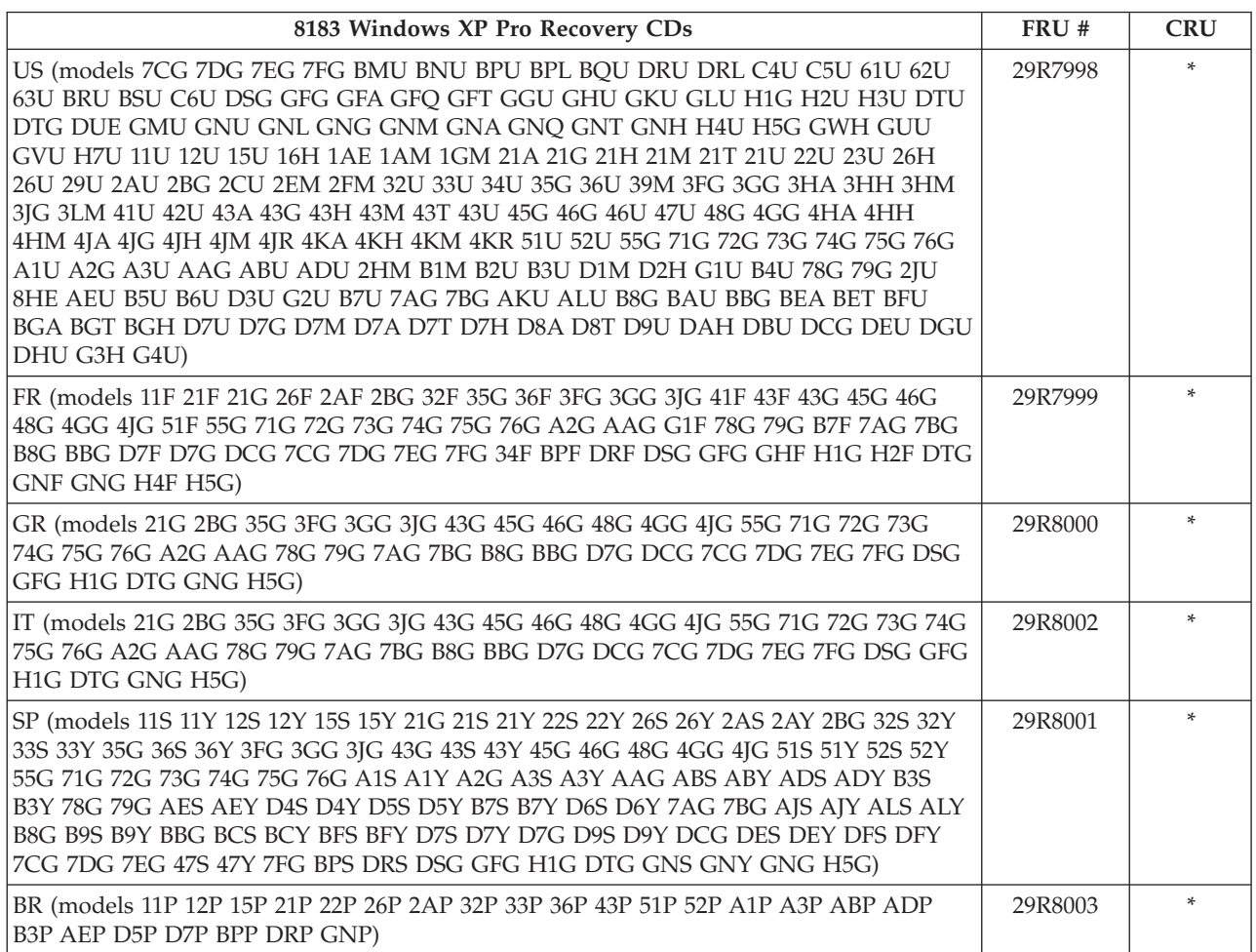

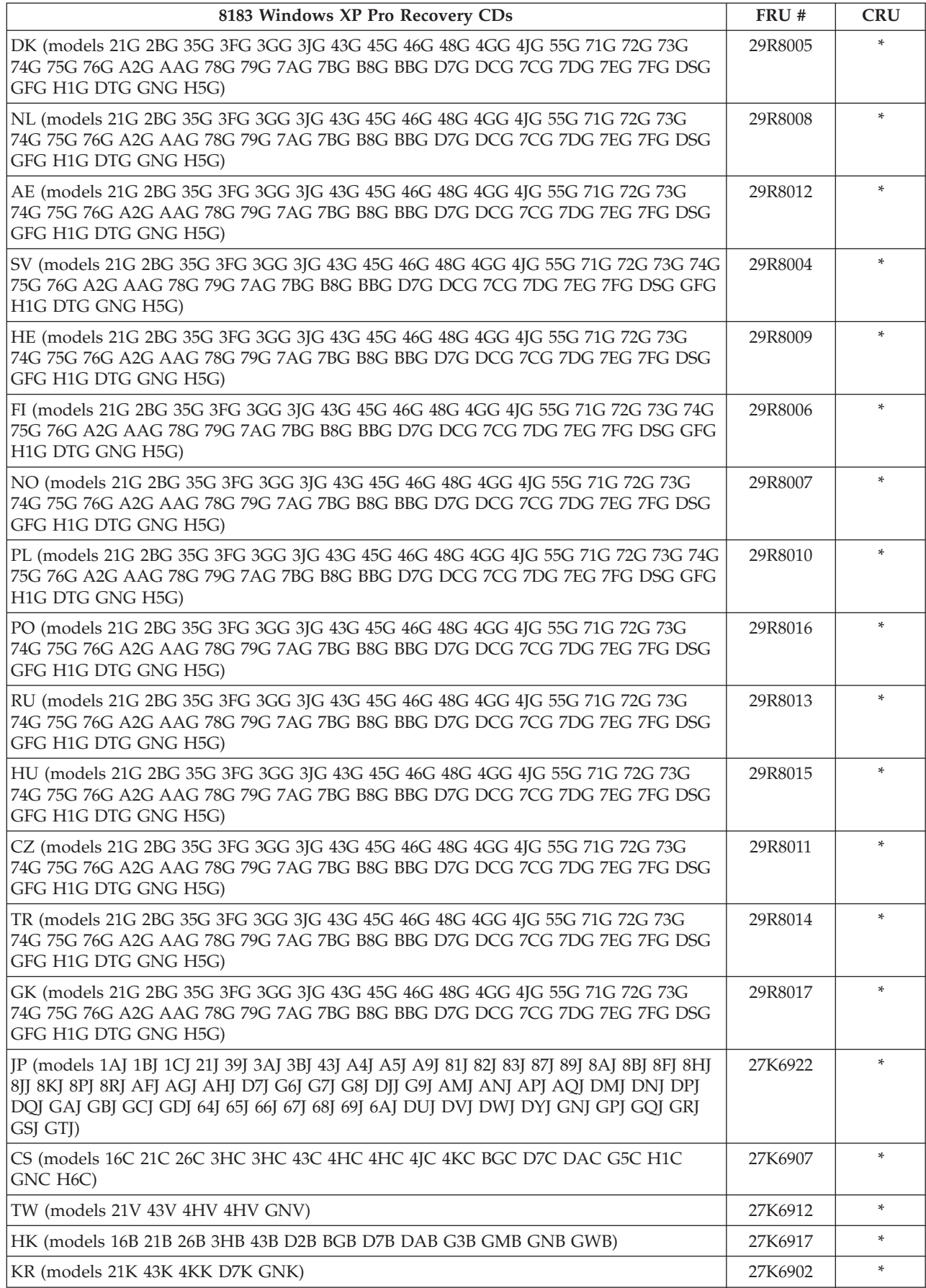

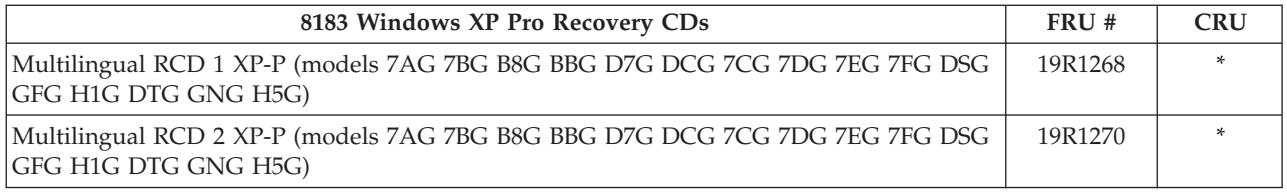

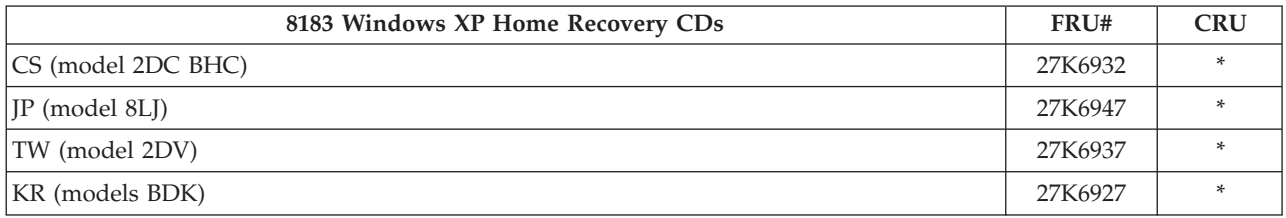

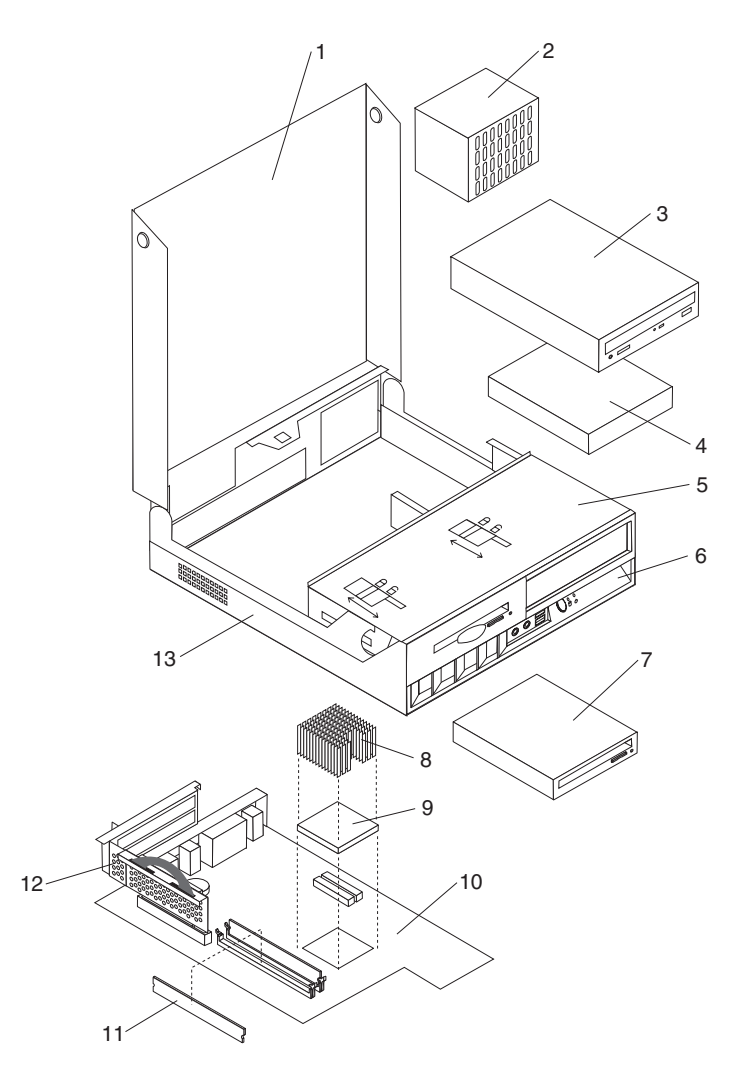

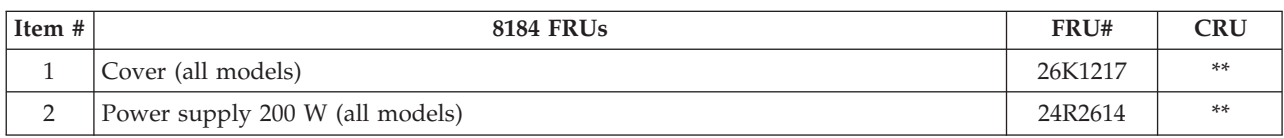

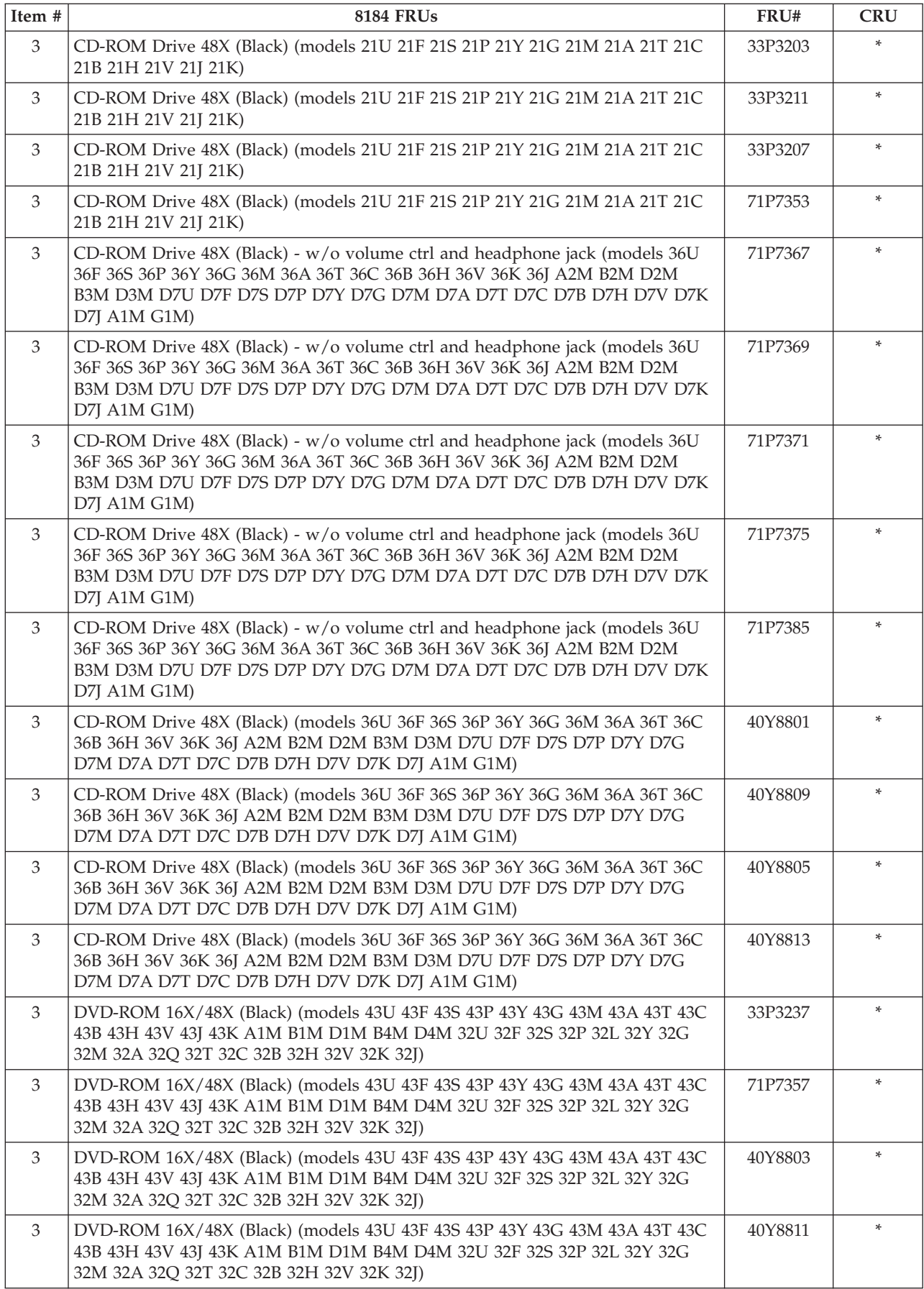

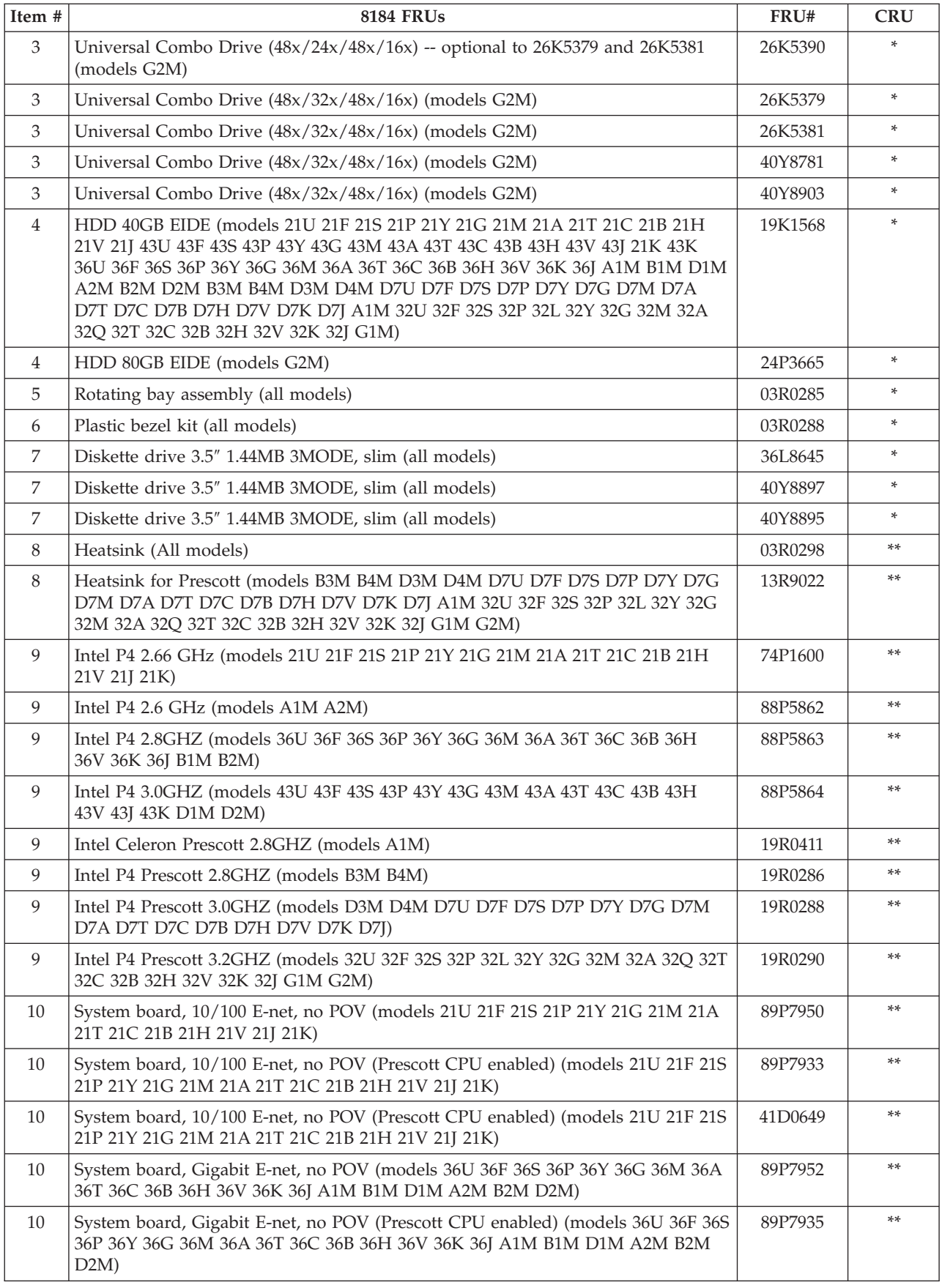

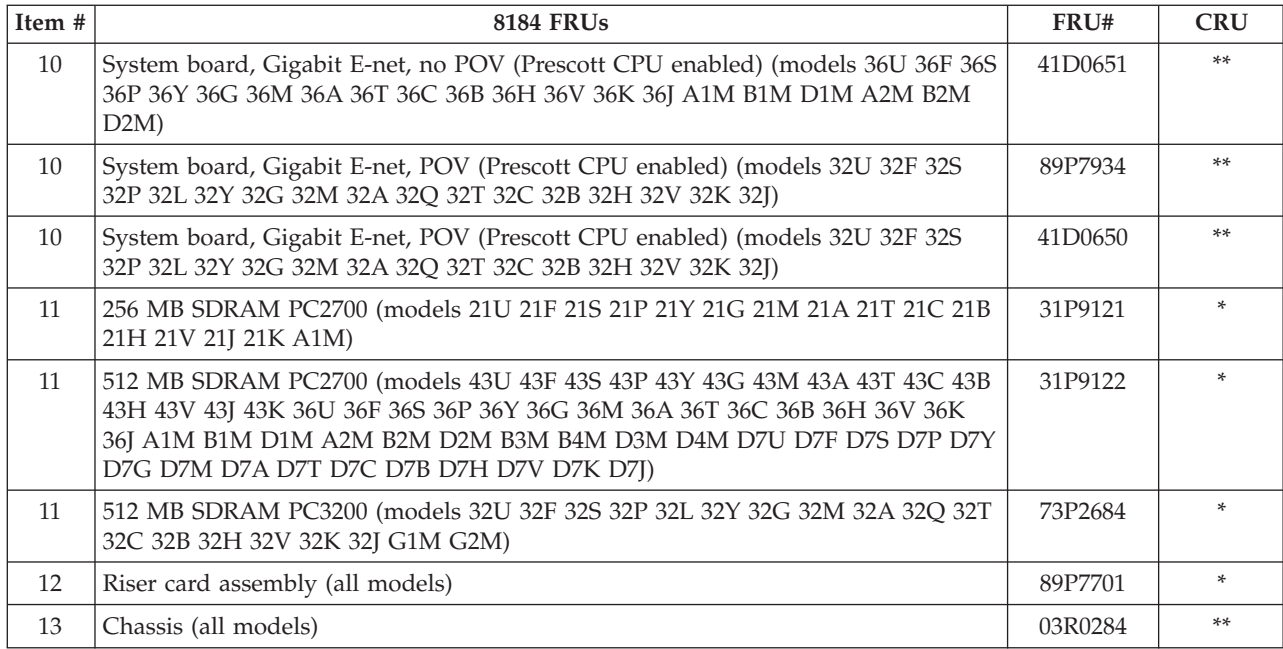

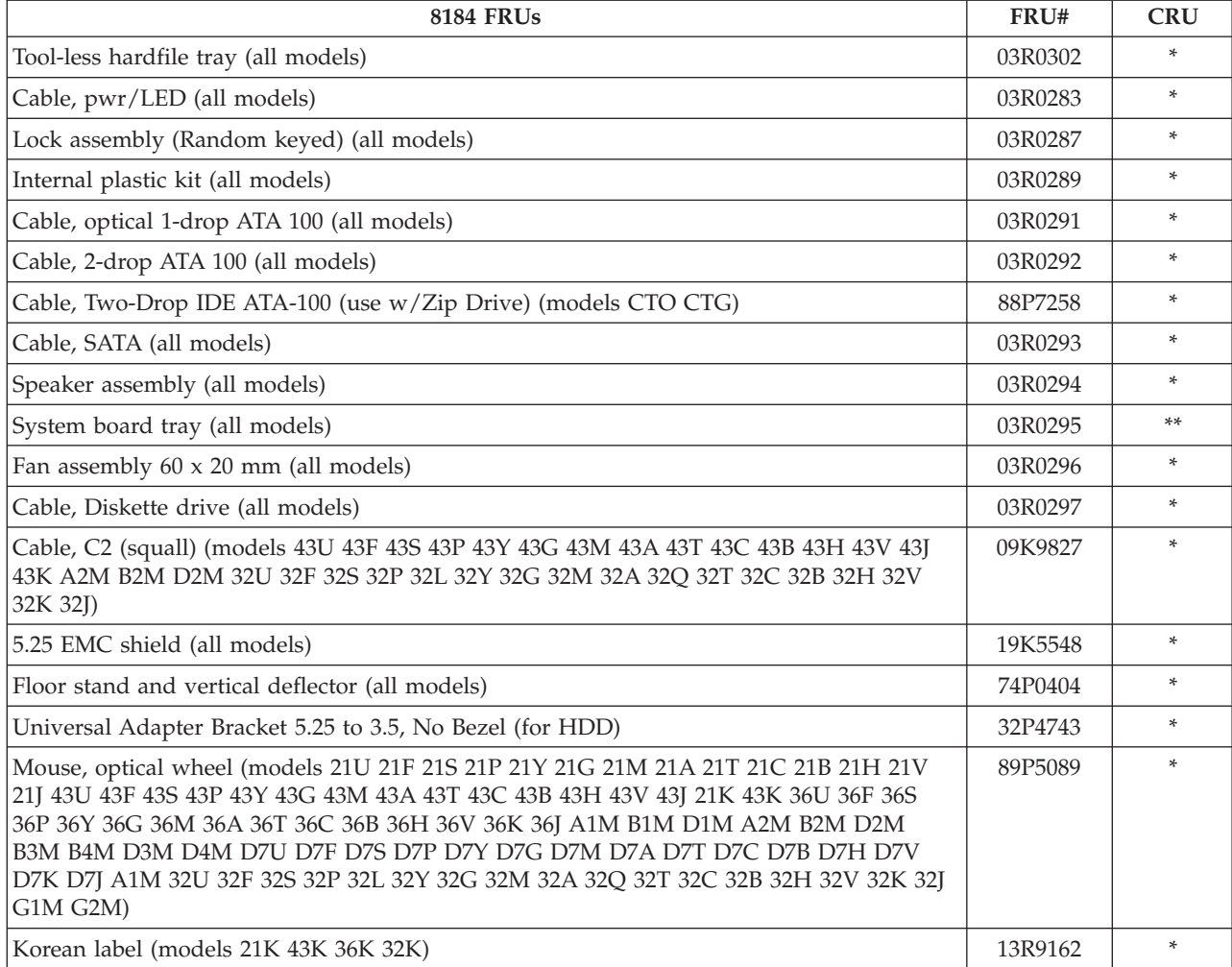

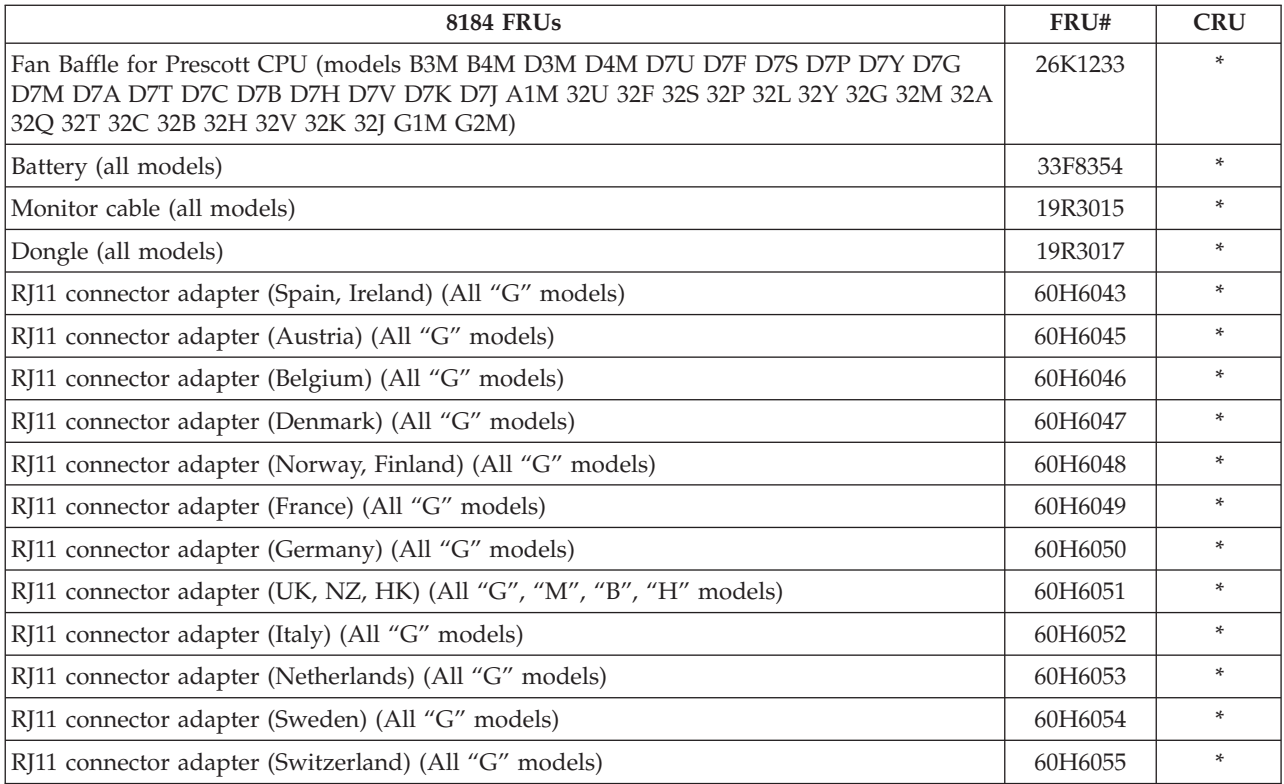

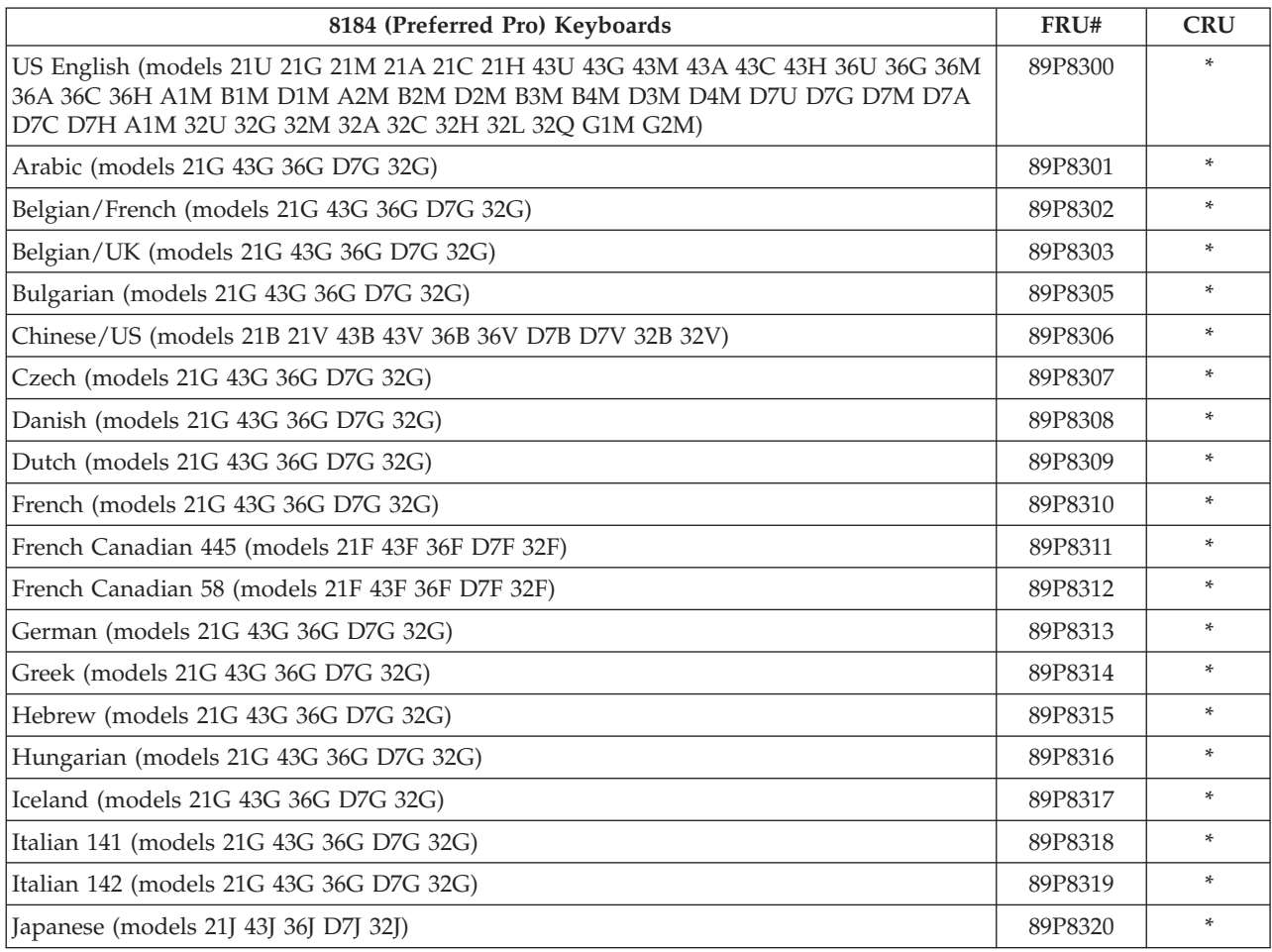

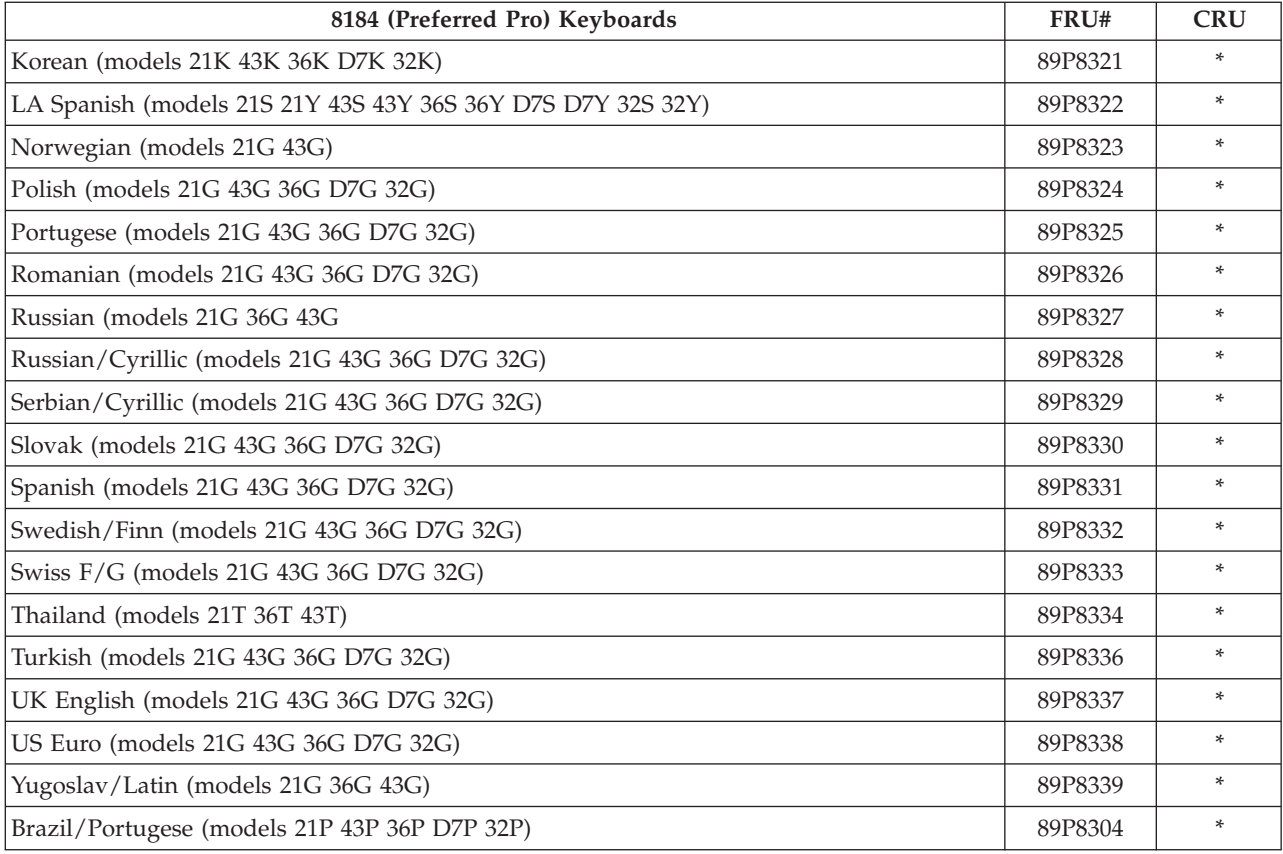

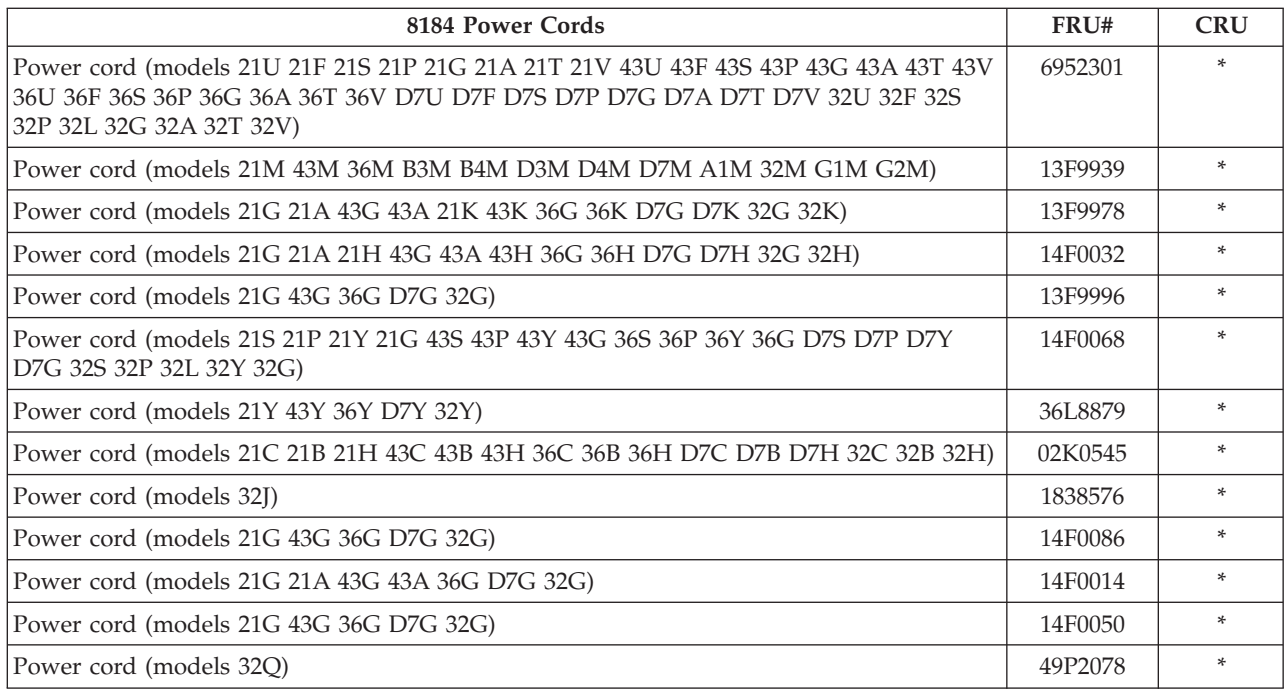

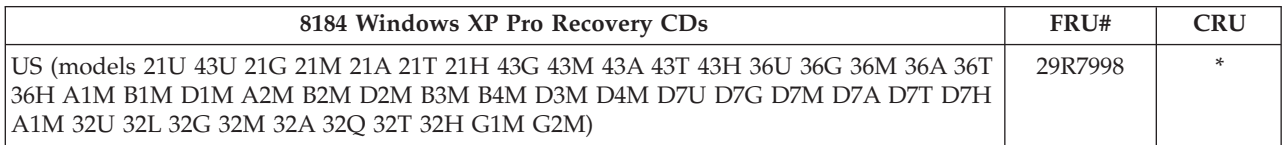

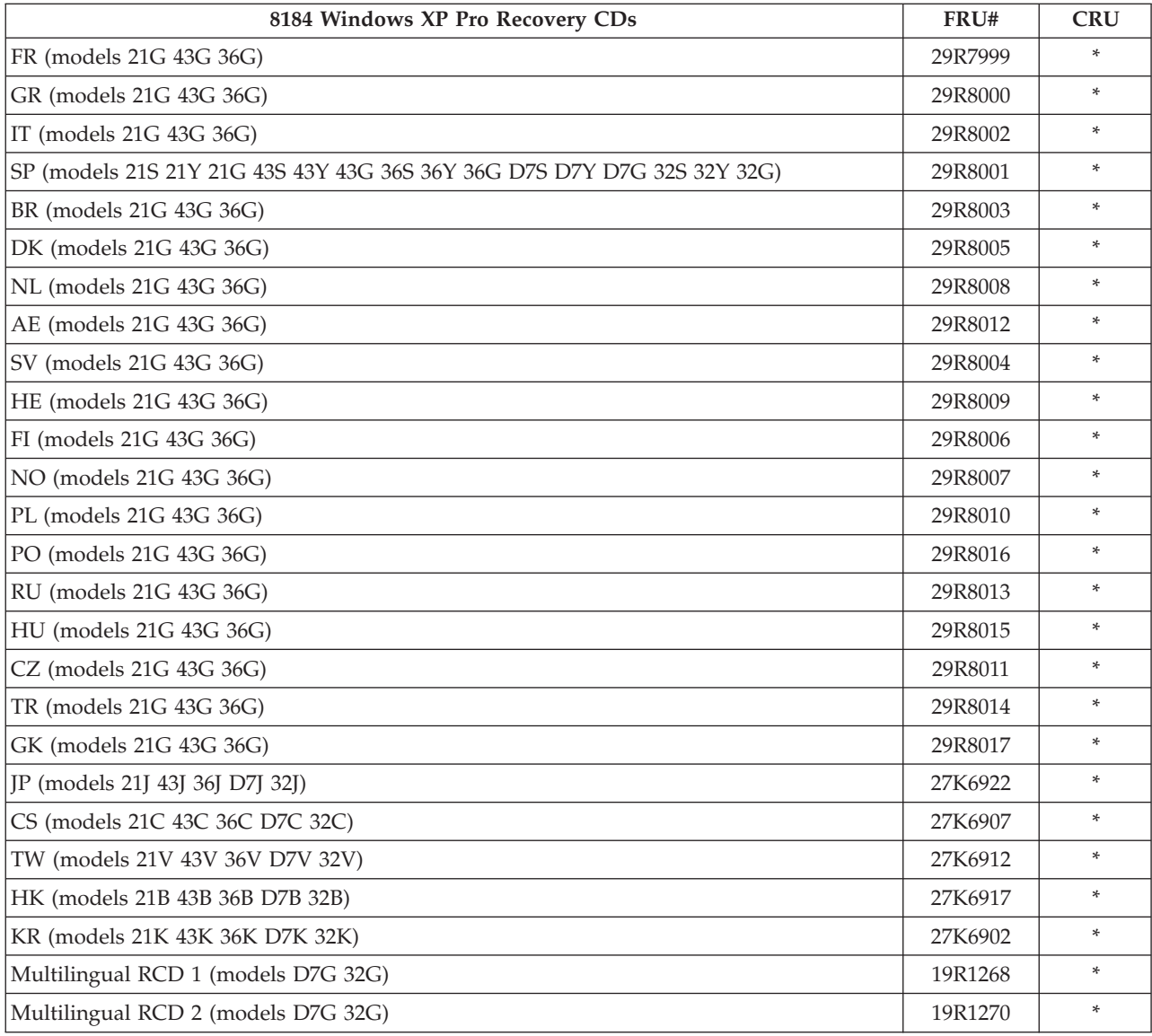

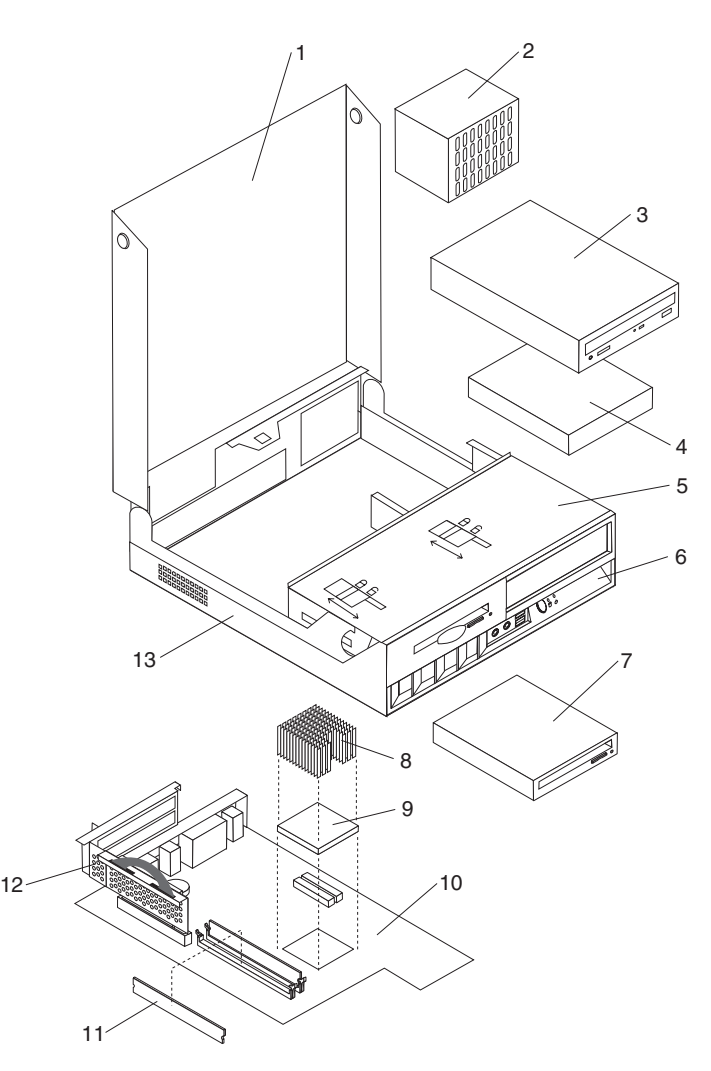

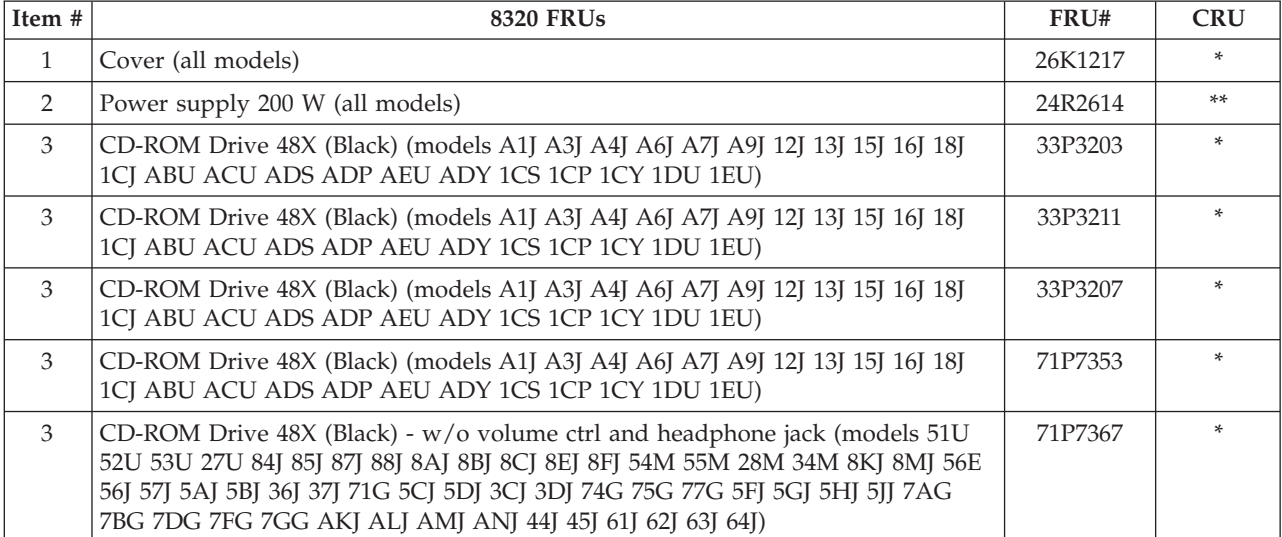

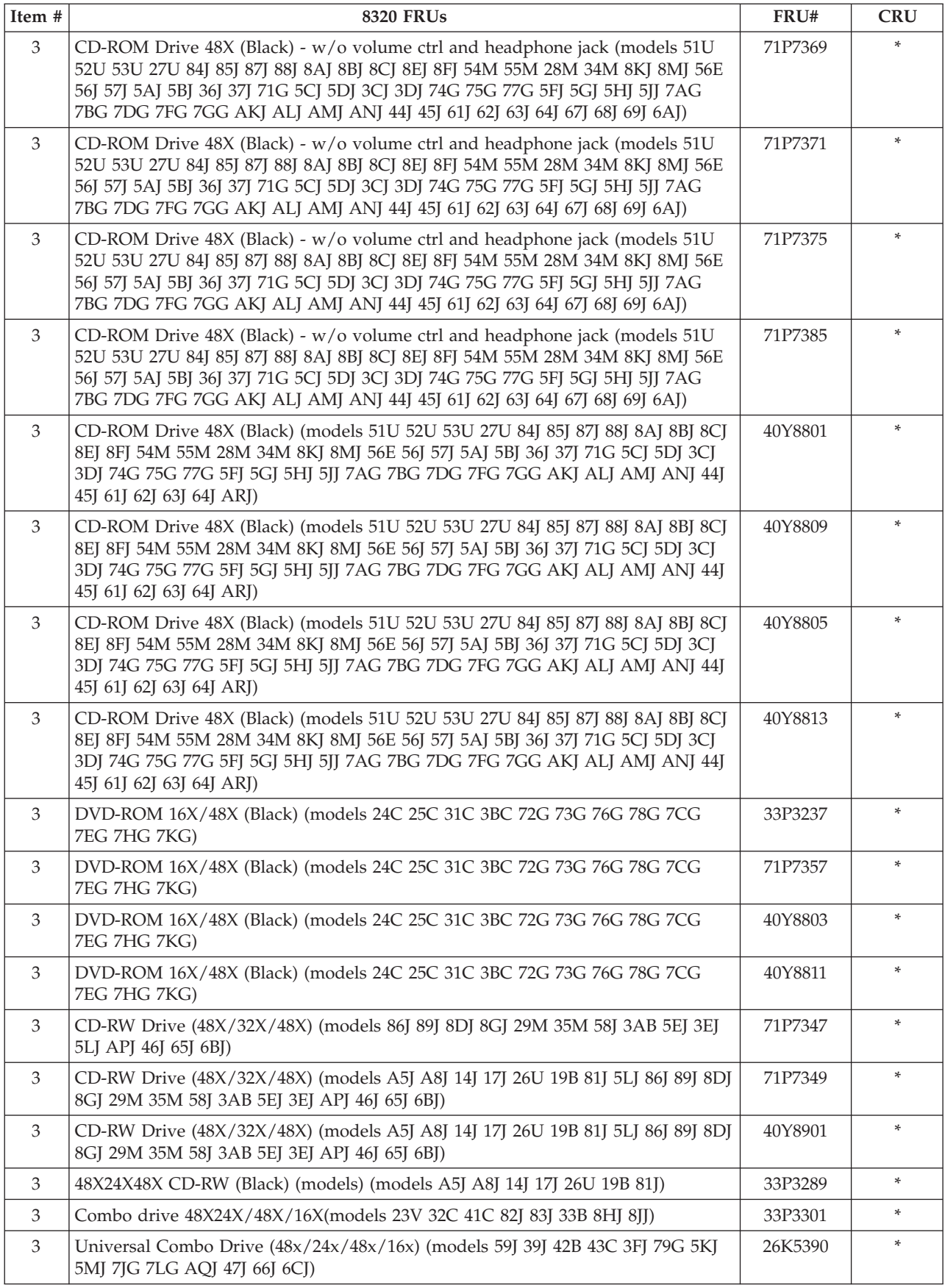

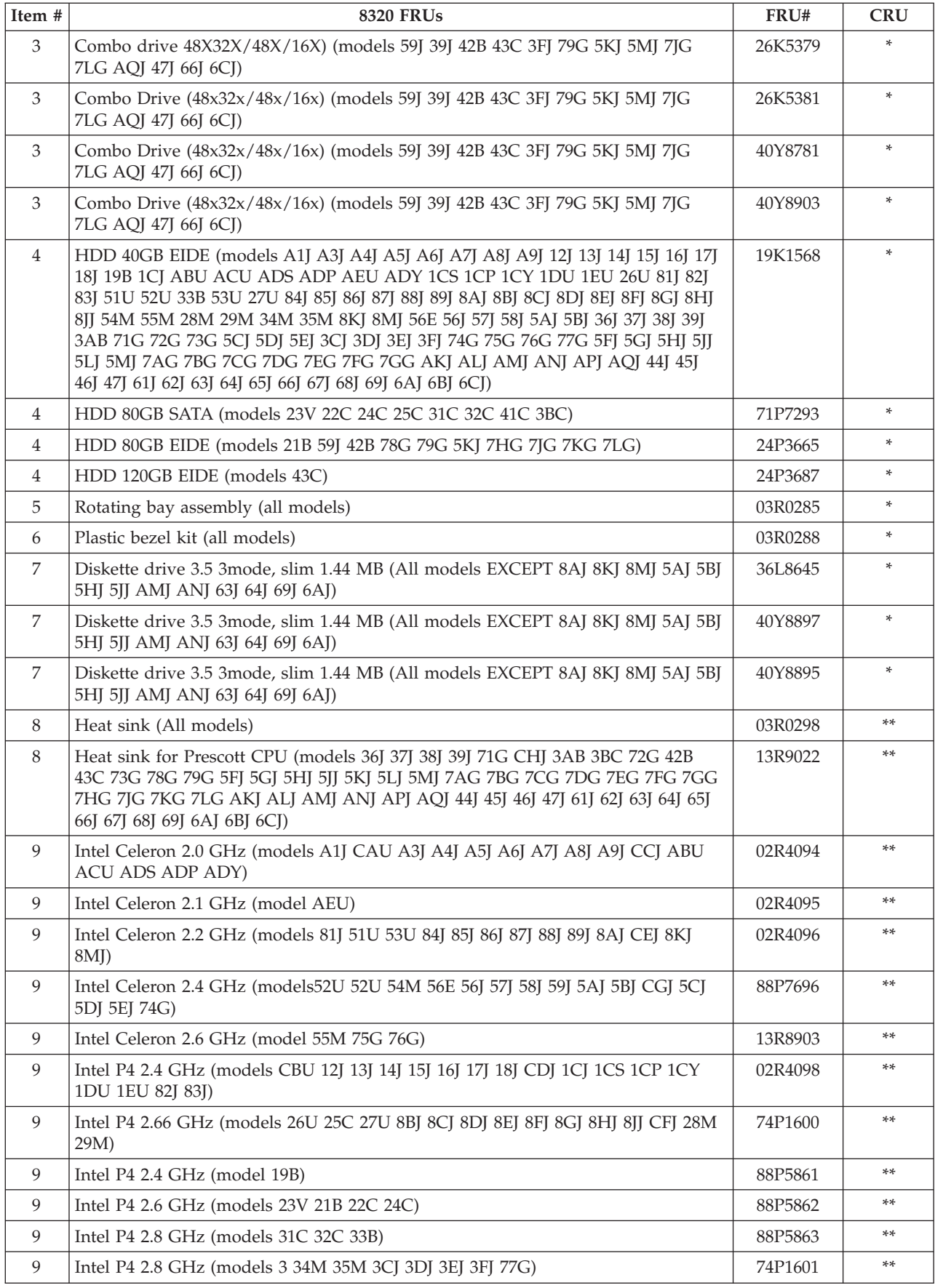

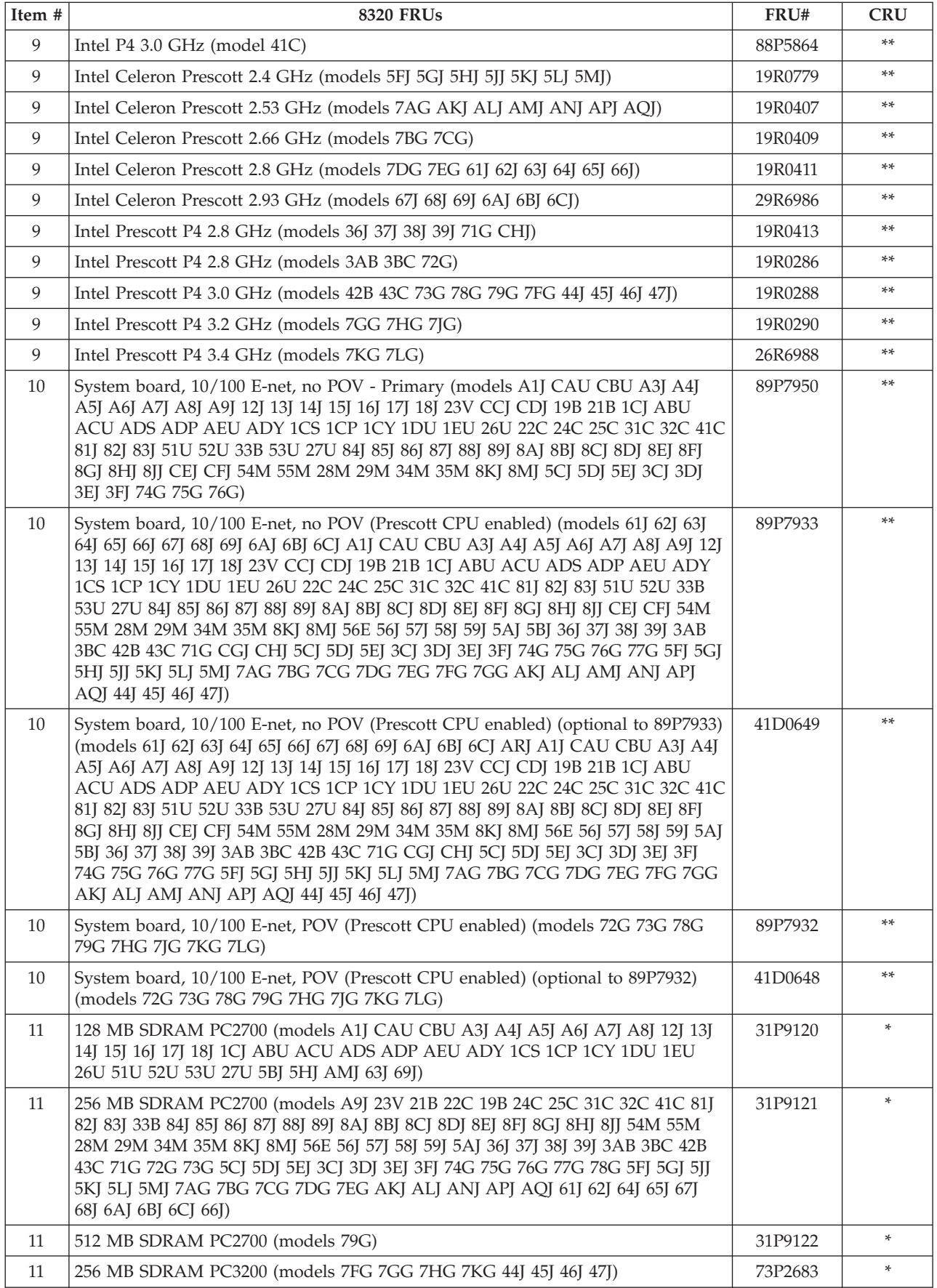

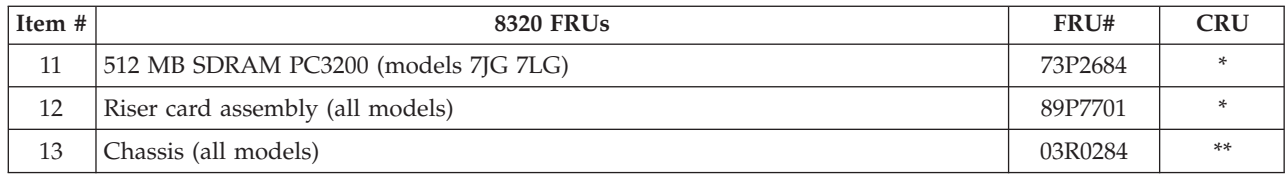

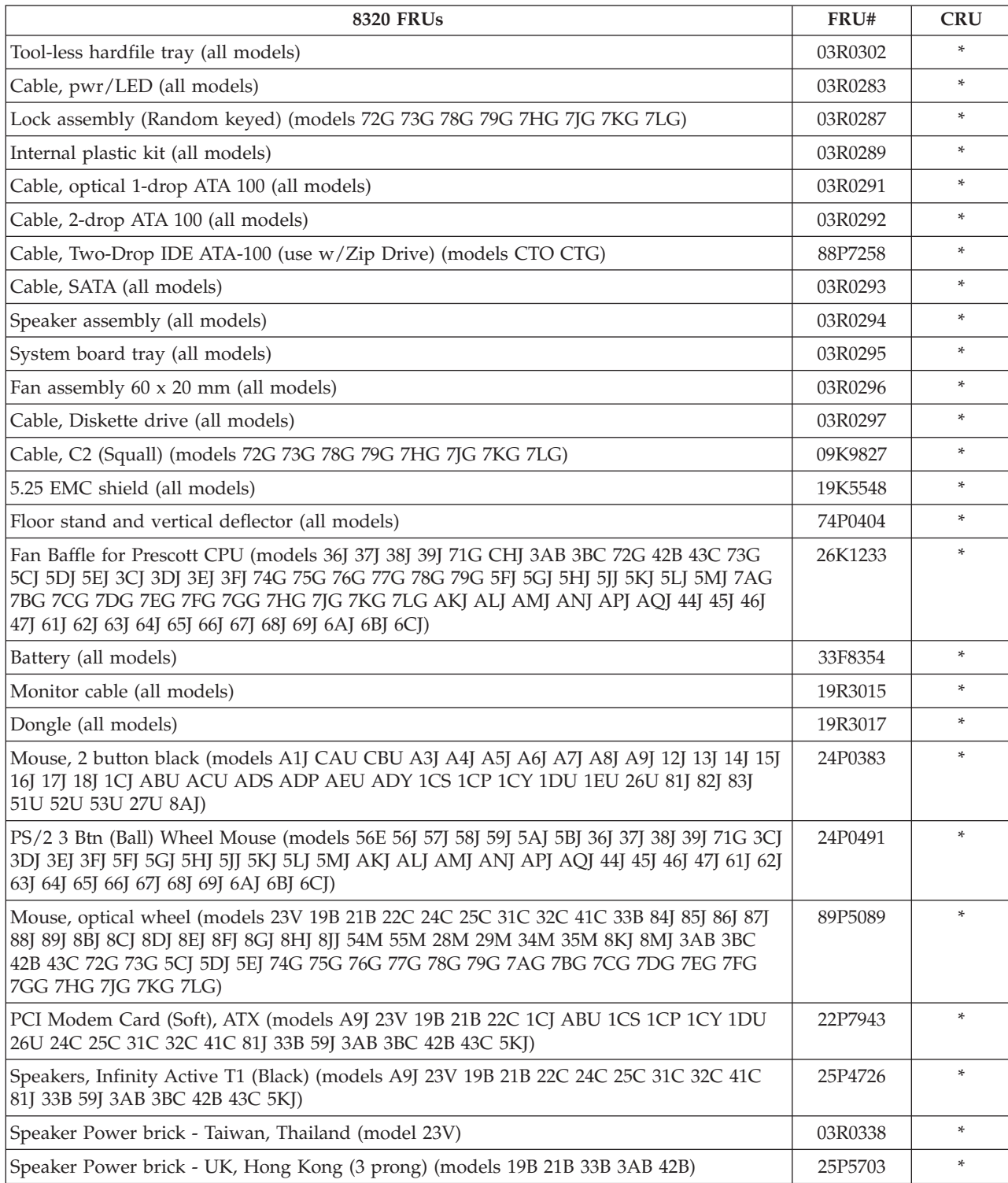

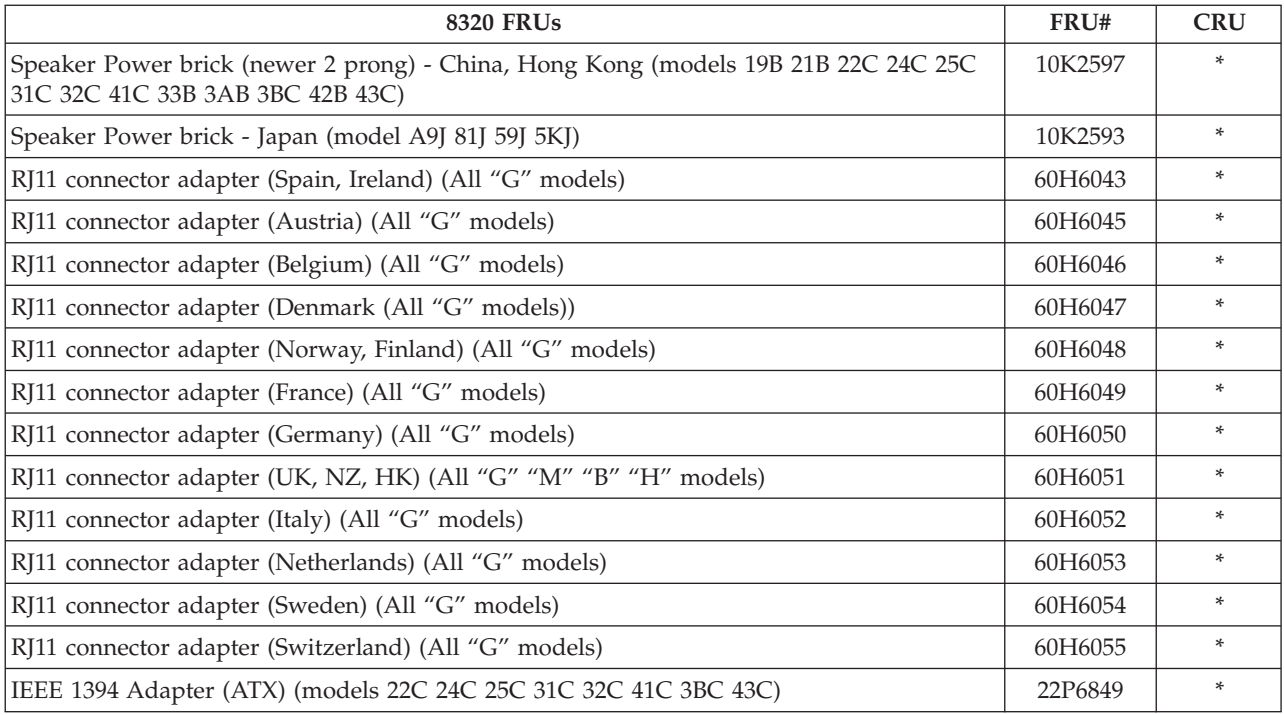

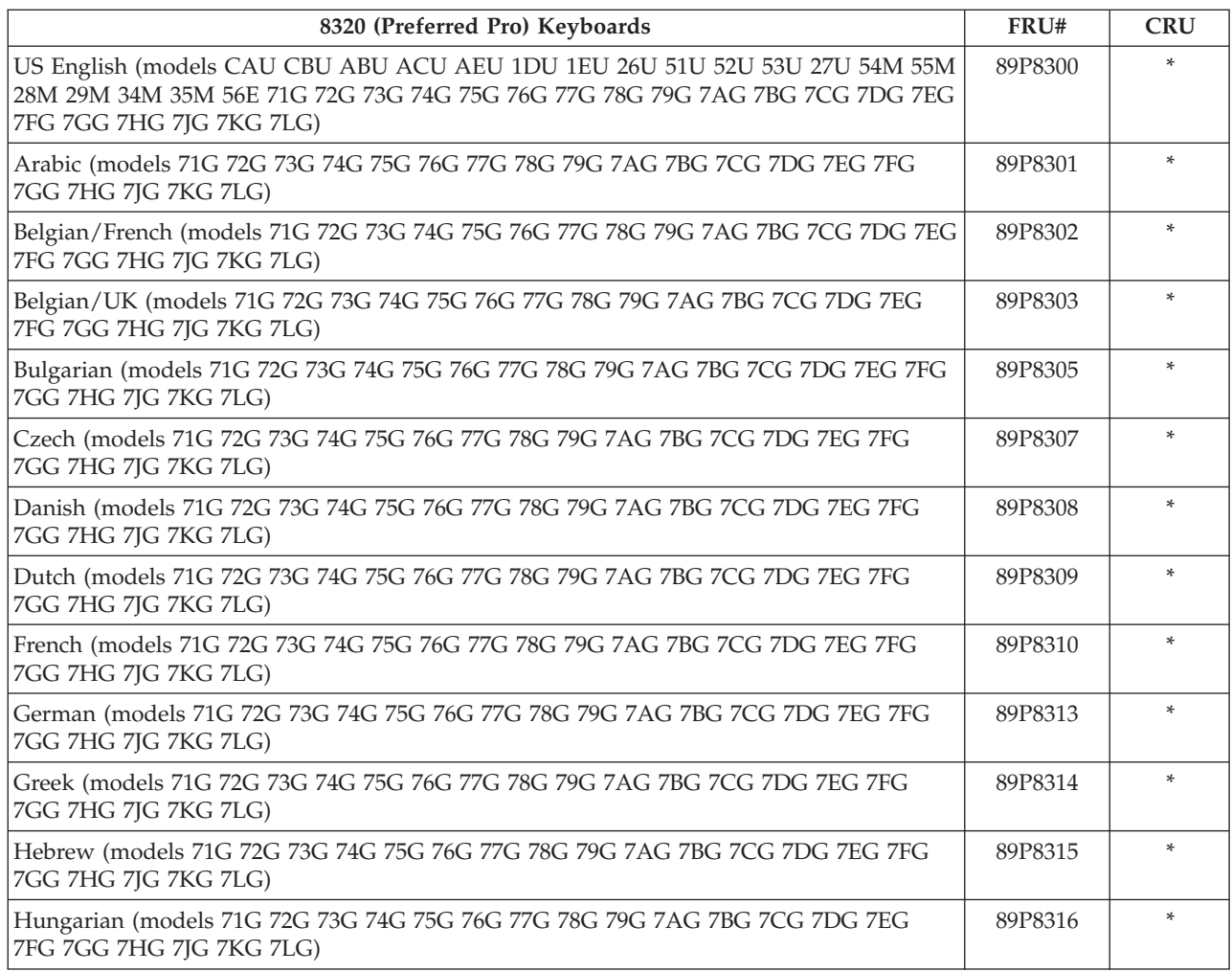

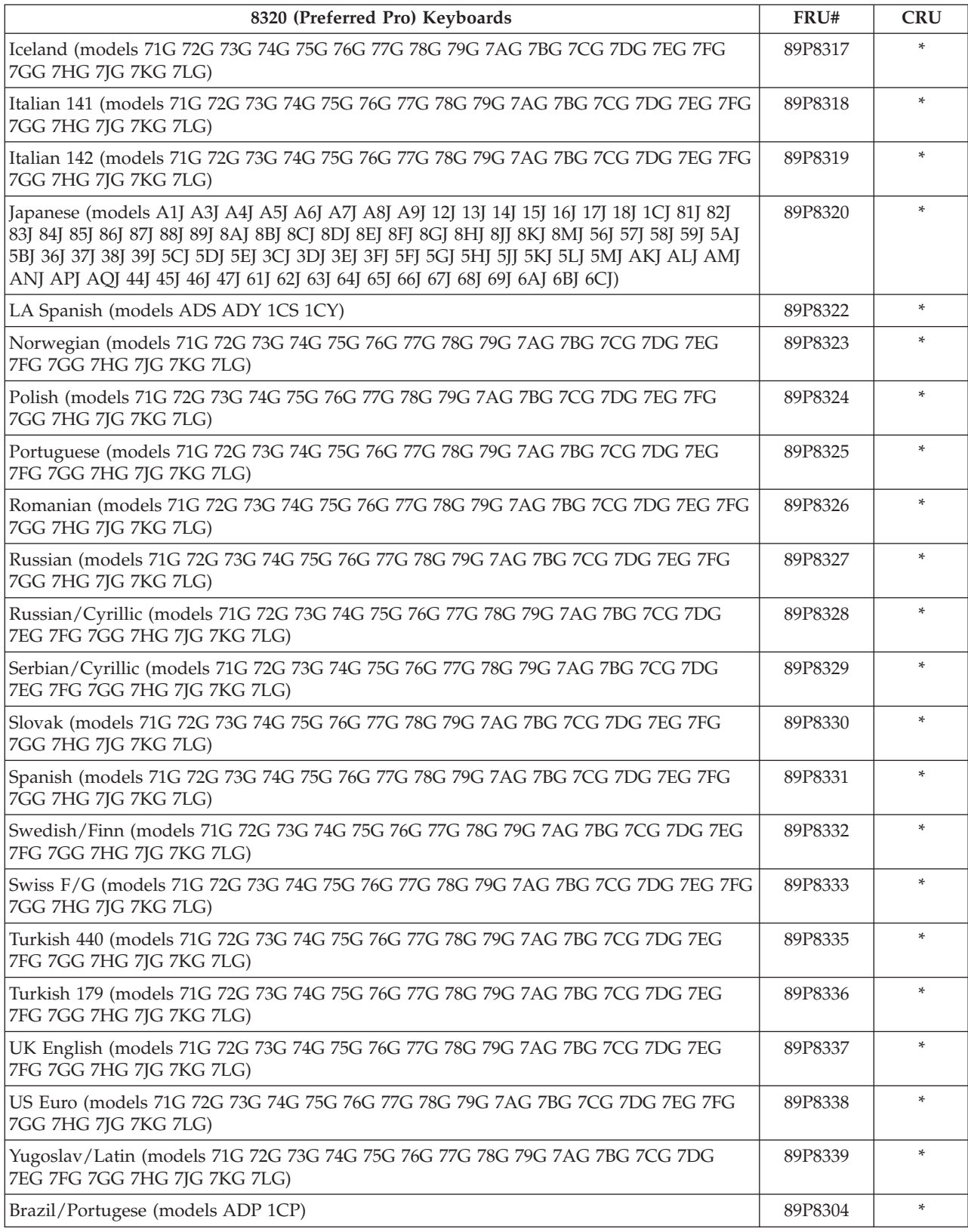

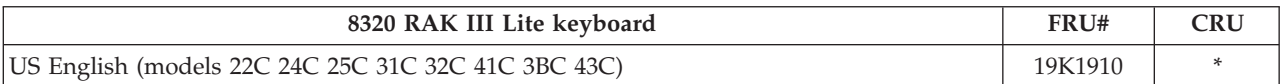

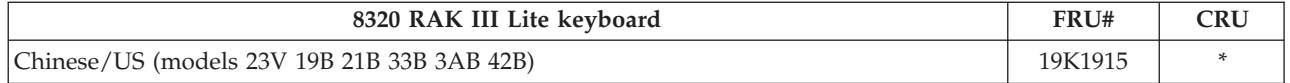

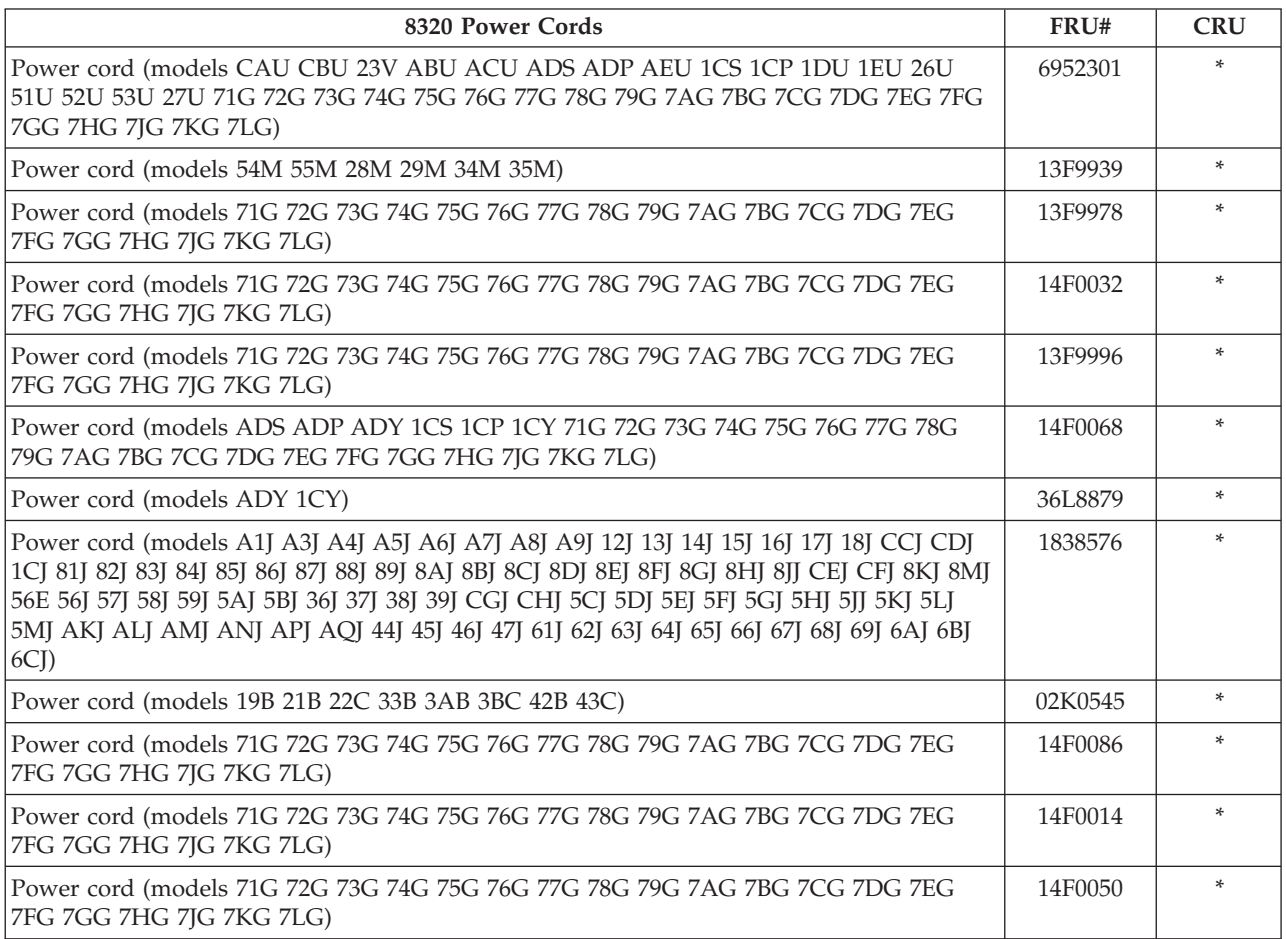

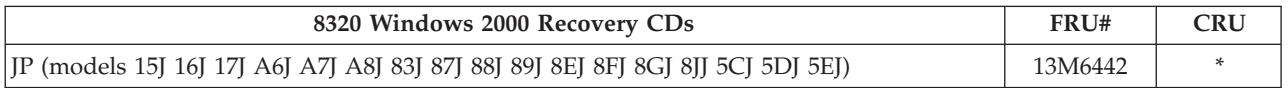

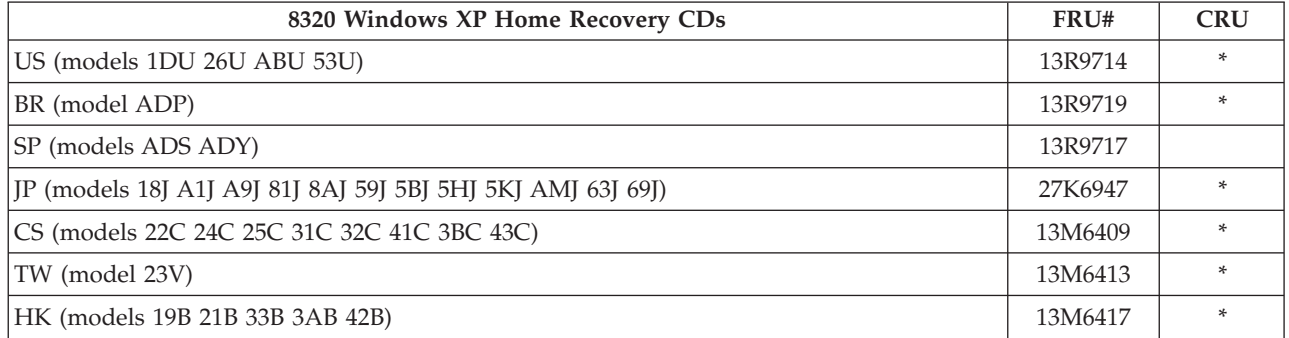

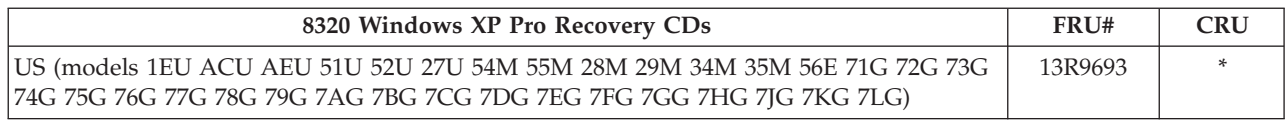

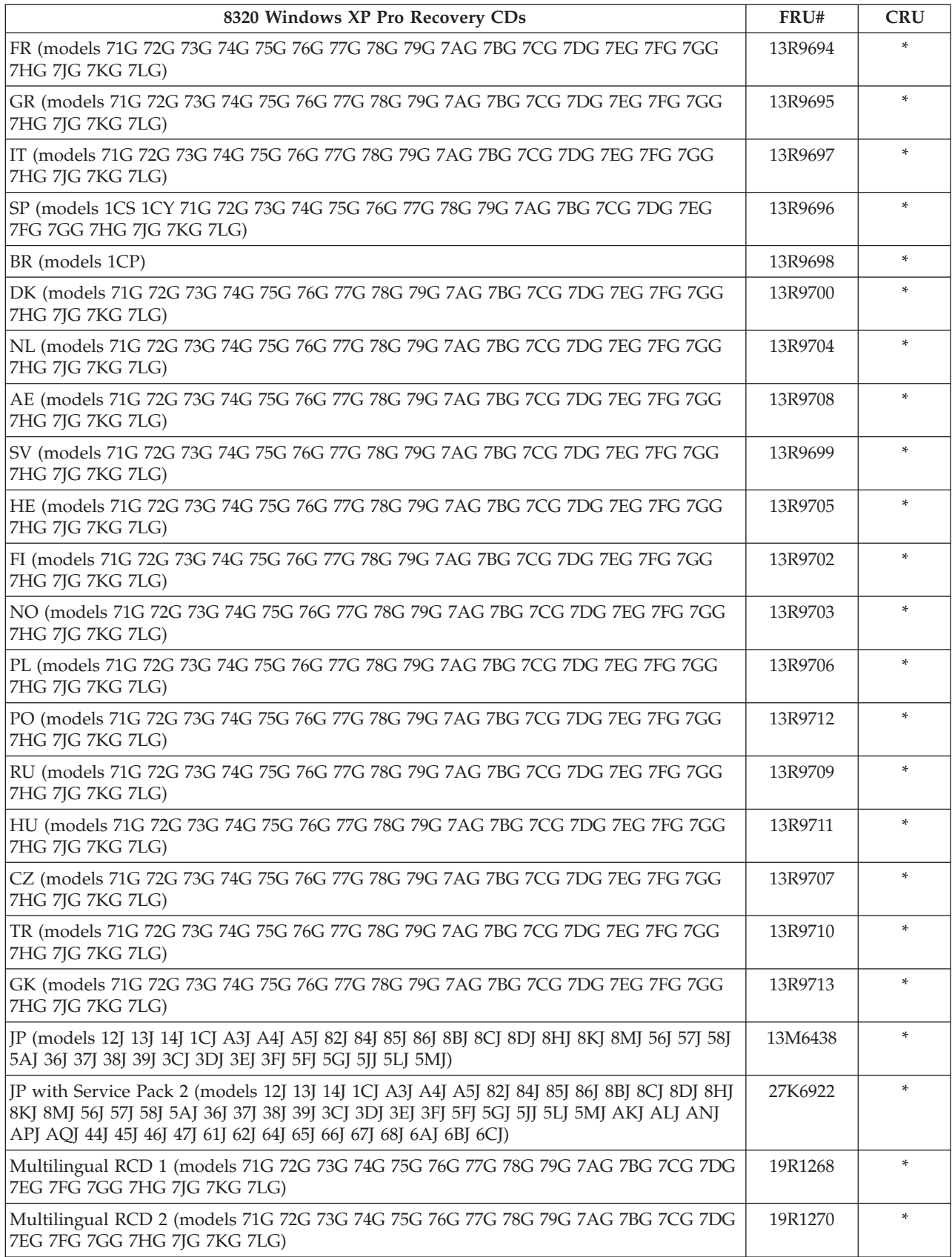

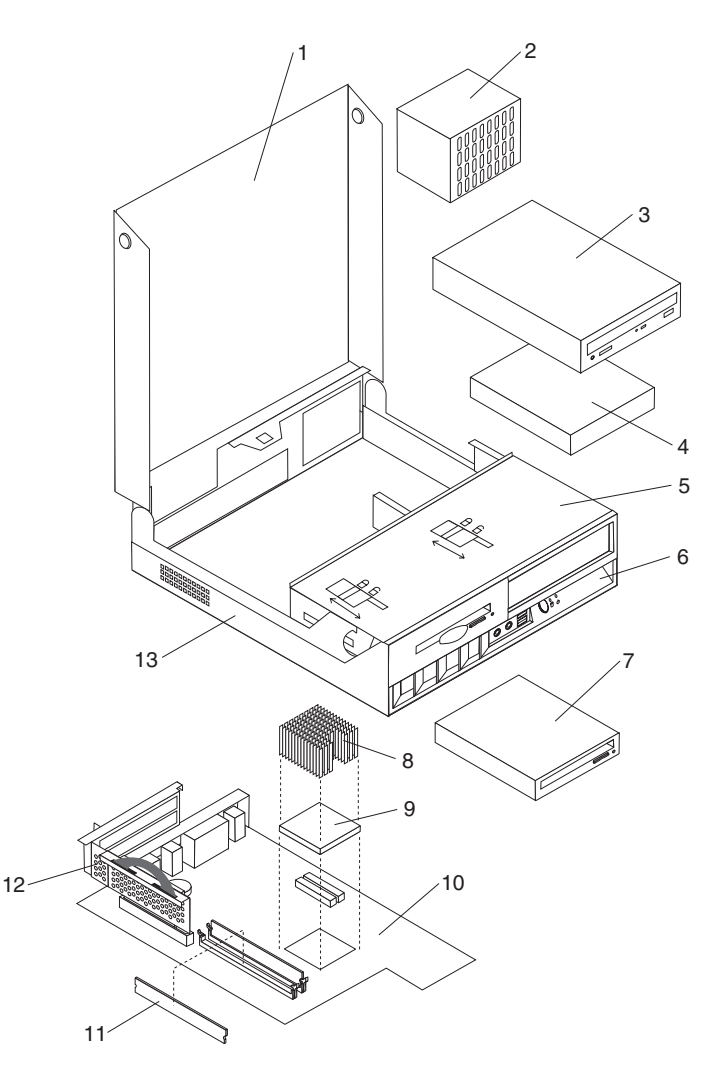

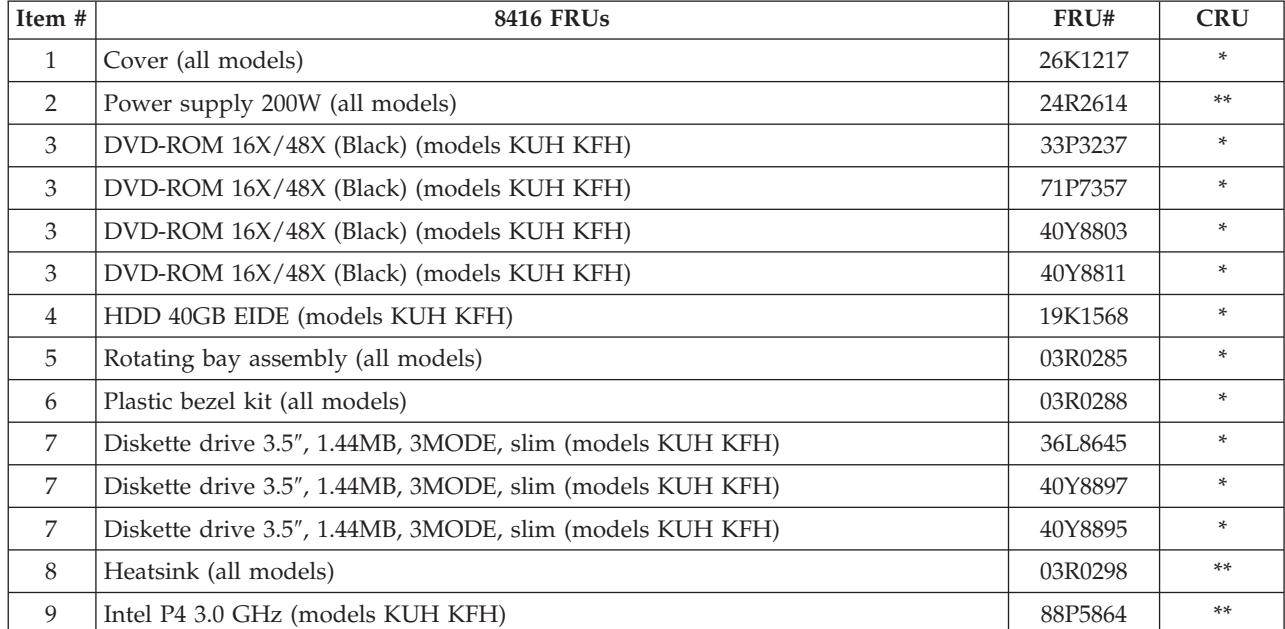

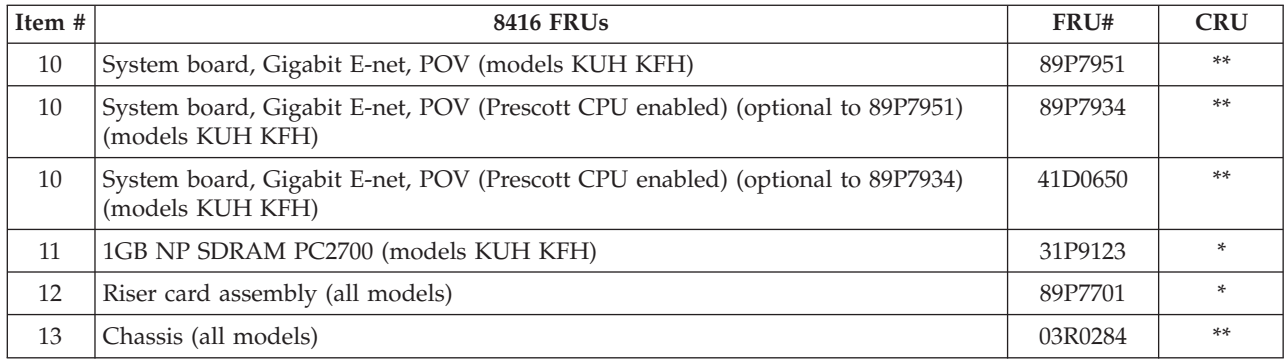

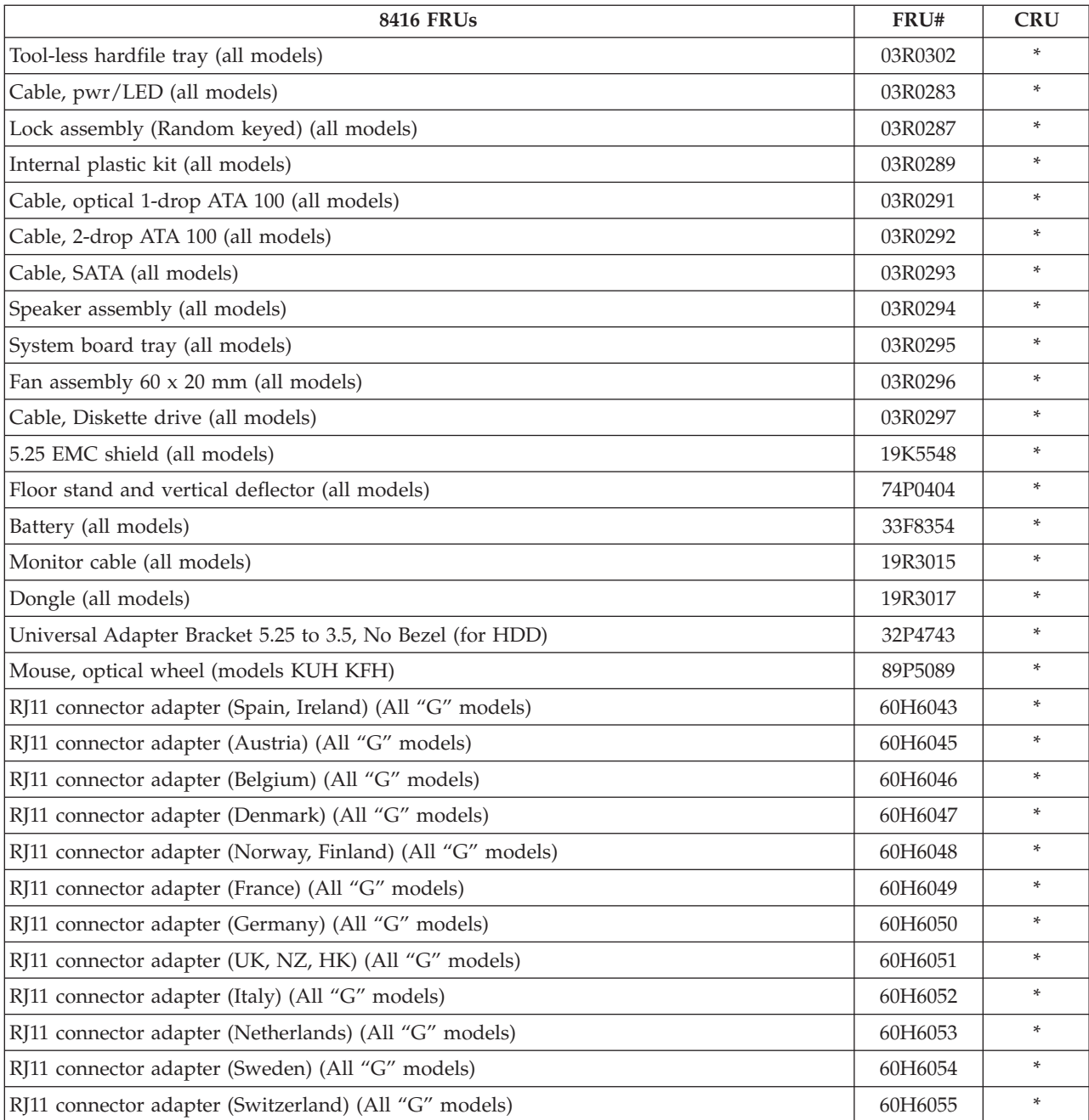

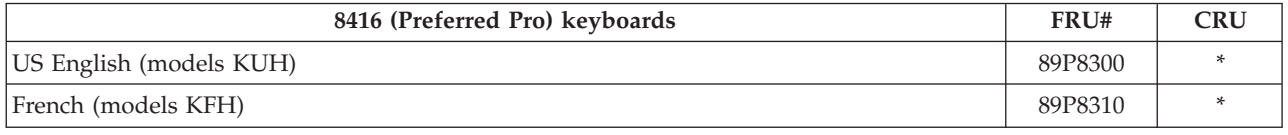

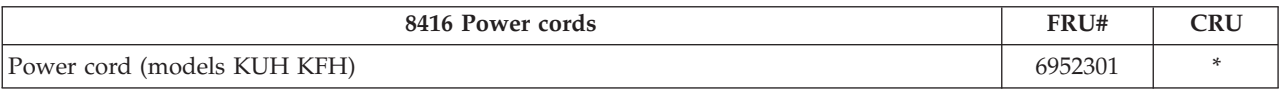

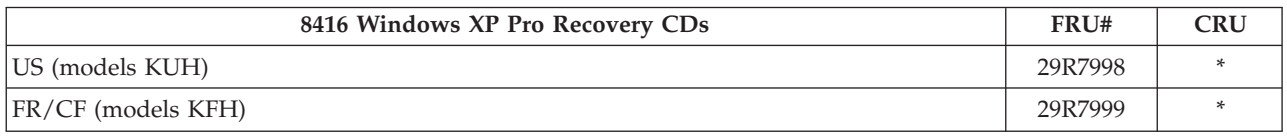

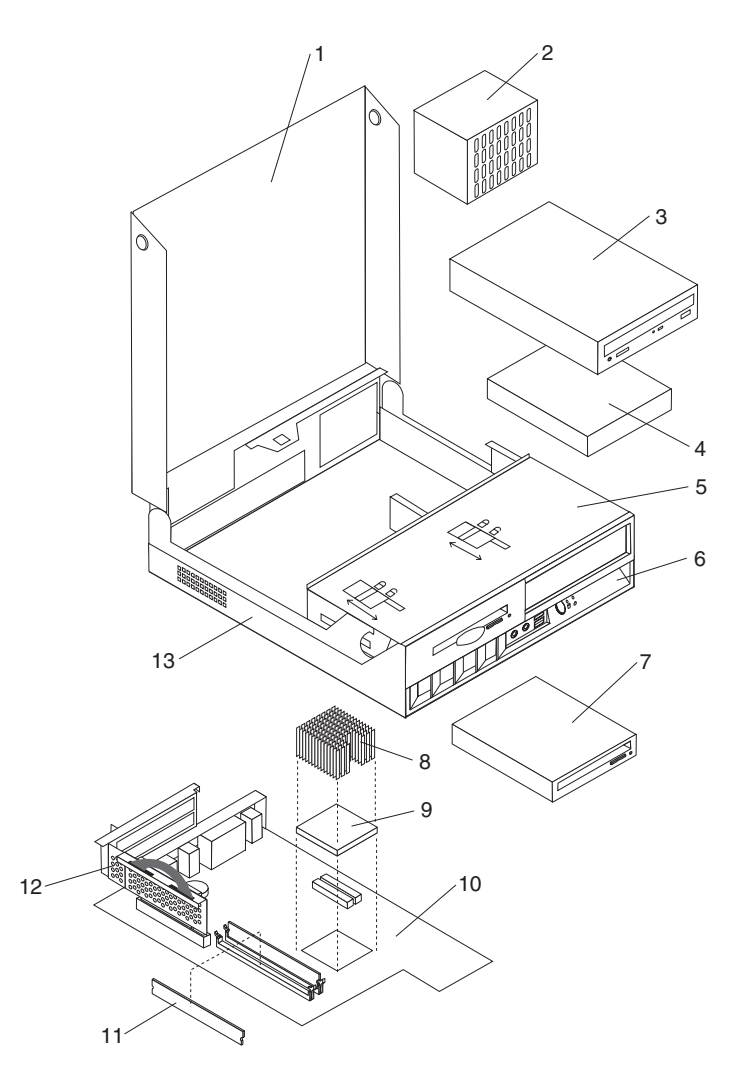

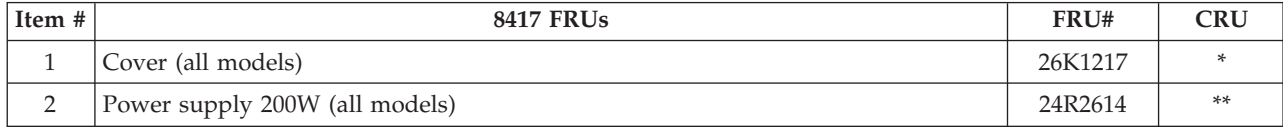

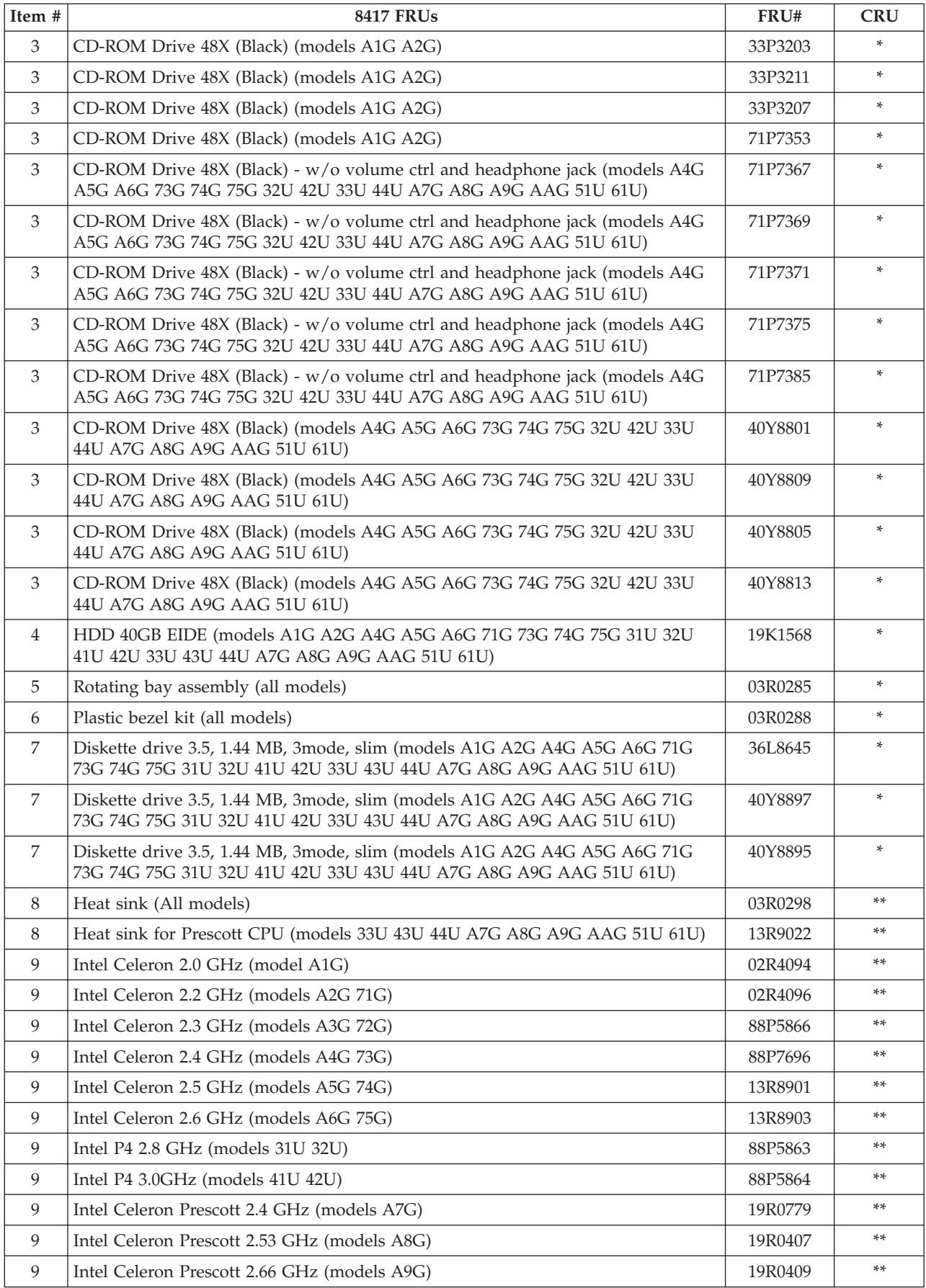

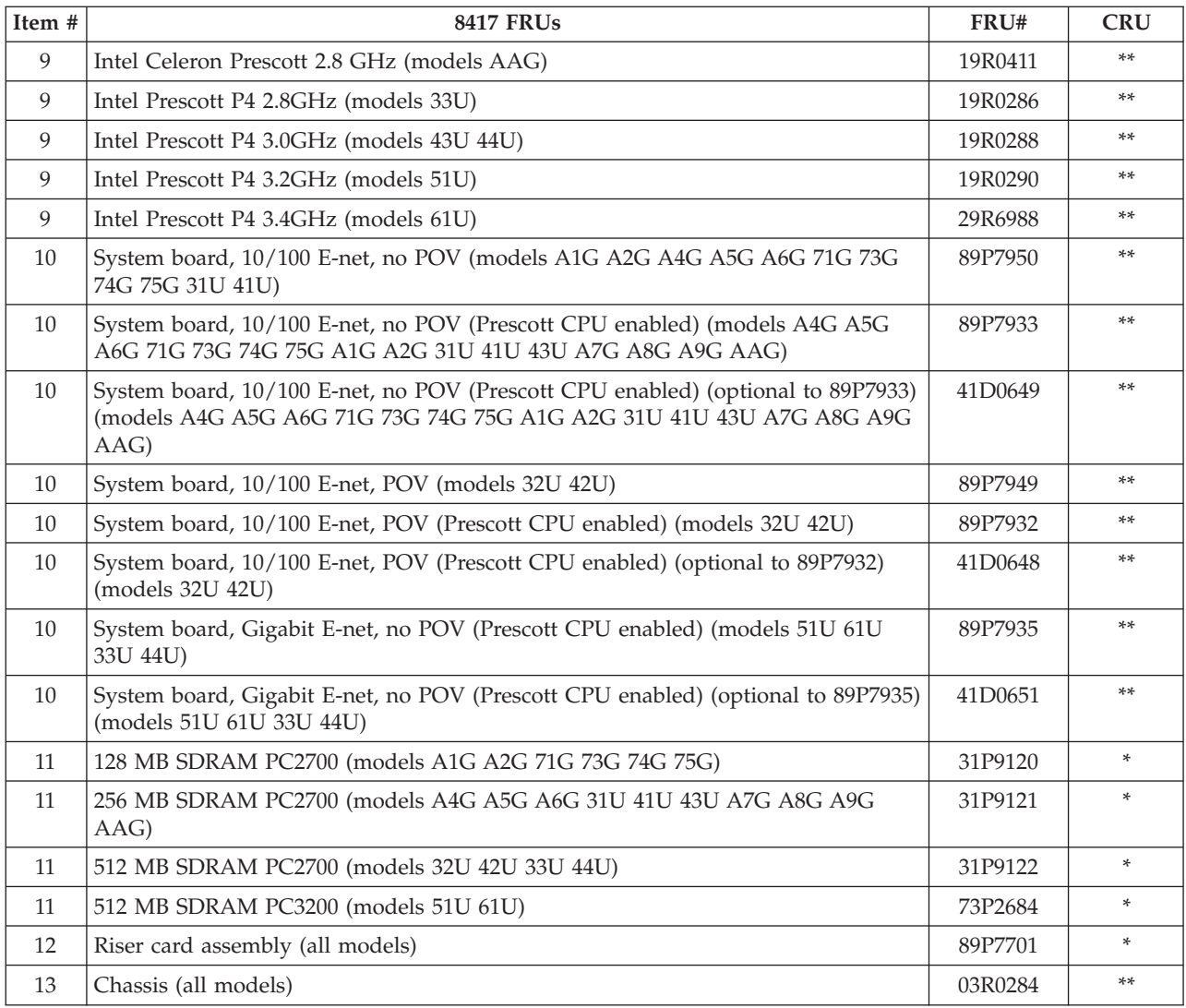

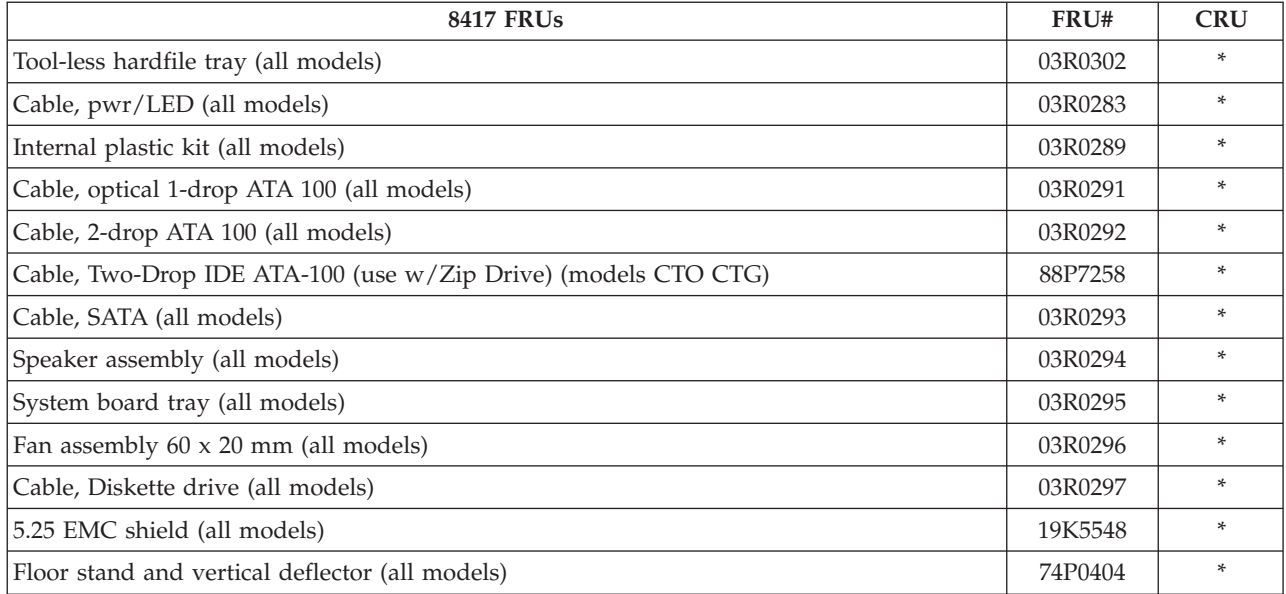

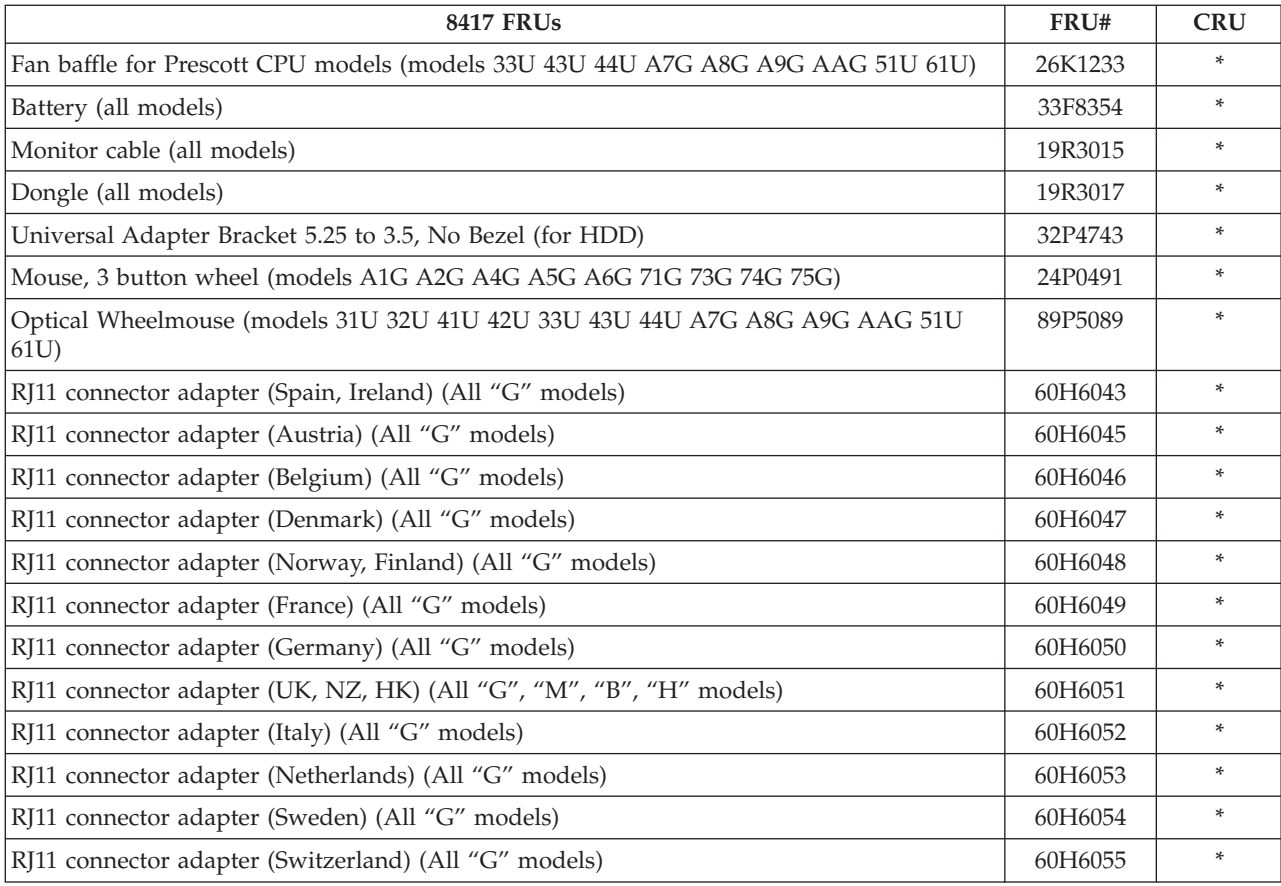

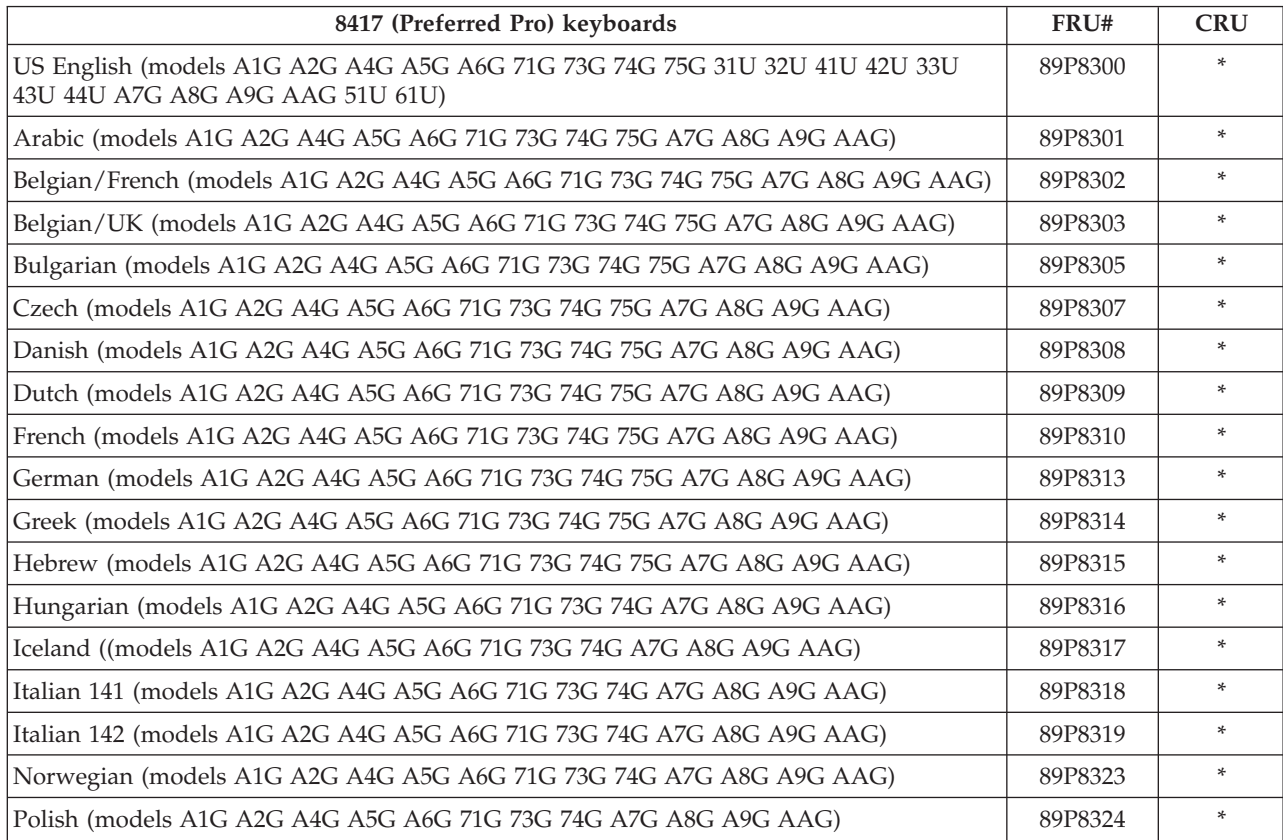

### **130** Hardware Maintenance Manual

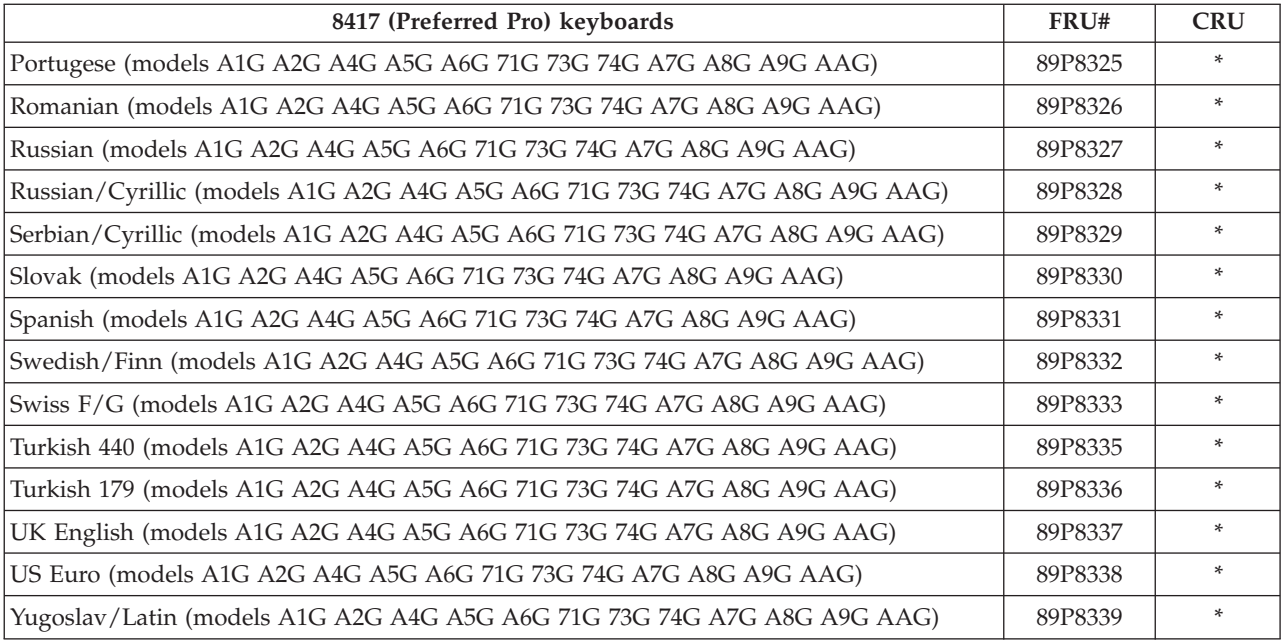

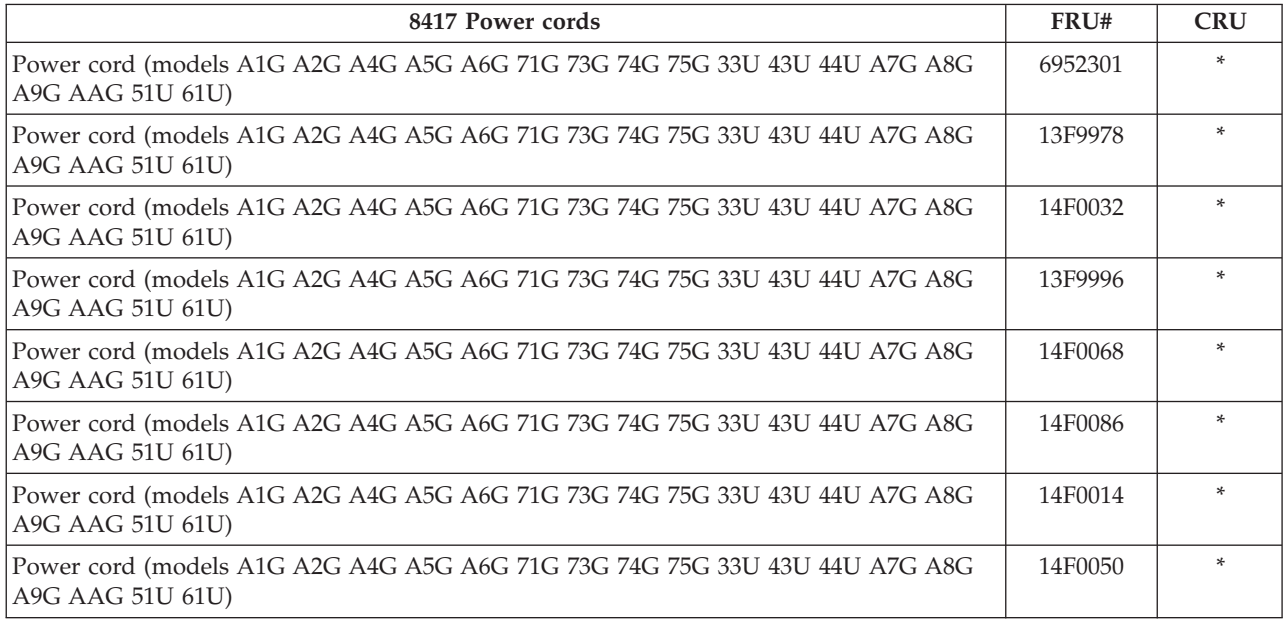

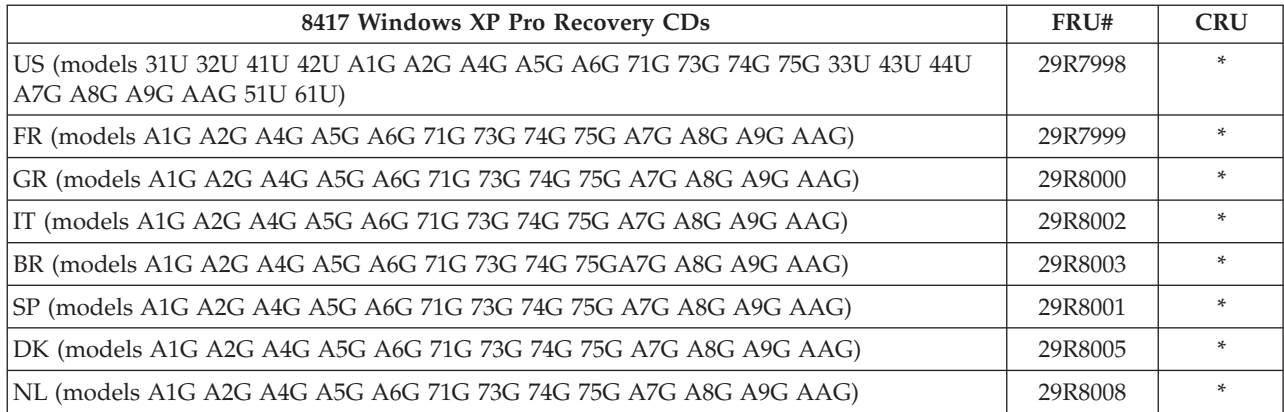

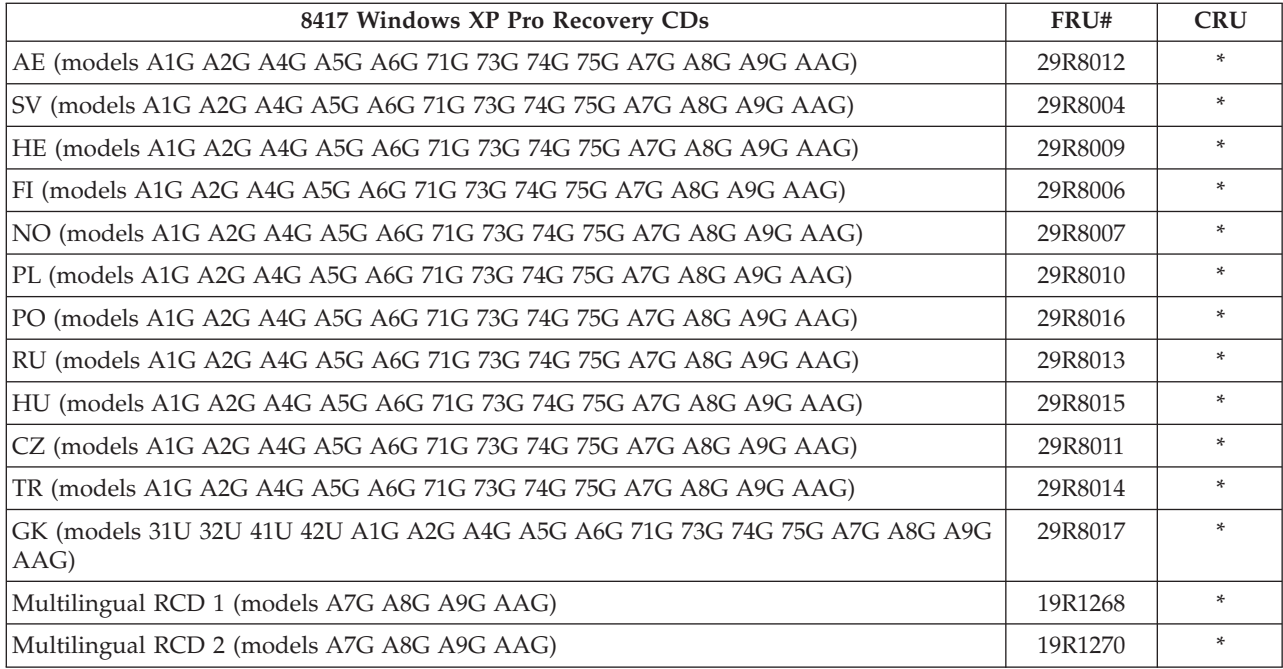

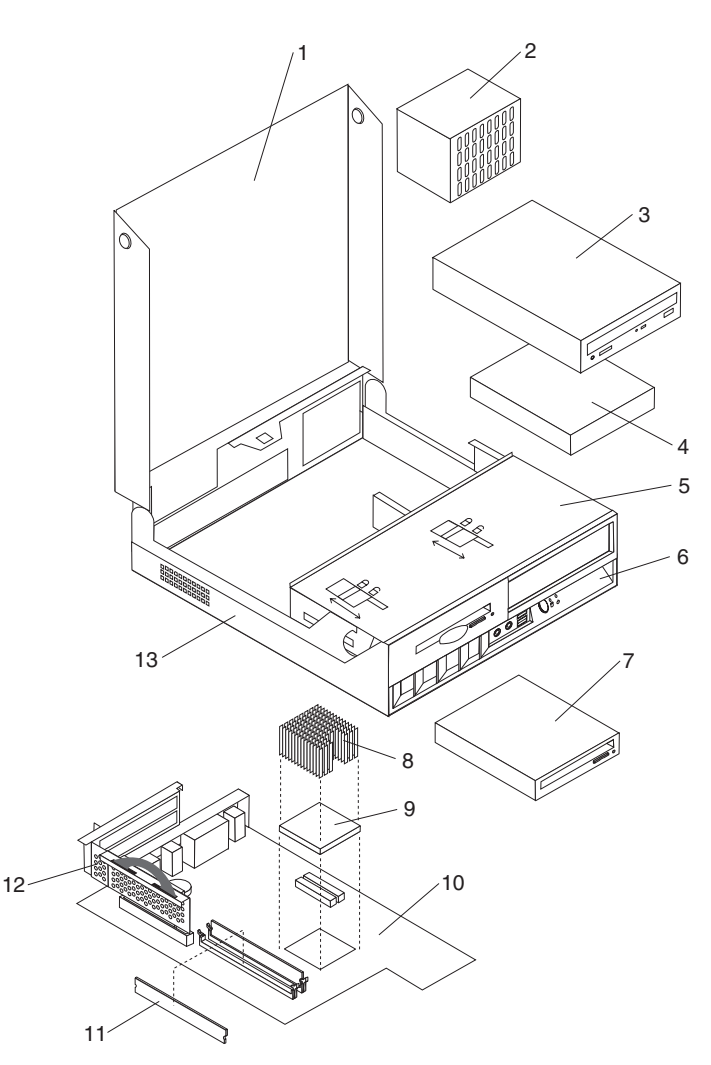

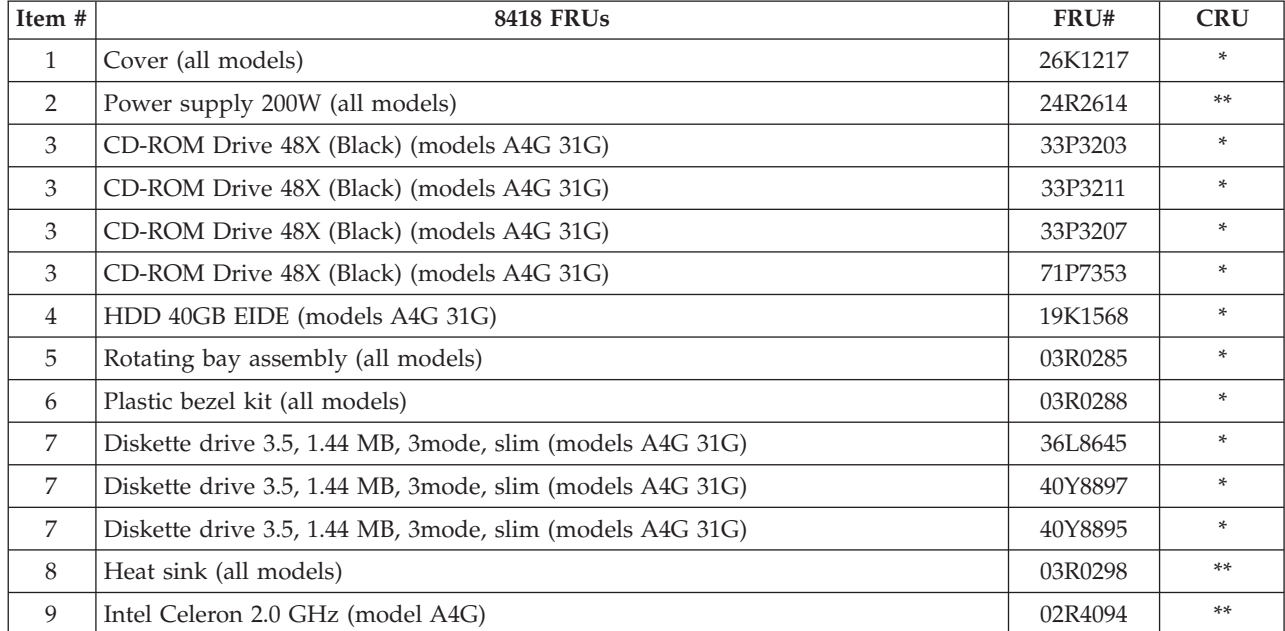

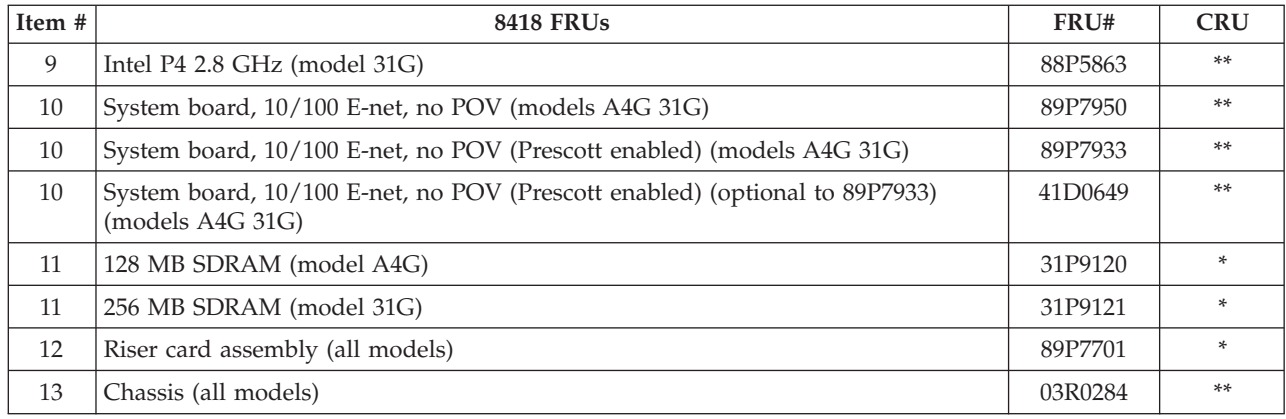

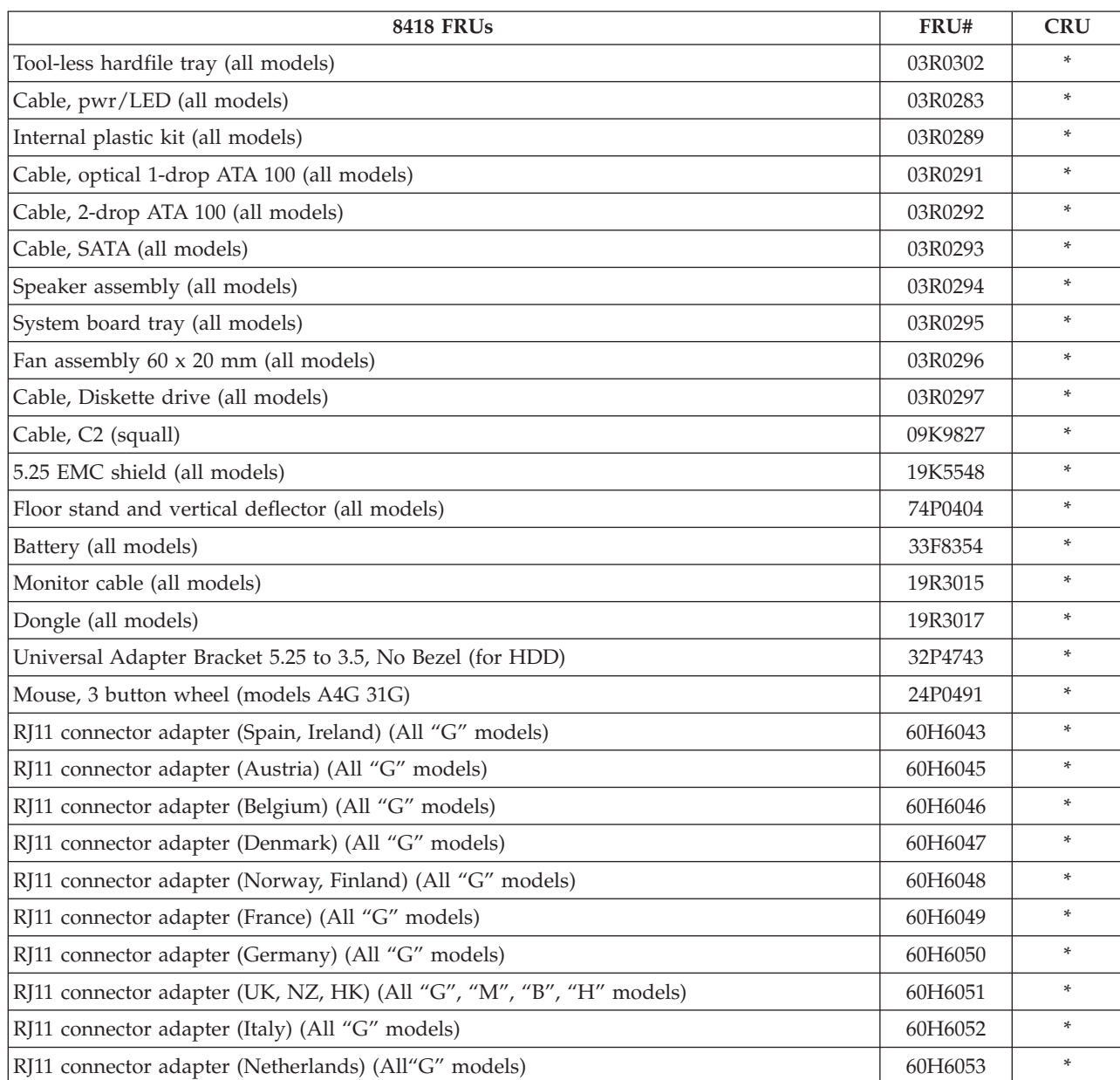

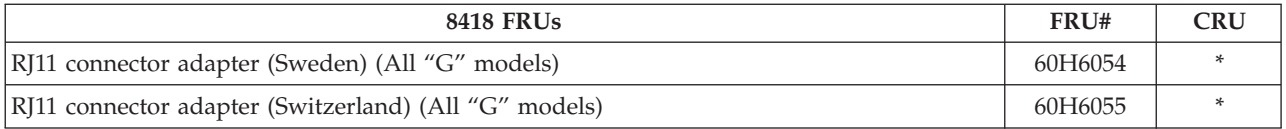

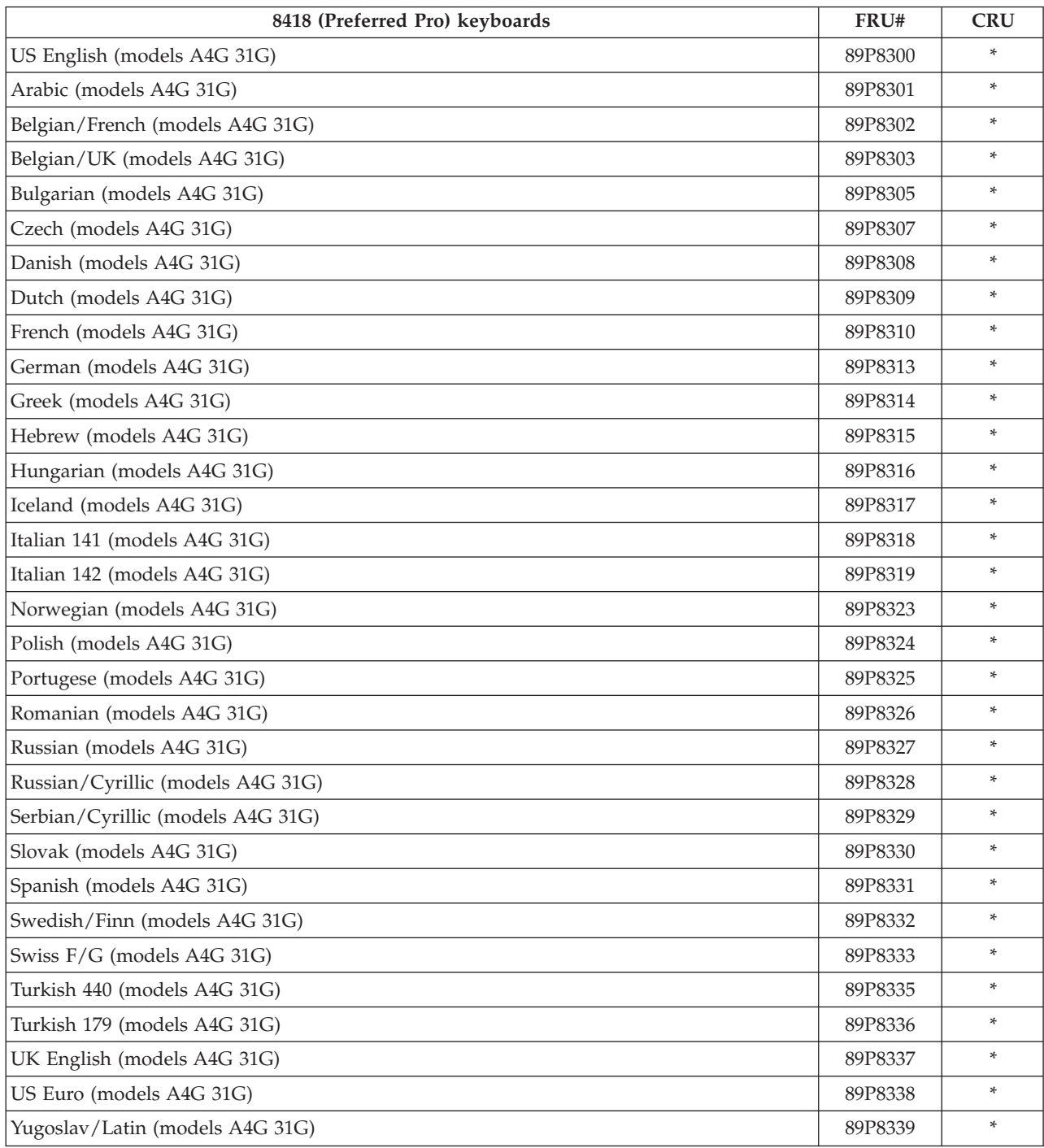

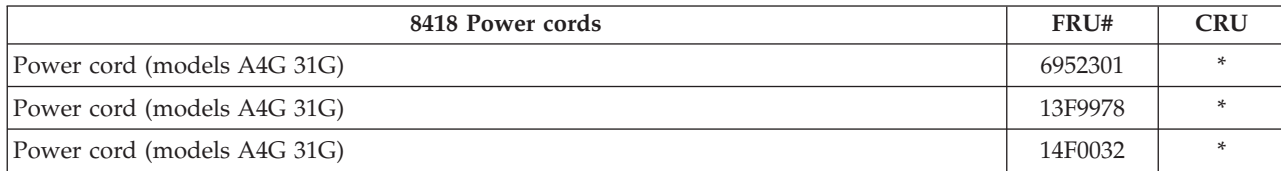

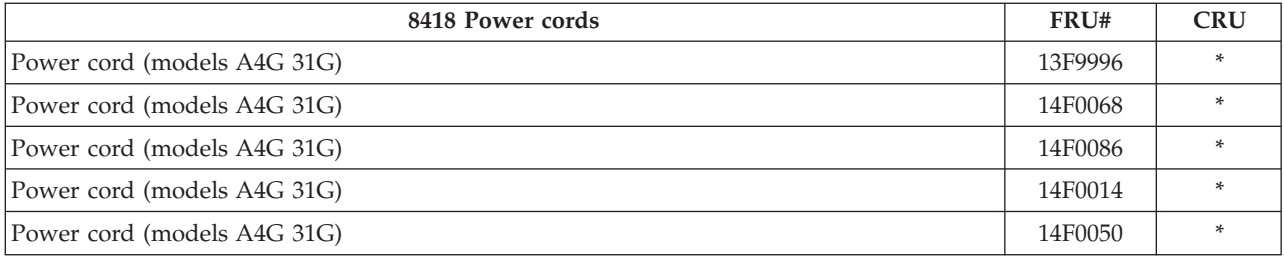

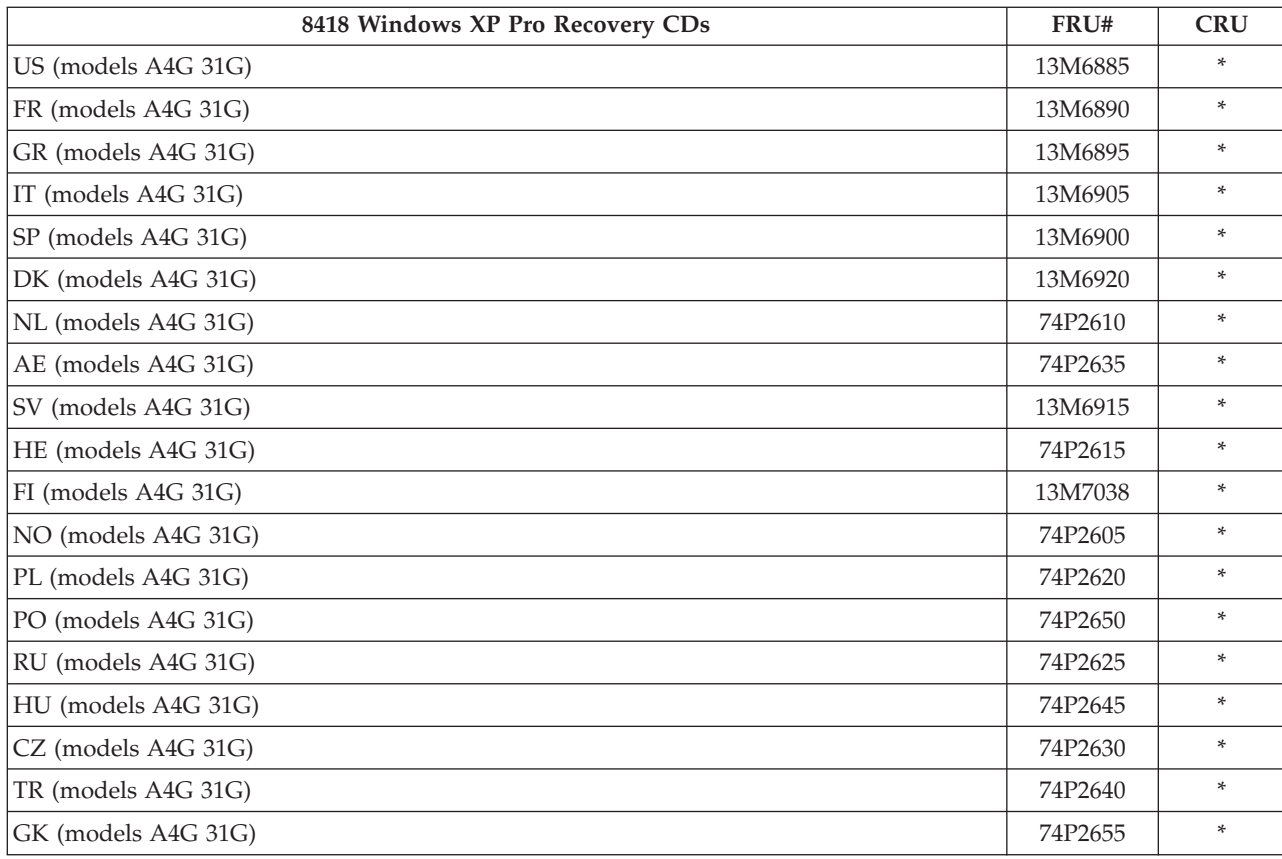

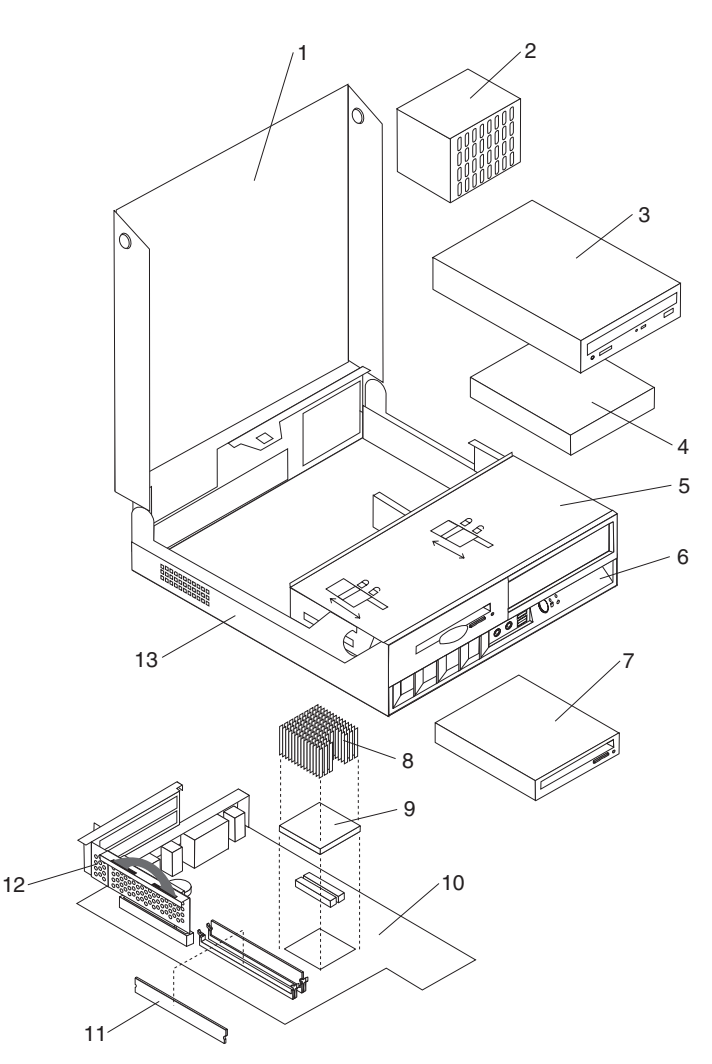

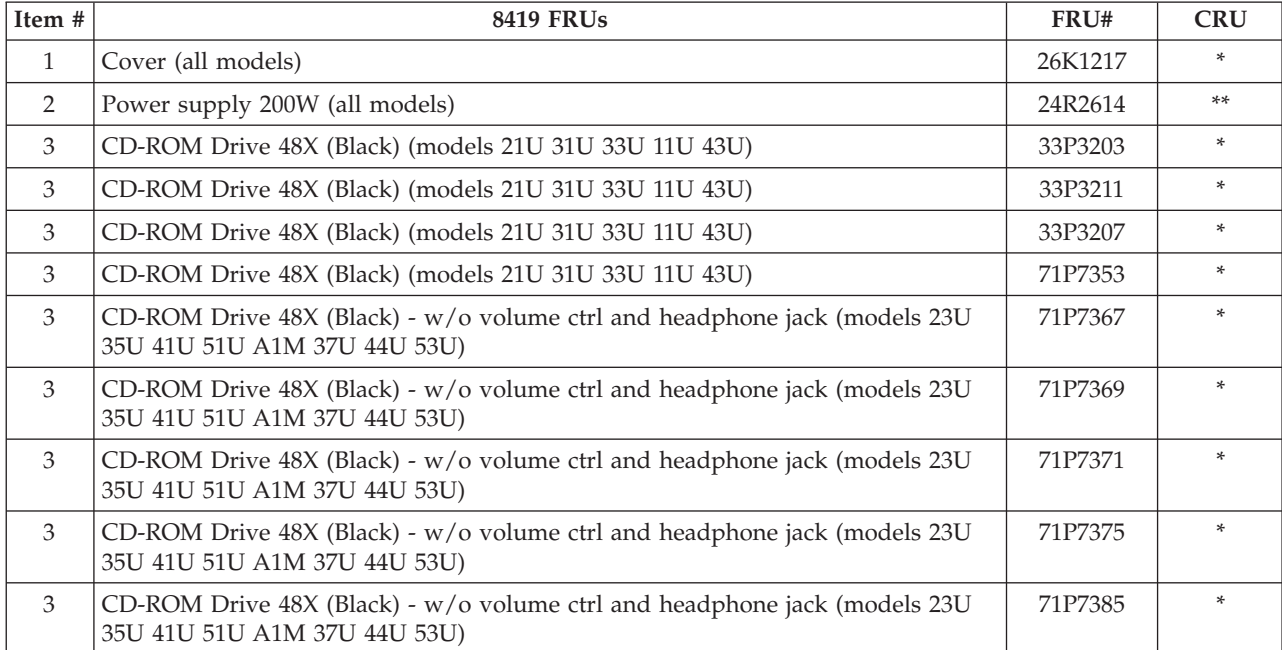

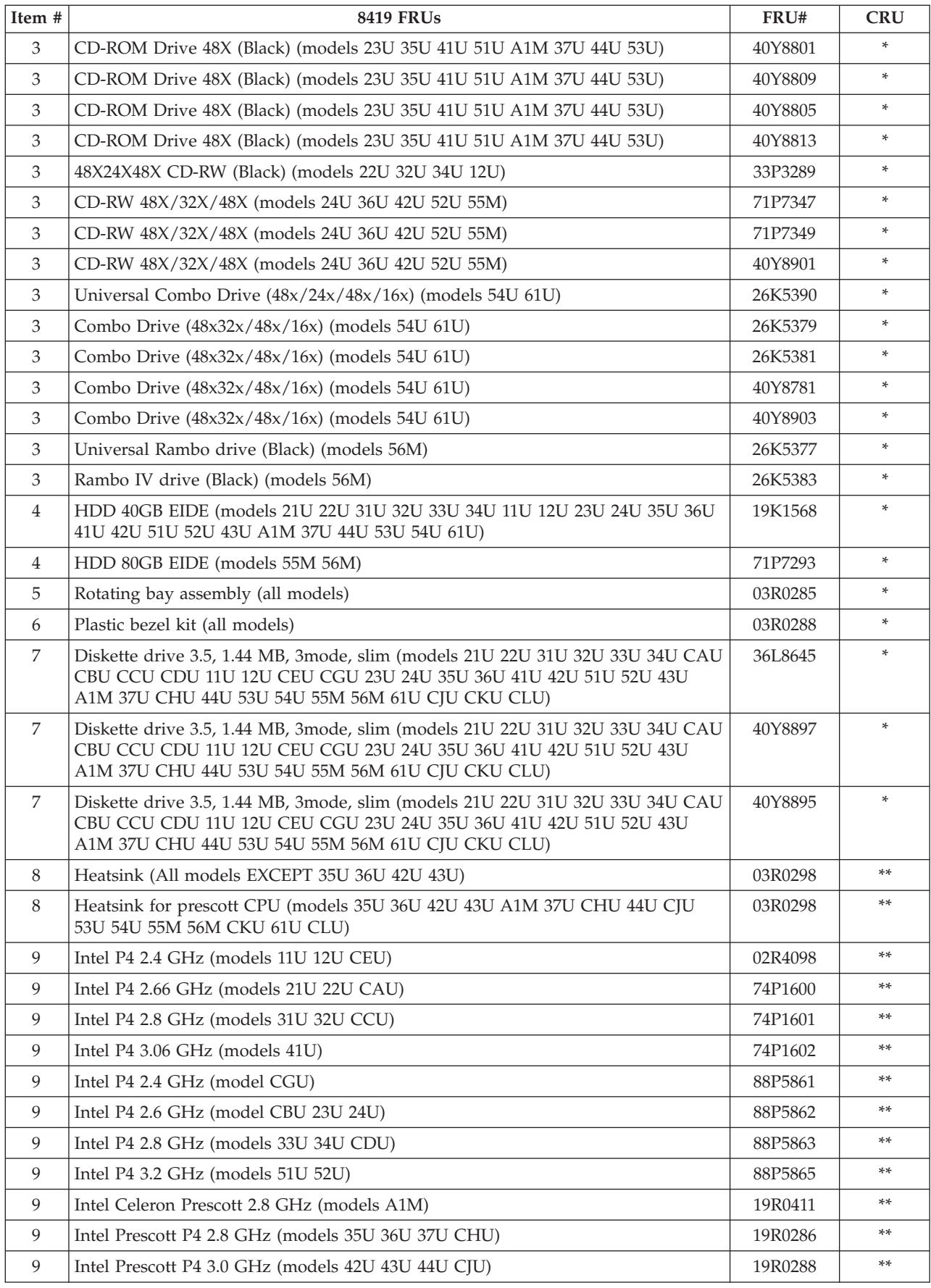
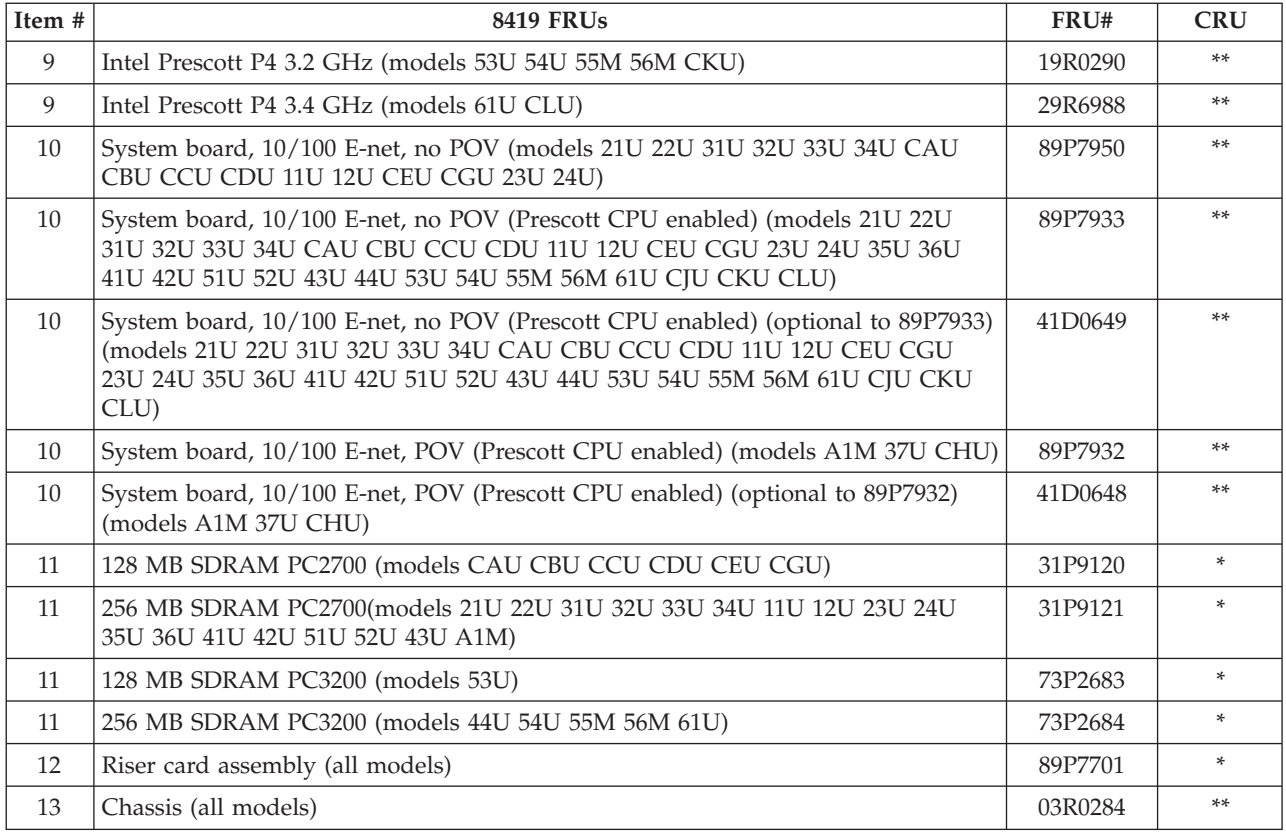

# The FRUs listed in the following table are not illustrated.

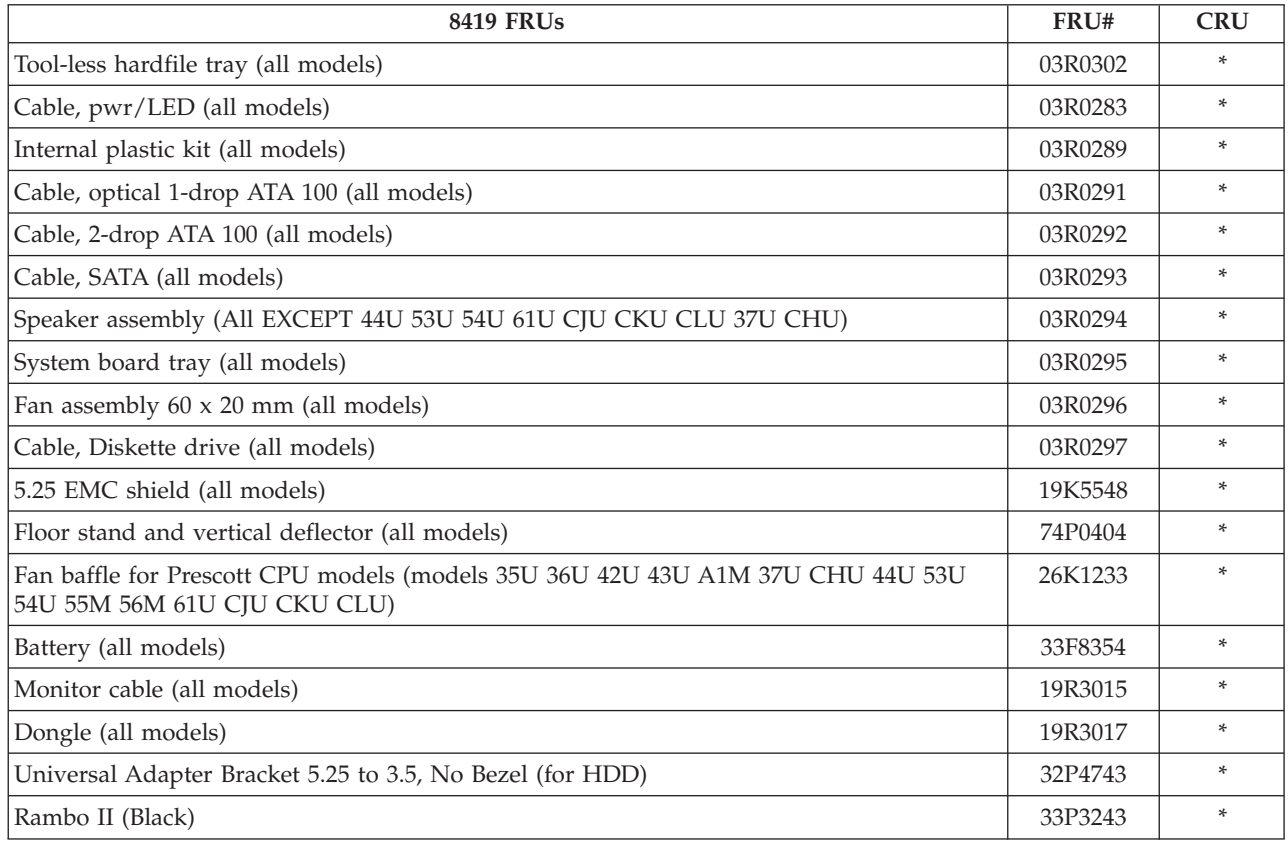

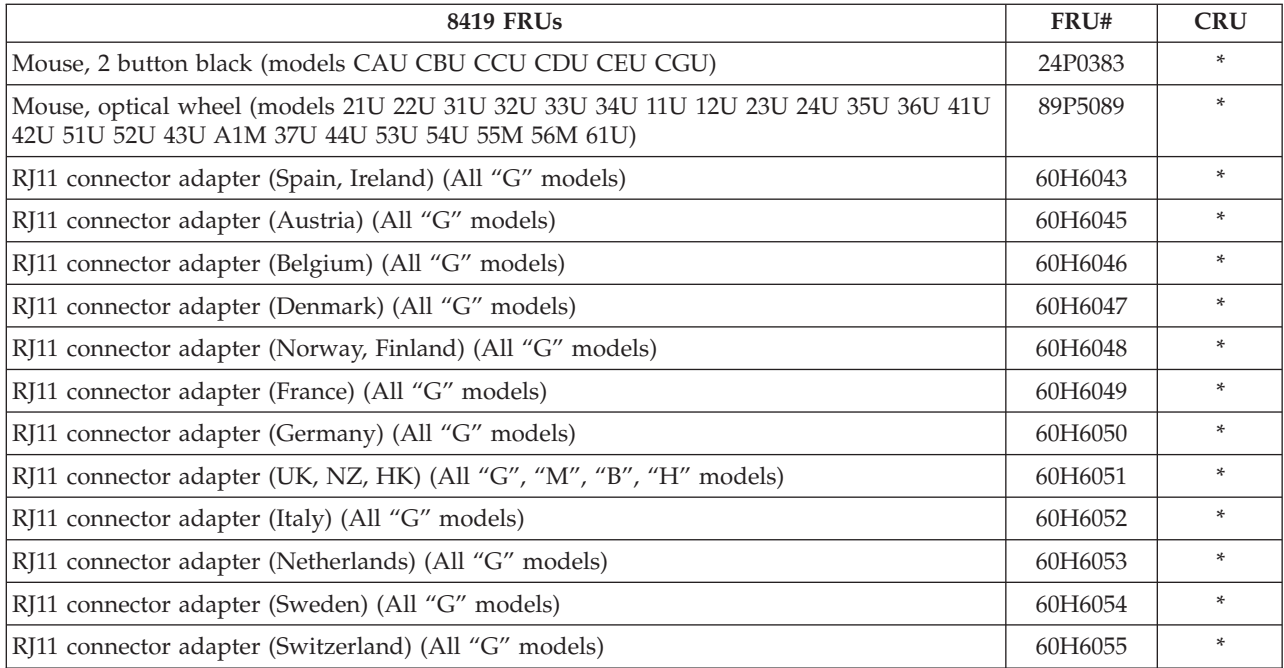

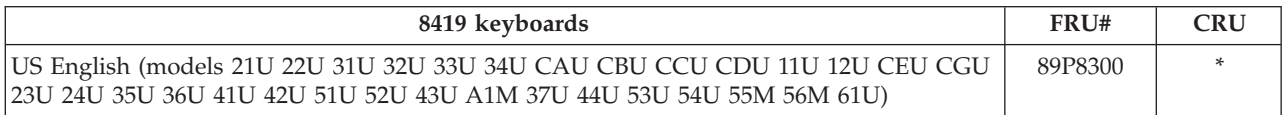

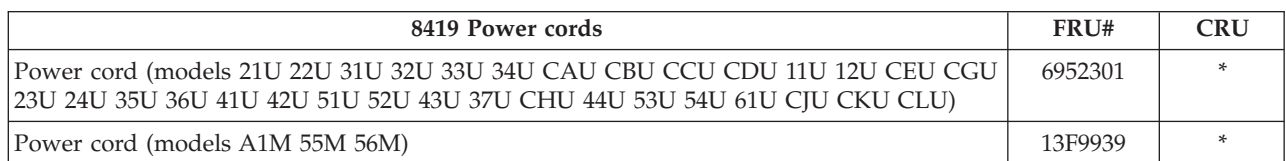

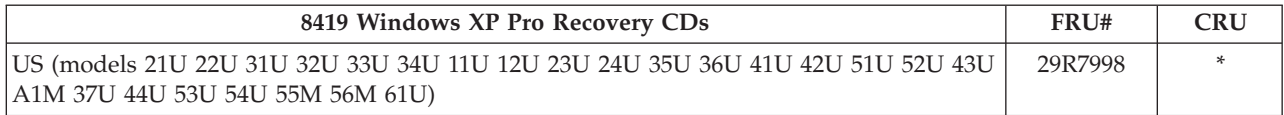

# **Machine Type 8429**

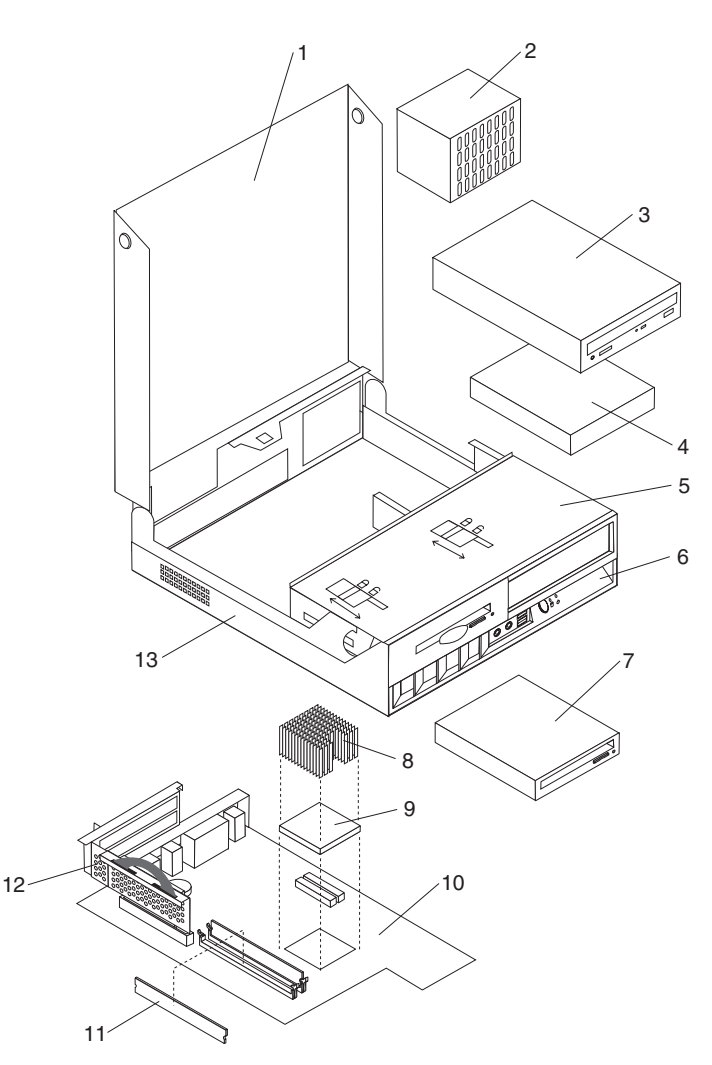

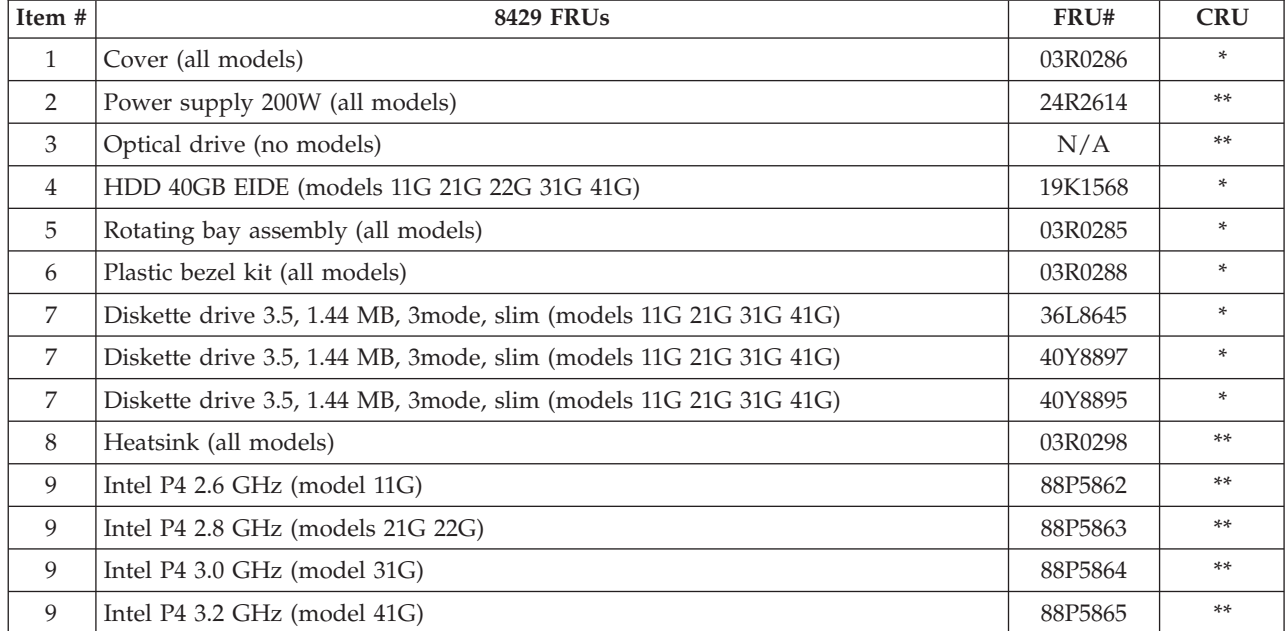

| Item # | <b>8429 FRUs</b>                                                                         | FRU#    | <b>CRU</b> |
|--------|------------------------------------------------------------------------------------------|---------|------------|
| 10     | System board, 10/100 E-net, no POV (models 11G 21G 22G 31G 41G)                          | 89P7950 | **         |
| 10     | System board, 10/100 E-net, no POV (optional to 89P7950) (models 11G 21G 22G<br>31G 41G) | 89P7933 | **         |
| 10     | System board, 10/100 E-net, no POV (optional to 89P7933) (models 11G 21G 22G<br>31G 41G) | 41D0649 | **         |
| 10     | System board, 10/100 E-net, no POV (Prescott enabled) (models 11G 21G 22G 31G<br>41G)    | 13R8917 | **         |
| 11     | 256 MB SDRAM (models 11G 21G 22G 31G 41G)                                                | 31P9121 | $\ast$     |
| 12     | Riser card assembly (all models)                                                         | 89P7701 | $\ast$     |
| 13     | Chassis (all models)                                                                     | 03R0284 | $***$      |

The FRUs listed in the following table are not illustrated.

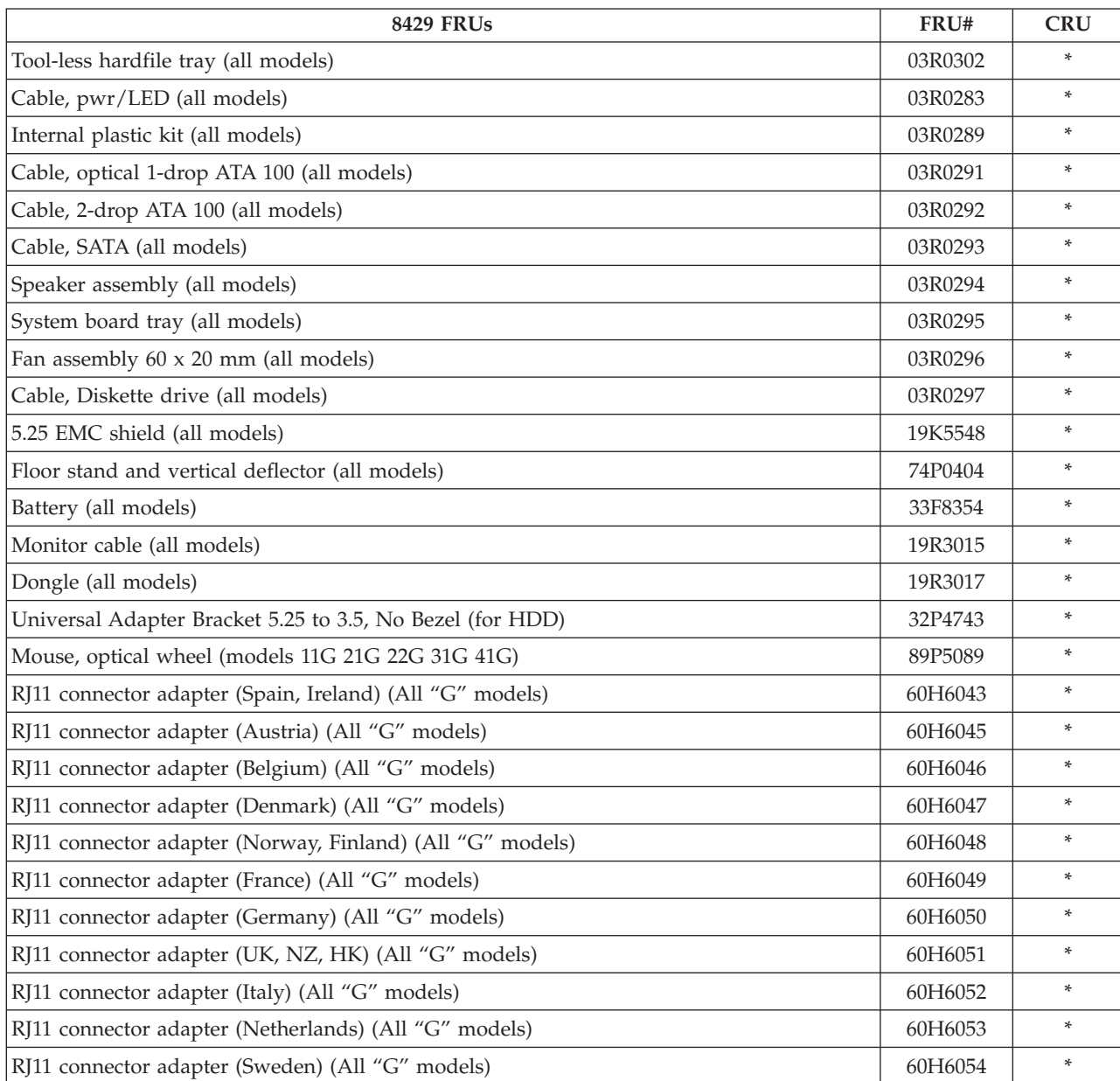

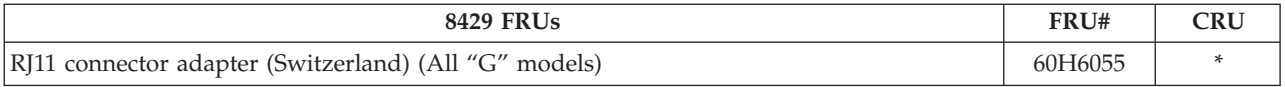

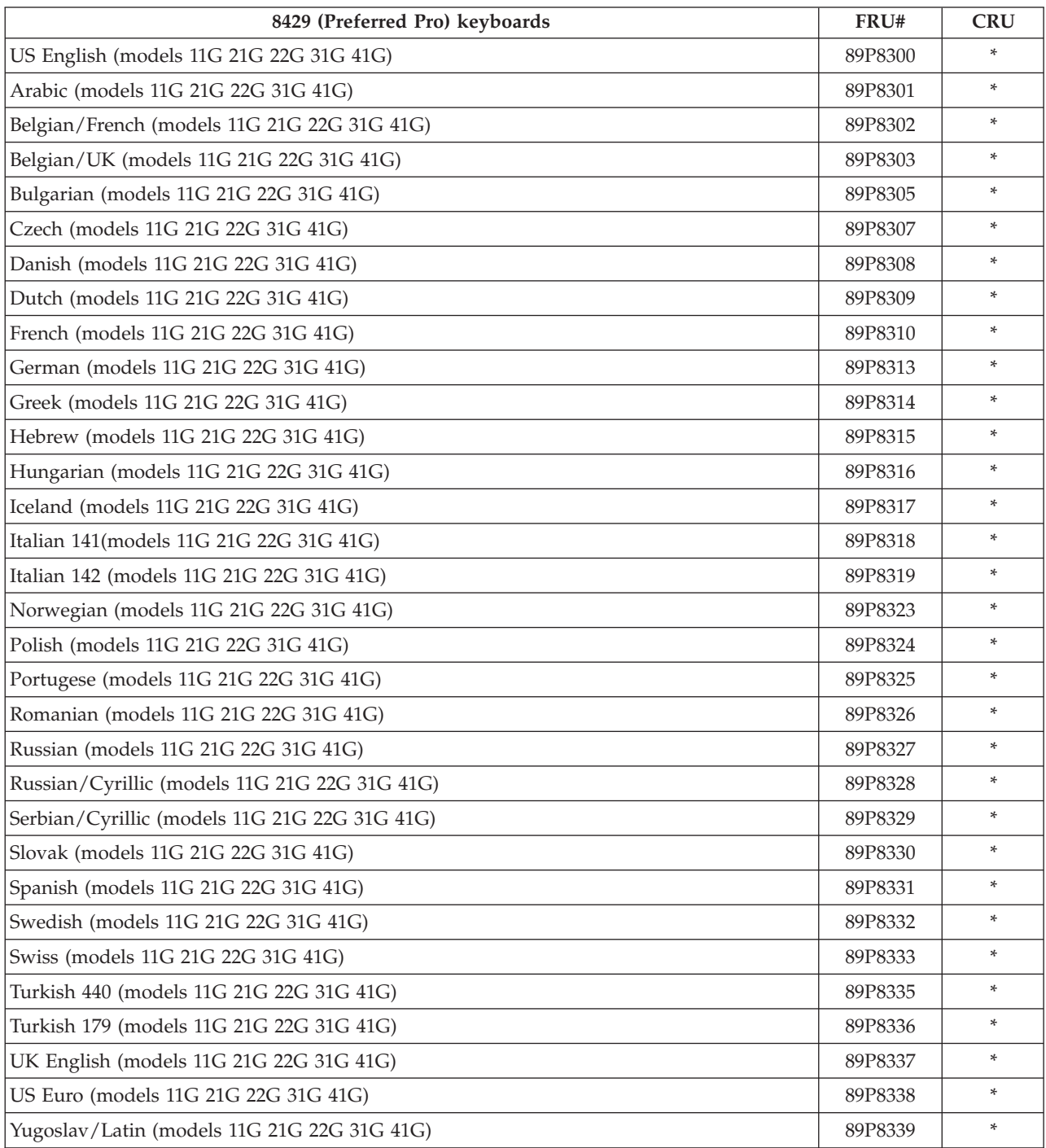

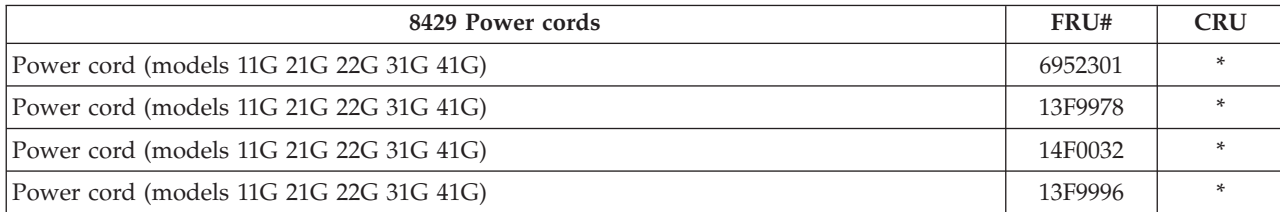

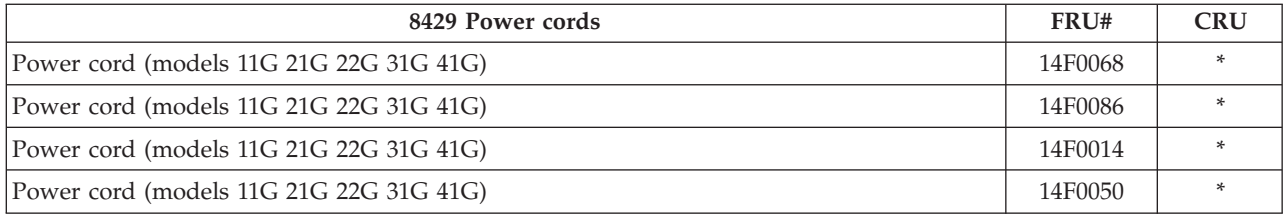

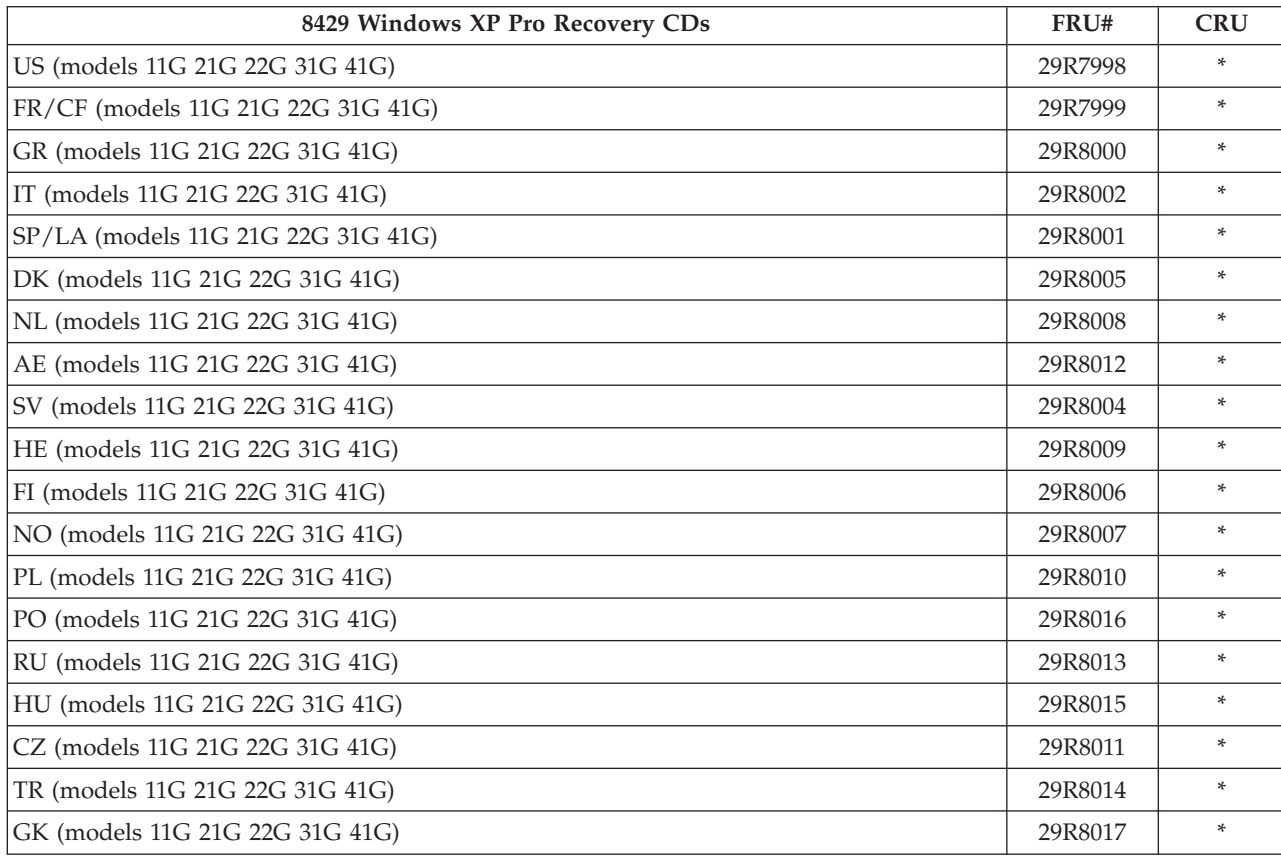

# **Chapter 9. Additional Service Information**

# **Security features**

Security features in this section include the following:

- Passwords
- Vital Product Data
- Management Information Format (MIF)
- Alert on LAN

## **Passwords**

The following section provides information about computer hardware and software-related passwords.

- Power-on Password
- Administrator Password
- Operating System Password

Power-on and Administrator passwords are set in the Setup Utility program. See "Starting the IBM Setup Utility [program"](#page-24-0) on page 19 for information about running the Setup Utility.

#### **Power-on password**

A power-on password denies access to the computer by an unauthorized user when the computer is powered on. When a power-on password is active, the password prompt appears on the screen each time the computer is powered on. The computer starts after the proper password is entered.

#### **Removing a power-on password**

To service a computer with an active and unknown power-on password, power-off the computer and use the following procedure.

**Note:** On some models, this procedure will also remove the administrator password.

- 1. Unplug the power cord and remove the top cover.
- 2. Refer to ["Identifying](#page-33-0) parts on the system board" on page 28 to find the Virtual clear CMOS/BIOS recovery jumper.
- 3. Move the recovery jumper from **normal** to **ROM recovery**.
- 4. Power-on the computer. The system senses the change in the position and erases the password.
- 5. Wait 30 seconds for beeps to sound, and then power down by holding the power button for 10 seconds.
- 6. Return the jumper to normal position.
- 7. Reset the date and time and remind the user to enter a new password when service is complete.

### **Administrator password**

The administrator password is used to restrict access to the Configuration/Setup Utility program. If the administrator password is activated, and you do not enter the administrator password, the configuration can be viewed but not changed.

**Note:**

This computer has Enhanced Security Mode. If Enhanced Security mode is enabled and there is no password set, the computer will act as if Enhanced Security is disabled.

If Enhanced Security is Enabled and an administrator password is set, the administrator password must be entered to use the computer. If the administrator password is lost or forgotten, the system board in the computer must be replaced in order to regain access to the Configuration/Setup Utility program.

#### **Administrator password control**

The Administrator password is set in the Setup Configuration. Refer to ["Starting](#page-24-0) the IBM Setup Utility [program"](#page-24-0) on page 19.

#### **Operating system password**

An operating system password is very similar to a power-on password and denies access to the computer by an unauthorized user when the password is activated. The computer is unusable until the password is entered and recognized by the computer.

## **Erasing a lost or forgotten password (clearing CMOS)**

This section applies to lost or forgotten passwords. For more information about lost or forgotten passwords, go to Access IBM.

**Note:** Some models have a POV daughter card installed on the system board. In these models, the password is stored in the EEPROM on the POV card and cannot be erased. See ["Identifying](#page-33-0) parts on the system board" on page 28 for the location of the POV card.

To erase a forgotten password:

- 1. Refer to ["Identifying](#page-33-0) parts on the system board" on page 28
- 2. Locate the Clear CMOS/BIOS recovery jumper on the system board. See ["Identifying](#page-33-0) parts on the system board" on page 28
- 3. Move the jumper from the standard position (pins 1 and 2) to the maintenance or configure position (pins 2 and 3).
- 4. Install the PCI riser and adapters if removed.
- 5. Lower the drives and reconnect any cables that were disconnected.
- 6. Close the cover and connect the power cable. See ["Closing](#page-51-0) the cover and [connecting](#page-51-0) the cables" on page 46.
- 7. Restart the computer, leave it on for approximately 10 seconds, and then turn off the computer.
- 8. Repeat step 1.
- 9. Move the CMOS/BIOS recovery jumper back to the standard position (pins 1 and 2).
- 10. Reassemble the computer and close the cover. See ["Closing](#page-51-0) the cover and [connecting](#page-51-0) the cables" on page 46.

# **Vital product data**

Each computer has a unique Vital Product Data (VPD) code stored in the nonvolatile memory on the system board. After you replace the system board, the VPD must be updated. To update the VPD, see "Flash update [procedures"](#page-153-0) on page [148.](#page-153-0)

# **Management Information Format (MIF)**

Management Information Format (MIF) is a file used to maintain a list of the system unit serial number along with all serialized components (for example, system board, riser card, memory, and processor).

At the time of computer manufacture, the EPROM will be loaded with the serial numbers of the system and all major components.

A company called Retain-a-Group is a central data warehouse offering serial number data management. Retain-a-Group acts as a focal point to law enforcement. The customer has the option to purchase serial number information and services from Retain-a-Group. It is the customer's responsibility to maintain the MIF file and to inform Retain-a-Group of any changes to the file.

Some customers may request their servicers to assist them in maintaining the MIF file when serialized components are replaced during hardware service. This assistance is between the customer and the servicer. The servicer can use the DMI MIF Browser to update the MIF information in the EPROM. It is anticipated that some servicers might charge for this service.

To update the EPROM using the DMI MIF Browser, use the following procedure.

- 1. Click **Start** from the desktop, then **Programs**.
- 2. Select **IBM SystemView Agent**
- 3. Select the **Serial Number Information** icon
- 4. Click the plus sign to expand.
- 5. Select the component you want to view or edit.
- 6. Double click on the component you want to change.
- 7. Enter new data in the *Value* field, then click **Apply**.

## **BIOS levels**

An incorrect level of BIOS can cause false errors and unnecessary FRU replacement. Use the following information to determine the current level of BIOS installed in the computer, the latest BIOS available for the computer, and where to obtain the latest level of BIOS.

- v Current Level BIOS information
	- Run the Configuration Utility to determine the level of BIOS installed.
- Sources for determining the latest level BIOS available
	- 1. IBM PC support web site: http://www.ibm.com/pc/support/
	- 2. IBM Support Center
	- 3. Levels 1 and 2 Support
	- 4. RETAIN®
- v Sources for obtaining the latest level BIOS available
	- 1. IBM PC support web site:http://www.ibm.com/pc/support/
	- 2. IBM Support Center
	- 3. Levels 1 and 2 Support

To update (flash) the BIOS, see "Flash update [procedures"](#page-153-0) on page 148.

### <span id="page-153-0"></span>**Flash update procedures**

This section details how to flash (update) the BIOS.

# **Updating (flashing) BIOS from a diskette**

- 1. Insert a system program update (flash) diskette into the diskette drive (drive A) in the computer. System program updates are available at http://www.ibm.com/pc/support/ on the World Wide Web.
- 2. Turn on the computer. If it is on already, you must turn it off and back on again. The update begins.

# **Updating (flashing) BIOS from your operating system**

- **Note:** Due to constant improvements being made to the IBM Web site, Web page content (including the links referenced in the following procedure) is subject to change.
- 1. From your browser, type http://www.ibm.com/pc/support/ in the address field and press Enter.
- 2. Locate the Downloadable files for your machine type.
- 3. Under Select your product, choose your machine type and click **Go**.
- 4. In Downloadable file by category, click **BIOS**.
- 5. Under Download files BIOS by date, click your machine type.
- 6. Scroll down and look for a .txt file that has instructions for Flash BIOS update from the operating system. Click the .txt file.
- 7. Print these instructions. This is very important since they are not on the screen after the download begins.
- 8. From your browser, Click **Back** to return to the list of files. Carefully follow the printed instructions to download, extract, and install the update.

# **Recovering from a POST/BIOS update failure**

If power to the computer is interrupted while POST/BIOS is being updated (flash update), the computer might not restart correctly. If this happens, perform the following procedure (also known as a Boot-block Recovery):

- 1. Turn off the computer and any attached devices, such as printers, monitors, and external drives.
- 2. Unplug all power cords from electrical outlets, and open the cover. See ["Opening](#page-30-0) the cover" on page 25.
- 3. Locate the Clear CMOS/Recovery jumper on the system board. See Identifying parts on the system board in the chapter for your model type.
- 4. If necessary, refer to Installing adapters to remove any adapters that impede access to the Clear CMOS/Recovery jumper.
- 5. Move the jumper from the standard position (pins 1 and 2) to pins 2 and 3.
- 6. Replace the cover. See Replacing the cover and connecting the cables in the chapter for your model type.
- 7. Reconnect the power cords for the computer and monitor to electrical outlets.
- 8. Insert the POST/BIOS update (flash) diskette into drive A, and turn on the computer and the monitor.
- 9. After the update session is completed, there will be no video and the series of beeps will end. Remove the diskette from the diskette drive, and turn off the computer and monitor.
- 10. Unplug the power cords from electrical outlets.
- 11. Open the cover. See ["Opening](#page-30-0) the cover" on page 25.
- 12. Remove any adapters that impede access to the BIOS Configuration jumper.
- 13. Replace the Clear CMOS/Recovery jumper to its original position.
- 14. Replace any adapters that were removed.
- 15. Close the cover and reconnect any cables that were disconnected.
- 16. Turn on the computer to restart the operating system.

#### **Power management**

Power management reduces the power consumption of certain components of the computer such as the system power supply, processor, hard disk drives, and some monitors. Advanced Power Management and Rapid Resume™ Manager are features of some personal computers.

# **Automatic configuration and power interface (ACPI) BIOS**

Being an ACPI BIOS system, the operating system is allowed to control the power management features of the computer and the setting for Advanced Power Management (APM) BIOS mode are ignored. Not all operating systems support ACPI BIOS mode.

### **Advanced Power Management**

Energy-saving settings can be viewed and changed by using the Advanced Power Management menu in the Configuration/Setup Utility program.

#### **Attention:**

If a device, such as a monitor, does not have power-management capabilities, it can be damaged when exposed to a reduced-power state. Before making energy-saving selections for the monitor, check the documentation supplied with the monitor to see if it supports Display Power Management Signaling (DPMS).

## **Automatic Hardware Power Management features**

Automatic Hardware Power Management can reduce the power states of the computer, processor, and monitor (if the monitor supports DPMS) if they are inactive for a predetermined length of time.

Set the time for the system to enter a low-power state.

You can define the amount of energy savings by specifying values for the following options.

- v **System Power**
	- Select **On** for the computer to remain on.
	- Select **Off** for the computer to shut down.
- v **Display**

Set display to be disabled or to be reduced at these power states:

- **Standby:** Screen is blank, but can be restored immediately when any activity is detected.
- **Suspend:** Monitor uses less power than in Standby mode. Screen image is restored after a few seconds when any activity is detected.
- **Off:** Monitor power is off. Press Monitor power button to restore power. On some monitors, you might have to depress the power button twice.

# **Setting Automatic Hardware Power Management features**

- 1. Start the Configuration/Setup Utility program (see ["Starting](#page-24-0) the IBM Setup Utility [program"](#page-24-0) on page 19).
- 2. Select **Power Management** from the Configuration/Setup Utility program menu.
- 3. Select **APM BIOS Mode** within the APM sub menu and be sure it is set to **Enabled**. If it is not, press Left Arrow  $(\epsilon)$  or Right Arrow  $(\epsilon)$  to change the setting.
- 4. Select **Automatic Hardware Power Management**.
- 5. Set **Automatic Hardware Power Management** to **Enabled**.
- 6. Select values for the three categories of power management (system power, processor speed, and display), as necessary.
- 7. Set **Hard Disk** to **Enabled** or **Disabled**.

**Note:** This does not apply to SCSI drives.

- 8. Press **Esc** twice to return to the Configuration/Setup Utility program menu.
- 9. Before you exit from the program, select **Save Settings** from the Configuration/Setup Utility program menu.
- 10. To exit from the Configuration/Setup Utility program, press **Esc** and follow the instructions on the screen.

## **Automatic Power-On features**

The Automatic Power-On features within the Power Management menu allow you to enable and disable features that turn on the computer automatically.

- v **Serial Port A Ring Detect**: With this feature set to **Enabled** and an external modem connected to serial port (COM1), the computer will turn on automatically when a ring is detected on the modem.
- v **PCI Modem Ring Detect**: With this feature set to **Enabled**, the computer will turn on automatically when a ring is detected on the internal modem.
- v **PCI Wake Up:** This feature allow PCI cards that support this capability to wake the system.
- v **Wake Up on Alarm**: You can specify a date and time at which the computer will be turned on automatically. This can be either a single event or a daily event.
- v **Wake on LAN**: If the computer has a properly configured token-ring or Ethernet LAN adapter card that is Wake on LAN-enabled and there is remote network management software, you can use the IBM-developed Wake on LAN feature. When you set Wake on LAN to **Enabled**, the computer will turn on when it receives a specific signal from another computer on the local area network (LAN).

# **Chapter 10. Related service information**

**Note:** The service procedures are designed to help you isolate problems. They are written with the assumption that you have model-specific training on all computers, or that are familiar with the computers, functions, terminology, and service information provided in this manual.

# **Safety information**

The following section contains the safety information that you need to be familiar with before servicing an IBM computer.

# **General safety**

Follow these rules to ensure general safety:

- Observe good housekeeping in the area of the machines during and after maintenance.
- When lifting any heavy object:
	- 1. Ensure you can stand safely without slipping.
	- 2. Distribute the weight of the object equally between your feet.
	- 3. Use a slow lifting force. Never move suddenly or twist when you attempt to lift.
	- 4. Lift by standing or by pushing up with your leg muscles; this action removes the strain from the muscles in your back. *Do not attempt to lift any objects that weigh more than 16 kg (35 lb) or objects that you think are too heavy for you.*
- v Do not perform any action that causes hazards to the customer, or that makes the equipment unsafe.
- v Before you start the machine, ensure that other service representatives and the customer's personnel are not in a hazardous position.
- v Place removed covers and other parts in a safe place, away from all personnel, while you are servicing the machine.
- v Keep your tool case away from walk areas so that other people will not trip over it.
- Do not wear loose clothing that can be trapped in the moving parts of a machine. Ensure that your sleeves are fastened or rolled up above your elbows. If your hair is long, fasten it.
- v Insert the ends of your necktie or scarf inside clothing or fasten it with a nonconductive clip, approximately 8 centimeters (3 inches) from the end.
- v Do not wear jewelry, chains, metal-frame eyeglasses, or metal fasteners for your clothing.

**Remember:** Metal objects are good electrical conductors.

- v Wear safety glasses when you are: hammering, drilling soldering, cutting wire, attaching springs, using solvents, or working in any other conditions that might be hazardous to your eyes.
- After service, reinstall all safety shields, guards, labels, and ground wires. Replace any safety device that is worn or defective.
- Reinstall all covers correctly before returning the machine to the customer.

# **Electrical safety**

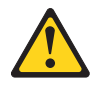

#### **CAUTION:**

**Electrical current from power, telephone, and communication cables can be hazardous. To avoid personal injury or equipment damage, disconnect the attached power cords, telecommunication systems, networks, and modems before you open the server/workstation covers, unless instructed otherwise in the installation and configuration procedures.**

Observe the following rules when working on electrical equipment.

**Important:** Use only approved tools and test equipment. Some hand tools have handles covered with a soft material that does not insulate you when working with live electrical currents.

> Many customers have, near their equipment, rubber floor mats that contain small conductive fibers to decrease electrostatic discharges. Do not use this type of mat to protect yourself from electrical shock.

- v Find the room emergency power-off (EPO) switch, disconnecting switch, or electrical outlet. If an electrical accident occurs, you can then operate the switch or unplug the power cord quickly.
- Do not work alone under hazardous conditions or near equipment that has hazardous voltages.
- Disconnect all power before:
	- Performing a mechanical inspection
	- Working near power supplies
	- Removing or installing main units
- v Before you start to work on the machine, unplug the power cord. If you cannot unplug it, ask the customer to power-off the wall box that supplies power to the machine and to lock the wall box in the off position.
- v If you need to work on a machine that has exposed electrical circuits, observe the following precautions:
	- Ensure that another person, familiar with the power-off controls, is near you. **Remember:** Another person must be there to switch off the power, if necessary.
	- Use only one hand when working with powered-on electrical equipment; keep the other hand in your pocket or behind your back.

**Remember:** There must be a complete circuit to cause electrical shock. By observing the above rule, you may prevent a current from passing through your body.

- When using testers, set the controls correctly and use the approved probe leads and accessories for that tester.
- Stand on suitable rubber mats (obtained locally, if necessary) to insulate you from grounds such as metal floor strips and machine frames.

Observe the special safety precautions when you work with very high voltages; these instructions are in the safety sections of maintenance information. Use extreme care when measuring high voltages.

- v Regularly inspect and maintain your electrical hand tools for safe operational condition.
- v Do not use worn or broken tools and testers.
- v *Never assume* that power has been disconnected from a circuit. First, *check* that it has been powered-off.
- Always look carefully for possible hazards in your work area. Examples of these hazards are moist floors, nongrounded power extension cables, power surges, and missing safety grounds.
- Do not touch live electrical circuits with the reflective surface of a plastic dental mirror. The surface is conductive; such touching can cause personal injury and machine damage.
- v Do not service the following parts with the power on when they are removed from their normal operating places in a machine:
	- Power supply units
	- Pumps
	- Blowers and fans
	- Motor generators

and similar units. (This practice ensures correct grounding of the units.)

- If an electrical accident occurs:
	- Use caution; do not become a victim yourself.
	- Switch off power.
	- Send another person to get medical aid.

# **Safety inspection guide**

The intent of this inspection guide is to assist you in identifying potentially unsafe conditions on these products. Each machine, as it was designed and built, had required safety items installed to protect users and service personnel from injury. This guide addresses only those items. However, good judgment should be used to identify potential safety hazards due to attachment of non-IBM features or options not covered by this inspection guide.

If any unsafe conditions are present, you must determine how serious the apparent hazard could be and whether you can continue without first correcting the problem.

Consider these conditions and the safety hazards they present:

- v Electrical hazards, especially primary power (primary voltage on the frame can cause serious or fatal electrical shock).
- v Explosive hazards, such as a damaged CRT face or bulging capacitor
- Mechanical hazards, such as loose or missing hardware

The guide consists of a series of steps presented in a checklist. Begin the checks with the power off, and the power cord disconnected.

#### Checklist:

- 1. Check exterior covers for damage (loose, broken, or sharp edges).
- 2. Power-off the computer. Disconnect the power cord.
- 3. Check the power cord for:
- a. A third-wire ground connector in good condition. Use a meter to measure third-wire ground continuity for 0.1 ohm or less between the external ground pin and frame ground.
- b. The power cord should be the appropriate type as specified in the parts listings.
- c. Insulation must not be frayed or worn.
- 4. Remove the cover.
- 5. Check for any obvious non-IBM alterations. Use good judgment as to the safety of any non-IBM alterations.
- 6. Check inside the unit for any obvious unsafe conditions, such as metal filings, contamination, water or other liquids, or signs of fire or smoke damage.
- 7. Check for worn, frayed, or pinched cables.
- 8. Check that the power-supply cover fasteners (screws or rivets) have not been removed or tampered with.

### **Handling electrostatic discharge-sensitive devices**

Any computer part containing transistors or integrated circuits (ICs) should be considered sensitive to electrostatic discharge (ESD). ESD damage can occur when there is a difference in charge between objects. Protect against ESD damage by equalizing the charge so that the machine, the part, the work mat, and the person handling the part are all at the same charge.

#### **Notes:**

- 1. Use product-specific ESD procedures when they exceed the requirements noted here.
- 2. Make sure that the ESD protective devices you use have been certified (ISO 9000) as fully effective.

When handling ESD-sensitive parts:

- v Keep the parts in protective packages until they are inserted into the product.
- Avoid contact with other people.
- v Wear a grounded wrist strap against your skin to eliminate static on your body.
- Prevent the part from touching your clothing. Most clothing is insulative and retains a charge even when you are wearing a wrist strap.
- v Use the black side of a grounded work mat to provide a static-free work surface. The mat is especially useful when handling ESD-sensitive devices.
- Select a grounding system, such as those listed below, to provide protection that meets the specific service requirement.

**Note:** The use of a grounding system is desirable but not required to protect against ESD damage.

- Attach the ESD ground clip to any frame ground, ground braid, or green-wire ground.
- Use an ESD common ground or reference point when working on a double-insulated or battery-operated system. You can use coax or connector-outside shells on these systems.
- Use the round ground-prong of the ac plug on ac-operated computers.

# **Grounding requirements**

Electrical grounding of the computer is required for operator safety and correct system function. Proper grounding of the electrical outlet can be verified by a certified electrician.

# **Safety notices (multi-lingual translations)**

The caution and danger safety notices in this section are provided in the following languages:

- English
- v Brazilian/Portuguese
- Chinese
- French
- German
- Italian
- Korean
- Spanish

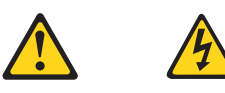

#### **DANGER**

Electrical current from power, telephone and communication cables is hazardous.

**To avoid a shock hazard:**

- v **Do not connect or disconnect any cables or perform installation, maintenance, or reconfiguration of this product during an electrical storm.**
- v **Connect all power cords to a properly wired and grounded electrical outlet.**
- v **Connect to properly wired outlets any equipment that will be attached to this product.**
- v **When possible, use one hand only to connect or disconnect signal cables.**
- v **Never turn on any equipment when there is evidence of fire, water, or structural damage.**
- v **Disconnect the attached power cords, telecommunications systems, networks, and modems before you open the device covers, unless instructed otherwise in the installation and configuration procedure**s.
- v **Connect and disconnect cables as described in the following table when installing, moving, or opening covers on this product or attached devices.**

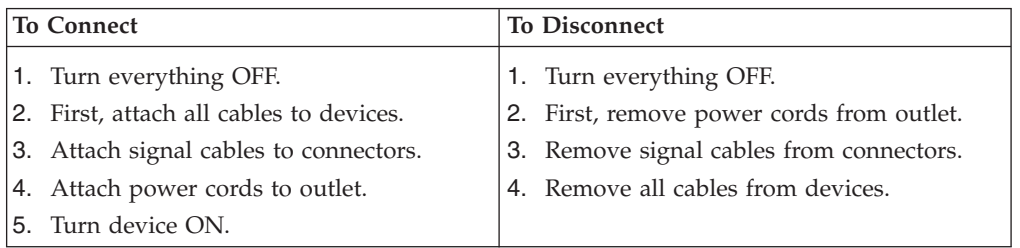

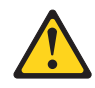

#### **CAUTION:**

**When replacing the lithium battery, use only IBM Part Number 33F8354 or an equivalent type battery recommended by the manufacturer. If your system has a module containing a lithium battery, replace it only with the same module type made by the same manufacturer. The battery contains lithium and can explode if not properly used, handled, or disposed of.**

#### *Do not:*

- v **Throw or immerse into water**
- v **Heat to more than 100°C (212°F)**
- v **Repair or disassemble**

**Dispose of the battery as required by local ordinances or regulations.**

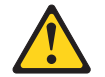

#### **CAUTION:**

**When laser products (such as CD-ROMs, DVD-ROM drives, fiber optic devices, or transmitters) are installed, note the following:**

- v **Do not remove the covers. Removing the covers of the laser product could result in exposure to hazardous laser radiation. There are no serviceable parts inside the device.**
- v **Use of controls or adjustments or performance of procedures other than those specified herein might result in hazardous radiation exposure.**

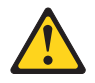

**DANGER: Some laser products contain an embedded Class 3A or Class 3B laser diode. Note the following:**

> **Laser radiation when open. Do not stare into the beam, do not view directly with optical instruments, and avoid direct exposure to the beam.**

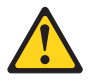

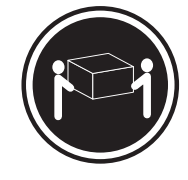

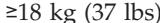

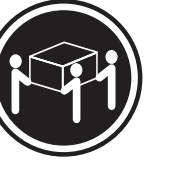

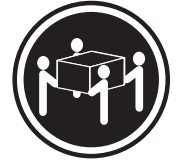

 $≥18 \text{ kg} (37 \text{ lbs})$   $≥32 \text{ kg} (70.5 \text{ lbs})$   $≥55 \text{ kg} (121.2 \text{ lbs})$ 

**CAUTION: Use safe practices when lifting.**

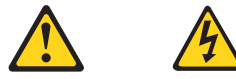

#### **CAUTION:**

**The power control button on the device and the power switch on the power supply do not turn off the electrical current supplied to the device. The device also might have more than one power cord. To remove all electrical current from the device, ensure that all power cords are disconnected from the power source.**

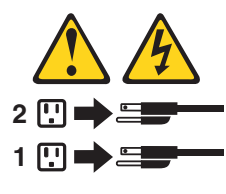

**CAUTION:**

**Do not place any object weighing more than 82 kg (180 lbs.) on top of rack-mounted devices.**

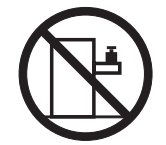

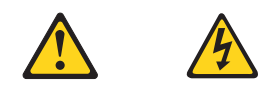

#### **PERIGO**

A corrente elétrica proveniente de cabos de alimentação, de telefone e de comunicações é perigosa.

Para evitar risco de choque:

- v Não conecte ou desconecte cabos e não realize instalação, manutenção ou reconfiguração deste produto durante uma tempestade com raios.
- v Conecte todos os cabos de alimentação a tomadas elétricas corretamente instaladas e aterradas.
- v Conecte todos os equipamentos ao qual esse produto será conectado a tomadas corretamente instaladas.
- v Sempre que possível, utilize apenas uma das mãos para conectar ou desconectar cabos de sinal.
- v Nunca ligue qualquer equipamento quando existir evidência de danos por fogo, água ou na estrutura.
- v Desconecte cabos de alimentação, sistemas de telecomunicação, redes e modems antes de abrir as tampas dos dispositivos, a menos que especificado de maneira diferente nos procedimentos de instalação e configuração.
- v Conecte e desconecte cabos conforme descrito na seguinte tabela, ao instalar ou movimentar este produto ou os dispositivos conectados, ou ao abrir suas tampas.

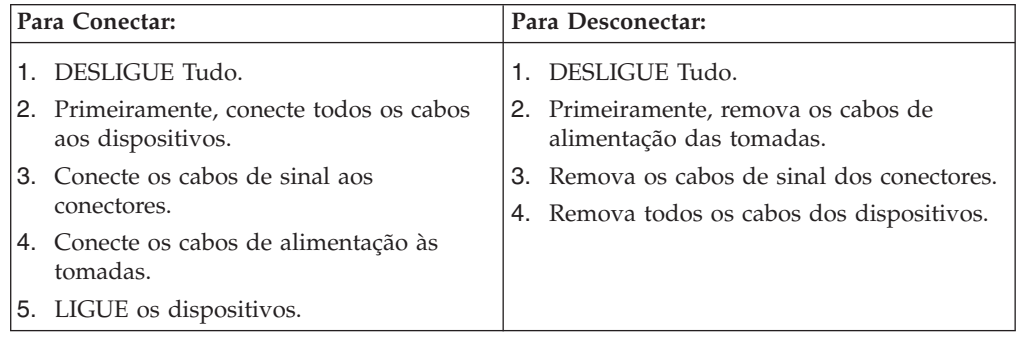

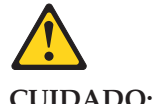

**CUIDADO:**

Ao substituir a bateria de lítio, utilize apenas uma bateria IBM, Número de Peça 33F8354 ou uma bateria de tipo equivalente, recomendada pelo fabricante. Se o seu sistema possui um móídulo com uma bateria de lítio, substitua-o apenas pelo mesmo tipo de mídulo, do mesmo fabricante. A bateria contém lítio e pode explodir se não for utilizada, manuseada e descartada de maneira correta.

Não:

- Jogue ou coloque na água
- Aqueça a mais de  $100^{\circ}$ C (212 $^{\circ}$ F)
- Conserte nem desmonte

Para descartar a bateria, entre em contato com a área de atendimento a clientes IBM, pelo telefone (011) 889-8986, para obter informações sobre como enviar a bateria pelo correio para a IBM.

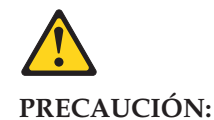

Quando produtos a laser (unidades de CD-ROM, unidades de DVD, dispositivos de fibra ítica, transmissores, etc.) estiverem instalados, observe o seguinte:

- v Não remova as tampas. A remoção das tampas de um produto a laser pode resultar em exposição prejudicial à radiação de laser. Nenhuma peça localizada no interior do dispositivo pode ser consertada.
- v A utilização de controles ou ajustes ou a execução de procedimentos diferentes dos especificados aqui pode resultar em exposição prejudicial à radiação.

#### **PERIGO**

Alguns produtos a laser contêm um diodo laser da Classe 3A ou Classe 3B embutido. Observe o seguinte:

Radiação de laser quando aberto. Não olhe diretamente para o raio a olho nu ou com instrumentos íticos, e evite exposição direta ao raio.

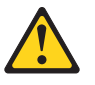

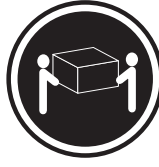

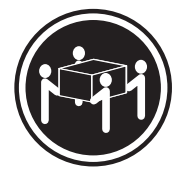

 $≥18 \text{ kg} (37 \text{ lbs})$   $≥32 \text{ kg} (70.5 \text{ lbs})$   $≥55 \text{ kg} (121.2 \text{ lbs})$ 

#### **CUIDADO:**

Ao levantar a máquina, faça-o com segurança.

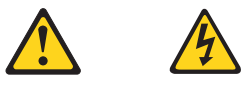

#### **CUIDADO:**

Os botões Liga/Desliga localizados no dispositivo e na fonte de alimentação não desligam a corrente elétrica fornecida ao dispositivo. O dispositivo também pode ter mais de um cabo de alimentação. Para remover toda a corrente elétrica do dispositivo, assegure que todos os cabos de alimentação estejam desconectados da fonte de energia elétrica.

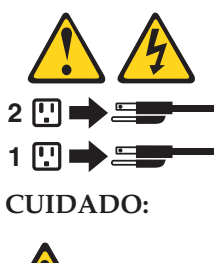

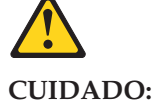

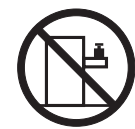

Não coloque nenhum objeto com peso superior a 82 kg (180 lbs.) sobre dispositivos montados em rack.

重要:

Server Library 中的所有提醒和危险条款<br>前都有一个数字标识。该数字是用来交叉引用一个英<br>文的提醒和危险条款及本部分中的与之对应的已翻译<br>成其它文字的提醒和危险条款。

例如, 如果一个提醒条款前的数字为 1, 则本部分中相<br>应的译文也带有标号 1。

在执行任何指示的操作之前, 请确保您已经阅读了全部<br>提醒和危险条款。

声明 1

 $\bigwedge$ 八

危险

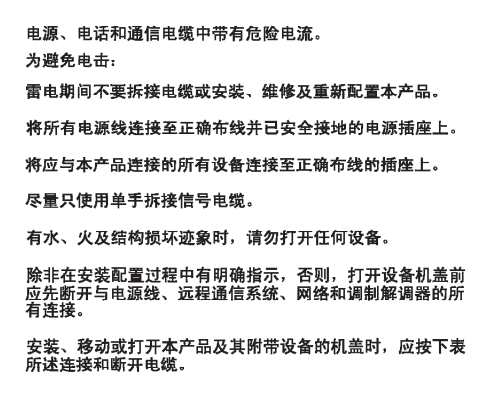

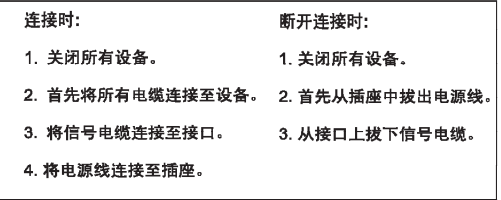

 $\triangle$ 警告:

更换锂电池时,只能使用 IBM 产品号 33F8354 或者是厂商推荐的等同<br>类型的电池。

如果系统模块中含有锂电池,则只能使用同一厂商制造的同一类型的模<br>块进行更换。电池中含有锂、如果使用、拿放或处理不当,可能会发生<br>爆炸。

请勿对电池进行下列操作:<br>扔入或浸入水电 <sup>。</sup><br>加热超过 100 〈212 F〉<br>进行修理或分解<br>请按本地法规要求处理电池。

声明3

 $\bigwedge$ 警告:

安装激光产品(如 CD-ROM、DVD 驱动器、光纤设备或送话器)时,应注<br>意以下事项: 不要拆除外盖。拆除激光产品的外盖可能会导致激光辐射的危险,本设备中<br>没有用户可维修的部件。

非此处指定的其它控制、调整或与性能有关的操作都有可能导致激光辐射的<br>危险。

 $\triangle$ 危险

某些激光产品中包含内嵌的 3A 级或 3B 级激光二极管。请注意以下事项。 」<br>打开时会产生激光辐射。不要直视光束,不要使用光学仪器直接观看光束,<br>避免直接暴露于光束之下。

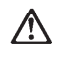

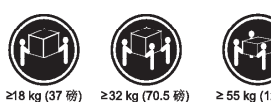

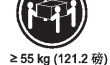

警告: **抬起时请采用安全操作方法。** 

声明 5

 $\triangle$  $\mathbb{A}$ 

警告:

使用设备上<br>另外,本设<br>保所有电源 和电源上的开关都不能断开本设备上的电流。<br>电源线。如要断开设备上的所有电流,请确<br>开车<del>体</del>

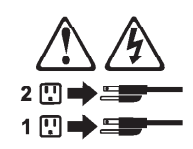

声明 6

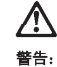

如果在电源线连接设备的一端安装了固定松紧夹,则必须将电源线的另一端连接至<br>使用方便的电源。

# **A**

警告:

如果设备带有外门,则在移动或抬起设备前应将其拆除或固定<br>以避免造成人员伤害。外门支撑不了设备的重量。

声明 8

# $\bigwedge$

警告:<br>不要拆除电源外盖或贴有下列标签的任何部件。

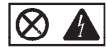

贴有此标签的组件内部存在高电压、高电流的危险。这些组件中<br>没有用户可维修的部件。如果怀疑其中的部件存在问题,应与服<br>务技术人员联系。

声明9

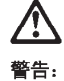

为避免人员伤害, 拆除设备上的风扇前应拨下热插拨风扇电缆。

声明 10

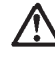

警告:

机柜安装的设备上面不能放置重于 82kg (180磅) 的物品。

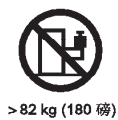

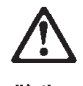

警告:

下面的标签表明附近有锋利的边、角或接头。

ঔ

声明 12

 $\hat{\mathbb{V}}$ 

警告: 下面的标签表明附近有高热表面。

 $$M$ 

重要資訊:

Server Library 中所有「注意」及「危險」的聲明均以數字開<br>始。此一數字是用來作為交互參考之用,英文「注意」或「危險」聲<br>明可在本節中找到相同内容的「注意」或「危險」聲明的譯文。

例如,有一「危險」聲明以數字1開始,則該「危險」聲明的譯文將<br>出現在本節的「聲明」1中。

執行任何指示之前,請詳讀所有「注意」及「危險」的聲明。

聲明1

#### ⚠  $\bigtriangleup$

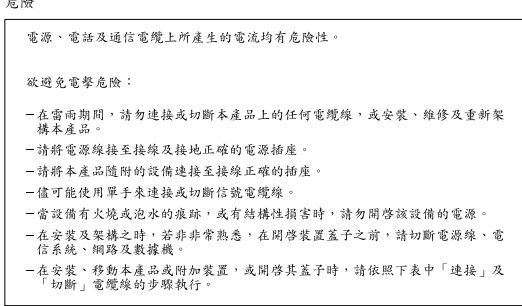

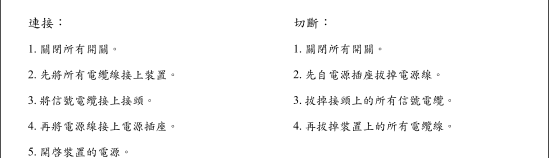

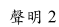

#### ∕∖∖ 注意: (2)<br>更換鋰電池時,只可使用 IBM 零件編號 33F8354 的電池,或製造商建議之相同<br>當類型的電池。若系統中具有包含鋰電池的模組,在更換此模組時,請使用相同<br>履商製造的相同模組類型。如未正確使用、處理或丢棄含有鋰的電池時,可能會<br>引發爆炸。 請勿將電池: - 丢入或浸入水中 - 加熱超過100℃ (212 °F) - 修理或拆開 請遵照當地法令規章處理廢棄電池。

聲明3

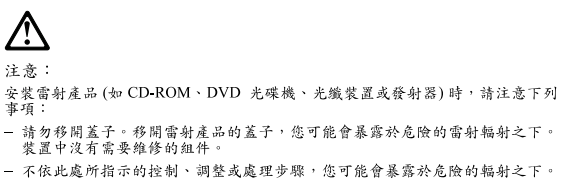

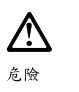

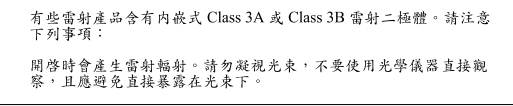

聲明4

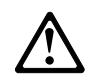

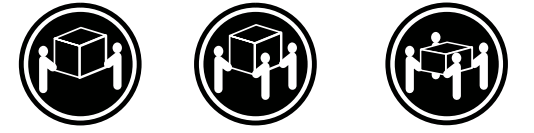

≥ 18 公斤 (37 磅) ≥ 32 公斤 (70.5 磅) ≥ 55 公斤 (121.2 磅)

注意: 抬起裝置時,請注意安全措施。

聲明 5

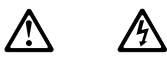

注意:<br>装置上的電源控制按鈕及電源供應器上的電源開關均無法關閉裝置上的電流。<br>本裝置可能有一條以上的電源線。如要移除裝置上的所有電流,請確認所<br>有電源線已與電源分離。

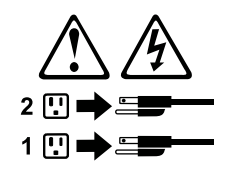

聲明 10

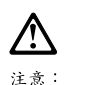

注意:<br>請勿將任何重量超過82公斤(180磅)的物品置於已安裝機架的裝置上方。

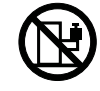

>82公斤(180磅)

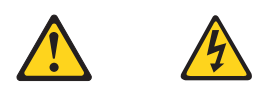

#### **DANGER**

Le courant électrique passant dans les câbles de communication, ou les cordons téléphoniques et d'alimentation peut être dangereux.

Pour éviter tout risque de choc électrique:

- v Ne manipulez aucun câble et n'effectuez aucune opération d'installation, d'entretien ou de reconfiguration de ce produit au cours d'un orage.
- v Branchez tous les cordons d'alimentation sur un socle de prise de courant correctement câblé et mis à la terre.
- v Branchez sur des socles de prise de courant correctement câblés tout équipement connecté à ce produit.
- v Lorsque cela est possible, n'utilisez qu'une seule main pour connecter ou déconnecter les câbles d'interface.
- v Ne mettez jamais un équipement sous tension en cas d'incendie ou d'inondation, ou en présence de dommages matériels.
- v Avant de retirer les carters de l'unité, mettez celle-ci hors tension et déconnectez ses cordons d'alimentation, ainsi que les câbles qui la relient aux réseaux, aux systèmes de télécommunication et aux modems (sauf instruction contraire mentionnée dans les procédures d'installation et de configuration).
- v Lorsque vous installez ou que vous déplacez le présent produit ou des périphériques qui lui sont raccordés, reportez-vous aux instructions ci-dessous pour connecter et déconnecter les différents cordons.

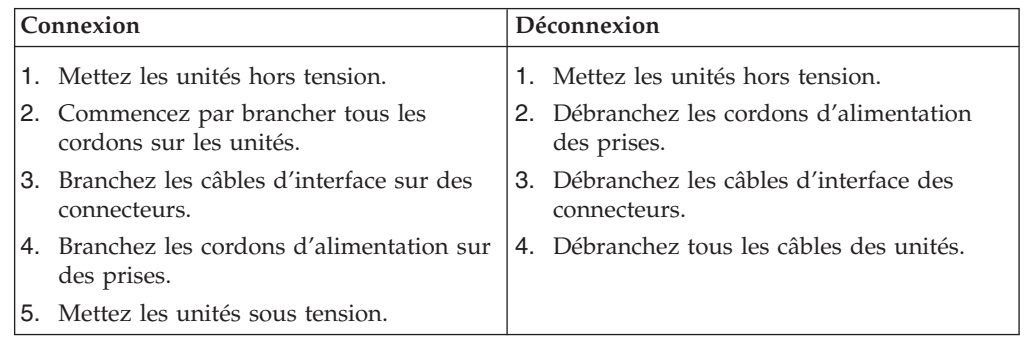

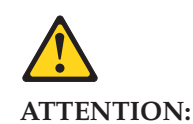

**Remplacez la pile au lithium usagée par une pile de référence identique exclusivement - voir la référence IBM - ou par une pile équivalente recommandée par le fabricant. Si votre système est doté d'un module contenant une pile au lithium, vous devez le remplacer uniquement par un module identique, produit par le même fabricant. La pile contient du lithium et présente donc un risque d'explosion en cas de mauvaise manipulation ou utilisation.**

- v **Ne la jetez pas à l'eau.**
- v **Ne l'exposez pas à une température supérieure à 100 °C.**
- v **Ne cherchez pas à la réparer ou à la démonter.**

**Pour la mise au rebut, reportez-vous à la réglementation en vigueur.**

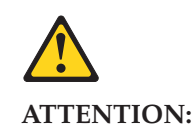

**Si des produits laser sont installés (tels que des unités de CD-ROM ou de DVD, des périphériques contenant des fibres optiques ou des émetteurs-récepteurs), prenez connaissance des informations suivantes:**

- v **N'ouvrez pas ces produits pour éviter une exposition directe au rayon laser. Vous ne pouvez effectuer aucune opération de maintenance à l'intérieur.**
- v **Pour éviter tout risque d'exposition au rayon laser, respectez les consignes de réglage et d'utilisation des commandes, ainsi que les procédures décrites dans le présent document.**

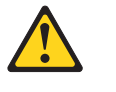

**DANGER**

**Certains produits laser contiennent une diode laser de classe 3A ou 3B. Prenez connaissance des informations suivantes:**

**Rayonnement laser lorsque le carter est ouvert. évitez de regarder fixement le faisceau ou de l'observer à l'aide d'instruments optiques. évitez une exposition directe au rayon.**

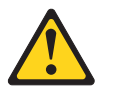

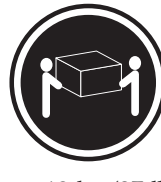

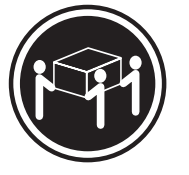

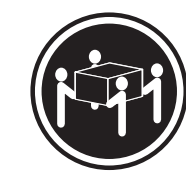

 $≥18 \text{ kg} (37 \text{ lbs})$   $≥32 \text{ kg} (70.5 \text{ lbs})$   $≥55 \text{ kg} (121.2 \text{ lbs})$ 

#### **ATTENTION:**

Faites-vous aider pour soulever ce produit.

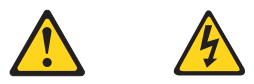

#### **ATTENTION:**

**Le bouton de mise sous tension/hors tension de l'unité et l'interrupteur d'alimentation du bloc d'alimentation ne coupent pas l'arrivée de courant électrique à l'intérieur de la machine. Il se peut que votre unité dispose de plusieurs cordons d'alimentation. Pour isoler totalement l'unité du réseau électrique, débranchez tous les cordons d'alimentation des socles de prise de courant.**

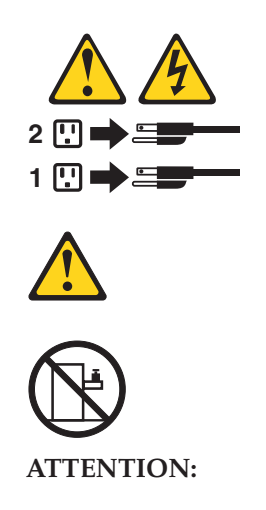

Ne posez pas d'objet dont le poids dépasse 82 kg sur les unités montées en armoire.

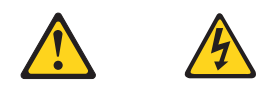

#### **VORSICHT**

Elektrische Spannungen von Netz-, Telefon- und Datenübertragungsleitungen sind gefährlich.

Aus Sicherheitsgründen:

- v Bei Gewitter an diesem Gerät keine Kabel anschließen oder lösen. Ferner keine Installations-, Wartungs- oder Rekonfigurationsarbeiten durchführen.
- v Gerät nur an eine Schutzkontaktsteckdose mit ordnungsgemäß geerdetem Schutzkontakt anschließen.
- v Alle angeschlossenen Geräte ebenfalls an Schutzkontaktsteckdosen mit ordnungsgemäß geerdetem Schutzkontakt anschließen.
- v Signalkabel möglichst einhändig anschließen oder lösen.
- v Keine Geräte einschalten, wenn die Gefahr einer Beschädigung durch Feuer, Wasser oder andere Einflüsse besteht.
- Die Verbindung zu den angeschlossenen Netzkabeln, Telekommunikationssystemen, Netzwerken und Modems ist vor dem öffnen des Gehäuses zu unterbrechen. Es sei denn, dies ist in den zugehörigen Installationsund Konfigurationsprozeduren anders angegeben.
- Nur nach den nachfolgend aufgeführten Anweisungen arbeiten, die für Installation, Transport oder öffnen von Gehäusen von Personal Computern oder angeschlossenen Einheiten gelten.

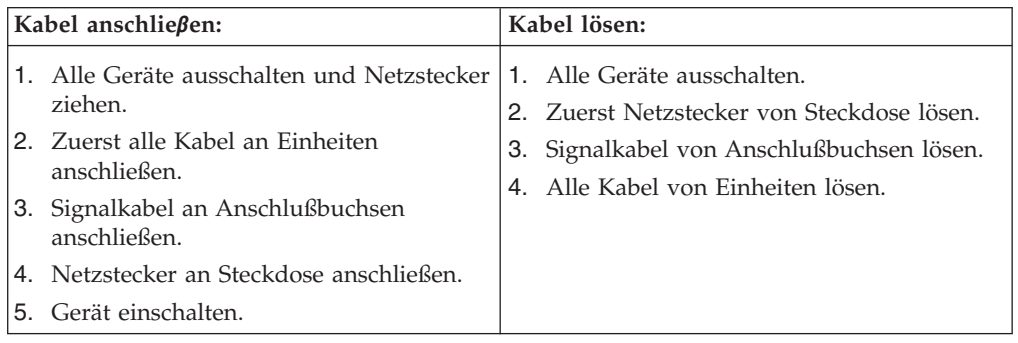

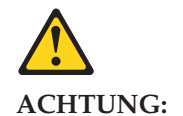

Eine verbrauchte Batterie nur durch eine Batterie mit der IBM Teilenummer 33F8354 oder durch eine vom Hersteller empfohlene Batterie ersetzen. Wenn Ihr System ein Modul mit einer Lithium-Batterie enthält, ersetzen Sie es immer mit dem selben Modultyp vom selben Hersteller. Die Batterie enthält Lithium und kann bei unsachgemäßer Verwendung, Handhabung oder Entsorgung explodieren.

Die Batterie nicht:

- mit Wasser in Berührung bringen.
- über 100 C erhitzen.
- reparieren oder zerlegen.
Die örtlichen Bestimmungen für die Entsorgung von Sondermüll beachten.

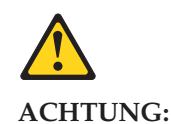

Wenn ein Laserprodukt (z. B. CD-ROM-Laufwerke, DVD-Laufwerke, Einheiten mit Glasfaserkabeln oder Transmitter) installiert ist, beachten Sie folgendes.

- v Das Entfernen der Abdeckungen des CD-ROM-Laufwerks kann zu gefährlicher Laserstrahlung führen. Es befinden sich keine Teile innerhalb des CD-ROM-Laufwerks, die vom Benutzer gewartet werden müssen. Die Verkleidung des CD-ROM-Laufwerks nicht öffnen.
- v Steuer- und Einstellelemente sowie Verfahren nur entsprechend den Anweisungen im vorliegenden Handbuch einsetzen. Andernfalls kann gefährliche Laserstrahlung auftreten.

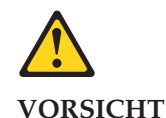

Manche CD-ROM-Laufwerke enthalten eine eingebaute Laserdiode der Klasse 3A oder 3B. Die nachfolgend aufgeführten Punkte beachten.

Laserstrahlung bei geöffneter Tür. Niemals direkt in den Laserstrahl sehen, nicht direkt mit optischen Instrumenten betrachten und den Strahlungsbereich meiden.

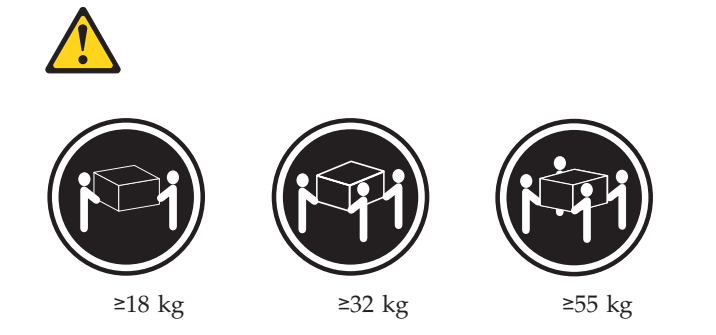

### **ACHTUNG:**

Beim Anheben der Maschine die vorgeschriebenen Sicherheitsbestimmungen beachten.

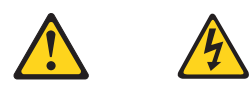

### **ACHTUNG:**

Mit dem Betriebsspannungsschalter an der Vorderseite des Servers und dem Betriebsspannungsschalter am Netzteil wird die Stromversorgung für den Server nicht unterbrochen. Der Server könnte auch mehr als ein Netzkabel aufweisen. Um die gesamte Stromversorgung des Servers auszuschalten, muß sichergestellt werden, daß alle Netzkabel aus den Netzsteckdosen herausgezogen wurden.

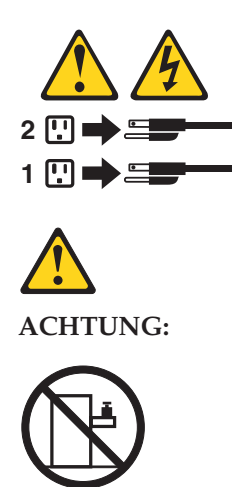

Keine Gegenstände, die mehr als 82 kg wiegen, auf Rack-Einheiten ablegen.

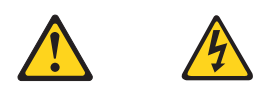

### **PERICOLO**

La corrente elettrica circolante nei cavi di alimentazione, del telefono e di segnale è pericolosa.

Per evitare il pericolo di scosse elettriche:

- v Non collegare o scollegare i cavi, non effettuare l'installazione, la manutenzione o la riconfigurazione di questo prodotto durante i temporali.
- v Collegare tutti i cavi di alimentazione ad una presa elettrica correttamente cablata e munita di terra di sicurezza.
- v Collegare qualsiasi apparecchiatura collegata a questo prodotto ad una presa elettrica correttamente cablata e munita di terra di sicurezza.
- v Quando possibile, collegare o scollegare i cavi di segnale con una sola mano.
- Non accendere qualsiasi apparecchiatura in presenza di fuoco, acqua o se sono presenti danni all'apparecchiatura stessa.
- v Scollegare i cavi di alimentazione, i sistemi di telecomunicazioni, le reti e i modem prima di aprire i coperchi delle unità, se non diversamente indicato nelle procedure di installazione e configurazione.
- v Collegare e scollegare i cavi come descritto nella seguente tabella quando si effettuano l'installazione, la rimozione o l'apertura dei coperchi di questo prodotto o delle unità collegate.

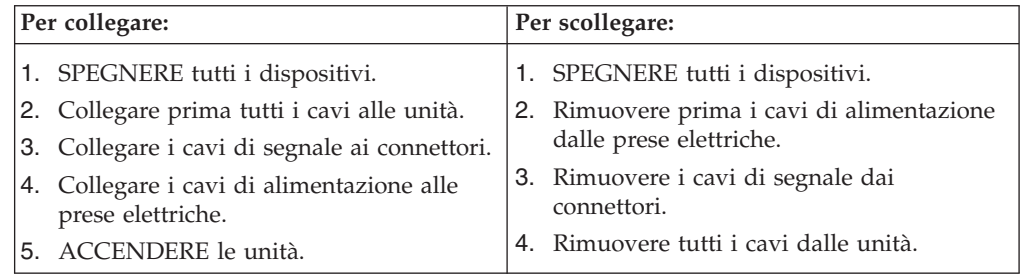

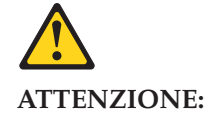

Quando si sostituisce la batteria al litio, utilizzare solo una batteria IBM con numero parte 33F8354 o batterie dello stesso tipo o di tipo equivalente consigliate dal produttore. Se il sistema di cui si dispone è provvisto di un modulo contenente una batteria al litio, sostituire tale batteria solo con un tipo di modulo uguale a quello fornito dal produttore. La batteria contiene litio e può esplodere se utilizzata, maneggiata o smaltita impropriamente.

Evitare di:

- v Gettarla o immergerla in acqua
- v Riscaldarla ad una temperatura superiore ai 100°C
- v Cercare di ripararla o smontarla

Smaltire secondo la normativa in vigore (D.Lgs 22 del 5/2/9) e successive disposizioni nazionali e locali.

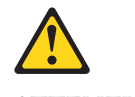

### **ATTENZIONE:**

Quando si installano prodotti laser come, ad esempio, le unità DVD, CD-ROM, a fibre ottiche o trasmettitori, prestare attenzione a quanto segue:

- v Non rimuovere i coperchi. L'apertura dei coperchi di prodotti laser può determinare l'esposizione a radiazioni laser pericolose. All'interno delle unità non vi sono parti su cui effettuare l'assistenza tecnica.
- v L'utilizzo di controlli, regolazioni o l'esecuzione di procedure non descritti nel presente manuale possono provocare l'esposizione a radiazioni pericolose.

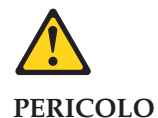

Alcuni prodotti laser contengono all'interno un diodo laser di Classe 3A o Classe 3B. Prestare attenzione a quanto segue:

Aprendo l'unità vengono emesse radiazioni laser. Non fissare il fascio, non guardarlo direttamente con strumenti ottici ed evitare l'esposizione diretta al fascio.

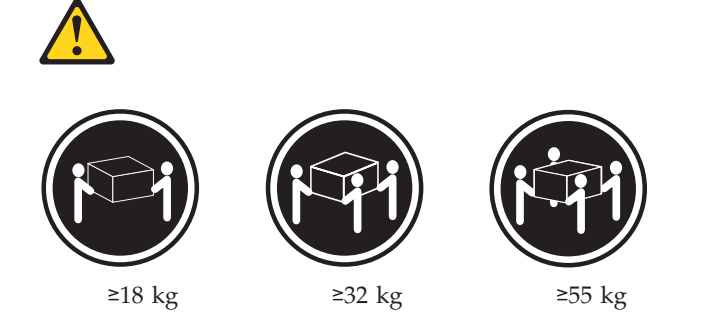

### **ATTENZIONE:**

Durante il sollevamento della macchina seguire delle norme di sicurezza.

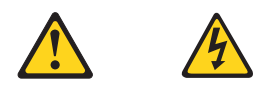

### **ATTENZIONE:**

Il pulsante del controllo dell'alimentazione situato sull'unità e l'interruttore di alimentazione posto sull'alimentatore non disattiva la corrente elettrica fornita all'unità. L'unità potrebbe disporre di più di un cavo di alimentazione. Per disattivare la corrente elettrica dall'unità, accertarsi che tutti i cavi di alimentazione siano scollegati dalla sorgente di alimentazione.

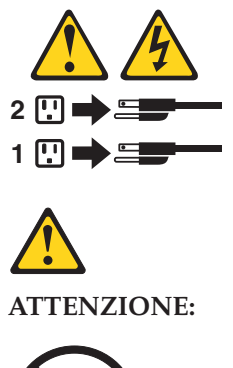

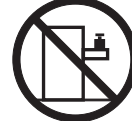

Non poggiare oggetti che pesano più di 82 kg sulla parte superiore delle unità montate in rack.

### 중요:

본 Server Library에 있는 모든 주의 및 위험 경고문은 번호로<br>시작합니다. 이 번호는 영문 주의 혹은 위험 경고문과 이 절에 나오는 번역된 버전의 주의 혹은 위험 경고문을 상호 참조하는 데 사용됩니다.

예를 들어, 주의 경고문이 번호 1로 시작하면, 번역된 해당 주의 경고문을 본 절의 경고문 1에서 찾아볼 수 있습니다.

모든 지시사항을 수행하기 전에 반드시 모든 주의 및 위험 경고문을 읽으십시오.

경고문 1

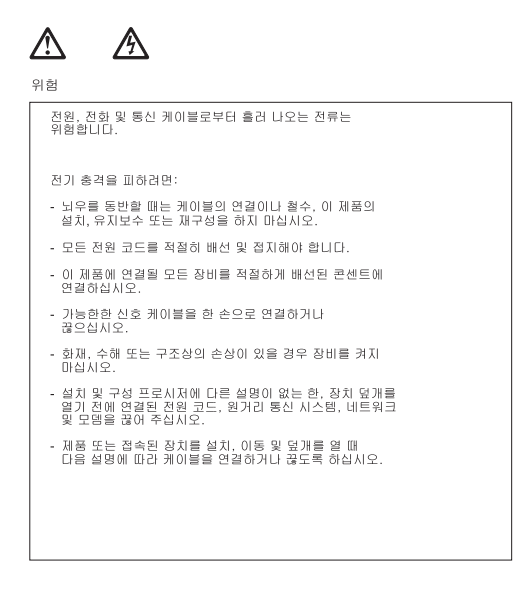

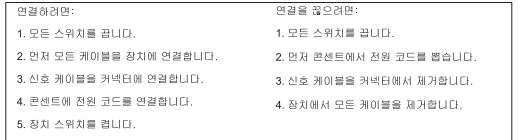

경고문 2

# **N**

주의:

리튬 배터리를 교체할 때는 IBM 부품 번호 33F8354 또는 제조업체에서<br>권장하는 동등한 유형의 배터리를 사용하십시오. 시스템에 리튬 배터리를<br>갖고 있는 모듈이 있으면 동일한 제조업체에서 생산된 동일한 모듈<br>유형으로 교체하십시오. 배터리에 리튬이 있을 경우 제대로 사용, 처리<br>또는 처분하지 않으면 폭발할 수 있습니다.

다음을 주의하십시오.

- 던지거나 물에 담그지 않도록 하십시오.
- <mark>- 100°C(212°F)</mark> 이상으로 가열하지 마십시오.<br>- 수리하거나 분해하지 마십시오.

지역 법령이나 규정의 요구에 따라 배터리를 처분하십시오.

경고문 3

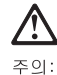

ㅜㅡ;<br>레이저 제품(**CD-ROMs, DVD** 드라이브, 광 장치 또는 트랜스미터 등과<br>같은)이 설치되어 있을 경우 다음을 유의하십시오.

- 덮개를 제거하지 마십시오. 레이저 제품의 덮개를 제거했을 경우<br>위험한 레이저 광선에 노출될 수 있습니다. 이 장치 안에는 서비스를<br>받을 수 있는 부품이 없습니다.

- 여기에서 지정하지 않은 방식의 제어, 조절 또는 실행으로 인해 위험한<br>레이저 광선에 노출될 수 있습니다.

# 위험

일부 레이저 제품에는 클래서 3A 또는 클래스 3B 레이저<br>다이오드가 들어 있습니다. 다음을 주의하십시오. 열면 레이저 광선에 노출됩니다. 광선을 주시하거나 광학 기계를<br>직접 쳐다보지 않도록 하고 광선에 노출되지 않도록 하십시오.

경고문 4

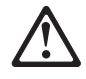

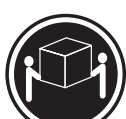

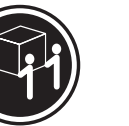

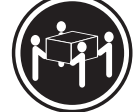

 $≥18$  kg (37 lbs)  $≥ 32$  kg (70.5 lbs)

 $\geq 55$  kg (121.2 lbs)

주의:

기계를 들 때는 안전하게 들어 올리십시오.

경고문 5

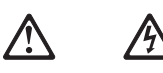

주의: 구의<br>장치의 전원 제어 버튼 및 전원 공급기의 전원 스위치는 장치에<br>공급되는 전류를 차단하지 않습니다. 장치에 둘 이상의 전원 코드가<br>연결되어 있을 수도 있습니다. 장치에서 모든 전류를 차단하려면<br>모든 전원 코드가 전원으로부터 차단되어 있는 지 확인하십시오.

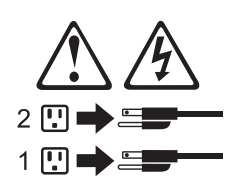

경고문 10

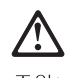

<del>- - - -</del><br>주의:<br>서랍형 모델의 장치 상단에 82 kg(180 lbs.)이 넘는 물체를 올려<br>놓지 마십시오.

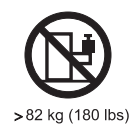

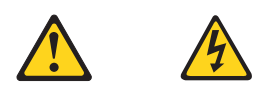

### **PELIGRO**

La corriente eléctrica de los cables telefínicos, de alimentaciín y de comunicaciones es perjudicial.

Para evitar una descarga eléctrica:

- v No conecte ni desconecte ningún cable ni realice las operaciones de instalaciín, mantenimiento o reconfiguraciín de este producto durante una tormenta.
- v Conecte cada cable de alimentaciín a una toma de alimentaciín eléctrica con conexiín a tierra y cableado correctos.
- v Conecte a tomas de alimentaciín con un cableado correcto cualquier equipo que vaya a estar conectado a este producto.
- v Si es posible, utilice una sola mano cuando conecte o desconecte los cables de sent.al.
- v No encienda nunca un equipo cuando haya riesgos de incendio, de inundaciín o de daños estructurales.
- v Desconecte los cables de alimentaciín, sistemas de telecomunicaciones, redes y mídems conectados antes de abrir las cubiertas del dispositivo a menos que se indique lo contrario en los procedimientos de instalaciín y configuraciín.
- v Conecte y desconecte los cables tal como se describe en la tabla siguiente cuando desee realizar una operaciín de instalaciín, de traslado o de apertura de las cubiertas para este producto o para los dispositivos conectados.

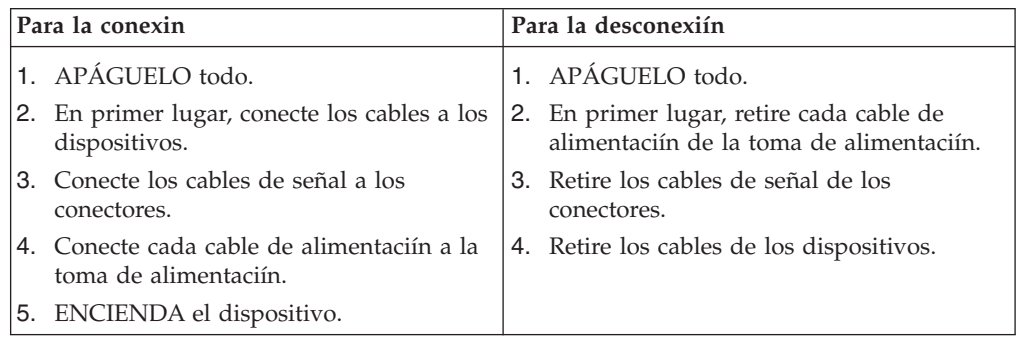

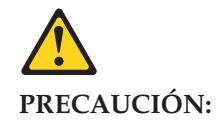

Cuando desee sustituir la batería de litio, utilice únicamente el número de pieza 33F8354 de IBM o cualquier tipo de batería equivalente que recomiende el fabricante. Si el sistema tiene un mídulo que contiene una batería de litio, sustitúyalo únicamente por el mismo tipo de mídulo, que ha de estar creado por el mismo fabricante. La batería contiene litio y puede explotar si el usuario no la utiliza ni la maneja de forma adecuada o si no se desprende de la misma como corresponde.

No realice las acciones siguientes:

• Arrojarla al agua o sumergirla

- Calentarla a una temperatura que supere los  $100^{\circ}C$  (212 $^{\circ}F$ )
- v Repararla o desmontarla

Despréndase de la batería siguiendo los requisitos que exija el reglamento o la legislaciín local.

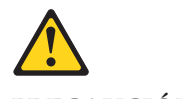

**PRECAUCIÓN:**

Cuando instale productos láser (como, por ejemplo, CD-ROM, unidades DVD, dispositivos de fibra íptica o transmisores), tenga en cuenta las advertencias siguientes:

- v No retire las cubiertas. Si retira las cubiertas del producto láser, puede quedar expuesto a radiaciín láser perjudicial. Dentro del dispositivo no existe ninguna pieza que requiera mantenimiento.
- v El uso de controles o ajustes o la realizaciín de procedimientos que no sean los que se han especificado aquí pueden dar como resultado una exposiciín perjudicial a las radiaciones.

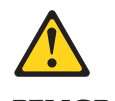

**PELIGRO**

Algunos productos láser contienen un diodo de láser incorporado de Clase 3A o de Clase 3B. Tenga en cuenta la advertencia siguiente.

Cuando se abre, hay radiaciín láser. No mire fijamente el rayo ni lleve a cabo ningún examen directamente con instrumentos ípticos; evite la exposiciín directa al rayo.

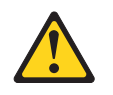

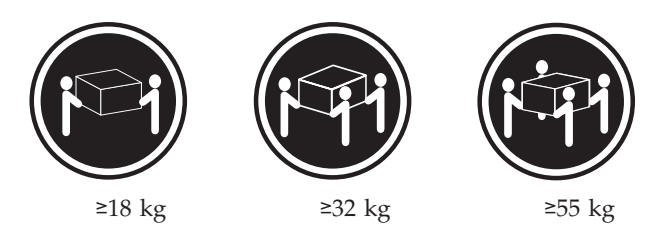

### **PRECAUCIÓN:**

Tome medidas de seguridad al levantar el producto.

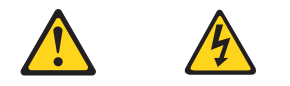

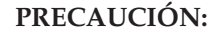

El botín de control de alimentaciín del dispositivo y el interruptor de alimentaciín de la fuente de alimentaciín no apagan la corriente eléctrica suministrada al dispositivo. Es posible también que el dispositivo tenga más de un cable de alimentaciín. Para eliminar la corriente eléctrica del dispositivo, asegúrese de desconectar todos los cables de alimentaciín de la fuente de alimentaciín.

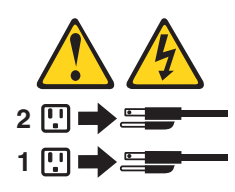

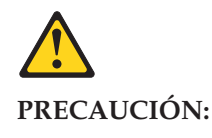

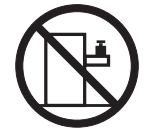

No coloque ningún objeto que pese más de 82 kg (180 libras) encima de los dispositivos montados en bastidor.

## **Send us your comments!**

We want to know your opinion about this manual (part number 74P2661). Your input will help us to improve our publications.

Please photocopy this survey, complete it, and then fax it to **IBM HMM Survey** at **919-543-8167 (USA)**.

Name: \_\_\_\_\_\_\_\_\_\_\_\_\_\_\_\_\_\_\_\_\_\_\_\_\_\_\_\_\_\_\_\_\_\_\_\_\_\_\_\_\_

Phone number: \_\_\_\_\_\_\_\_\_\_\_\_\_\_\_\_\_\_\_\_\_\_\_\_\_\_\_\_\_\_\_\_\_\_

1. Do you like this manual?

 $\Box$  Yes  $\Box$  No

2. What would you like to see added, changed, or deleted in this manual?

\_\_\_\_\_\_\_\_\_\_\_\_\_\_\_\_\_\_\_\_\_\_\_\_\_\_\_\_\_\_\_\_\_\_\_\_\_\_\_\_\_\_\_\_\_\_\_\_\_\_\_\_\_\_\_\_\_\_\_\_\_\_\_\_ \_\_\_\_\_\_\_\_\_\_\_\_\_\_\_\_\_\_\_\_\_\_\_\_\_\_\_\_\_\_\_\_\_\_\_\_\_\_\_\_\_\_\_\_\_\_\_\_\_\_\_\_\_\_\_\_\_\_\_\_\_\_\_\_

\_\_\_\_\_\_\_\_\_\_\_\_\_\_\_\_\_\_\_\_\_\_\_\_\_\_\_\_\_\_\_\_\_\_\_\_\_\_\_\_\_\_\_\_\_\_\_\_\_\_\_\_\_\_\_\_\_\_\_\_\_\_\_\_ \_\_\_\_\_\_\_\_\_\_\_\_\_\_\_\_\_\_\_\_\_\_\_\_\_\_\_\_\_\_\_\_\_\_\_\_\_\_\_\_\_\_\_\_\_\_\_\_\_\_\_\_\_\_\_\_\_\_\_\_\_\_\_\_

\_\_\_\_\_\_\_\_\_\_\_\_\_\_\_\_\_\_\_\_\_\_\_\_\_\_\_\_\_\_\_\_\_\_\_\_\_\_\_\_\_\_\_\_\_\_\_\_\_\_\_\_\_\_\_\_\_\_\_\_\_\_\_\_ \_\_\_\_\_\_\_\_\_\_\_\_\_\_\_\_\_\_\_\_\_\_\_\_\_\_\_\_\_\_\_\_\_\_\_\_\_\_\_\_\_\_\_\_\_\_\_\_\_\_\_\_\_\_\_\_\_\_\_\_\_\_\_\_ \_\_\_\_\_\_\_\_\_\_\_\_\_\_\_\_\_\_\_\_\_\_\_\_\_\_\_\_\_\_\_\_\_\_\_\_\_\_\_\_\_\_\_\_\_\_\_\_\_\_\_\_\_\_\_\_\_\_\_\_\_\_\_\_ \_\_\_\_\_\_\_\_\_\_\_\_\_\_\_\_\_\_\_\_\_\_\_\_\_\_\_\_\_\_\_\_\_\_\_\_\_\_\_\_\_\_\_\_\_\_\_\_\_\_\_\_\_\_\_\_\_\_\_\_\_\_\_\_

3. What is your service experience level?

 $\Box$  Less than five years

 $\Box$  More than five years

4. Which computers do you service most?

**Thank you for your response!**

# **Problem determination tips**

Due to the variety of hardware and software combinations that can be encountered, use the following information to assist you in problem determination. If possible, have this information available when requesting assistance from Service Support and Engineering functions.

- Machine type and model
- Processor or hard disk upgrades
- Failure symptom
	- Do diagnostics fail?
	- What, when, where, single, or multiple systems?
	- Is the failure repeatable?
	- Has this configuration ever worked?
	- If it has been working, what changes were made prior to it failing?
	- Is this the original reported failure?
- Reference/Diagnostics version
	- Type and version level
- Hardware configuration
	- Print (print screen) configuration currently in use
	- BIOS level
- Operating system software
	- Type and version level

**Note:** To eliminate confusion, identical systems are considered identical only if they:

- 1. Are the exact machine type and models
- 2. Have the same BIOS level
- 3. Have the same adapters/attachments in the same locations
- 4. Have the same address jumpers/terminators/cabling
- 5. Have the same software versions and levels
- 6. Have the same Reference/Diagnostics Diskette (version)
- 7. Have the same configuration options set in the system
- 8. Have the same setup for the operation system control files

Comparing the configuration and software set-up between ″working and non-working″ systems will often lead to problem resolution.

### **Notices**

References in this publication to IBM products, programs, or services do not imply that IBM intends to make these available in all countries in which IBM operates. Any reference to an IBM product, program, or service is not intended to state or imply that only that IBM product, program, or service may be used. Subject to IBM's valid intellectual property or other legally protectable rights, any functionally equivalent product, program, or service may be used instead of the IBM product, program, or service. The evaluation and verification of operation in conjunction with other products, except those expressly designated by IBM, are the responsibility of the user.

Any performance data contained herein was determined in a controlled environment. Therefore, the result obtained in other operating environments may vary significantly. Some measurements may have been made on development-level systems and there is no guarantee that these measurements will be the same on generally available systems. Furthermore, some measurements may have been estimated through extrapolation. Actual results may vary. Users of this document should verify the applicable data for their specific environment.

# **Trademarks**

The following terms are trademarks of the IBM Corporation in the United States, other countries, or both:

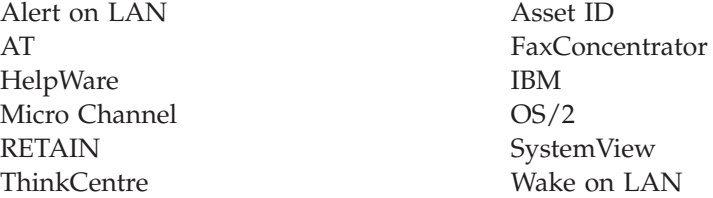

Intel, Pentium, and Celeron are registered trademarks of Intel Corporation.

Microsoft, Windows, and Windows NT are trademarks of Microsoft Corporation in the United States, other countries, or both.

Other company, product, and service names may be trademarks or service marks of others.

Download from Www.Somanuals.com. All Manuals Search And Download.

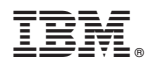

Part Number: 74P2660

Printed in USA

(1P) P/N: 74P2660

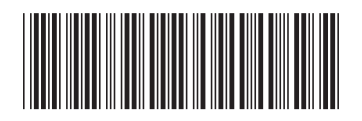

Free Manuals Download Website [http://myh66.com](http://myh66.com/) [http://usermanuals.us](http://usermanuals.us/) [http://www.somanuals.com](http://www.somanuals.com/) [http://www.4manuals.cc](http://www.4manuals.cc/) [http://www.manual-lib.com](http://www.manual-lib.com/) [http://www.404manual.com](http://www.404manual.com/) [http://www.luxmanual.com](http://www.luxmanual.com/) [http://aubethermostatmanual.com](http://aubethermostatmanual.com/) Golf course search by state [http://golfingnear.com](http://www.golfingnear.com/)

Email search by domain

[http://emailbydomain.com](http://emailbydomain.com/) Auto manuals search

[http://auto.somanuals.com](http://auto.somanuals.com/) TV manuals search

[http://tv.somanuals.com](http://tv.somanuals.com/)